# **Sterling Control Center™**

## **System Administration Guide**

**Version 5.2** 

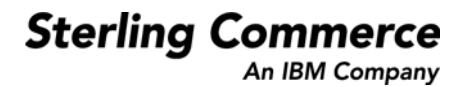

#### *Sterling Control Center System Administration Guide* **Version 5.2**

#### **First Edition**

© Copyright 2003-2010 Sterling Commerce, Inc. All rights reserved. Additional copyright information is located at the end of the release notes.

#### **STERLING COMMERCE SOFTWARE**

#### **\*\*\*TRADE SECRET NOTICE\*\*\***

THE CONTROL CENTER SOFTWARE ("STERLING COMMERCE SOFTWARE") IS THE CONFIDENTIAL AND TRADE SECRET PROPERTY OF STERLING COMMERCE, INC., ITS AFFILIATED COMPANIES OR ITS OR THEIR LICENSORS, AND IS PROVIDED UNDER THE TERMS OF A LICENSE AGREEMENT. NO DUPLICATION OR DISCLOSURE WITHOUT PRIOR WRITTEN PERMISSION. RESTRICTED RIGHTS.

This documentation, the Sterling Commerce Software it describes, and the information and know-how they contain constitute the proprietary, confidential and valuable trade secret information of Sterling Commerce, Inc., its affiliated companies or its or their licensors, and may not be used for any unauthorized purpose, or disclosed to others without the prior written permission of the applicable Sterling Commerce entity. This documentation and the Sterling Commerce Software that it describes have been provided pursuant to a license agreement that contains prohibitions against and/or restrictions on their copying, modification and use. Duplication, in whole or in part, if and when permitted, shall bear this notice and the Sterling Commerce, Inc. copyright notice. As and when provided to any governmental entity, government contractor or subcontractor subject to the FARs, this documentation is provided with RESTRICTED RIGHTS under Title 48 52.227-19. Further, as and when provided to any governmental entity, government contractor or subcontractor subject to DFARs, this documentation and the Sterling Commerce Software it describes are provided pursuant to the customary Sterling Commerce license, as described in Title 48 CFR 227-7202 with respect to commercial software and commercial software documentation.

These terms of use shall be governed by the laws of the State of Ohio, USA, without regard to its conflict of laws provisions. If you are accessing the Sterling Commerce Software under an executed agreement, then nothing in these terms and conditions supersedes or modifies the executed agreement.

Where any of the Sterling Commerce Software or Third Party Software is used, duplicated or disclosed by or to the United States government or a government contractor or subcontractor, it is provided with RESTRICTED RIGHTS as defined in Title 48 CFR 52.227-19 and is subject to the following: Title 48 CFR 2.101, 52.227-19, 227.7201 through 227.7202-4, FAR 52.227-14, and FAR 52.227-19(c)(1-2) and (6/87), and where applicable, the customary Sterling Commerce license, as described in Title 48 CFR 227-7202 with respect to commercial software and commercial software documentation including DFAR 252.227-7013, DFAR 252,227-7014, DFAR 252.227-7015 and DFAR 252.227-7018, all as applicable.

The Sterling Commerce Software and the related documentation are licensed either "AS IS" or with a limited warranty, as described in the Sterling Commerce license agreement. Other than any limited warranties provided, NO OTHER WARRANTY IS EXPRESSED AND NONE SHALL BE IMPLIED, INCLUDING THE WARRANTIES OF MERCHANTABILITY AND FITNESS FOR USE OR FOR A PARTICULAR PURPOSE. The applicable Sterling Commerce entity reserves the right to revise this publication from time to time and to make changes in the content hereof without the obligation to notify any person or entity of such revisions or changes.

Connect:Direct is a registered trademark of Sterling Commerce. Connect:Enterprise is a registered trademark of Sterling Commerce, U.S. Patent Number 5,734,820. All Third Party Software names are trademarks or registered trademarks of their respective companies. All other brand or product names are trademarks or registered trademarks of their respective companies.

> Sterling Commerce, Inc. 4600 Lakehurst Court Dublin, OH 43016-2000 \* 614/793-7000

## **Contents**

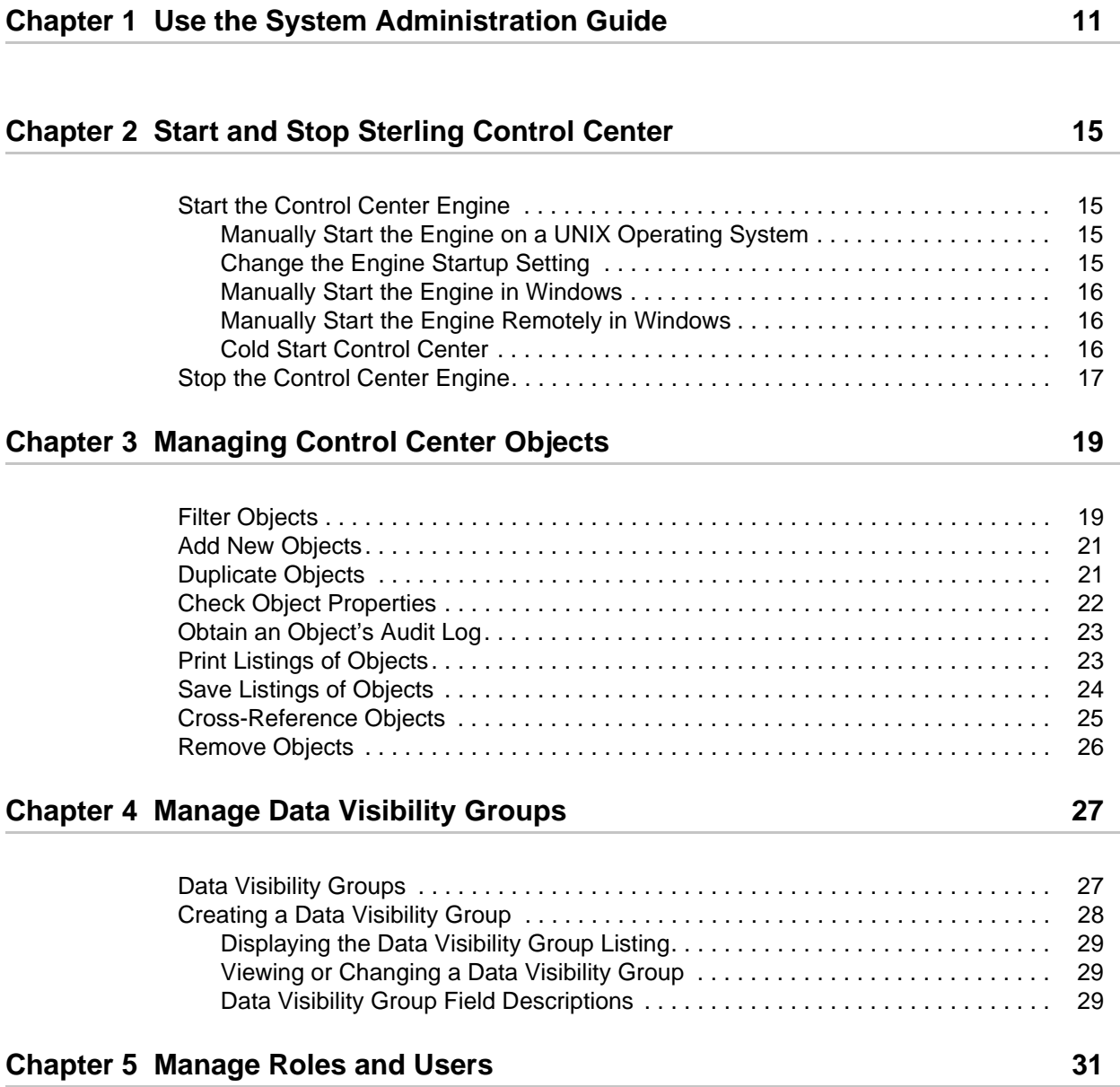

#### **Contents**

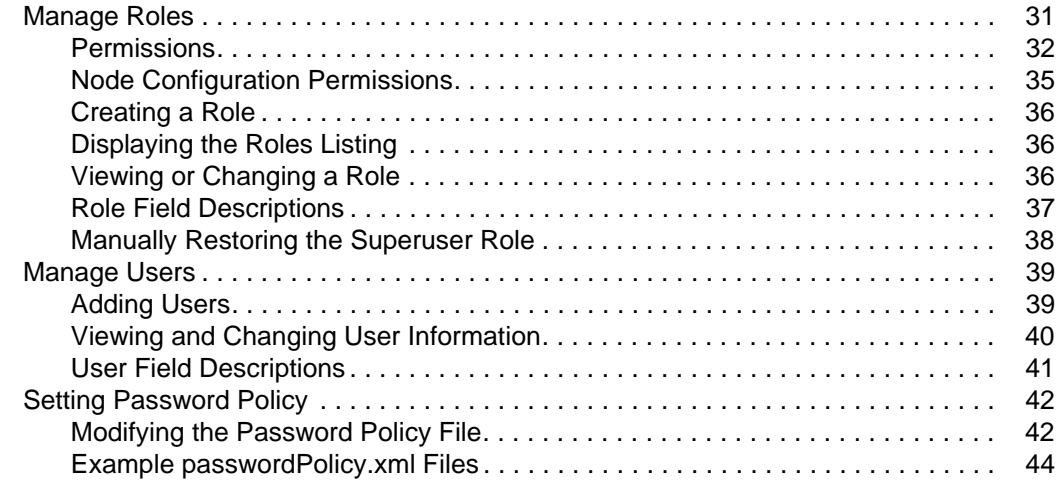

#### **[Chapter 6 Manage Servers 47](#page-46-0)**

[About Managing Servers . . . . . . . . . . . . . . . . . . . . . . . . . . . . . . . . . . . . . . . . . . . . . . 47](#page-46-1) [Add a Server . . . . . . . . . . . . . . . . . . . . . . . . . . . . . . . . . . . . . . . . . . . . . . . . . . . . 47](#page-46-2) [View or Change Server Properties . . . . . . . . . . . . . . . . . . . . . . . . . . . . . . . . . . . 50](#page-49-0) Set Up a Server to Monitor a Sterling Integrator Cluster. . . . . . . . . . . . . . . . . . 50 [Monitoring File Agents . . . . . . . . . . . . . . . . . . . . . . . . . . . . . . . . . . . . . . . . . . . . 51](#page-50-0) [Server Field Descriptions . . . . . . . . . . . . . . . . . . . . . . . . . . . . . . . . . . . . . . . . . . 52](#page-51-0) [Reset the Maximum Concurrent Session Count for a Server . . . . . . . . . . . . . . . 61](#page-60-0) [Remove a Server from Control Center . . . . . . . . . . . . . . . . . . . . . . . . . . . . . . . . 61](#page-60-1) [Manage Server Groups . . . . . . . . . . . . . . . . . . . . . . . . . . . . . . . . . . . . . . . . . . . . . . . 62](#page-61-0) [Create a Server Group . . . . . . . . . . . . . . . . . . . . . . . . . . . . . . . . . . . . . . . . . . . . 62](#page-61-1) [View or Change a Server Group Definition . . . . . . . . . . . . . . . . . . . . . . . . . . . . . 63](#page-62-0) [Remove a Server Group . . . . . . . . . . . . . . . . . . . . . . . . . . . . . . . . . . . . . . . . . . . 63](#page-62-1) [License Management . . . . . . . . . . . . . . . . . . . . . . . . . . . . . . . . . . . . . . . . . . . . . . . . 64](#page-63-0) [Manually Import Licenses . . . . . . . . . . . . . . . . . . . . . . . . . . . . . . . . . . . . . . . . . . 65](#page-64-0) [View and Update Licenses . . . . . . . . . . . . . . . . . . . . . . . . . . . . . . . . . . . . . . . . . 65](#page-64-1) [Delete Licenses. . . . . . . . . . . . . . . . . . . . . . . . . . . . . . . . . . . . . . . . . . . . . . . . . . 66](#page-65-0) [License Import Field Definitions . . . . . . . . . . . . . . . . . . . . . . . . . . . . . . . . . . . . . 66](#page-65-1) [Push Licenses to Servers . . . . . . . . . . . . . . . . . . . . . . . . . . . . . . . . . . . . . . . . . . 66](#page-65-2) [License Push Field Definitions . . . . . . . . . . . . . . . . . . . . . . . . . . . . . . . . . . . . . . 67](#page-66-0) [Automatically Import Licenses . . . . . . . . . . . . . . . . . . . . . . . . . . . . . . . . . . . . . . 67](#page-66-1)

#### **[Chapter 7 Manage Rules and Actions 69](#page-68-0)**

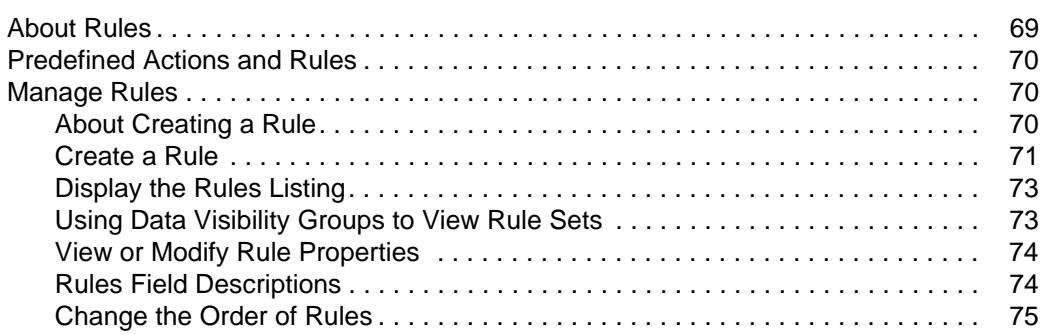

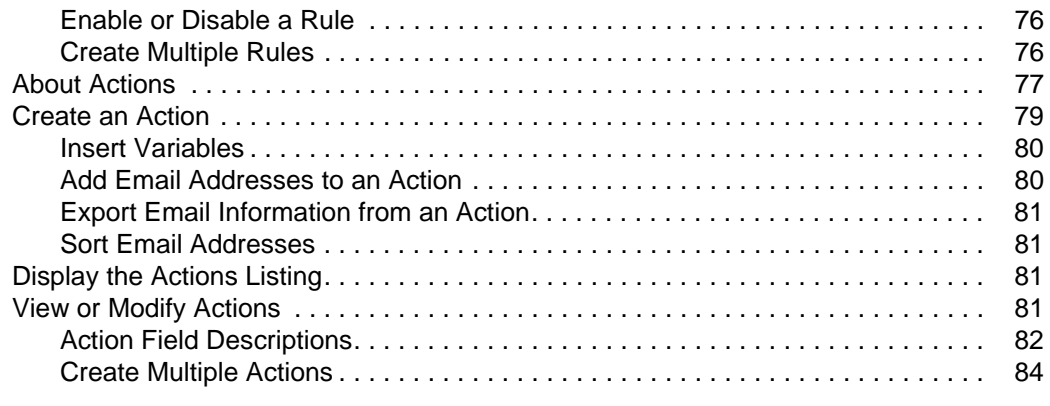

### **[Chapter 8 Manage Service Level Criteria 85](#page-84-0)**

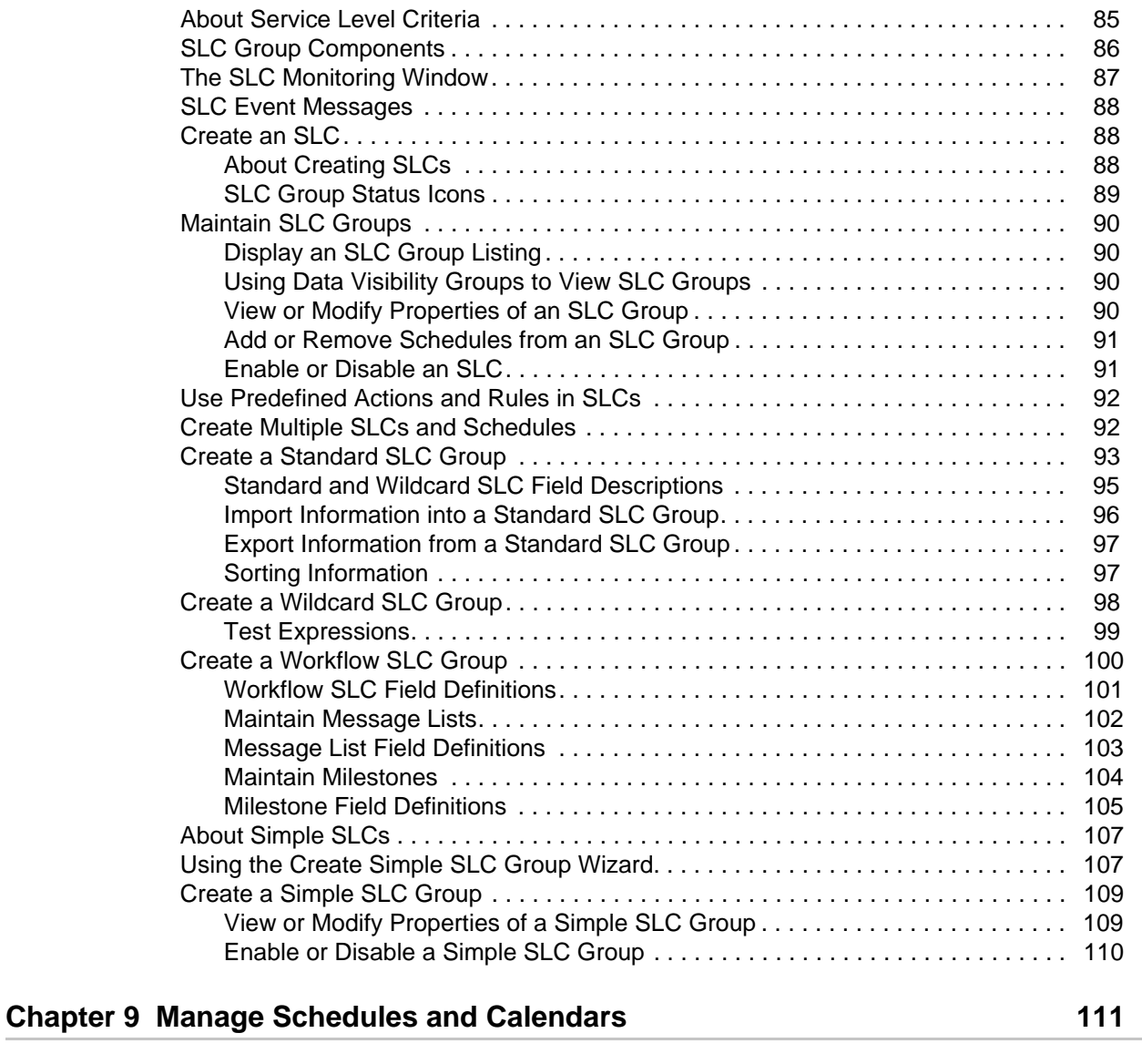

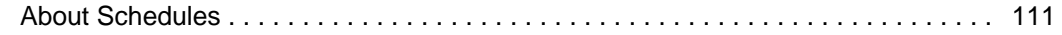

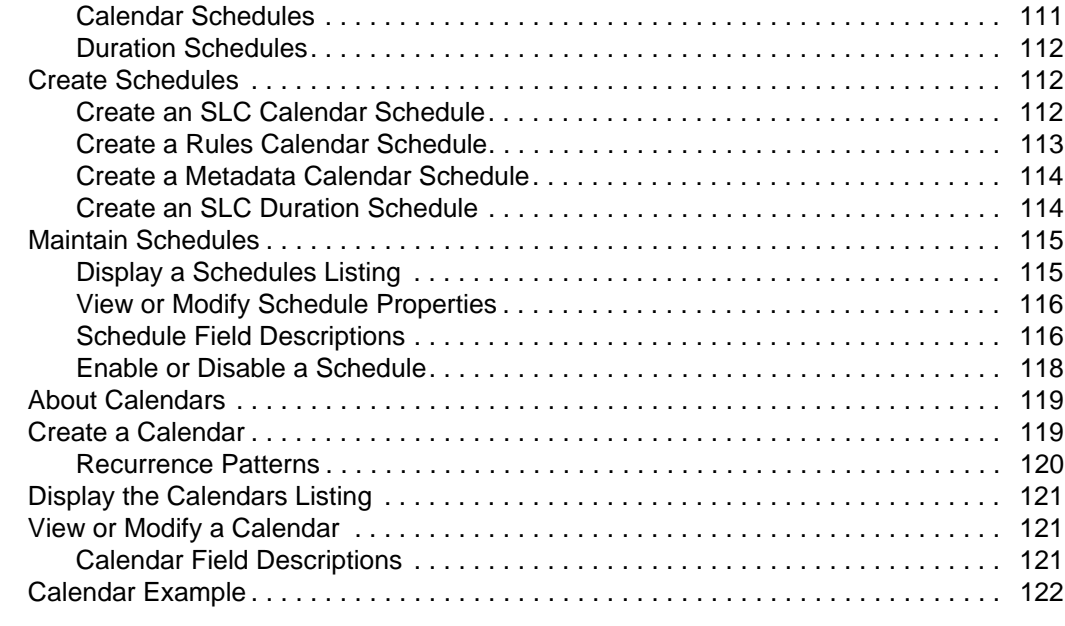

### **[Chapter 10 Manage Email Lists 125](#page-124-0) and 125 and 125 and 125 and 125 and 125 and 125 and 125 and 125 and 125 and 125 and 125 and 125 and 125 and 125 and 125 and 125 and 125 and 125 and 125 and 125 and 127 and 127 and 127 and**

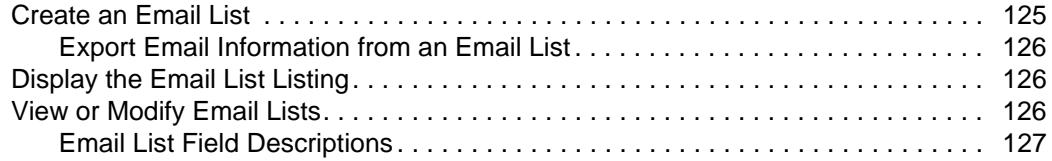

#### **Chapter 11 Manage Metadata** 129

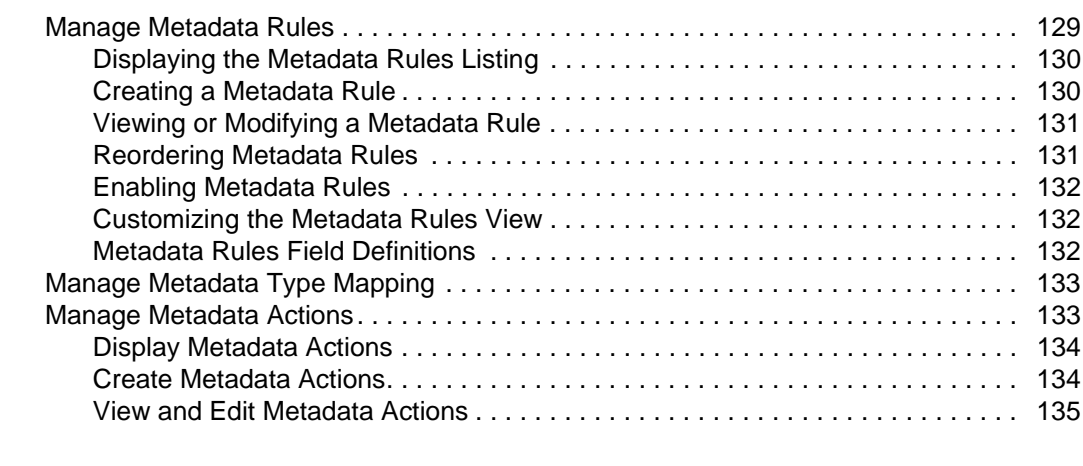

#### **[Chapter 12 Perform Guided Node Discovery 137](#page-136-0)**

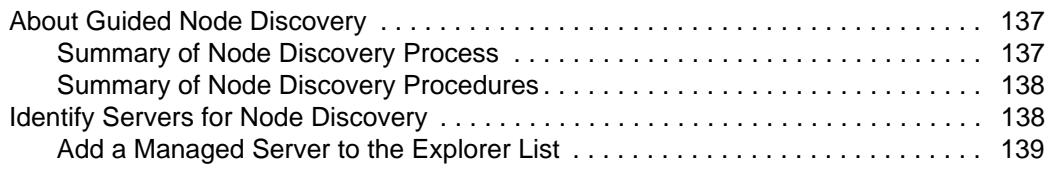

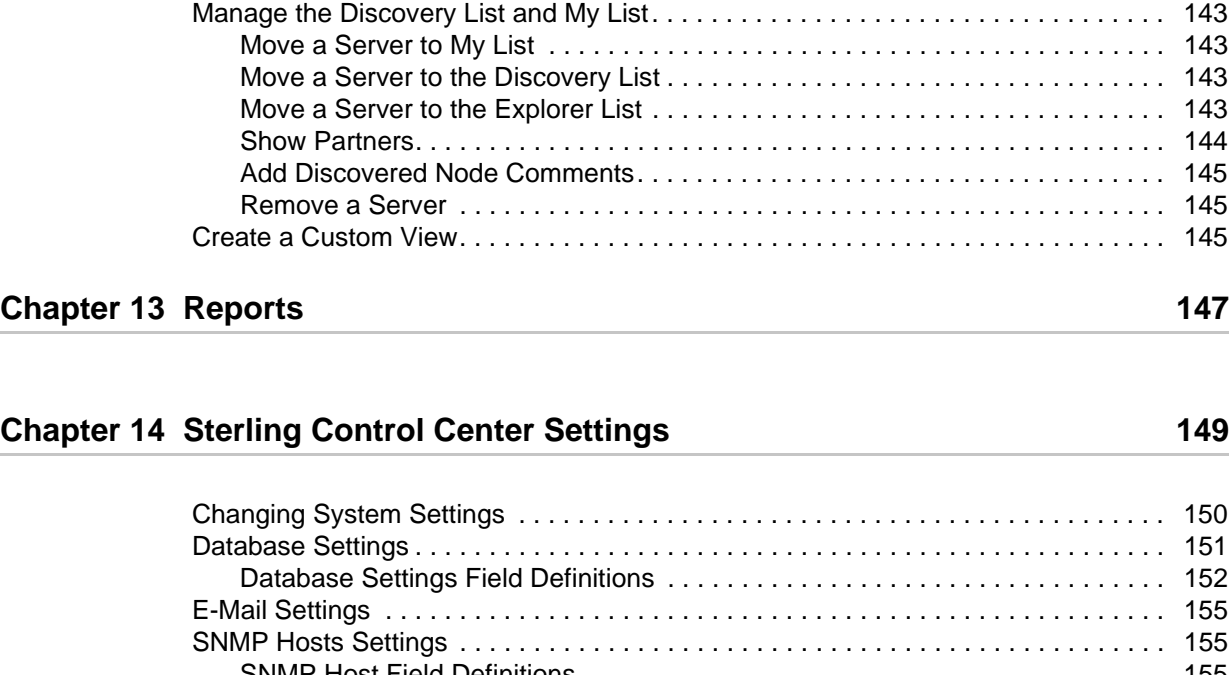

[Add an Unmanaged Server to the Explorer List . . . . . . . . . . . . . . . . . . . . . . . . . 139](#page-138-1) [Manage the Explorer List. . . . . . . . . . . . . . . . . . . . . . . . . . . . . . . . . . . . . . . . . . . . . . 140](#page-139-0) [View or Modify a Server Definition . . . . . . . . . . . . . . . . . . . . . . . . . . . . . . . . . . . 140](#page-139-1) [Enable a Server for Discovery . . . . . . . . . . . . . . . . . . . . . . . . . . . . . . . . . . . . . . 141](#page-140-0) [Disable a Server for Discovery . . . . . . . . . . . . . . . . . . . . . . . . . . . . . . . . . . . . . . 141](#page-140-1) [Add a Managed Server . . . . . . . . . . . . . . . . . . . . . . . . . . . . . . . . . . . . . . . . . . . . 141](#page-140-2) [Remove a Server . . . . . . . . . . . . . . . . . . . . . . . . . . . . . . . . . . . . . . . . . . . . . . . . 141](#page-140-3) [Run Node Discovery . . . . . . . . . . . . . . . . . . . . . . . . . . . . . . . . . . . . . . . . . . . . . . . . . 141](#page-140-4) [Identify the Status of Servers in the Node Discovery List . . . . . . . . . . . . . . . . . . . . . 142](#page-141-0)

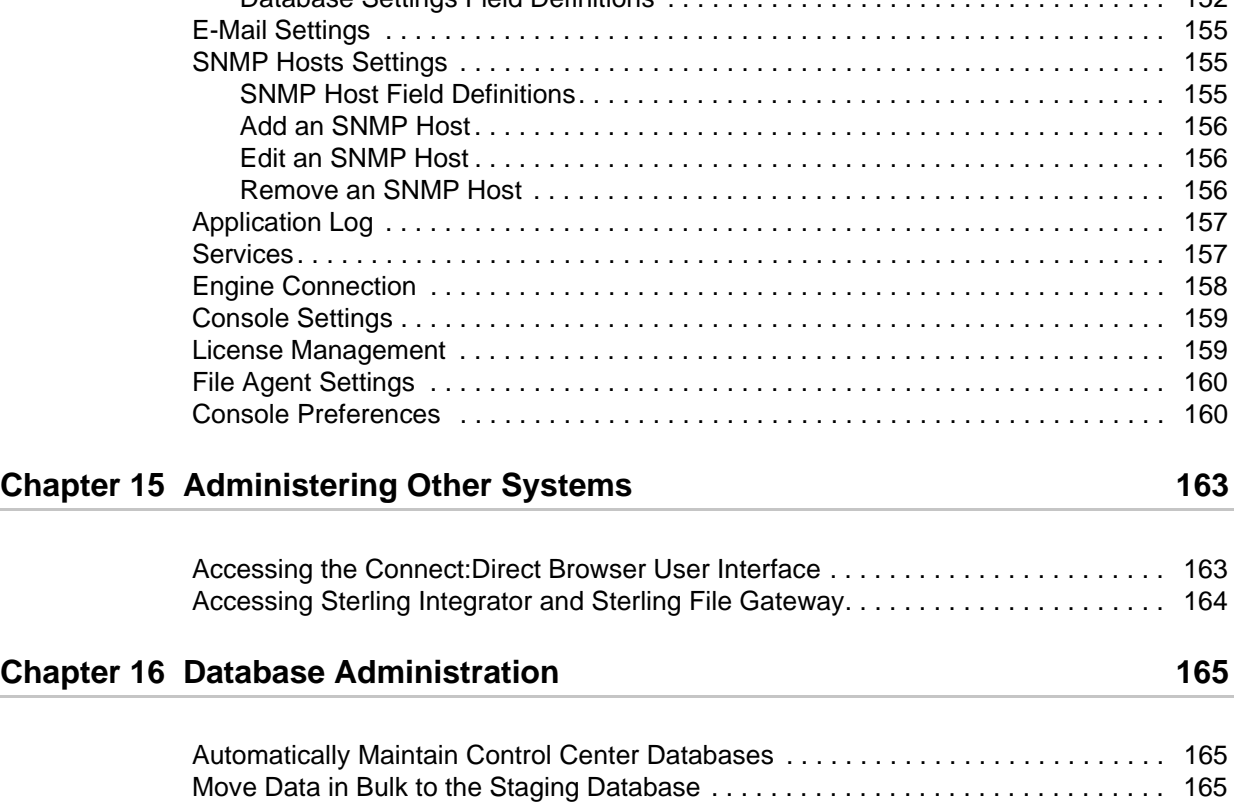

### **[Chapter 17 Tuning Sterling Control Center 167](#page-166-0) 167 167**

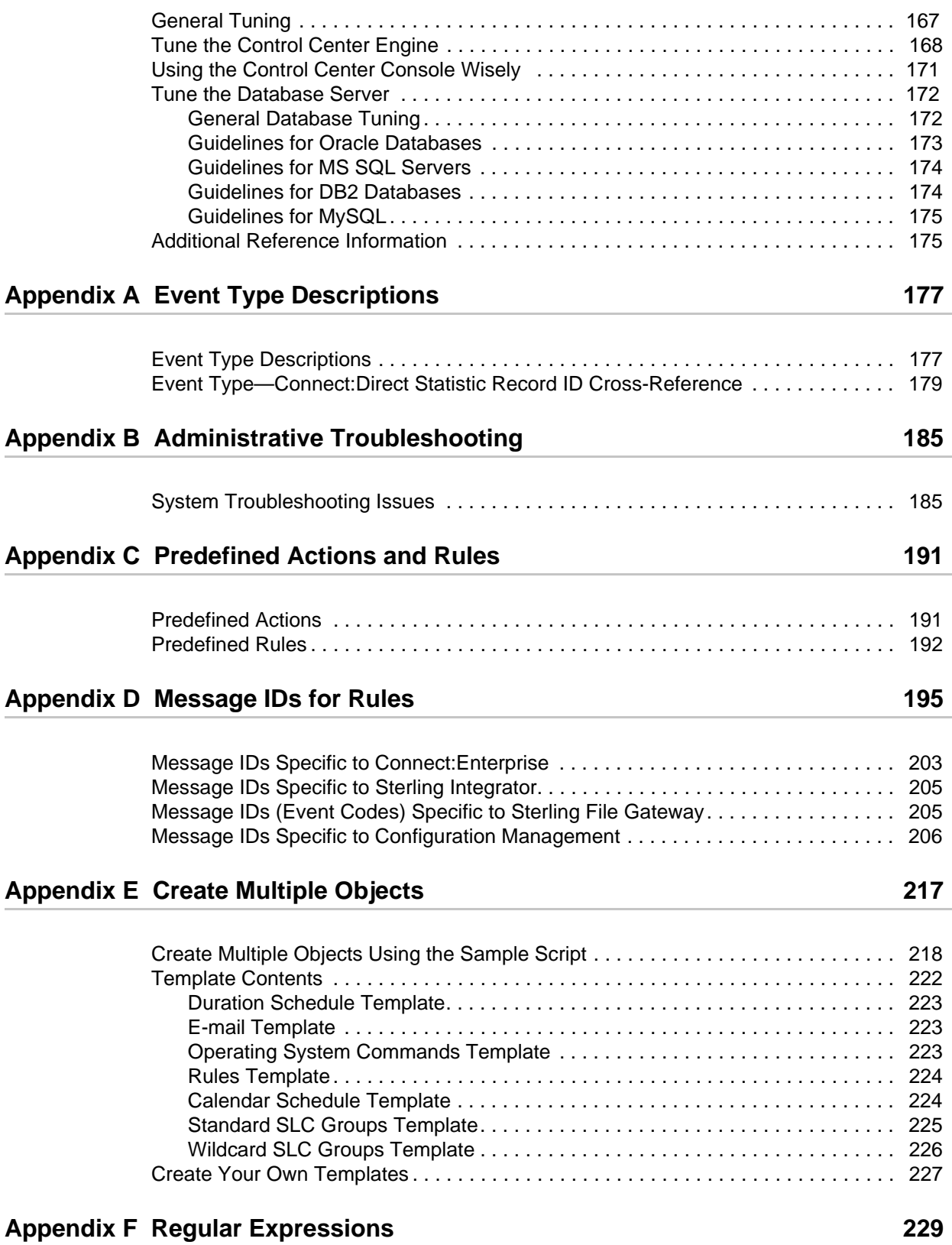

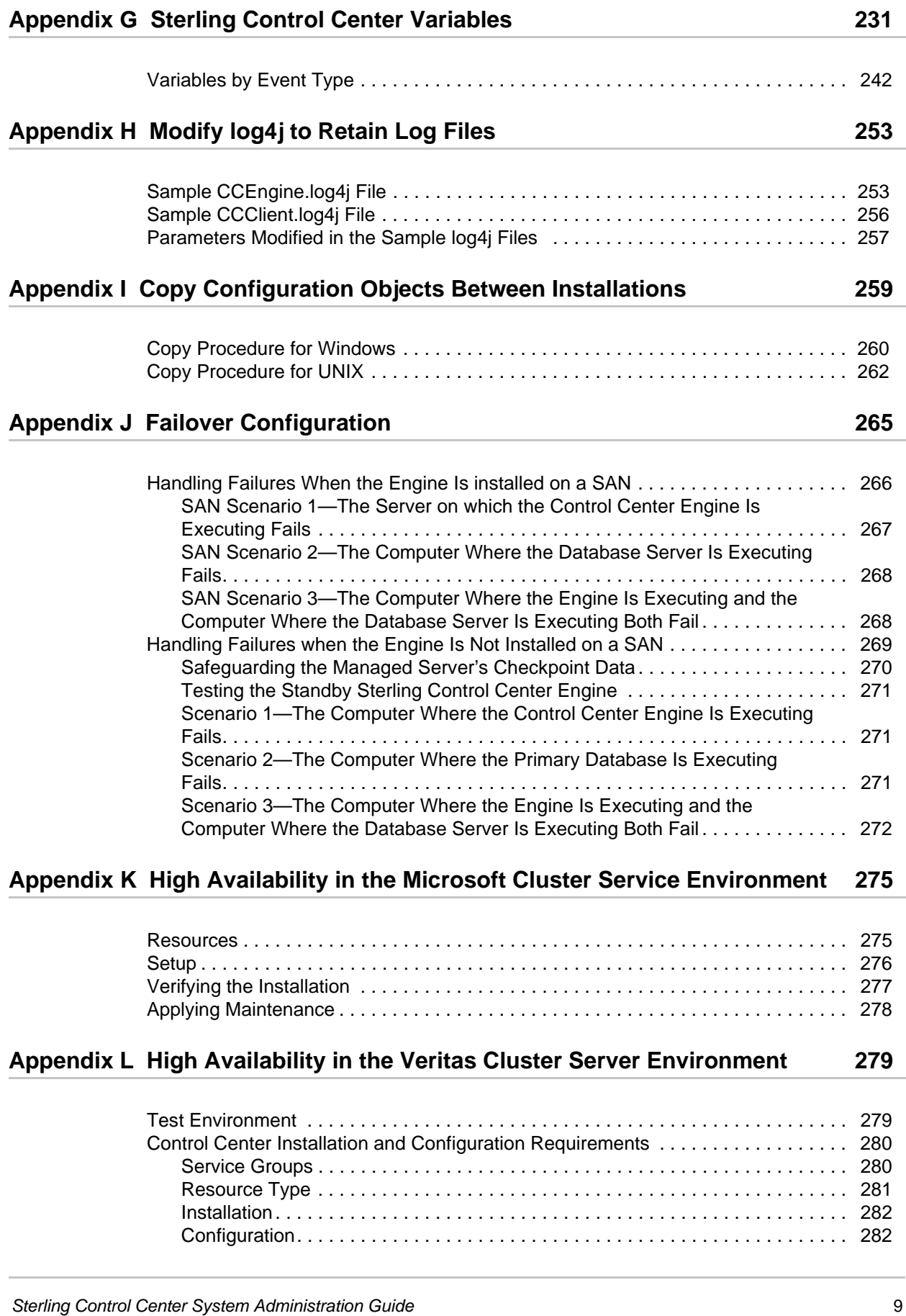

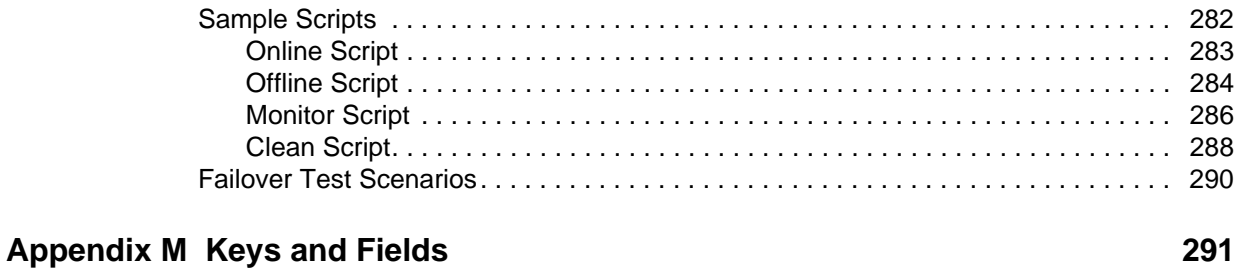

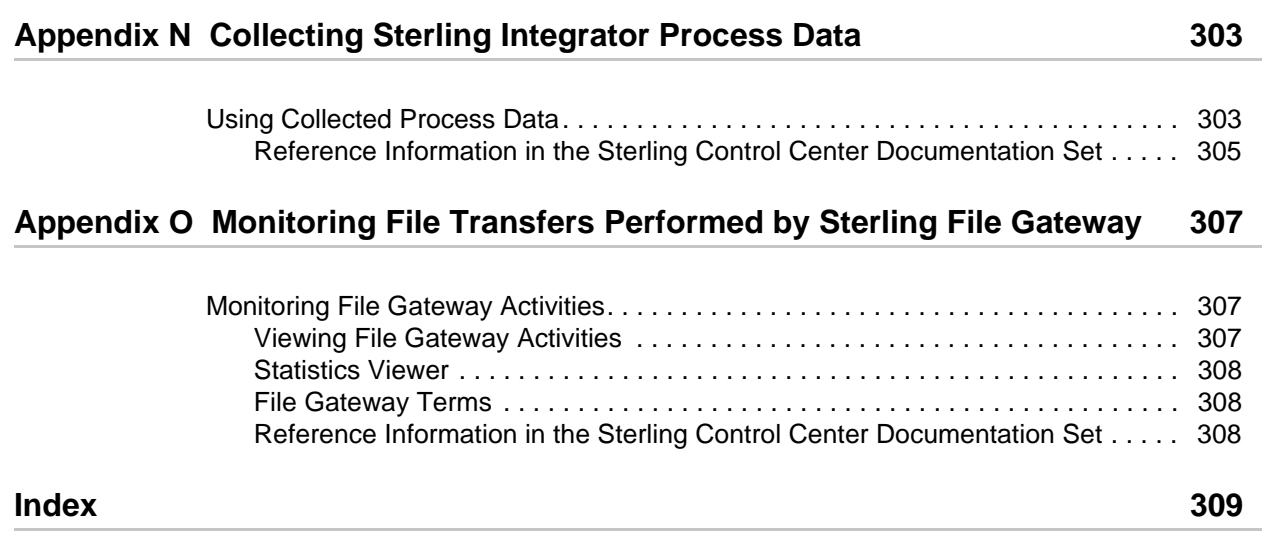

## <span id="page-10-0"></span>**Use the System Administration Guide**

The *Sterling Control Center System Administration Guide* is for programmers, network operations staff, and system administrators—basically, everyone who maintains the Sterling Control Center system and the managed servers it monitors. After you have planned your implementation, read the *Sterling Control Center Getting Started Guide* for installation instructions specific for your environment.

Once you have installed Control Center and you are ready to add the building blocks that make up your system, the *Sterling Control Center System Administration Guide* will help you with the following tasks:

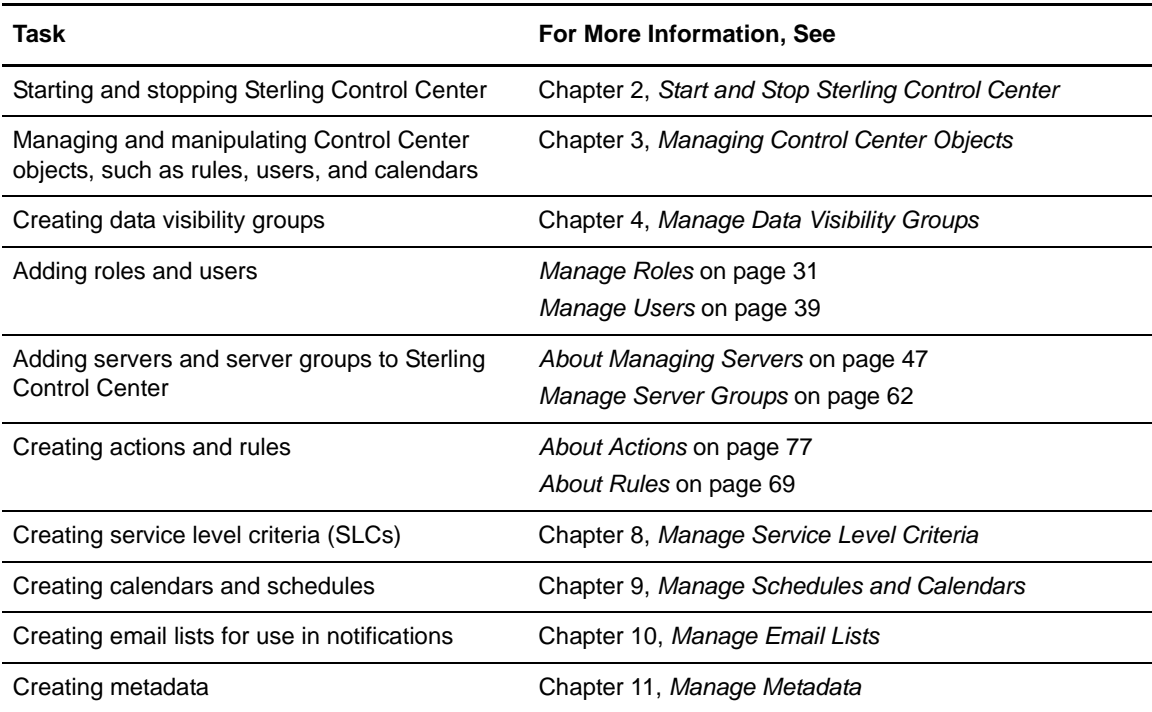

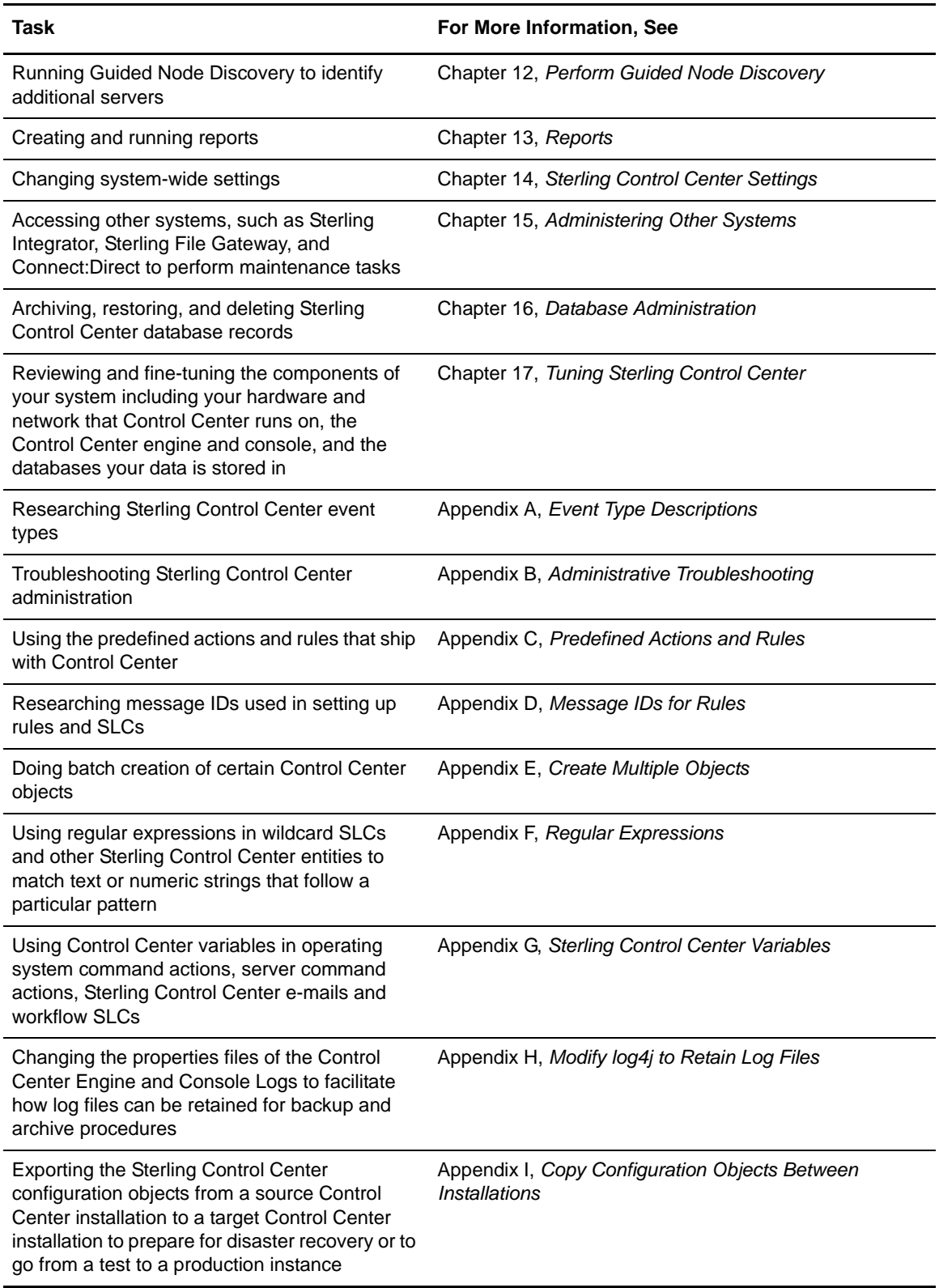

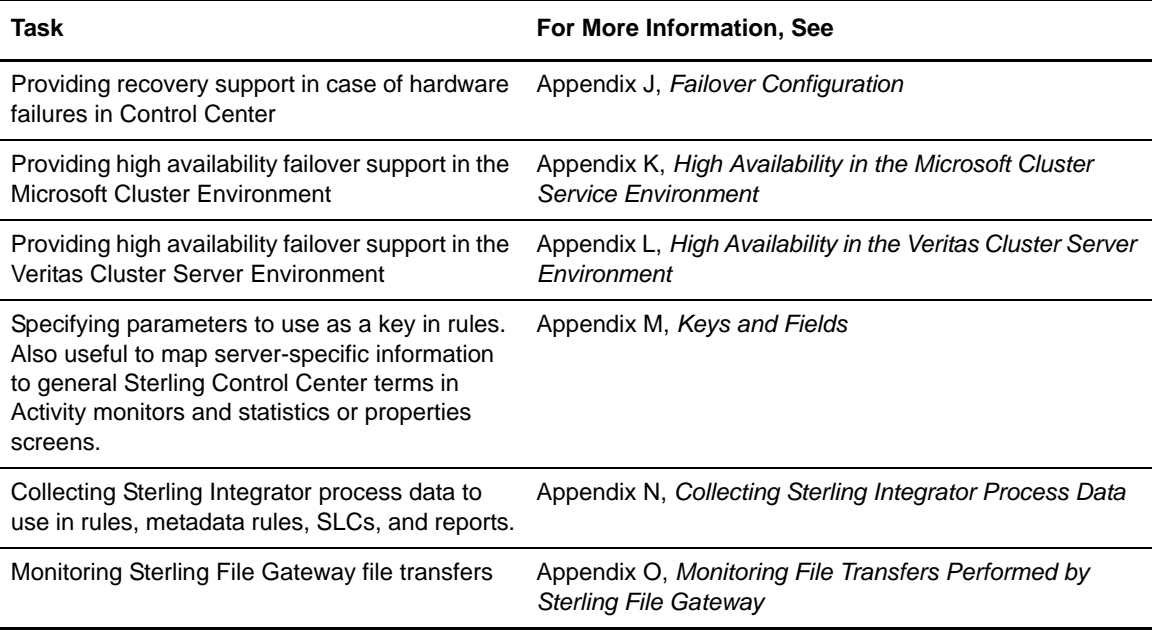

Chapter 1 Use the System Administration Guide

## <span id="page-14-4"></span><span id="page-14-0"></span>**Start and Stop Sterling Control Center**

This chapter describes the following:

- ✦ Start the Control Center Engine
- ✦ Stop the Control Center Engine

### <span id="page-14-1"></span>**Start the Control Center Engine**

The Control Center engine must be running for users and administrators to have access to the Console and manage servers. In Windows, the engine is set at installation to start automatically. This setting can be changed so the engine starts manually. The engine can also be set to start automatically in UNIX.

#### <span id="page-14-2"></span>Manually Start the Engine on a UNIX Operating System

To start the Sterling Control Center engine on a UNIX operating system:

- 1. Log in as **root**, or as the user who installed the engine.
- 2. Change the current working directory on the computer where the engine is installed to *Sterling Control Center installation directory*/bin.
- 3. Type **sh runEngine.sh**.

#### <span id="page-14-3"></span>Change the Engine Startup Setting

You can set the Control Center engine to start automatically whenever the engine's computer boots up, or manually.

To set the Control Center engine to start automatically in UNIX:

Insert a command line into a startup file. Because UNIX configurations vary, consult your UNIX administrator for the exact procedure and command syntax.

To change the Control Center engine startup setting in Windows:

1. Click **Start > Settings > Control Panel > Administrative Tools > Services**.

The **Services** window is displayed.

- 2. Right-click **Sterling Control Center v5.2 Engine** and select **Properties**.
- 3. Choose **Automatic** or **Manual** from the **Startup Type** list box.

#### <span id="page-15-0"></span>Manually Start the Engine in Windows

This section provides the engine startup settings requiredfor a manual start in Windows.

To start Sterling Control Center, do one of the following:

- ✦ To start Sterling Control Center as a Windows service, click **Start > Settings > Control Panel > Administrative Tools > Services** to display the **Services** window, then right-click **Sterling Control Center v5.2 Engine**, and click **Start**.
- ✦ From a command window (click **Start > Programs** > **Accessories > Command Prompt**), change to the root directory, and type *install directory***\ControlCenter\bin\ runEngine\$.exe**.
- ✦ In Windows Explorer, double-click **runEngine\$.exe** in the *install directory*\ ControlCenter\bin directory.
- ✦ In Windows Explorer, double-click **runEngine.bat** in the *install directory*\ ControlCenter\bin directory.

**Note:** If you start Sterling Control Center using the batch (.bat) or .exe file, the Sterling Control Center v5.2 Engine Service displays the status as Not Started.

#### <span id="page-15-1"></span>Manually Start the Engine Remotely in Windows

You can also start the Sterling Control Center engine service from a remote computer using the Windows command line interface.

To start the Control Center engine remotely:

From a command line interface, type the following:

#### **sc "***EngineHost* **start runEngine\$"**

where *EngineHost* is the DNS name of the computer where the engine is running.

**Note:** You must have administrative permissions for the Sterling Control Center v5.2 engine service to perform this function.

#### <span id="page-15-2"></span>Cold Start Control Center

When the engine is restarted, it collects all statistical records from the monitored servers, including statistical records generated while Control Center was inactive. If the engine was inactive for several hours, unnecessary statistics could fill up the Control Center database and unimportant SLC events could be generated. Cold starting the Control Center engine avoids this issue.

To cold start the Control Center engine on UNIX:

- 1. Change the current working directory to *install directory*/bin.
- 2. Type **sh runEngineCold.sh**.

To cold start the Control Center engine on Windows:

- 1. Open the *Sterling Control Center install directory*\bin.
- 2. Double-click the file **runEngineCold.bat**.

### <span id="page-16-0"></span>**Stop the Control Center Engine**

Working from a Console or from a command line, you can stop the engine and disconnect all Consoles.

From the Console:

To stop the engine and disconnect all Consoles:

#### 1. Click **Control Center** > **Stop Control Center**.

2. Click **OK** in the confirmation windows.

To stop only the Console:

#### Click **Control Center** > **Exit Console**.

To stop only the engine on a Windows computer:

- 1. Click **Start > Settings > Control Panel > Administrative Tools > Services**.
- 2. Right-click the **Sterling Control Center v5.2 Engine** program, and click **Stop**.

From a command line:

To stop the engine and disconnect all Consoles:

- 1. Run *install directory***\bin\stopEngine.bat** (Windows) or *install directory***/bin/ stopEngine.sh** (UNIX).
- 2. Supply your Sterling Control Center user ID and password when prompted.

**Note:** Control Center checks to make sure you have permission to issue a shutdown request before initiating shutdown.

Chapter 2 Start and Stop Sterling Control Center

## <span id="page-18-2"></span><span id="page-18-0"></span>**Managing Control Center Objects**

For greater ease of use, the Sterling Control Center console handles many components (referred to here as *objects*) in standard ways. So if you have duplicated a role in the Roles listing, for example, you know how to begin duplicating a calendar schedule in the Schedules listing.

This chapter contains the following sections:

- ✦ [Filter Objects](#page-18-1)
- ✦ [Add New Objects](#page-20-0)
- ✦ [Duplicate Objects](#page-20-1)
- ✦ [Check Object Properties](#page-21-0)
- ✦ [Obtain an Object's Audit Log](#page-22-0)
- ✦ [Print Listings of Objects](#page-22-1)
- ✦ [Save Listings of Objects](#page-23-0)
- ✦ [Cross-Reference Objects](#page-24-0)
- ✦ [Remove Objects](#page-25-0)

### <span id="page-18-1"></span>**Filter Objects**

You can limit the number of items that display in many Control Center listings by specifying filter criteria. Filtering a listing can make it more manageable to work with. You can filter listings of the following Control Center objects:

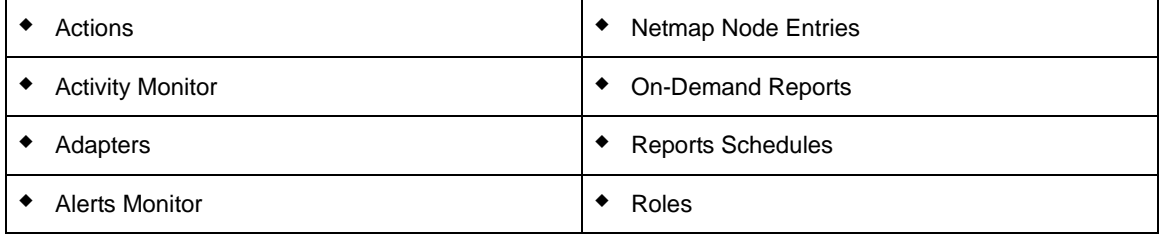

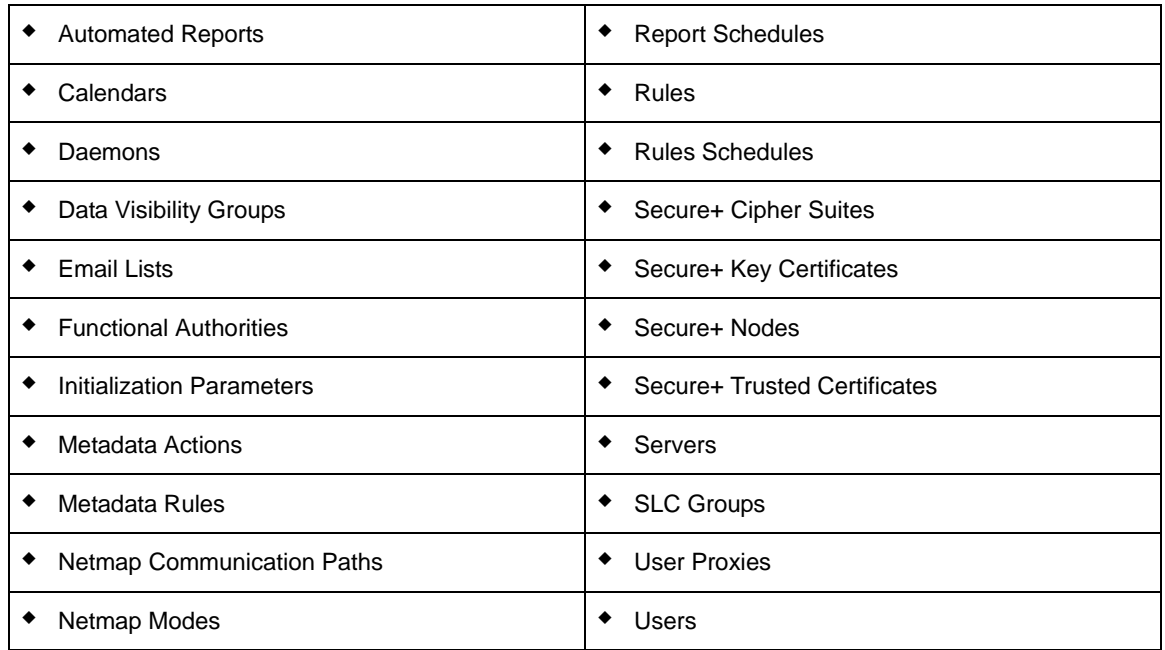

To filter a listing:

- 1. In the listing, click  $\boxed{\mathbf{I}}$ . The Filter Listing window displays.
- 2. Select a **Key**. Available keys depend upon the object.
- 3. Select an **Operator**. Available operators depend on the key's data type (numeric or character).

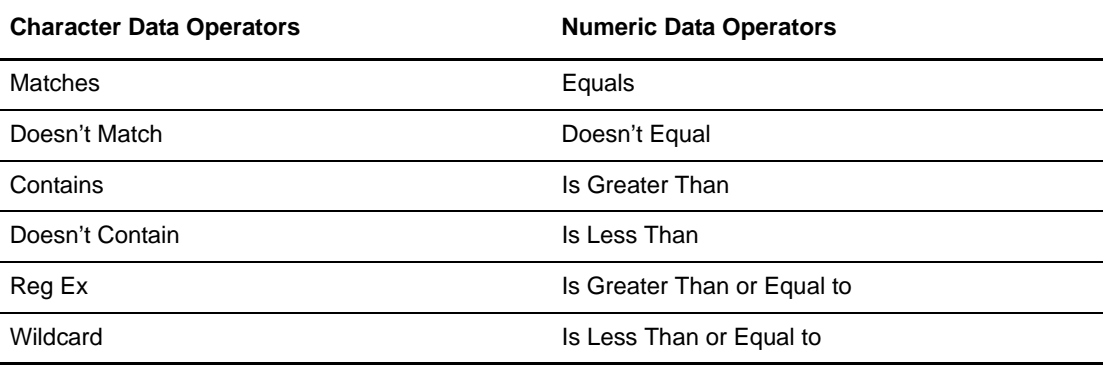

4. Enter a **Value** by which to limit the listing.

**Note:** Multiple Value entries result in a listing of items for which *all* specified values are true. Separating Value entries with the pipe character ( | ) results in a listing of items for which *any* of the specified values is true.

- 5. Click **OK** to filter the listing, or click **Cancel** to return without filtering.
- 6. Sort on any column by clicking on the column heading.
- 7. Refine the list further by repeating the procedure on the now-filtered listing. To revert to the unfiltered listing, click  $\sqrt{\mathbf{r}}$ .

### <span id="page-20-0"></span>**Add New Objects**

Adding a new object to many Control Center lists is easy and involves using a common button. The kinds of objects you can add in this way include:

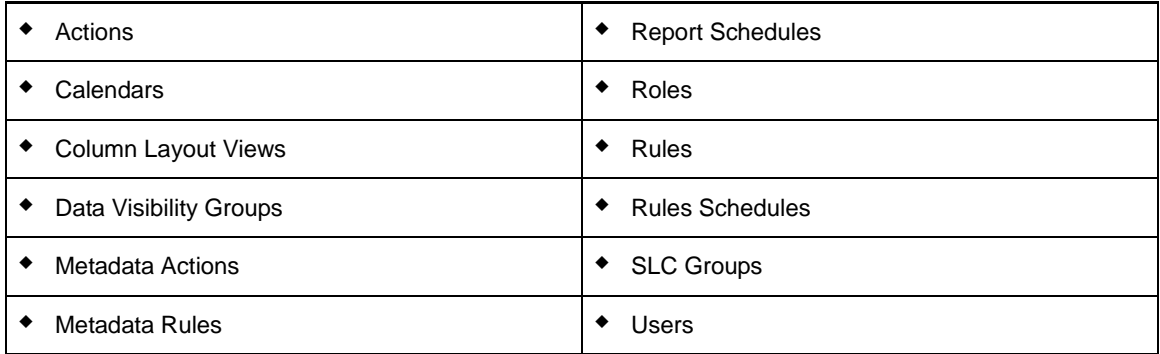

To add a new object:

- 1. In the listing for the object (for example, the Rules listing or the Workflow SLCs listing), click **+**. A Create wizard displays.
- 2. Complete the Create wizard. Refer to the Help or the *Sterling Control Center System Administration Guide* for more on the fields that make up the wizard. On the Finish page, click **Finish** to create the new item.

### <span id="page-20-1"></span>**Duplicate Objects**

Duplicating objects in Control Center is easy and involves using a common button. Duplicating is a quick way of creating a new object from a similar existing one while avoiding having to input every data field.

The kinds of objects you can duplicate in this way include:

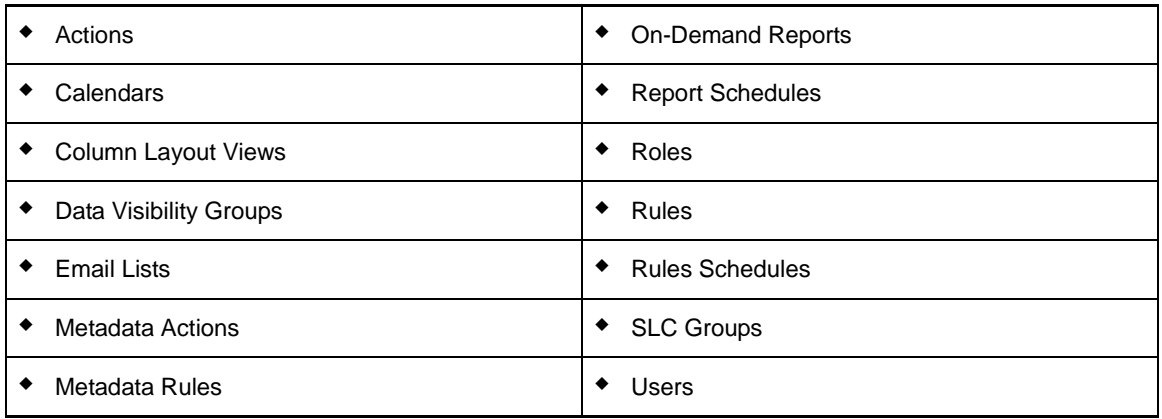

To duplicate an object:

- 1. In the listing for this object (such as the Rules listing or the Workflow SLCs listing), select the item you want to duplicate and click  $\left[\begin{matrix} \mathbb{R} \\ \mathbb{R} \end{matrix}\right]$ . A Create wizard displays, with all fields filled in.
- 2. Supply a unique **Name** for the new object.
- 3. Make changes to any other fields as necessary, clicking **Next** to page through the wizard.
- 4. On the Finish page, click **Finish** to create the new item.

### <span id="page-21-0"></span>**Check Object Properties**

Checking the properties of Control Center objects is easy and standardized. The kinds of objects whose properties you can check in this way include:

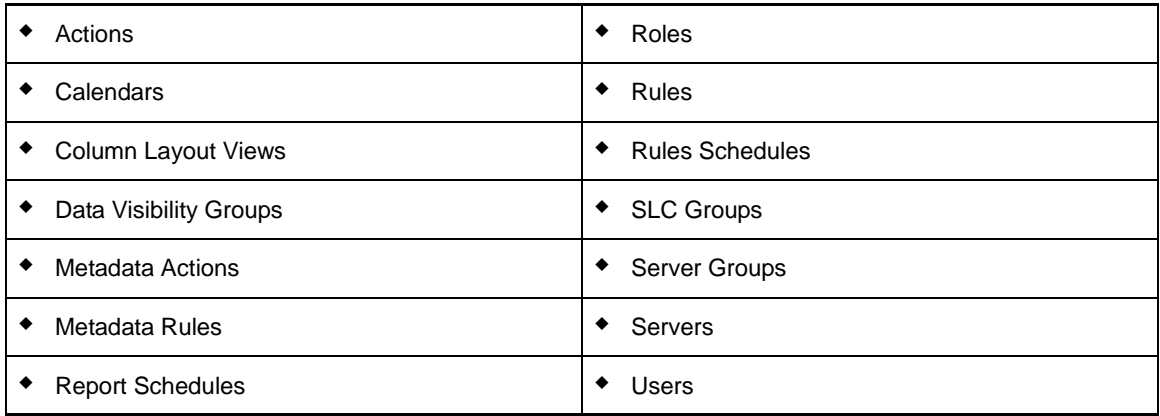

To check properties for an object:

- 1. In the listing for the object (such as the Rules listing or the Workflow SLCs listing), do one of the following:
	- $\bullet$  Select the item and click  $\boxed{\bullet}$ .
	- Double-click the item.

The properties dialog displays the object's properties.

2. Click **OK** to return to the listing.

### <span id="page-22-0"></span>**Obtain an Object's Audit Log**

You can get an audit log for any object contained in a listing. The types of objects included in listings include:

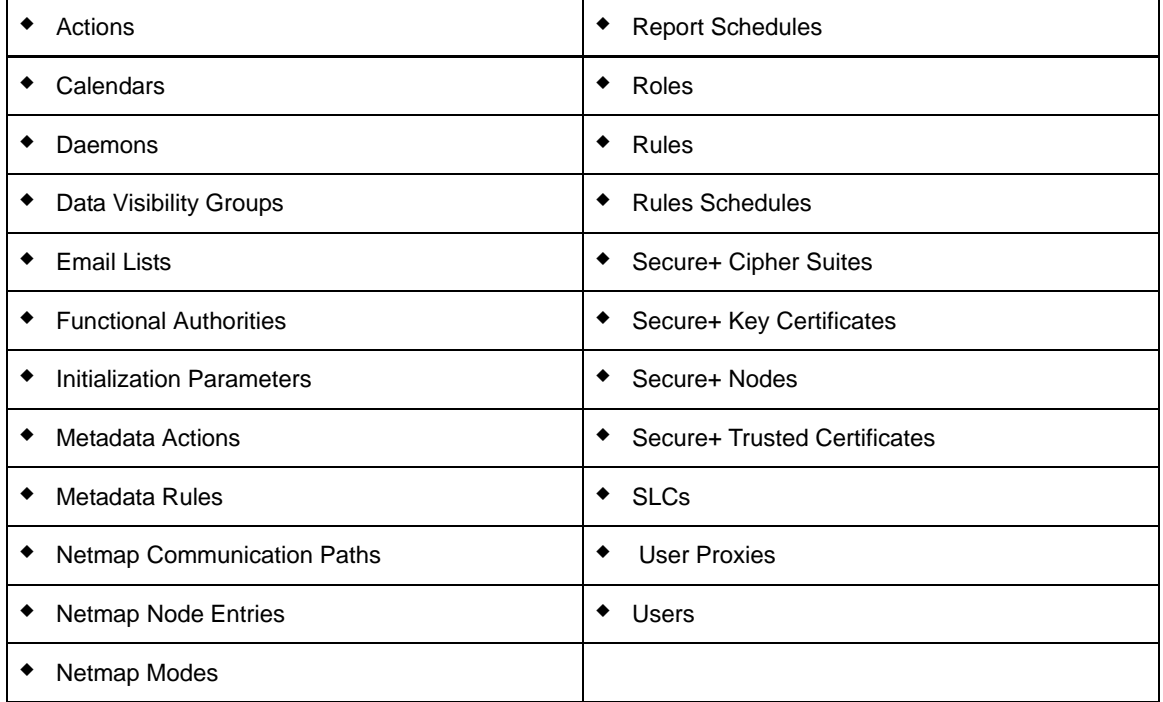

To get an object's audit log:

- 1. Display the listing. For example, to display the listing of rules, click Manage > Rules and Actions > Rules.
- 2. Right-click the listing and select Audit Log.

### <span id="page-22-1"></span>**Print Listings of Objects**

Printing listings in Control Center is easy and involves using a standard procedure.

The kinds of listings you can print out include:

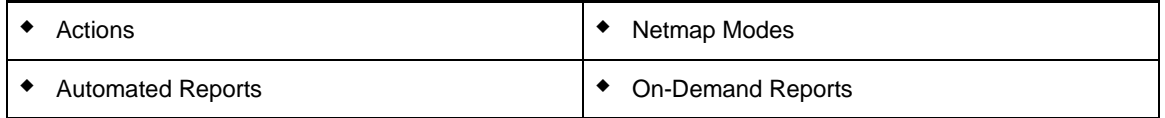

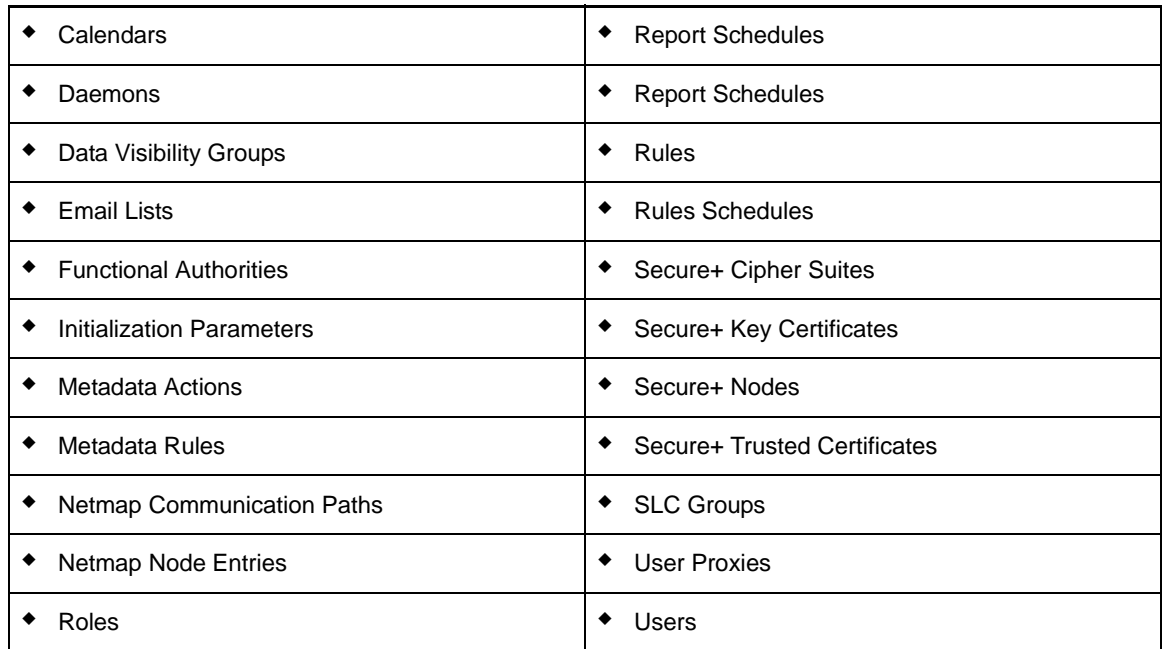

To print a listing, do one of the following:

- ✦ Right-click the listing and click **Print List**.
- ✦ Click **Ctrl+P**.

### <span id="page-23-0"></span>**Save Listings of Objects**

You can save listings of many Control Center objects to PDF. Saving involves using a standard save button.

The kinds of listings you can save to PDF include:

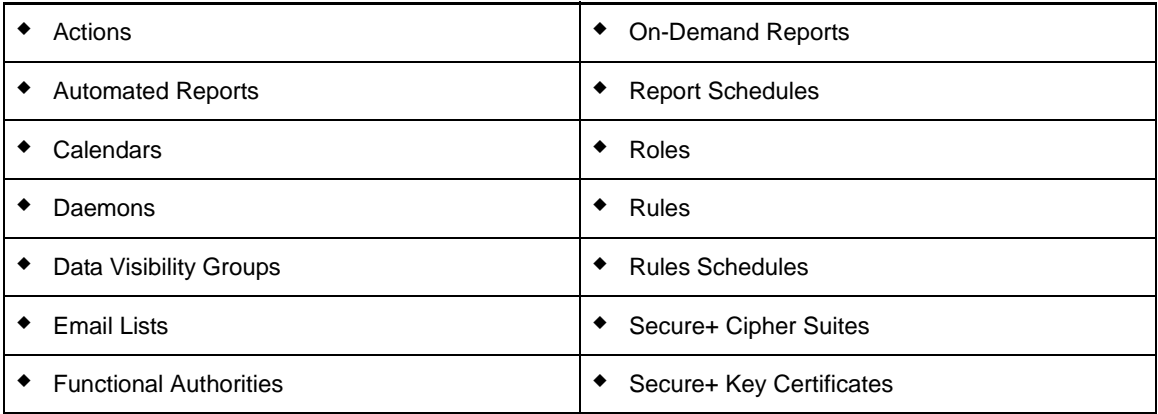

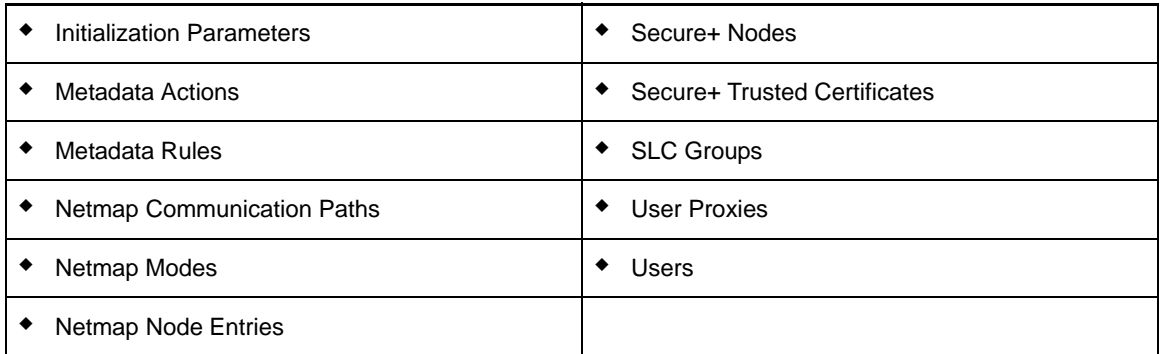

To save a listing, with the listing open, click  $\|\cdot\|$ .

### <span id="page-24-0"></span>**Cross-Reference Objects**

When making decisions about changing or deleting Control Center objects, you can determine whether other objects reference them. Showing any related objects can help you avoid making changes that would adversely affect other parts of the system.

Control Center objects you can cross-reference with other objects include:

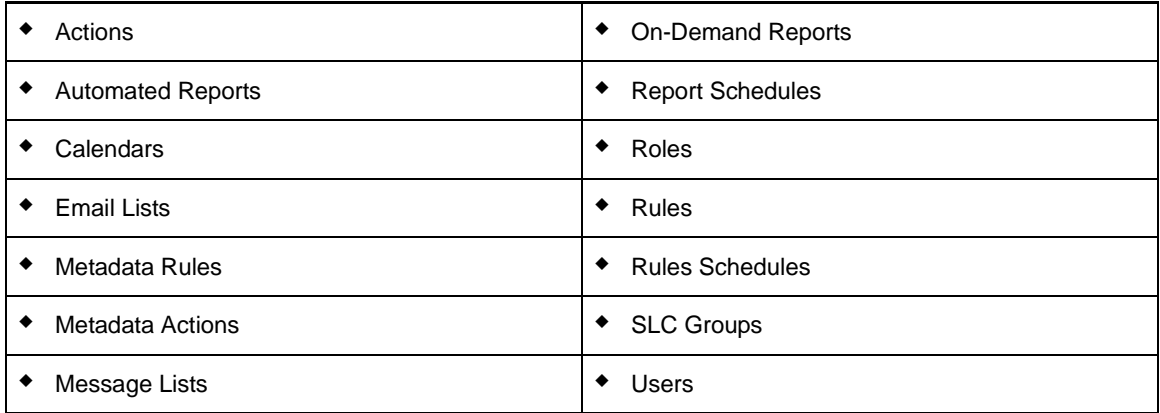

To cross-reference an object:

- 1. In the listing (for example, the Users listing or the Rules listing), right-click the item to cross-reference.
- 2. From the contextual menu that displays, select **Cross-reference**, and then one of the object types listed. The choices depend upon what other objects the object being cross-referenced might be interrelated with. For example, a message list is potentially interrelated with workflow SLC groups and roles. You can also specify All Objects.

A list is displayed of objects (of the type specified) that reference the object in question.

### <span id="page-25-0"></span>**Remove Objects**

Removing objects in Control Center is easy and involves using a common button.

The kinds of objects you can remove from listings in this way include:

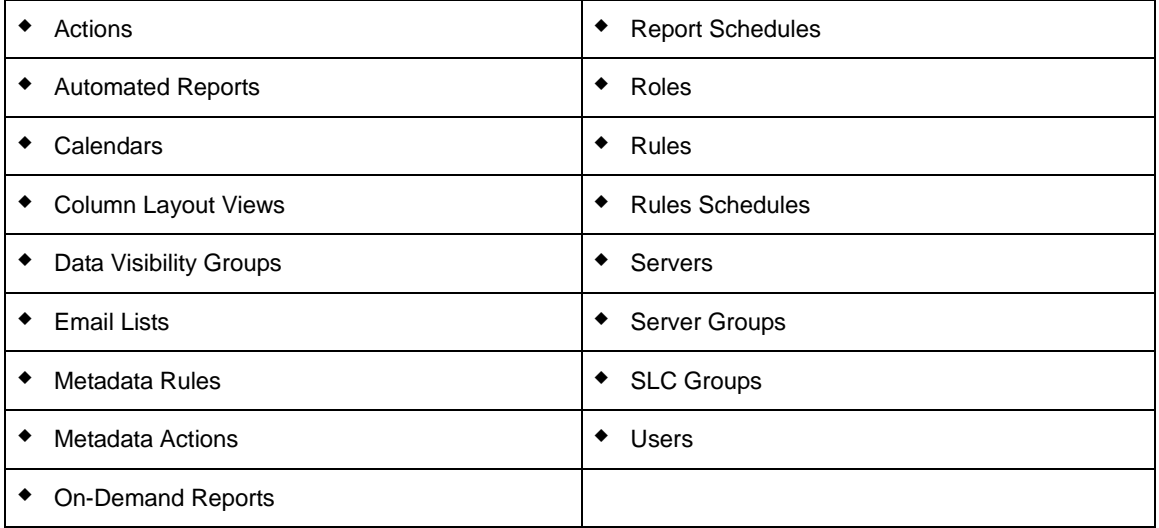

To remove an object:

- 1. In the listing, select the item you want to remove and click the minus button (**–)**.
- 2. Click **OK** to remove the item.

## **Chapter 4**

## <span id="page-26-2"></span><span id="page-26-0"></span>**Manage Data Visibility Groups**

<span id="page-26-1"></span>Data visibility groups limit what events (data) a specific user can monitor. For example, when multiple users have access to a single server, a data visibility group (together with a server group) provides a way to segment the data a user can view and act upon for that server. To set up data visibility groups, you specify criteria for segmenting data as needed for your organization. For example, you could segment data into different lines of business (LOBs) or different functional areas, such as accounting or payroll. When events match on any criteria for a data visibility group, that data visibility group name is put into the DVG attribute of the event.

After you define data visibility groups, you assign them to roles, thus restricting the roles. Those roles are then assigned to users. A role can have a server group restriction or data visibility group restriction or both server group and data visibility group restrictions. When restricted roles are assigned to calendars, schedules, email lists, actions, and message lists, you can elect to either make the object visible to all users or only restricted users in the selected roles.

### <span id="page-27-0"></span>**Creating a Data Visibility Group**

To create a data visibility group:

1. Select **Manage > Data Visibility Group** from the Control Center window to display the **Data Visibility Group** listing.

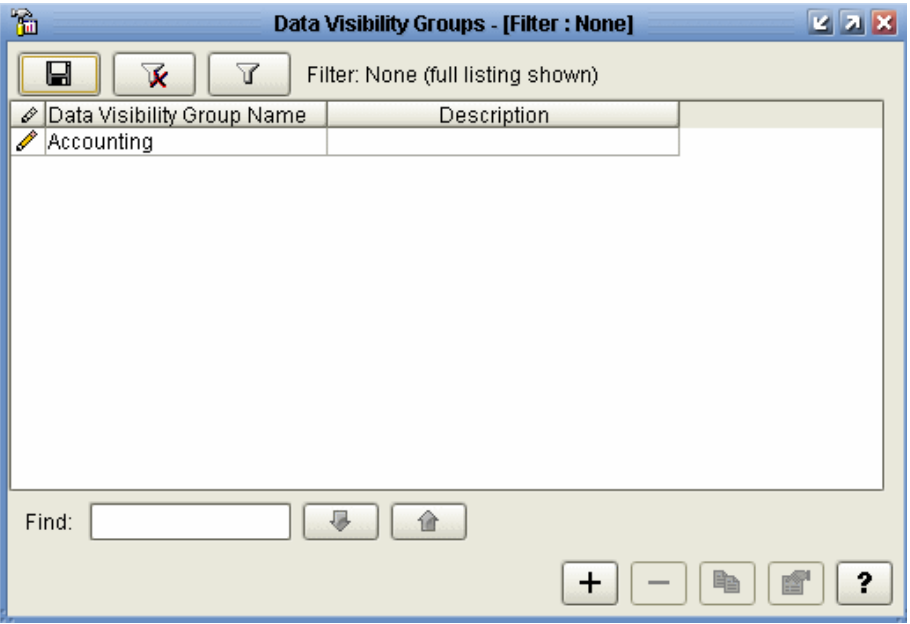

- 2. Click **+** to display the **Create Data Visibility Group** wizard.
- 3. Define a name for the group and provide a description. Click **Next**. See *[Data Visibility Group](#page-28-2)  [Field Descriptions](#page-28-2)* on page 29 for definitions of all data visibility group fields.
- 4. Click + to display the **Create Data Visibility Group Criteria** wizard. You must specify at least one criterion that defines what events (data) a user has access to.
- 5. Define a name for the criterion and provide a description. Click **Next**.
- 6. Specify one or more parameters to define the criterion by choosing a **Key** and **Operator** and entering a **Value**. For more information on the keys you can use in parameters, see *[Data](#page-28-2)  [Visibility Group Field Descriptions](#page-28-2)* on page 29 and Appendix M, *[Keys and Fields](#page-290-1)*. Click **Next**.
- 7. Confirm your selections and click **Finish**. The criterion you defined is listed in the Data Visibility Group - Criteria list.
- 8. Click + to create another criterion. When you have added all criteria for the data visibility group, click Next.
- 9. Confirm your selections and click **Finish**. Click **Close** to exit the wizard. The data visibility group is displayed in the **Data Visibility Groups** listing.

#### <span id="page-28-0"></span>Displaying the Data Visibility Group Listing

To display the **Data Visibility Groups** listing, from the Control Center window, select **Manage > Data Visibility Group**. To sort on any column, click on the column heading.

#### <span id="page-28-1"></span>Viewing or Changing a Data Visibility Group

If you have the requisite permissions, you can view the information that defines a data visibility group. If you have the requisite permissions, you can change that data visibility group information.

To view or change a data visibility group:

- 1. Select **Manage > Data Visibility Group** from the Control Center window to display the **Data Visibility Groups** listing.
- 2. Do one of the following to display the **Data Visibility Groups Properties** window:
	- $\bullet$  Select a data visibility group and click  $\boxed{\bullet}$
	- Double-click a data visibility group
- 3. Click the **General**, **Criteria**, and **Summary** tabs to view and change the data visibility group property information as needed. See *[Data Visibility Group Field Descriptions](#page-28-2)* on page 29 for definitions of the fields.
- 4. Click **Update**. The data visibility group property information is updated.

#### <span id="page-28-2"></span>Data Visibility Group Field Descriptions

The following table describes the fields that specify a data visibility group.

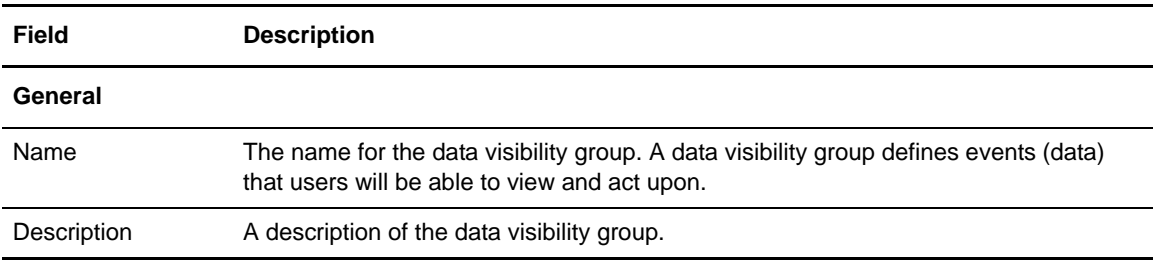

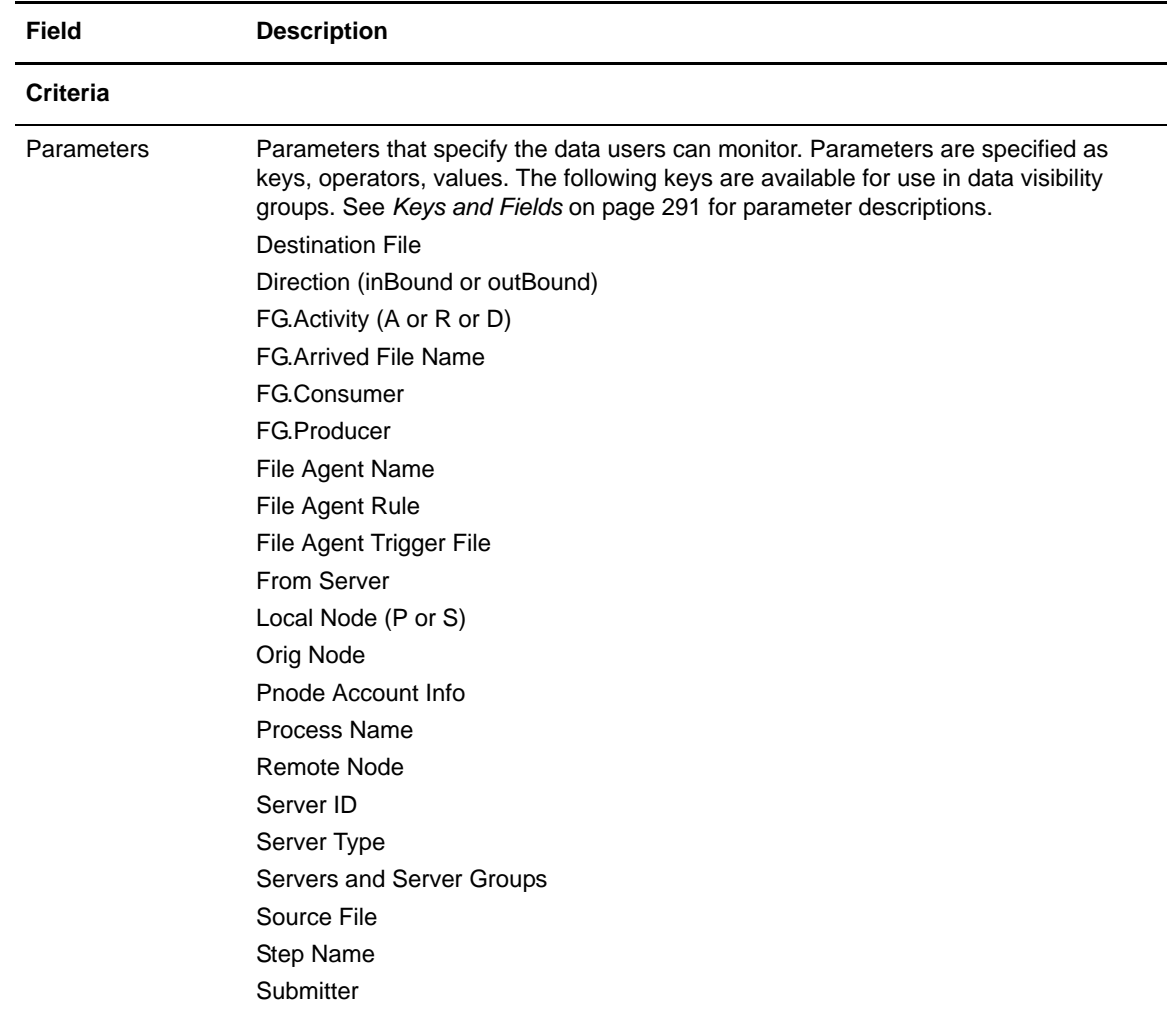

## **Chapter 5**

## **Manage Roles and Users**

<span id="page-30-2"></span><span id="page-30-1"></span><span id="page-30-0"></span>Roles are sets of permissions that specify the Control Center actions users can perform and the servers and server groups they can perform these actions on. You set up roles based on the needs of your organization.

Sterling Control Center is distributed with two roles: superuser and user. The superuser role can perform all Sterling Control Center functions on all managed servers. The superuser can create additional roles or modify existing ones to serve business requirements. For example, a superuser can create a role for a Connect:Enterprise administrator to manage all Connect:Enterprise servers, one for a Connect:Direct administrator to manage all Connect:Direct servers, and one each to manage Sterling Integrator and FTP servers. The superuser can also create roles subordinate to the Connect:Direct, Connect:Enterprise, FTP, and Sterling Integrator administrators, or delegate the creation of subordinate roles to the administrators.

By default the user role can view Sterling Control Center activity but cannot perform management functions such as adding servers or creating SLCs or rules.

- **Note:** Because the predefined user and superuser roles that ship with Control Center are replaced with maintenance releases or upgrades, you should refrain from making changes to those roles. Instead, make copies of those roles and manipulate and use the copies.
- *Caution:* If you make changes to permissions or restrictions for the superuser role, you will be unable to reverse them without reinstalling Sterling Control Center or following manual steps to restore the superuser role. For information on manually restoring this role, see *[Manually Restoring the](#page-37-0)  [Superuser Role](#page-37-0)* on page 38.

The following illustration shows a sample role hierarchy:

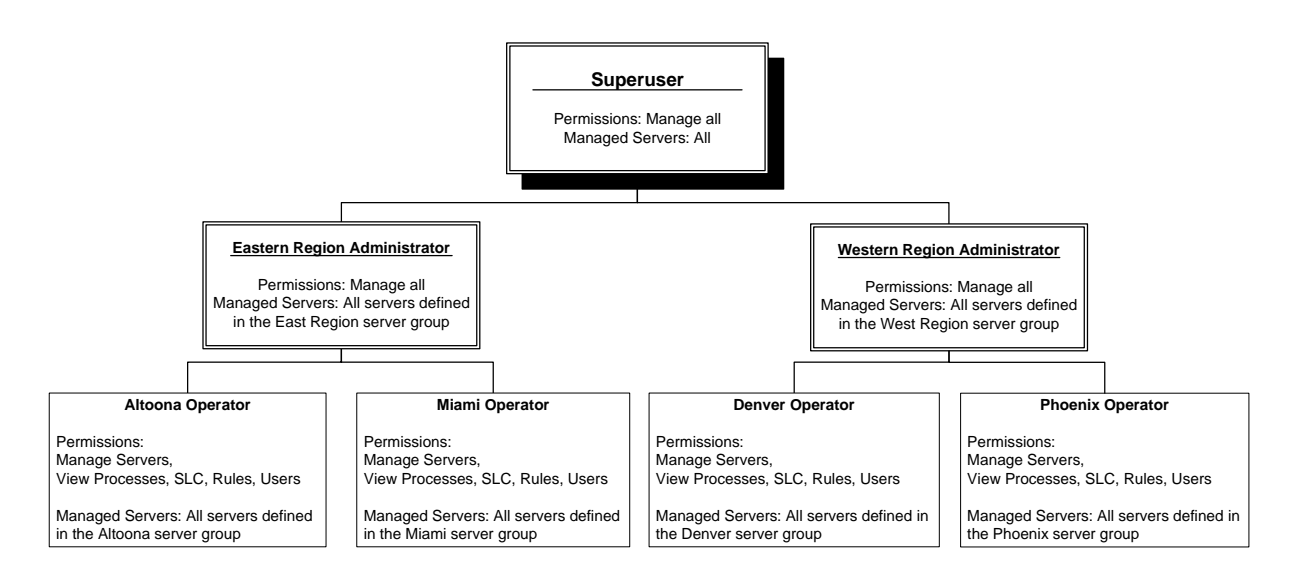

Subordinate roles cannot be given permissions higher than those of a superior role. Also, subordinate roles can only be given access to the server groups or data visibility groups a superior role can access.

For example, if an Eastern region administrator role has manage permissions on server groups A, B, and C, any roles that he creates can only manage or view server groups A, B, and C (or a subset). Likewise, if a Western region administrator role has only View permissions for a server group, she cannot assign Manage permissions for that group to any subordinate roles.

#### <span id="page-31-0"></span>**Permissions**

Permissions define the actions that Control Center users can perform. There are three permission levels: Manage, View Only, and None. If a role does not have permission to access a function, that function appears dimmed on the affected user's console and cannot be selected. After you define a role with restricted access, you can restrict access to actions, rule schedules, SLC schedules, and calendars by associating the restricted role with the item you create.

The following table summarizes Sterling Control Center permissions.

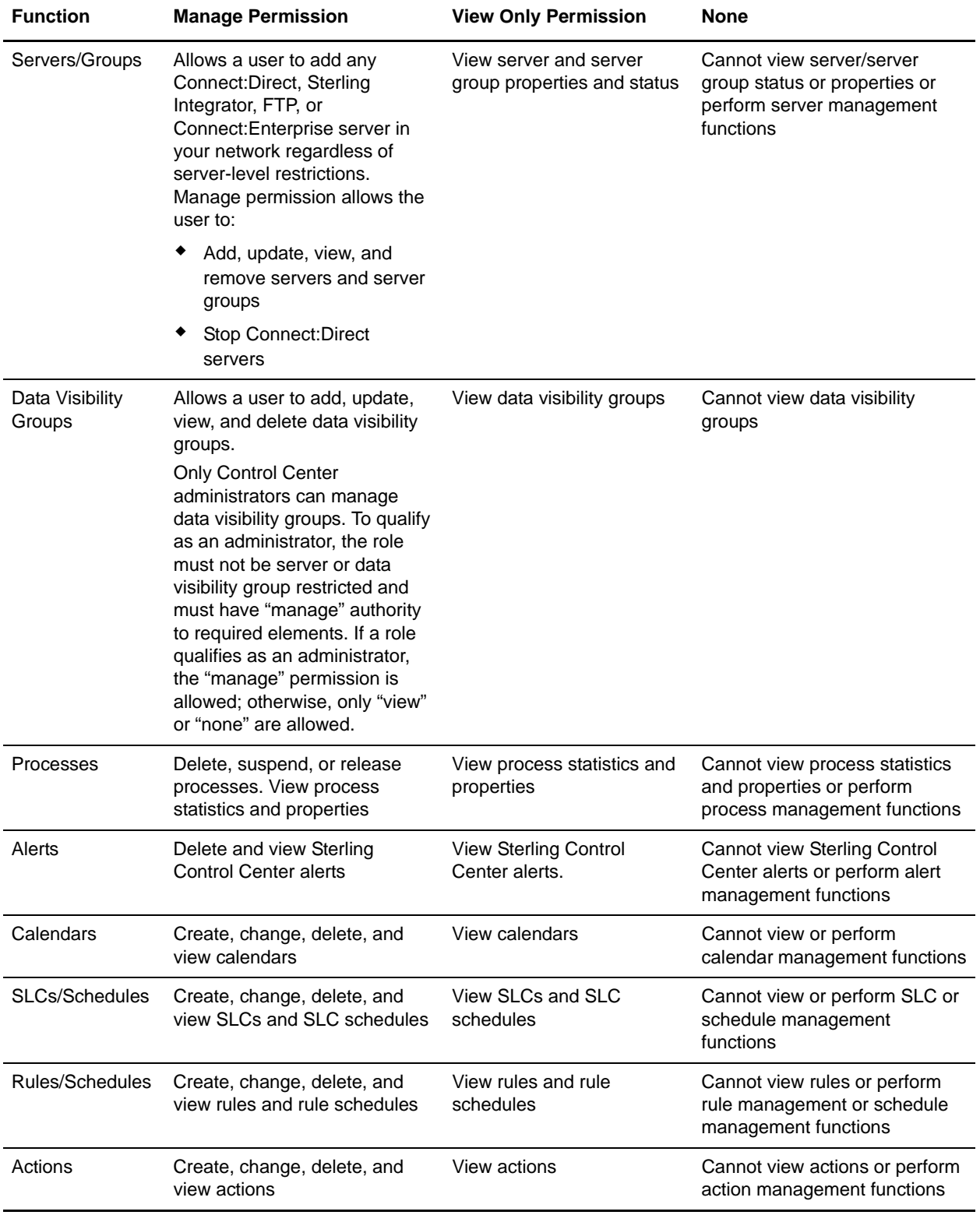

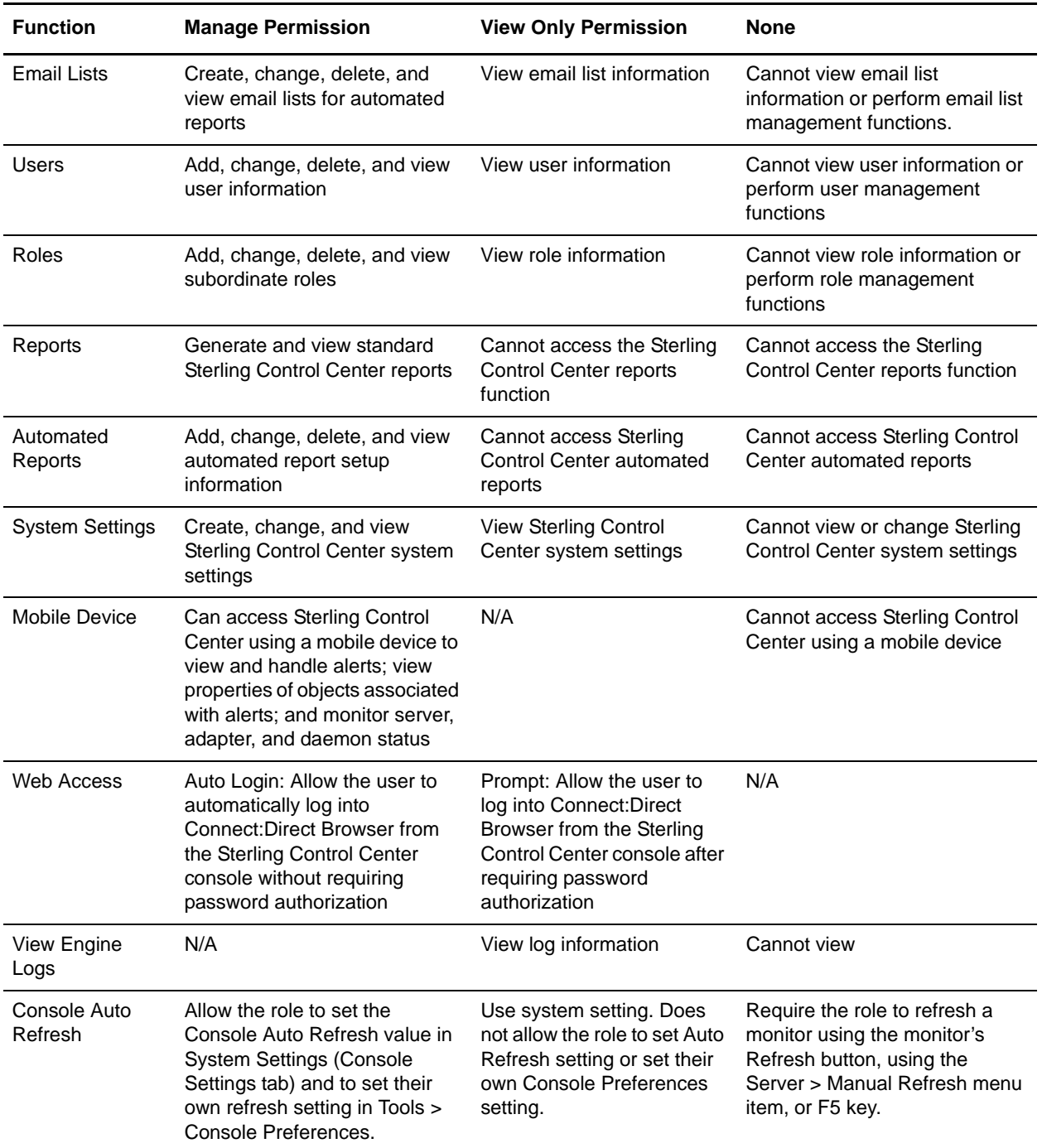

For Web Access permissions, select Auto Login to allow a role to automatically log in to a selected Connect:Direct server using the Connect:Direct Browser User Interface, Sterling Integrator server using the Sterling Integrator Dashboard, or Sterling File Gateway server using myFileGateway. Select Prompt to require the role to provide a user ID and password to log in.

**Note:** Even if you select Auto Login for a role, if a Connection Dashboard Port value is not specified for a Sterling Integrator managed server, automated login is not accomplished and the Sterling Integrator Dashboard option on the **Manage** menu appears dimmed and cannot be selected.

#### <span id="page-34-0"></span>Node Configuration Permissions

In addition to permissions pertaining to general use of Control Center, a role can be assigned permissions with respect to Control Center's configuration management capabilities. These permissions are described in the following table:

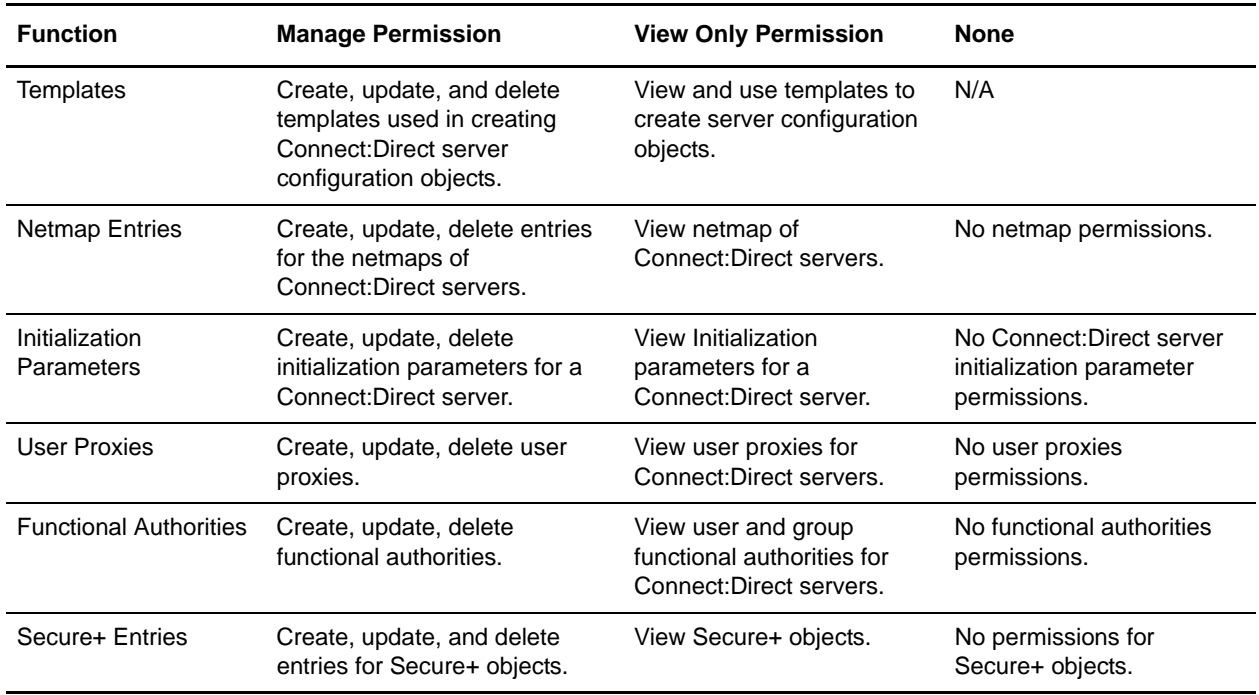

#### <span id="page-35-0"></span>Creating a Role

To create a role:

1. Select **Control Center > Roles** from the Control Center window to display the **Roles** listing.

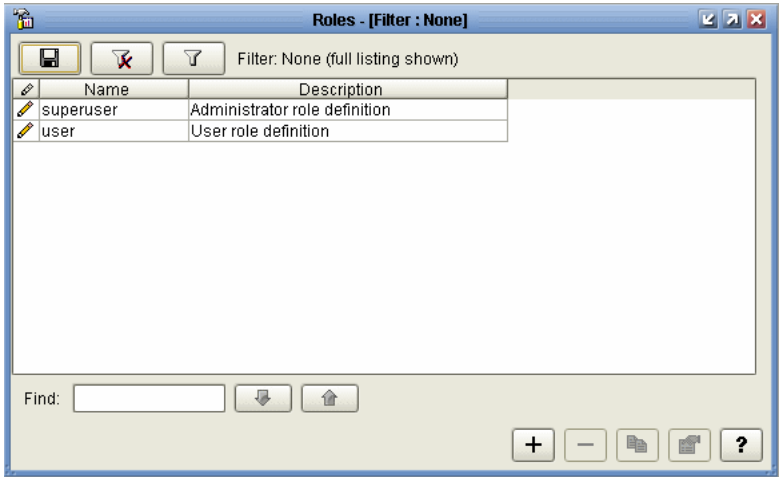

- 2. Click **+** to display the **Create Role** wizard.
- 3. Define a name for the role and provide a description. See *[Role Field Descriptions](#page-36-0)* on page 37 for definitions of all role fields.

Click **Next**.

- 4. For restricted roles, select the server groups and/or data visibility groups to which this role should have access and click **Next**.
- 5. Define the permissions to associate with the role. Refer to *[Permissions](#page-31-0)* on page 32 for a description of the permissions. Click **Next**.
- 6. Define the node configuration permissions to associate with the role. Refer to *[Node](#page-34-0)  [Configuration Permissions](#page-34-0)* on page 35 for a description of the node configuration permissions. Click **Next**.
- 7. Confirm your selections and click **Finish**. Click **Close** to exit the wizard. The role is displayed in the **Roles** listing.

#### <span id="page-35-1"></span>Displaying the Roles Listing

To display the **Roles** listing:

- 1. From the Control Center window, select **Control Center > Roles**.
- 2. To sort on any column, click on the column heading.

#### <span id="page-35-2"></span>Viewing or Changing a Role

If you have the requisite permissions, you can view the information that defines a role. If you have the requisite permissions, you can change that role information.
To view or change a role:

- 1. Select **Control Center > Roles** from the Control Center window to display the **Roles** listing.
- 2. Do one of the following to display the **Role Properties** window:
	- $\bullet$  Select a role and click  $\Box$
	- Double-click a role
- 3. Click the **General**, **Restrictions, Permissions**, **Node Configuration Permissions**, and **Summary** tabs to view and change the role property information as needed. See *[Role Field](#page-36-0)  [Descriptions](#page-36-0)* on page 37 for definitions of the fields.
- 4. Click **Update**. The role property information is updated.

If you change role information for a user who is currently signed on to Sterling Control Center, the user's permissions are immediately affected. For example, if a role change removes access to certain functions, those functions are immediately unavailable to the user.

#### <span id="page-36-0"></span>Role Field Descriptions

The following table describes the fields that specify a role:

**Note:** If you modify a Role that has Server Group or Data Visibility Group restrictions on the Restrictions tab to remove both the Server Group and Data Visibility Group restrictions, the Role will be changed from restricted to unrestricted and any previously created objects that have this role in its list of permissible roles will have this role removed.

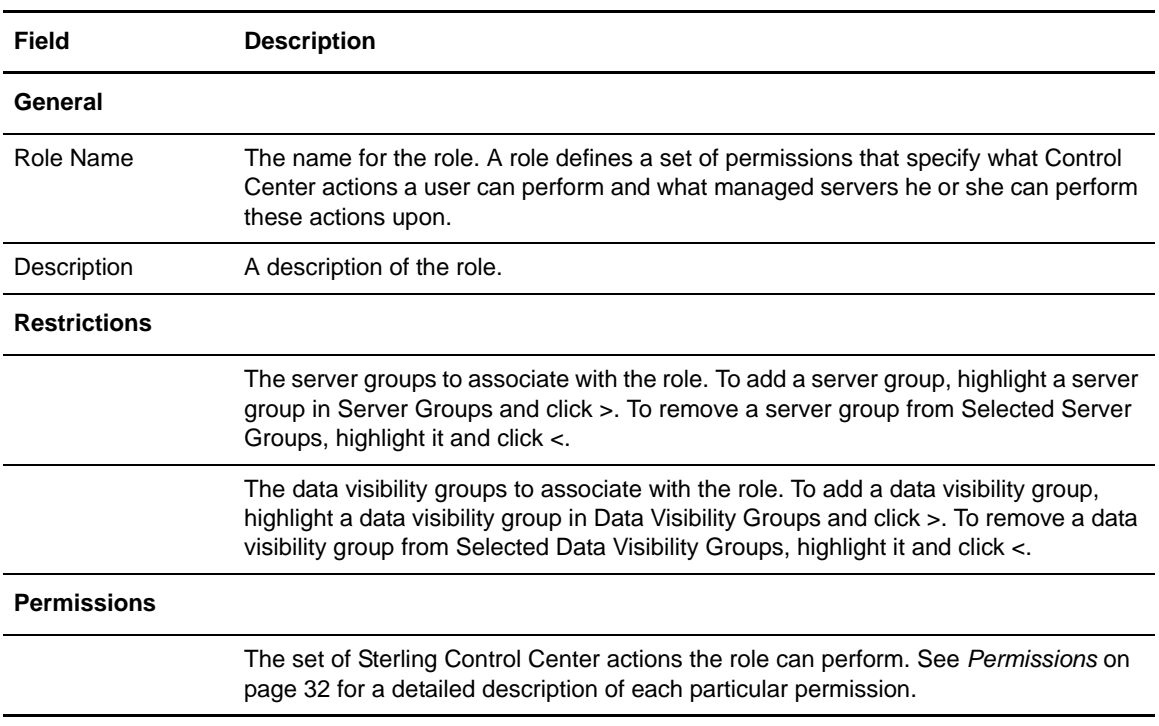

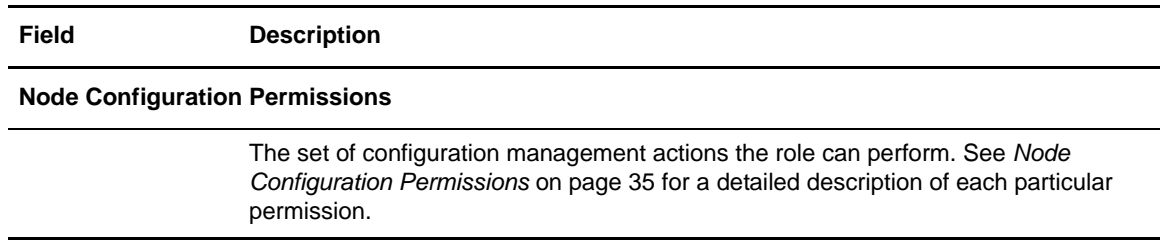

#### Manually Restoring the Superuser Role

If you have deleted the superuser role or modified it and need to restore it, you can manually restore the superuser role as follows.

- 1. Stop the Control Center engine.
- 2. Open the superuser.xml file located in conf\roles.
- 3. Replace the file's contents with the following:

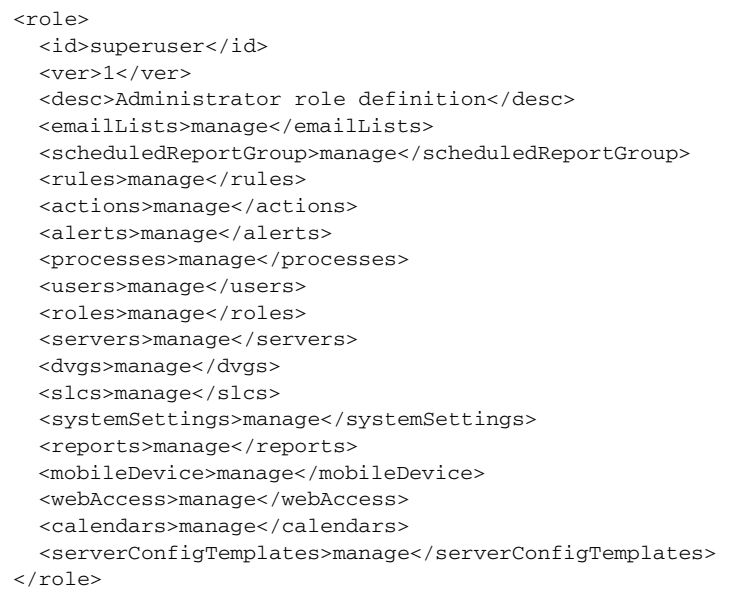

- 4. Save the file.
- 5. Restart the Control Center engine.

### **Manage Users**

Before a user can log in to Sterling Control Center, the user must be defined. Use the **Users** listing to add users, modify user definitions, and remove users.

For each user you define, you must identify one or more of the following criteria by which to authenticate the user:

- ✦ Password
- ✦ Host Name
- ✦ Windows Domain
- ✦ TCP/IP Address

Information is required in one of these four fields. If the user fails to provide the authentication information, an error message warns the user that the information is required.

Additionally, you must define the role each user is authorized to perform when you define the user.

Control Center ships with a default admin user ID named "admin." Keep the following in mind when dealing with this user ID:

- ✦ You cannot delete it.
- $\blacklozenge$  It is assigned the superuser role.
- ✦ You can change this user's role to something other than superuser.

#### Adding Users

You can add users to Control Center. See *[User Field Descriptions](#page-40-0)* on page 41 for detailed definitions of the fields that comprise user information.

To add a user to Control Center:

1. Select **Control Center > Users** from the Control Center window to display the **Users** listing.

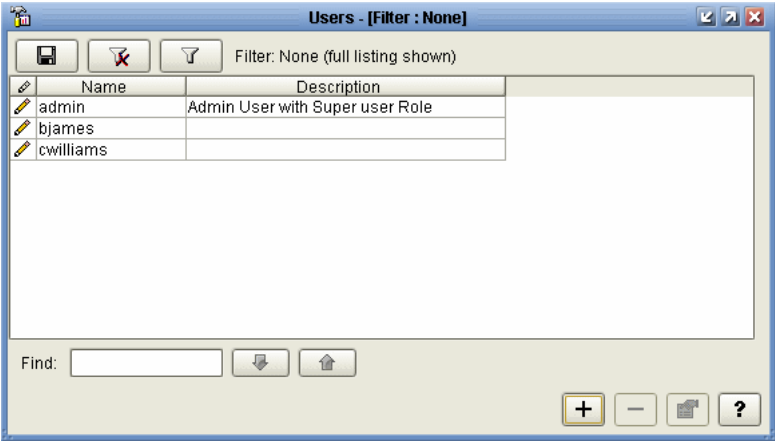

2. Click **+** to display the **Add User** window.

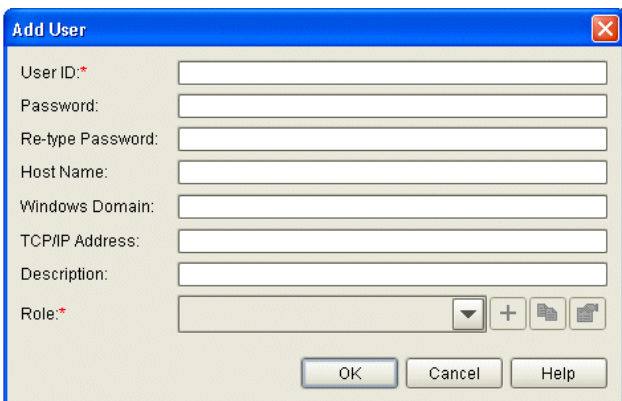

- 3. Type the User ID for the user you are defining. (See *[User Field Descriptions](#page-40-0)* on page 41 for a list of all user field definitions.)
- 4. Provide information in at least one of the following fields to authenticate the user during sign-on:
	- Password and Re-type Password
	- Host Name
	- Windows Domain (except Web console)
	- ◆ TCP/IP Address

Note: Information is required in at least one of these four fields to authenticate the user. If the user fails to provide authentication information, an error message warns the user that the information is required.

- 5. Supply an optional description.
- 6. Select a role to assign to the user.

**Note:** You can create a new role by clicking **+** next to **Role**. You can duplicate an existing role and modify the duplicate by clicking  $\sqrt{\mathbb{R}}$ . View a role's properties by selecting the role and clicking  $\boxed{\bullet}$ .

7. Click **OK**. The user is added to the **Users** listing.

#### Viewing and Changing User Information

To view and change user information:

- 1. Select **Control Center > Users** from the Control Center window to display the **Users** listing.
- 2. Do one of the following to display the **User Properties** window:
	- $\bullet$  Select a user and click  $\boxed{\bullet}$
	- Double-click a user

3. Change the information as required and click **Update**. (See *[User Field Descriptions](#page-40-0)* on page [41](#page-40-0) for descriptions of the **Users** listing fields.)

**Note:** You must have manage permission to update user information.

The user information is updated.

### <span id="page-40-0"></span>User Field Descriptions

The following table describes the fields that define Sterling Control Center users.

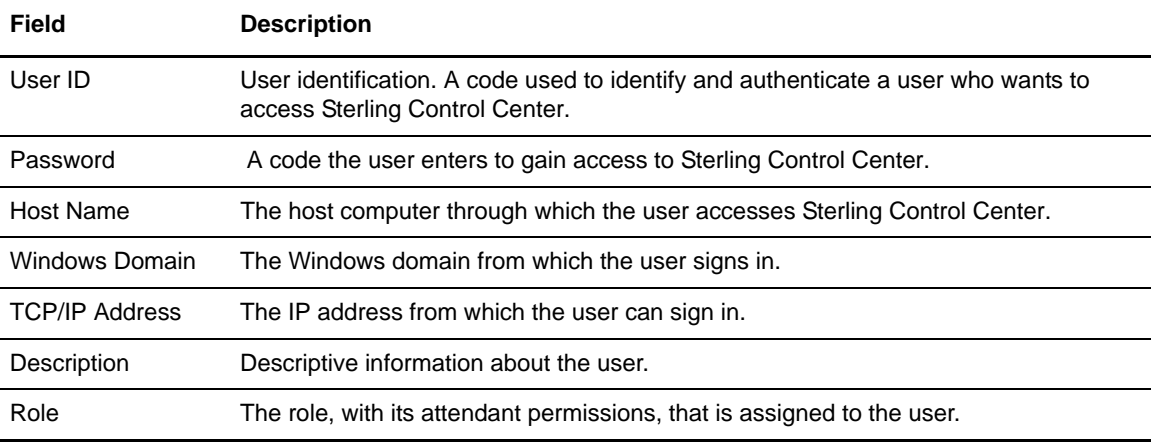

## **Setting Password Policy**

If you require a password to authenticate users, you can configure Sterling Control Center to accept only passwords that conform to your organization's password policy. This includes the following settings:

- ✦ Minimum and maximum password lengths
- ✦ Requiring lowercase, uppercase, and special (non-alphanumeric) characters in the password

**Note:** The ampersand (&), greater than (>), and less than (<) symbols may not be used for special character exclusion in the passwordPolicy.xml file.

- ✦ Excluding lowercase, uppercase, and special characters in the password
- ✦ Using regular expressions (regex) to define specific password patterns
- ✦ Using regular expressions (regex) to define specific patterns to exclude

Modify the passwordPolicy.xml file to configure Sterling Control Center to accept only passwords that conform to your organization's password policy.

*Caution:* Setting password policy is an advanced procedure requiring knowledge of XML file editing. Back up the passwordPolicy.xml file before performing this procedure.

> If you make an XML syntax error when editing the passwordPolicy.xml file, Sterling Control Center may not start. If this occurs, either correct the passwordPolicy.xml file, or replace the edited passwordPolicy.xml file with the backup file, and then restart Sterling Control Center.

These modifications affect only new or modified passwords. Existing passwords continue to work.

#### Modifying the Password Policy File

You can make changes to the password policy file.

To modify the passwordPolicy.xml file:

1. Make a copy of the passwordPolicy.xml file, located in ControlCenter\conf\security. Name it passwordPolicy.bak.

2. Open passwordPolicy.xml file with a text editor such as Microsoft NotePad. The following example shows the default passwordPolicy.xml file.

```
 <!-- all nested elements are optional, so an empty password policy is valid -->
<passwordPolicy>
 <!-- available for Release 2 -->
  <matchingPatterns>
 <minLength>0</minLength><!-- Omission means that there is no limit -->
  <maxLength>64</maxLength><!-- Omission means that there is no limit -->
   <!-- <required>3</required> --><!-- this number must be less than or equal to the # 
patterns listed below -->
   <!-- <patterns> -->
  <!-- <pattern>[a-z]</pattern> --><!-- patterns are Java regex patterns that must match -->
  <!-- <pattern>[A-Z]</pattern> -->
  <!-- <pattern>[0-9]</pattern> -->
 <!-- <pattern>\W</pattern> --><!-- a regex which means special characters -->
 <!-- </patterns> -->
 </matchingPatterns>
  <nonMatchingPatterns><!-- password patterns to exclude -->
 <!-- <patterns> -->
 <!-- <pattern></pattern> --><!-- passwords which match these patterns are not allowed -->
  <!-- </patterns> -->
  </nonMatchingPatterns>
</passwordPolicy>
```
3. To set a minimum password length, type a value between the <minLength> and </minLength> tags. For example, to set the minimum password length at 6 characters, type:

<minLength>6</minLength>

4. To set a maximum password length, type a value between the <maxLength> and  $\le$ /maxLength $>$  tags. For example, to set the maximum password length at 72 characters, type:

<maxLength>72</maxLength>

- 5. To specify the number of patterns that a password must match:
	- $\bullet$  Delete the comment marks (<!-- and -->) preceding and following the <!-- <required>3</required> --> tags under the <matchingPatterns> tag.
	- Type the minimum number of patterns that a password must match between the  $\le$  required $\ge$   $\le$  required $\ge$  tags. For example, if you want a password to match at least 2 password patterns, type:

<required>2</required>

- 6. To require certain characters in the password:
	- $\bullet$  Delete the comment marks (<!-- and -->) preceding and following the  $\leq$  patterns> and </patterns> --> tags.
	- $\bullet$  Delete the comment marks (<!-- and -->) preceding and following the <pattern></pattern> tags you want to require. You can use regex to define more specific password patterns. See *[Regular Expressions](#page-228-0)* on page 229, for more information.
- 7. To exclude certain characters or combinations in the password:
	- Delete the comment marks  $\left\langle \right\rangle$ -- and -->) preceding and following the  $\left\langle \right\rangle$  patterns and  $\langle$  patterns> --> tags following the  $\langle$  nonMatchingPatterns> tag.
	- $\bullet$  Delete the comment marks (<!-- and -->) preceding and following the <pattern></pattern> tags.
	- $\bullet$  Type the pattern to exclude between the  $\leq$  pattern $>$  and  $\leq$  pattern $>$  tags. For example, if you want to exclude passwords with three consecutive identical characters, type:

```
<pattern>(.)\1\1</pattern>
```
- 8. Save the passwordPolicy.xml file.
- 9. Restart Sterling Control Center.
- **Note:** The changed password policy takes effect when an existing user tries to change his password or a new user is created that requires a password.
- **Note:** If you enter an incorrect password three consecutive times when logging on, Sterling Control Center removes the user profile information (host name, port number, and user name) from the **Log In** window and closes the window. You must reenter this information to log on.

#### Example passwordPolicy.xml Files

The following example requires that passwords contain upper case letters, numbers, and special characters.

```
<!-- all nested elements are optional, so an empty password policy is valid -->
<passwordPolicy>
  <!-- available for Release 2 -->
  <matchingPatterns>
  <minLength>0</minLength><!-- Omission means that there is no limit -->
  <maxLength>64</maxLength><!-- Omission means that there is no limit -->
  <required>3</required> <!-- this number must be less than or equal to the # patterns
listed below -->
  <patterns> 
  <!-- <pattern>[a-z]</pattern> --><!-- patterns are Java regex patterns that must 
match -->
  <pattern>[A-Z]</pattern> 
  <pattern>[0-9]</pattern> 
  <pattern>\W</pattern> <!-- a regex which means special characters -->
  </patterns> 
  </matchingPatterns>
  <nonMatchingPatterns><!-- password patterns to exclude -->
  <!-- <patterns> -->
  <!-- <pattern></pattern> -->
  <!-- passwords which match these patterns are not allowed -->
  <!-- </patterns> -->
  </nonMatchingPatterns>
</passwordPolicy>
```
The following example requires that passwords contain lower case and upper case letters, numbers, and exclude special characters.

```
<passwordPolicy>
  <matchingPatterns>
    <minLength>3</minLength> 
    <maxLength>64</maxLength> 
    <required>3</required>
    <patterns>
       <pattern>[a-z]</pattern>
       <pattern>[A-Z]</pattern>
       <pattern>[0-9]</pattern> 
       <!-- <pattern>\W</pattern> -->
    </patterns>
  </matchingPatterns>
  <nonMatchingPatterns>
   <patterns>
        <pattern>\W</pattern>
    </patterns>
  </nonMatchingPatterns>
</passwordPolicy>
```
The following example requires that passwords be a minimum of 8 characters, a maximum of 64 characters, and contain at least 3 of the following patterns:

- ✦ lowercase letters
- ✦ uppercase letters
- $\leftarrow$  numbers
- $\leftrightarrow$  special characters

Also, this example does not allow three consecutive characters in the password.

```
<passwordPolicy>
  <matchingPatterns>
    <minLength>8</minLength> 
     <maxLength>64</maxLength> 
     <required>3</required> 
     <patterns> 
       <pattern>[a-z]</pattern> 
       <pattern>[A-Z]</pattern> 
       <pattern>[0-9]</pattern> 
      <pattern>\W</pattern> 
      </patterns>
</matchingPatterns>
<nonMatchingPatterns>
     <patterns> 
      <pattern>(.)\1\1</pattern> 
     </patterns> 
  </nonMatchingPatterns>
</passwordPolicy>
```
# **Chapter 6**

# **Manage Servers**

This chapter contains the following subtopics:

- ✦ [About Managing Servers](#page-46-0)
- ✦ [Manage Server Groups](#page-61-0)
- ✦ [License Management](#page-63-0)

**Note:** For information on monitoring the activity of managed servers, see *Monitoring Server Activity* in the *Sterling Control Center User Guide*.

## <span id="page-46-0"></span>**About Managing Servers**

To manage a server using Sterling Control Center, you begin by adding the server. You can manage only the number and types of servers permitted by your Sterling Control Center license. If you try to add another type of server, or more servers than your license permits, Sterling Control Center either displays an error message and prevents you from adding more servers, or it allows you to add servers but dims their icons and disallows communication with them.

#### <span id="page-46-1"></span>Add a Server

To add a server to Control Center:

- 1. Select **Manage > Add Server**. The **Add Server** wizard displays.
- 2. Type the server name or alias and an optional description. Click **Next**.
- 3. Select the server type:
	- Connect:Direct with TCP/IP API:
		- Connect:Direct for HP NonStop
		- Connect:Direct for OS/390 or z/OS
		- Connect:Direct for UNIX
		- Connect:Direct for Windows
- Connect:Direct for OS/400
- Connect:Direct Select
- Connect:Enterprise for z/OS
- Connect:Enterprise for UNIX
- Sterling Integrator (SI)
- File Transfer Protocol (FTP) Server z/OS or WS FTP
- File Transfer Protocol (FTP) Server xferlog
- File Transfer Protocol (FTP) Server IIS
- File Transfer Protocol (FTP) Server W3C
- 4. Use the information that you collected in *[Add a Server](#page-46-1)* on page 47 to complete the information requested on the Connection page of the Add Server wizard for Connect:Direct, FTP servers (non-z/OS servers), and Sterling Integrator servers and the OS Type and SNMP Connection pages of the Add Server wizard for Connect:Direct Select, Connect:Enterprise, and FTP – z/OS servers.
- 5. For FTP servers using an xferlog or IIS log format, click **Advanced** on the Connection page and verify the log file format. For more information, see the field descriptions for *[Advanced](#page-53-0)  [Settings \(for FTP xferlog and IIS log files\)](#page-53-0)* on page 54. After you are finished, click **Update** to continue.
- 6. For Connect:Direct with TCP/IP API servers, click **Test Connection** to validate the connection information.
- 7. Optionally, modify the following information when requested.
	- Heartbeat Interval (Connect:Enterprise for z/OS and Connect:Direct Select only)
	- Source Port Numbers (Connect:Direct with TCP/IP API, FTP Server, and Connect:Enterprise for UNIX)
	- Monitor Rest Time
	- $\bullet$  Time Zone
	- Use above Time Zone and ignore server-provided UTC Offset
	- Start License Notification *nn* days prior to expiration
- 8. To specify advanced server settings, click **Advanced** and specify values for the following fields, clicking **Update** to return to the Settings wizard panel:
	- Graphical Activity Monitor expected maximum processes
	- Metadata Rule Handling
	- $\bullet$  Max Completed Processes
	- Whether Business Processes are to be monitored (Sterling Integrator only)
	- Whether File Gateway activity is to be monitored (Sterling Integrator only)
	- Connection Timeout

#### $\bullet$  Tracing

**Note:** Do not select Tracing Enabled unless instructed by Sterling Commerce support personnel. Tracing significantly impacts performance.

- Check for Configuration Changes (Connect:Direct with TCP/IP API servers)
- Minimum Number of Versions (Connect:Direct with TCP/IP API servers)
- Minimum Age of Versions (Connect:Direct with TCP/IP API servers)
- 9. Optionally, specify server metadata in any of the ten Server Metadata fields, then click **Next**. The metadata fields are freeform and can be defined in whatever way makes sense for your operation. You can use the metadata fields in reporting and filtering.
- 10. Optionally, add this server to a server group by selecting a group name in Groups and moving it to Selected Groups by clicking **>**.
- 11. Supply contact information for this server:
	- Name
	- Phone
	- E-mail
	- Comments

**Note:** For more information, see *[Server Field Descriptions](#page-51-0)* on page 52.

12. When you complete the wizard, click **Finish**. The server is added to Control Center. An icon for the server appears in the left panel of the Control Center window.

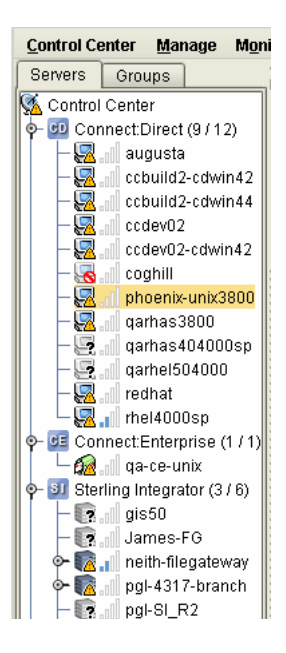

If the server icon is overlaid with a question mark (?), either the server is not available and Sterling Control Center does not allow it to be managed, or you made a data entry error (such as typing an incorrect IP address) in the Add Server wizard.

If the server icon is overlaid with a universal no symbol, check your login information.

If the server name is printed in red, the server is down. Review the CCEngine log to investigate the problem (click **Tools** > **Trace Logs)**. Use Server Properties to correct any errors (see *[View or Change Server Properties](#page-49-0)* on page 50).

Optionally, you can group servers together. See *[Create a Server Group](#page-61-1)* on page 62.

#### <span id="page-49-0"></span>View or Change Server Properties

To view or change server properties:

- 1. In the Sterling Control Center window, double-click the server to view or change. The Server Properties window displays.
- 2. Click a tab to view server properties under that heading. See *[Server Field Descriptions](#page-51-0)* on [page 52](#page-51-0) for a description of each field.
- 3. Change the information as required and click **Update**. The server information is updated.

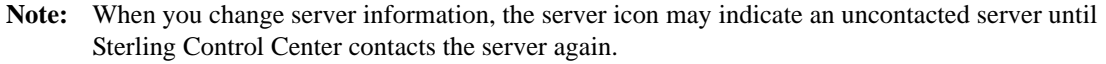

**Tip:** If the same user ID and password are used to log onto multiple servers, you can use the technique described in *[Create Multiple Objects](#page-216-0)* on page 217, to change the password for all servers at one time instead of changing the password property for each individual server. To see a specific example, go to *How Can I Do a Bulk Update of the Passwords Used by Control Center for Monitored Servers?* in the *Sterling Control Center How-To Guide*.

#### Set Up a Server to Monitor a Sterling Integrator Cluster

You can monitor a Sterling Integrator clustered instance whether Sterling Control Center is connected to each node in the Sterling Integrator cluster instance individually or to the Sterling Integrator cluster instance through a load balancer. In either case, Control Center ensures continuous monitoring of business process activities in case of any node failure and generates events when any of the cluster nodes are down. In addition, you can see the adapter status of all cluster nodes in a single view.

To set up Control Center to monitor a Sterling Integrator cluster when it is connected to each node individually:

1. On the Sterling Integrator side, create a Web Service called **SCCInteropService** on one of the nodes in the Sterling Integrator cluster. When you create the web service on one of the cluster nodes, it appears on all other cluster nodes, too.This step ensures that Sterling Integrator and Control Center have access to the appropriate process and file transfer data. For detailed instructions, refer to the Sterling Integrator documentation.

2. On the Control Center side, add a server for the Sterling Integrator cluster and for Node Type, select **Sterling Integrator Cluster not through a load balancer**. Specify the host name and ports for each server, and put them in priority order.

To set up Control Center to monitor a Sterling Integrator cluster through a load balancer:

- 1. On the Sterling Integrator side, create a Web Service called **SCCInteropService** in each node of the Sterling Integrator cluster. For detailed instructions, refer to the Sterling Integrator documentation. This step ensures that Sterling Integrator and Control Center have access to the appropriate process and file transfer data.
- 2. Configure the load balancer in front of Sterling Integrator to include the host addresses of all nodes in the cluster. The load balancer ensures continuous monitoring of business process activities in case of any node failure.
- 3. On the Control Center side, add one server to define the overall cluster server (load balancer) and for Node Type, select **Single Sterling Integrator instance or Sterling Integrator through a load balancer**. The host name and ports point to the load balancer, which then gets the data from the individual nodes.
- **Note:** If nodes are dynamically added or removed from a Sterling Integrator cluster monitored by Sterling Control Center, Control Center will not automatically recognize the change. As a result, any adapters on added nodes will not be monitored until Control Center knows about those nodes. For Control Center to recognize when a node has been added or removed, you will either have to stop and start Control Center or pause and resume monitoring of the node.

#### Monitoring File Agents

You can configure Control Center to monitor Connect:Direct File Agents associated with Connect:Direct servers. While you do not add File Agents like a server, you do need to configure Control Center to monitor them by specifying the address and port the File Agent nodes have been configured to send their traps to. For more information on configuring Control Center to monitor Connect:Direct File Agents, see *[File Agent Settings](#page-159-0)* on page 160 and the *Set Up Control Center to Monitor File Agents* chapter in the *Sterling Control Center Getting Started Guide.*

**Note:** File agent name must be unique for the Connect:Direct server to which it is submitting processes. If two file agents with the same name are submitting to the same Connect:Direct server, they will be treated as the same file agent.

### <span id="page-51-0"></span>Server Field Descriptions

The following table describes the fields that detail information on individual servers. The order of fields reflects the order in the Server Properties window.

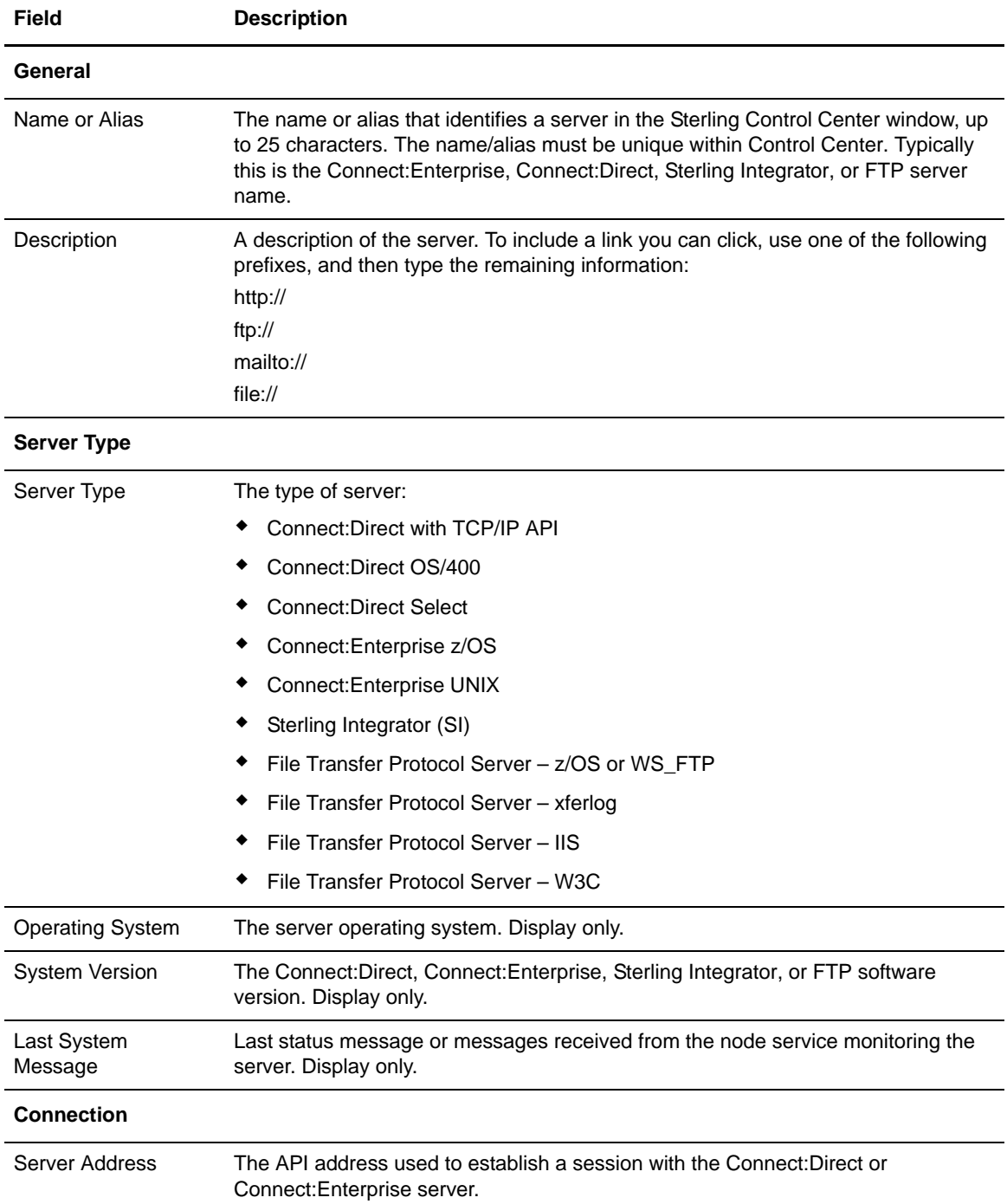

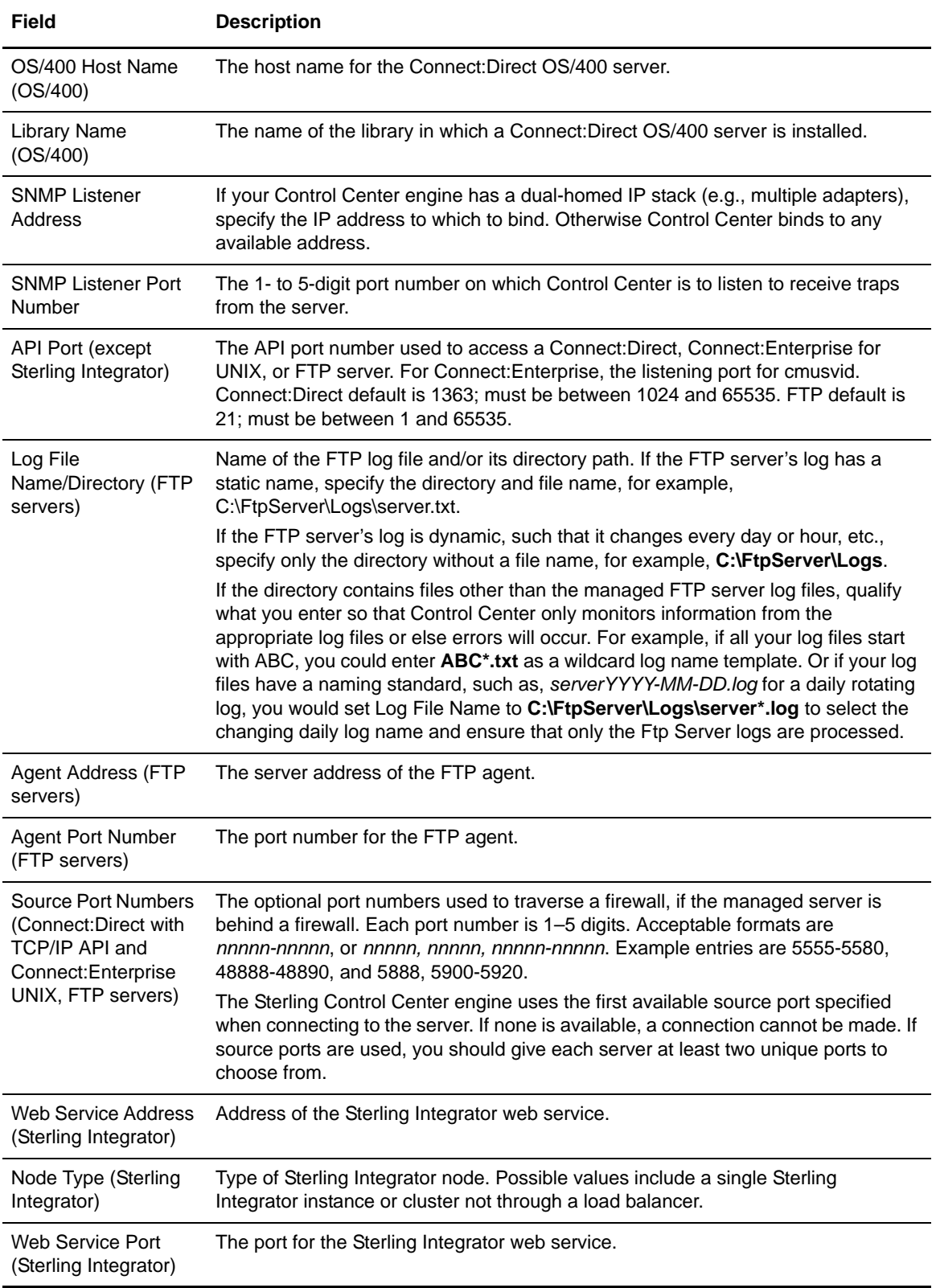

<span id="page-53-0"></span>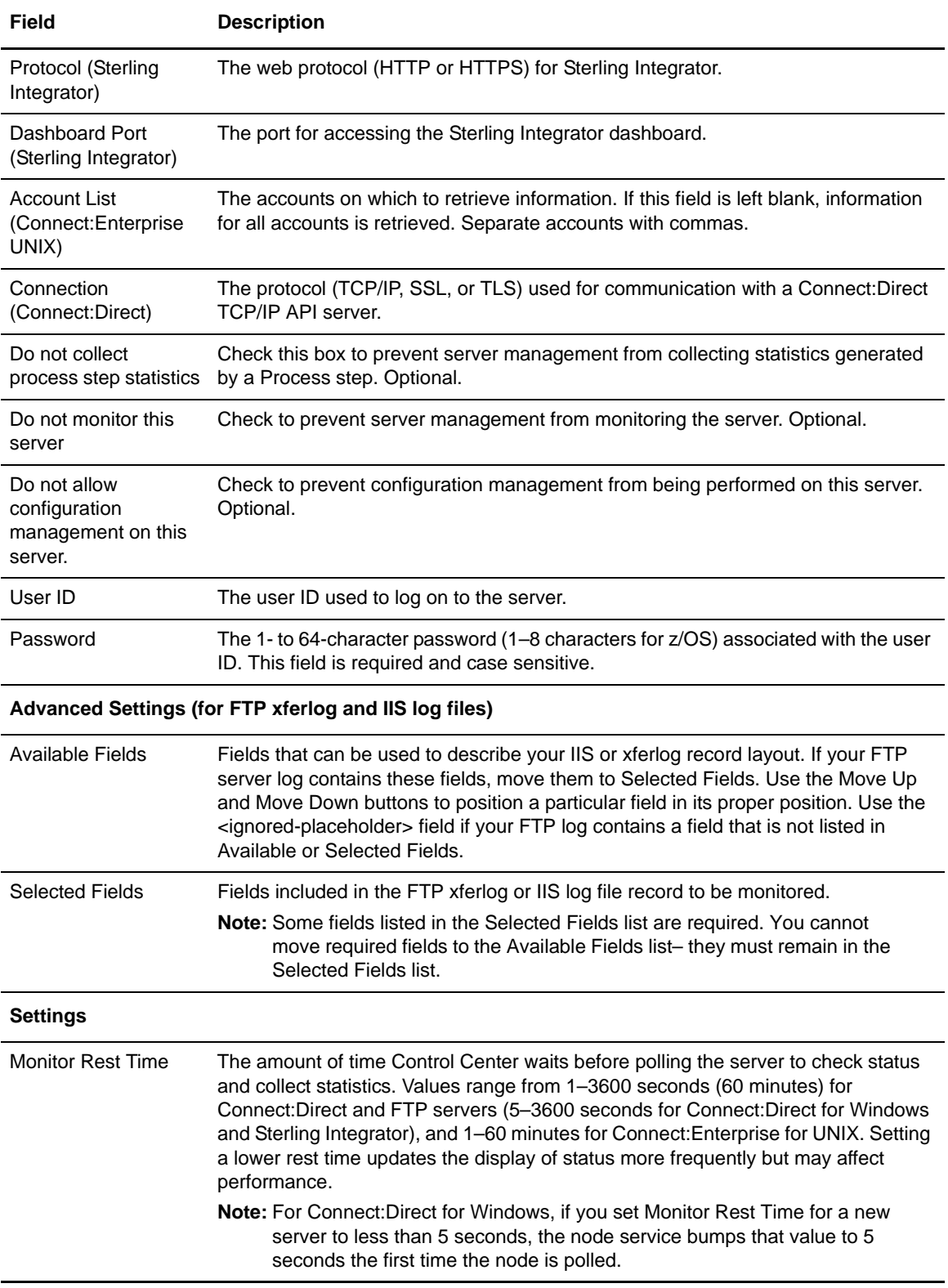

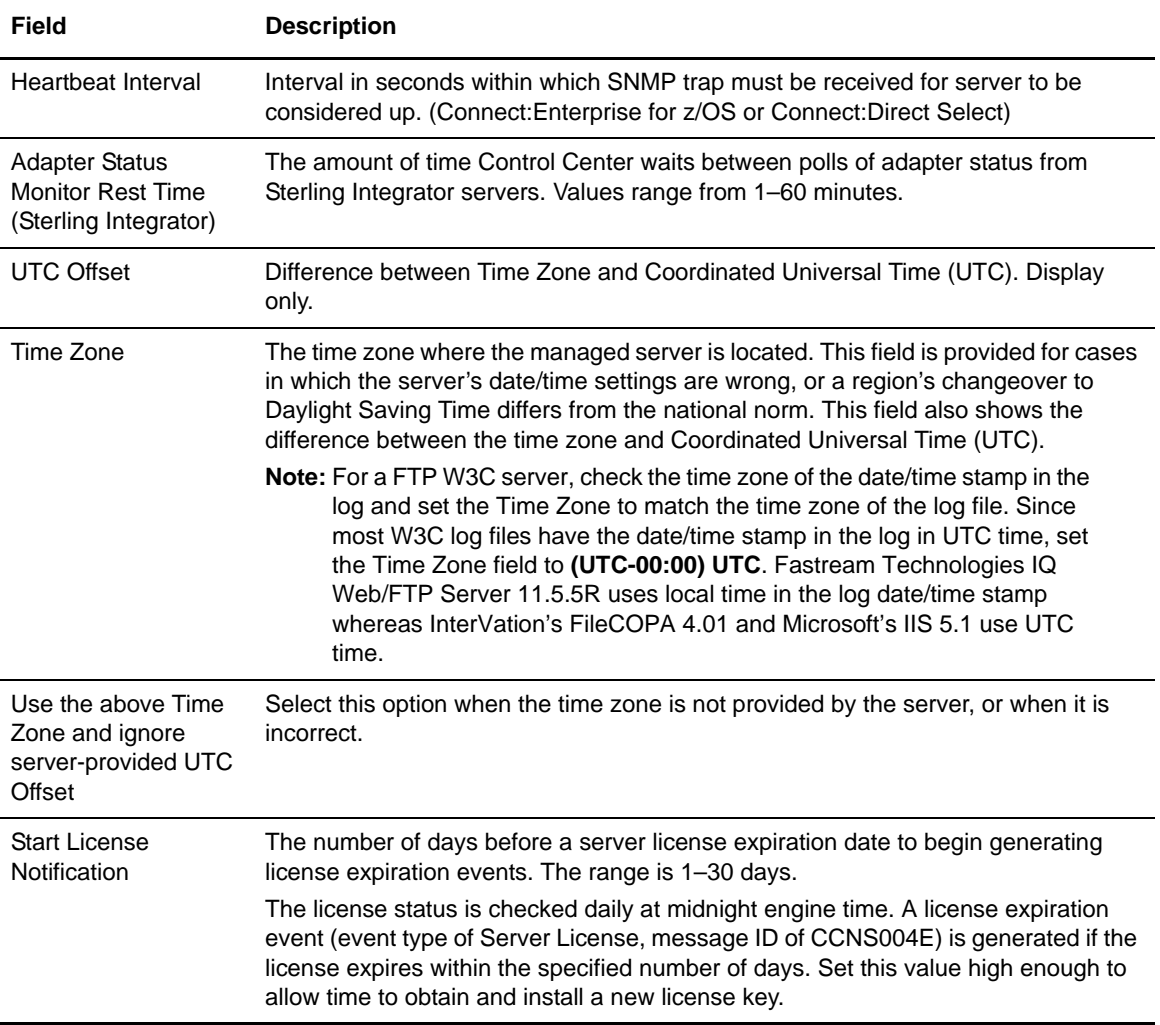

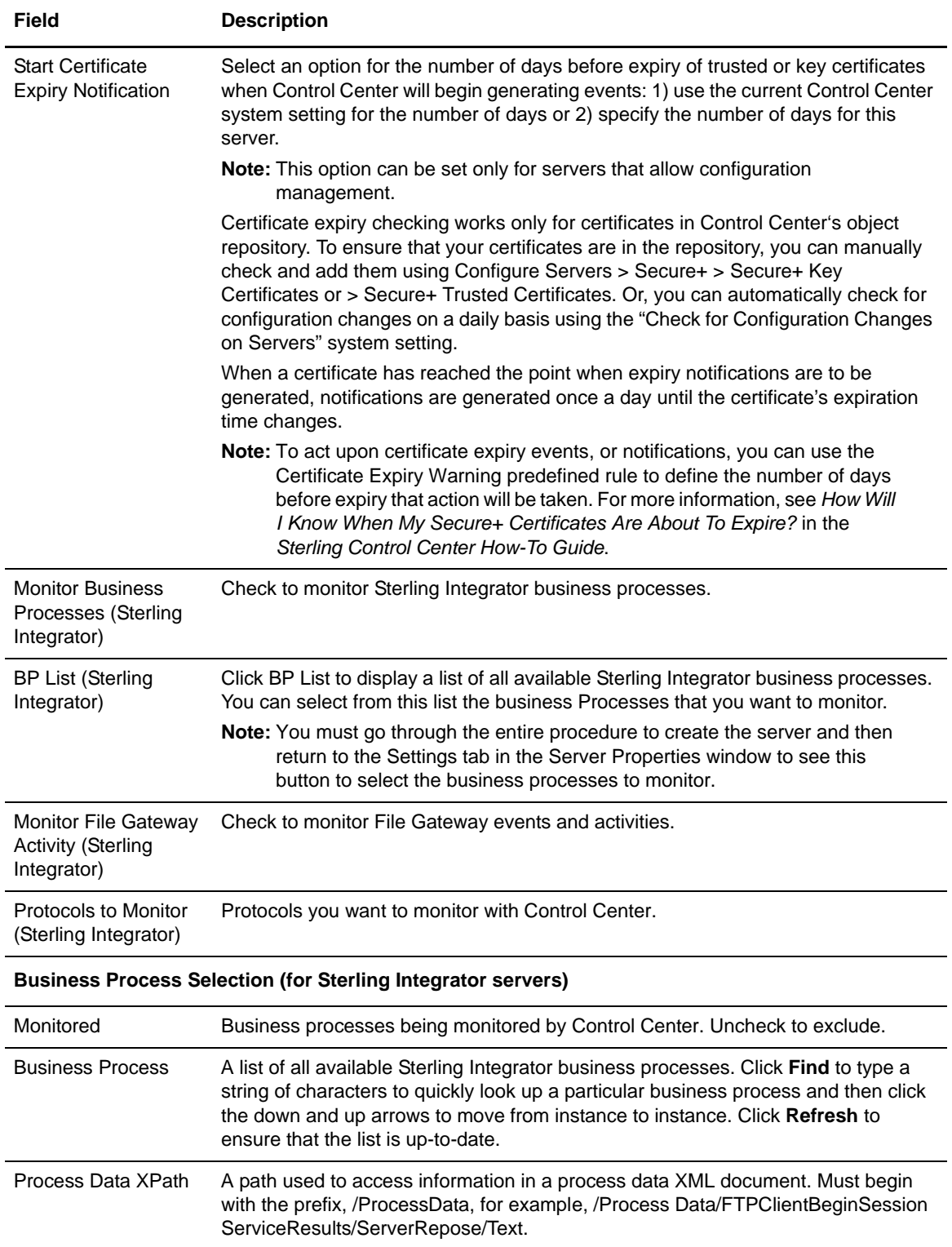

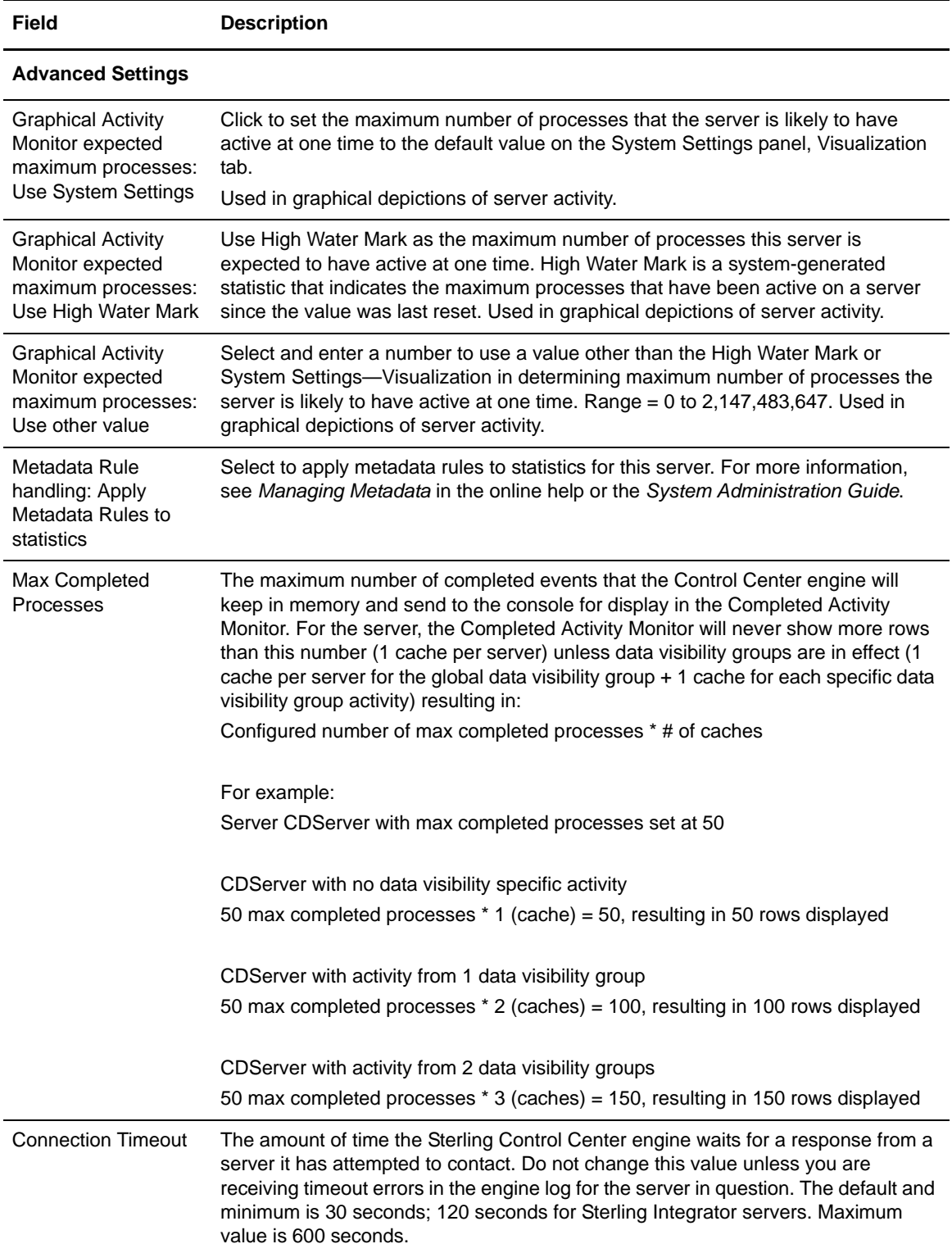

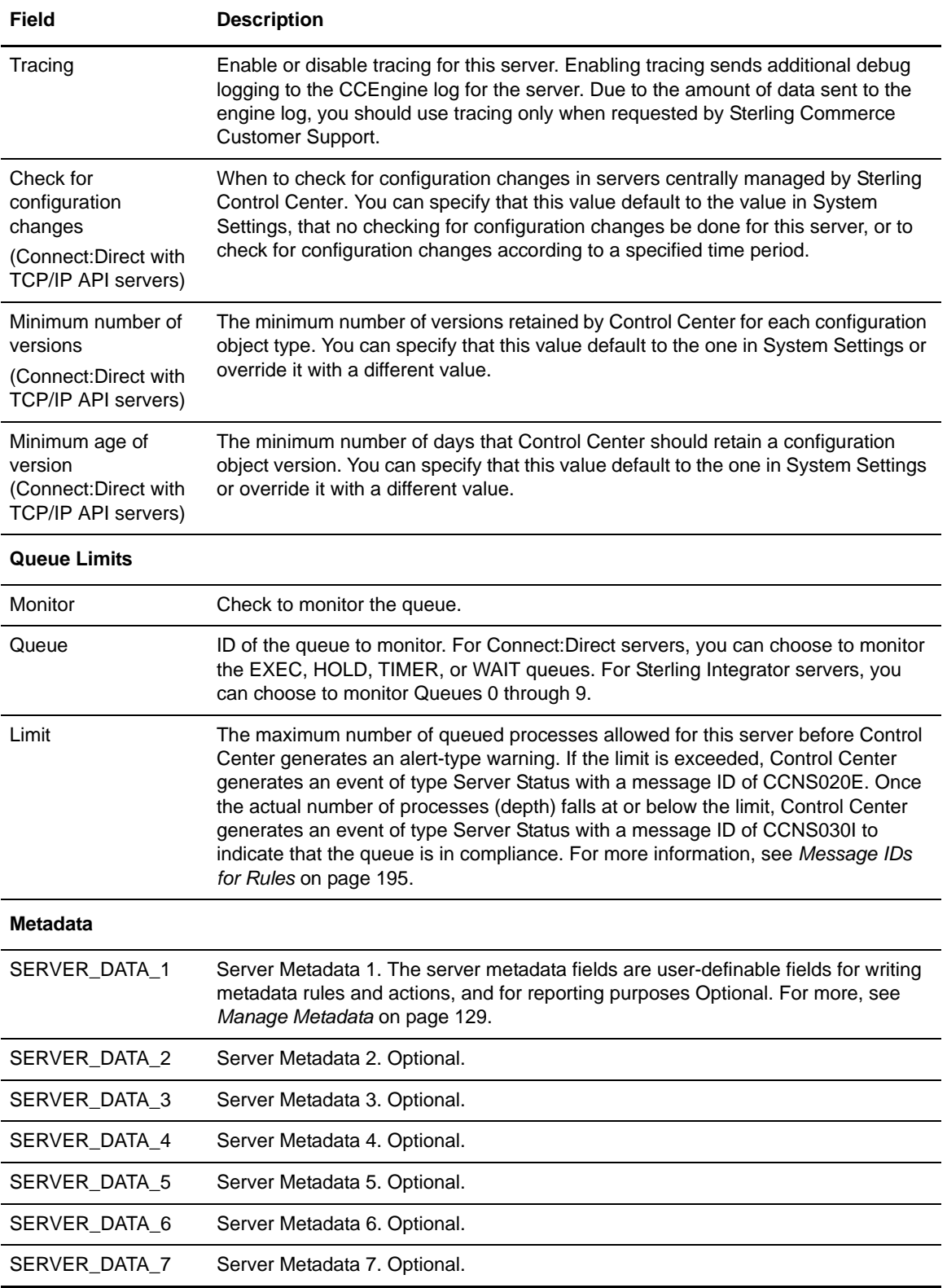

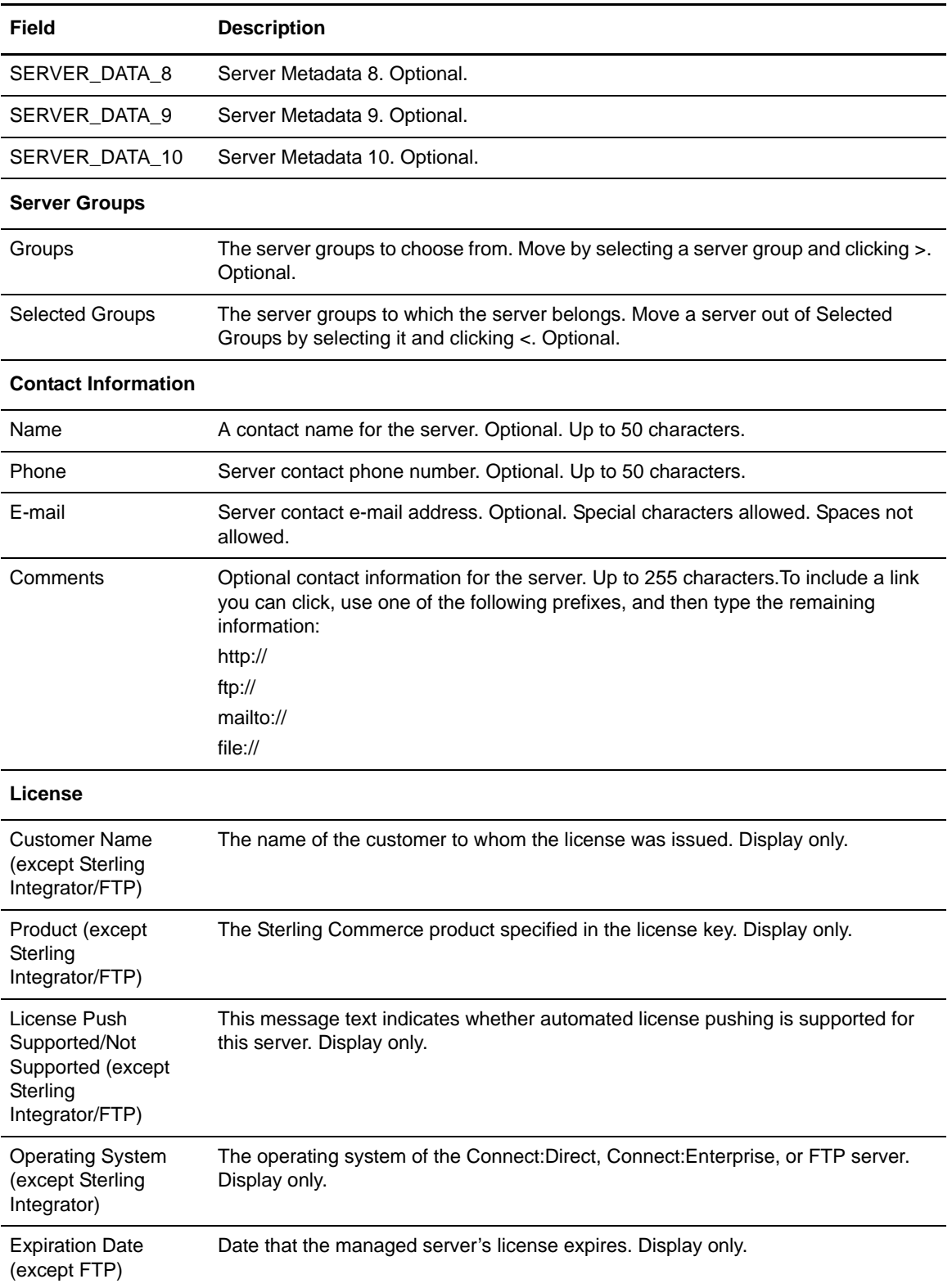

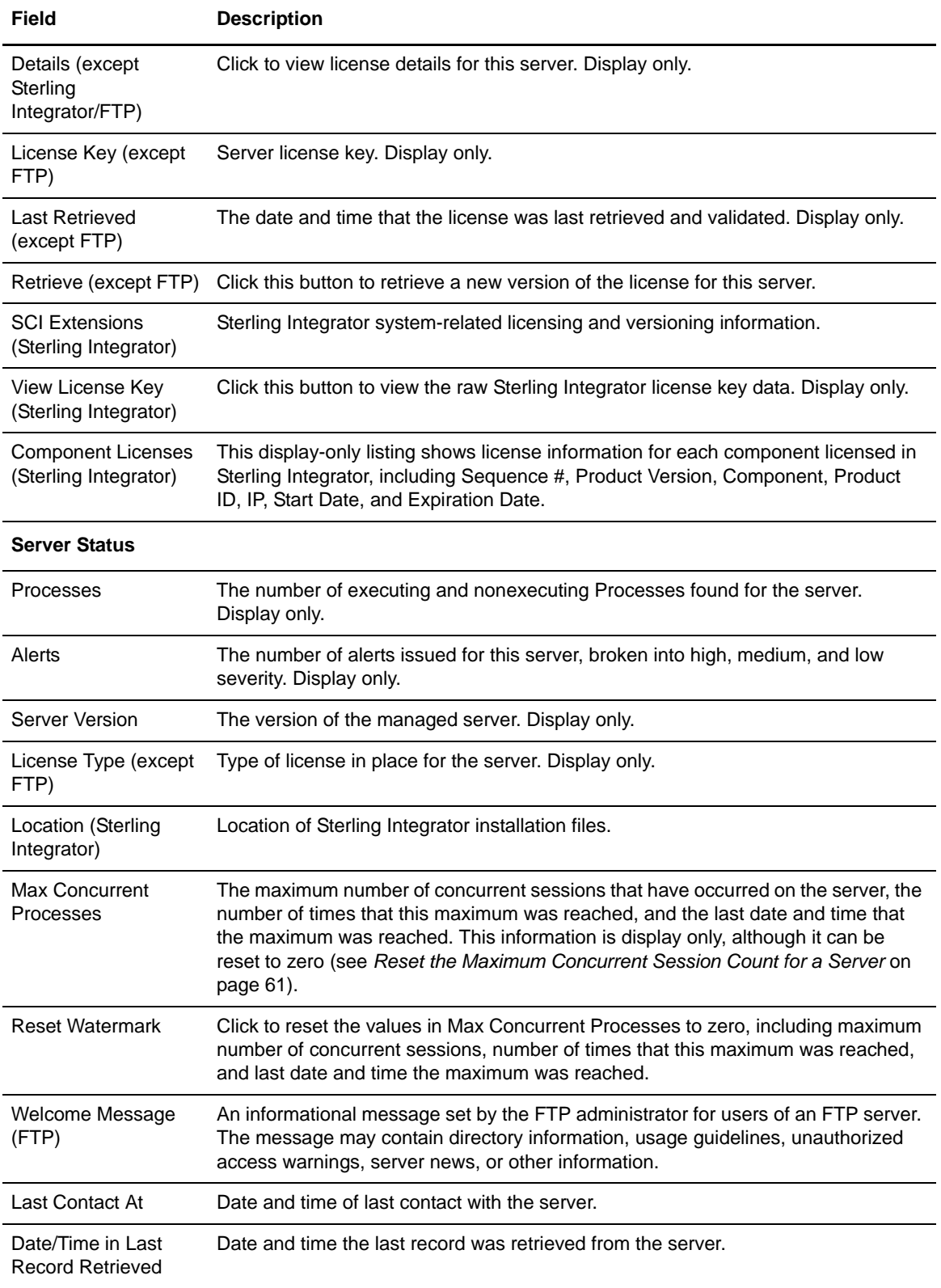

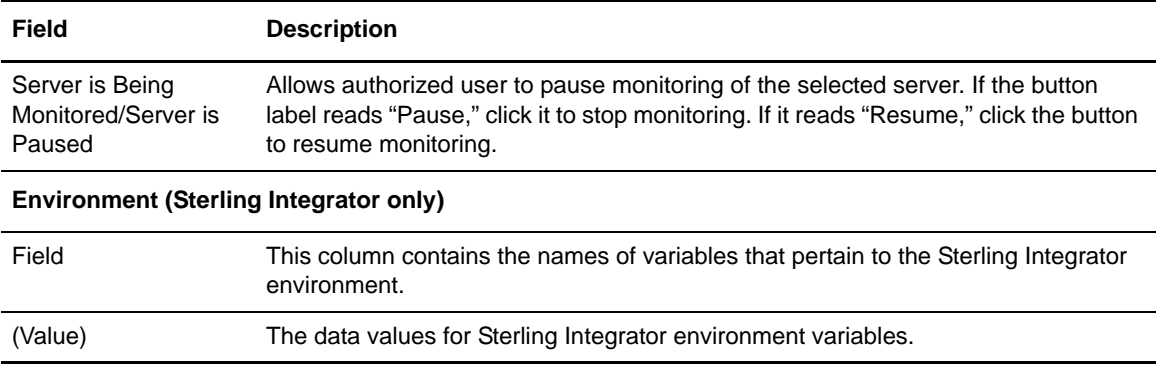

#### <span id="page-60-0"></span>Reset the Maximum Concurrent Session Count for a Server

After you define a server, information about it is displayed in the Server Status Monitor, including the maximum number of concurrent sessions that have occurred, the number of times this maximum number of concurrent sessions was reached, and the last date and time when that occurred. You can reset these values to zero.

To reset the maximum concurrent session count to zero for a server:

- 1. In the server list, right-click the server in question and select **Properties**.
- 2. In the **Server Properties** window, click the **Server Status** tab. The current value is displayed in **Max Concurrent Processes**.
- 3. To reset this value, click **Reset** under **Reset Watermark**.
- 4. Click **Update**. The watermark is reset.

#### Remove a Server from Control Center

To remove a server from Control Center:

- 1. In the server list, right-click the server you want to remove and select **Remove Server**.
- 2. Click **OK** to remove the server. The server is removed.

When you remove a server from Sterling Control Center, any server groups, rules, SLCs, and roles that include the server are automatically updated. If the server is the last remaining server associated with a rule or SLC, the rule or SLC is automatically disabled.

The server is removed from any open monitor windows unless it is the only item displayed in the monitor. In that case, the monitor window closes.

### <span id="page-61-0"></span>**Manage Server Groups**

A server group is a customized grouping of your system servers. You define your server groups in the way that makes sense to you. For example, you can group servers by processing center or by server type. You can even group all managed servers into one group to monitor all server activity in one monitor window.

Server group definitions are system wide. For example, if you define two server groups named ConnectDir and ConnectEnt, all Sterling Control Center users in your organization (if they have the necessary permissions) will see these server groups.

You can specify server groups in Sterling Control Center permissions, rules, and SLCs.

#### <span id="page-61-1"></span>Create a Server Group

To create a server group:

1. Select **Manage** > **Add Server Group.** The **Create Server Group** window is displayed.

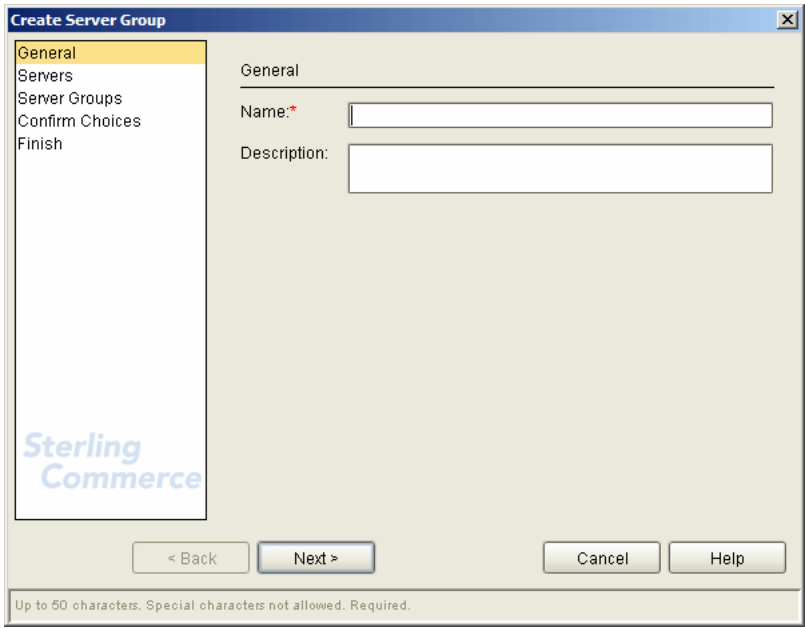

- 2. Type a unique name for the group in **Name**, optionally add a **Description**, and click Next.
- 3. In **Servers**, select one or more servers to add to the group and click **>**. Click Next when finished adding servers.
	- **Tip:** Add more than one server at a time by holding down **Shift** (for adjacent servers) or **Ctrl** (for non-adjacent servers) while selecting.

For more on filtering the list of available servers, see *[Filter Objects](#page-18-0)* on page 19.

- 4. To add server groups to this group, select one or more to add to the group and click **>**. Then click **Next**.
- 5. Review the details of the new group on the Confirm Choices wizard page, then click **Finish**.
- 6. Click **Close**.

#### View or Change a Server Group Definition

To view or change a server group:

- 1. Click the **Groups** tab in the Sterling Control Center window's left pane.
- 2. Right-click the group and select **Properties**. The **Group Properties** window displays.
- 3. Add a server to the group by clicking the **Servers** tab, selecting the server in the **Servers** list, and clicking **>** to move it to Selected Servers.
- 4. Remove a server from the group by selecting the server in the **Selected Servers** list and clicking **<**.
- 5. Add a server group to the group by clicking the **Server Groups** tab, selecting the group in the **Server Groups** list, and clicking  $>$  to move it to Selected Server Groups.
- 6. Remove a server group from the group by selecting the server group in **Selected Server Groups** and clicking **<**

7. When finished, click **OK**.

#### Remove a Server Group

To remove a server group:

- 1. Click the **Groups** tab in the Sterling Control Center window's left pane.
- 2. Right-click the group to remove and select **Remove Group**.
- 3. Click **OK**.

When you remove a server group from Sterling Control Center, any rules, SLCs, and roles that referenced the server group are automatically updated. The servers referenced in the server group are not affected.

**Tip:** Select more than one server at a time by pressing **Shift** (for adjacent servers) or **Ctrl** (for non-adjacent servers) while selecting. Select all servers in a list by pressing  $\mathbf{Ctrl} + \mathbf{A}$ .

### <span id="page-63-0"></span>**License Management**

Sterling Control Center License Management supports import of server licenses to a central license management repository and ad hoc distribution to managed Connect:Direct servers. Licensing options include assignment of a unique license key to a server and a license key shared among multiple servers.

When a new license key is pushed to a managed server, the server validates the new key and, assuming a valid key, copies it to the appropriate location and begins to use it.

In addition to manually importing licenses, you can set up Control Center to automatically import license key files received via email. You can then manually push those licenses to the appropriate servers. For more information see *[Push Licenses to Servers](#page-65-0)* on page 66 and *[Automatically Import](#page-66-0)  Licenses* [on page 67.](#page-66-0)

To manage licenses:

Select **Tools** > **License Management**.

The License Management listing displays.

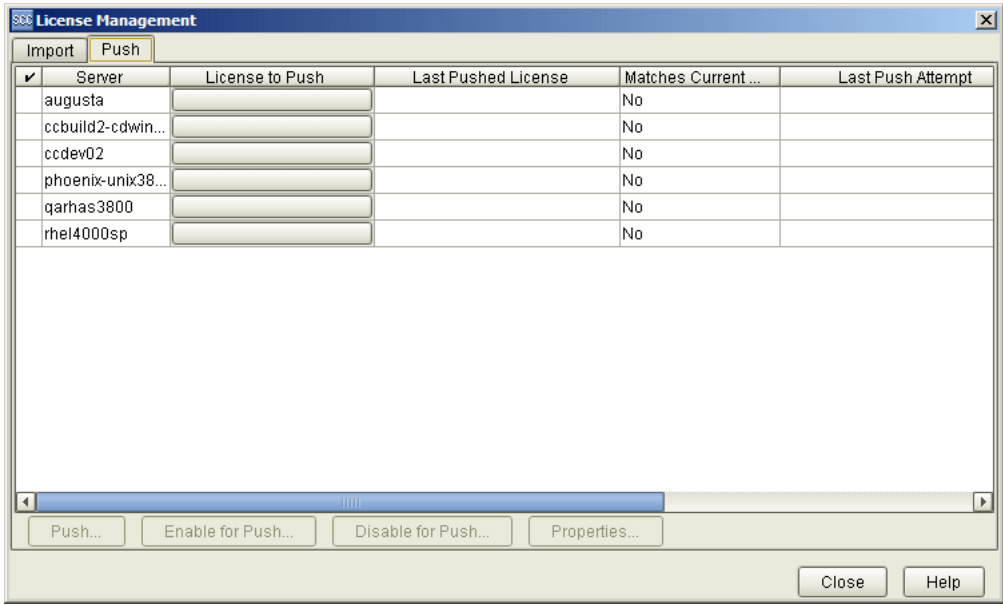

The License Management listing contains license information in two tabbed panes: Import and Push. The Import pane is for importing license data into the Control Center engine License Management repository. The Push pane is for pushing imported licenses to managed servers enabled for license push.

**Note:** To push new license keys or make changes to existing keys for a Connect:Direct server, the user ID used by Control Center to connect to the server must have administrator authority on that server. For Connect:Direct for z/OS or OS/390, you must also have an additional authorization flag turned on for the Update Asset Key command. See the *Connect:Direct for z/OS Administration Guide*.

#### Manually Import Licenses

To import licenses:

- 1. On the **Import** pane of the License Managemen**t** listing, click **Import**. The Import License Key File wizard displays, starting with the License Key Text page.
- 2. Do one of the following:
	- Type or paste license key text into the License Key Text text box.
	- Click **File** to navigate to and import a text file containing the license key text.
- 3. Click **Next** to move through succeeding wizard pages, supplying license ID information and selecting servers to apply the license to.

**Note:** You can create a new version of an existing license by selecting an existing license ID.

You cannot create a new version of a license if a previous version is assigned to a server to which you do not have access.

4. Click **Finish** on the Summary page and then **Close** to exit the Import License Key File wizard.

#### View and Update Licenses

To view or update license properties:

Do one of the following:

- ✦ Select a license in the License Management listing (Import or Push tab) and click **Properties**.
- $\triangleleft$  Double-click the license.
- ✦ Right-click the license and select **Properties**.

The License Properties window displays.

To select a license version for a managed server:

1. On the Push tab of the License Management listing, select a server and click its **License to Push** button.

**Note:** Only servers that support license push are shown.

2. In the Select a License and a Version window, select a license and version and click **OK**.

To compare license details with those of the license currently assigned to a server:

- 1. Right-click the license in the License Management listing and select **Compare**. The Compare License Keys window displays. The details of the selected license key and the one currently assigned to the server are displayed side by side. If they match, the message text "Matches: True" is displayed in the lower right corner of the screen. If they do not match, "Matches: False" is displayed in red. Any differences are highlighted in red.
- 2. To compare against a different license key on the License Management listing, select another license key from either drop-down list.

#### Delete Licenses

To delete a license:

- 1. Do one of the following:
	- Right-click the license in the License Management listing and select **Delete**.
	- Select the license and click the **Delete** button.
- 2. Click the appropriate version of the selected license in Select License–Version and click **OK**.

#### License Import Field Definitions

The following table defines the fields pertaining to importing licenses for servers.

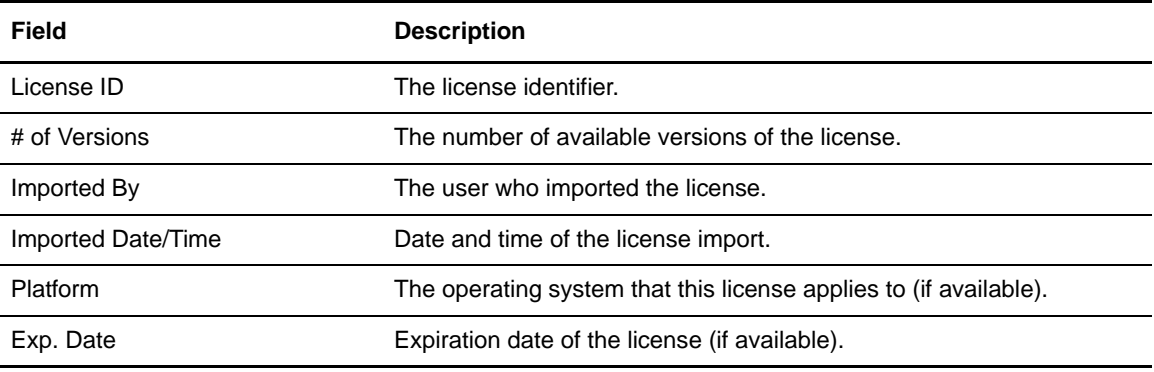

#### <span id="page-65-0"></span>Push Licenses to Servers

From the License Management Push tab, you can disable or enable licenses for pushing and view the properties of servers enabled for pushing. You can push imported licenses to servers enabled for pushing.

To disable a server or servers for pushing:

- 1. Select a server, Shift-click to select contiguous servers, or Ctrl-click to select non-contiguous servers.
- 2. Click **Disable for Push**.

To enable a disabled server for pushing:

- 1. Select the server.
- 2. Click **Enable for Push**.

To push a license to a server or servers in the License Management listing (Push tab):

- 1. Select the server, Shift-click to select contiguous servers, or Ctrl-click to select non-contiguous servers.
- 2. Click **Push**.
- 3. To cancel the push operation, click **Stop Push**.

4. When the push operation is complete, consult the Last Push Result and Last Push Message columns to check on the operation's success. If the operation was unsuccessful, Last Push Result is highlighted in red.

#### License Push Field Definitions

The following table defines the fields that pertain to pushing licenses to servers.

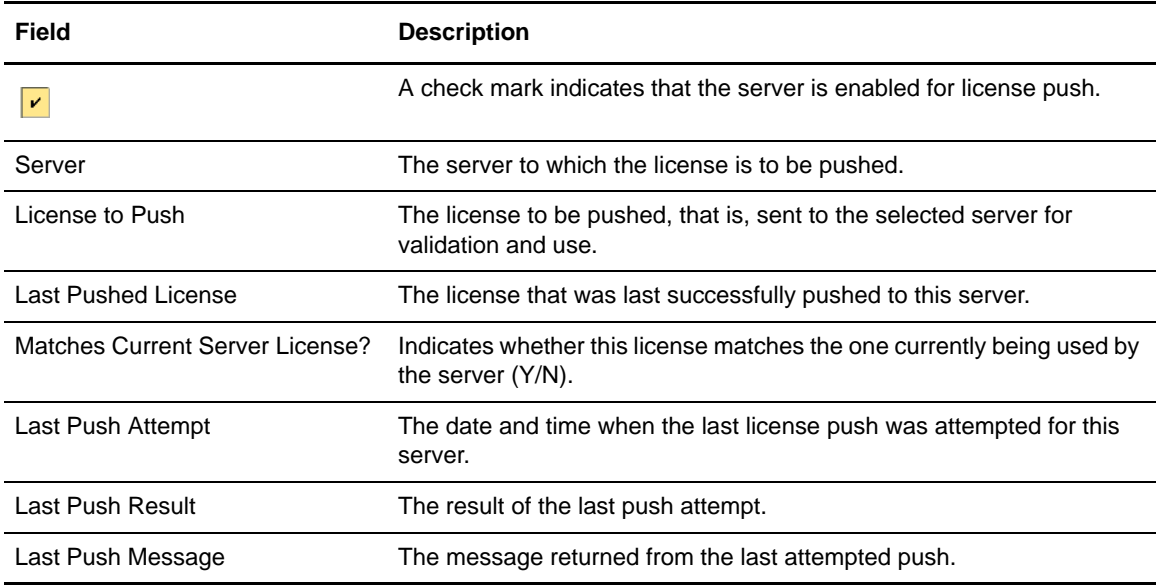

#### <span id="page-66-0"></span>Automatically Import Licenses

Besides manually importing licenses, you can configure Control Center to monitor a POP3 or IMAP mailbox for emails containing license key file attachments. If it finds one in the mailbox, Control Center validates the license, and, if valid, imports it into the License Repository. You can then push the license to the appropriate server(s). For more information on pushing licenses, see *[Push](#page-65-0)  [Licenses to Servers](#page-65-0)* on page 66.

**Note:** This email mailbox should be considered as belonging to Sterling Control Center and should not be shared with any other user.

An event is generated when the license is validated and imported, or when the license does not validate. You can create a rule to notify you when one of these license events occurs so that you can take the appropriate action. For more information on creating this type of rule, see the *Sterling Control Center How-To Guide*.

**Note:** The email is deleted from the mailbox whether or not it had an attachment.

To set up automatic license import:

- 1. Click **Control Center** > **System Settings**. The System Settings dialog displays.
- 2. Click the **License Management** tab.
- 3. Enter the **E-mail User** and **Password** for the email account to monitor.
- 4. Enter the email server's **Host Name** and **Host Port** number.
- 5. Enter the **E-mail Protocol** (POP3 or IMAP) used.
- 6. Enter the **Frequency**, in minutes, with which to check for incoming emails with license attachments.
- 7. Click **Update**.

See *[License Management](#page-158-0)* on page 159 for field definitions.

# **Chapter 7**

# **Manage Rules and Actions**

This chapter describes the following subtopics and procedures:

- ✦ [About Rules](#page-68-0)
- ✦ [Predefined Actions and Rules](#page-69-0)
- ✦ [About Actions](#page-76-0)
- ✦ [Manage Rules](#page-69-1)
- ✦ [Create Multiple Rules](#page-75-0)

### <span id="page-68-0"></span>**About Rules**

A rule is a system instruction that you create and that Sterling Control Center executes automatically. A rule consists of the following parts:

- ✦ Criteria that must be met in order for the rule to be applied; for example, a certain return code generated by a file transfer. All criteria in a rule must be met for the rule to be applied.
- ✦ One or more schedules that may be associated with a rule. If a schedule is associated with a rule, the rule is applied when the rule's criteria are met *and* a schedule associated with the rule matches.
- ✦ An action that is performed when the criteria are met; for example, sending a notification e-mail or generating an alert when a file transfer completes.

Following are examples of rules you can define:

- ✦ Generate an alert and an e-mail notification to a system administrator if a Process or file transfer completes with errors
- ✦ Monitor a Process or file transfer for specific message IDs, and issue a system command if the message is detected
- ✦ Monitor server status and generate an alert if a server error occurs
- ✦ Generate an SNMP trap when a Process's return code is 8 or higher

As an example using specific criteria, to monitor all steps in all processes on all servers whose return code was not zero:

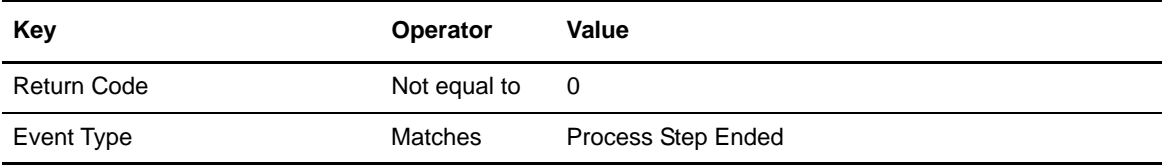

To see a complete list of criteria you can monitor, see *[Keys and Fields](#page-290-0)* on page 291. For more information about how to construct a rule, see *[Create a Rule](#page-70-0)* on page 71.

### <span id="page-69-0"></span>**Predefined Actions and Rules**

Sterling Control Center provides predefined actions that generate alerts and predefined rules, including ones that monitor for SLC messages. You can use these actions and rules when creating SLCs to monitor Processes or file transfers. You can also modify the actions and rules as necessary to meet your processing requirements.

See *[Use Predefined Actions and Rules in SLCs](#page-91-0)* on page 92 for how to use predefined rules.

### <span id="page-69-1"></span>**Manage Rules**

This section describes the following information:

- ✦ [About Creating a Rule](#page-69-2)
- ✦ [Create a Rule](#page-70-0)
- ✦ [Display the Rules Listing](#page-72-0)
- ✦ [Using Data Visibility Groups to View Rule Sets](#page-72-1)
- ✦ [Change the Order of Rules](#page-74-0)
- ✦ [Enable or Disable a Rule](#page-75-1)

#### <span id="page-69-2"></span>About Creating a Rule

You create rules to define instructions that Sterling Control Center automatically executes. A rule is triggered when a matching event occurs.

Once you create a rule, it is displayed in the Rules listing. Enabled rules are applied in the order in which they are listed in the Rules listing. Therefore, rules with specific criteria should precede rules with general criteria. Only one rule per rule set is triggered per event, so if the first rule is too general a match always occurs and subsequent rules are ignored.

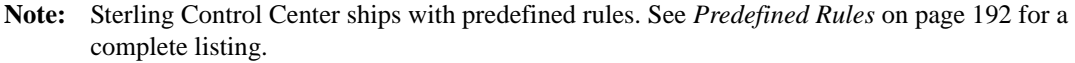

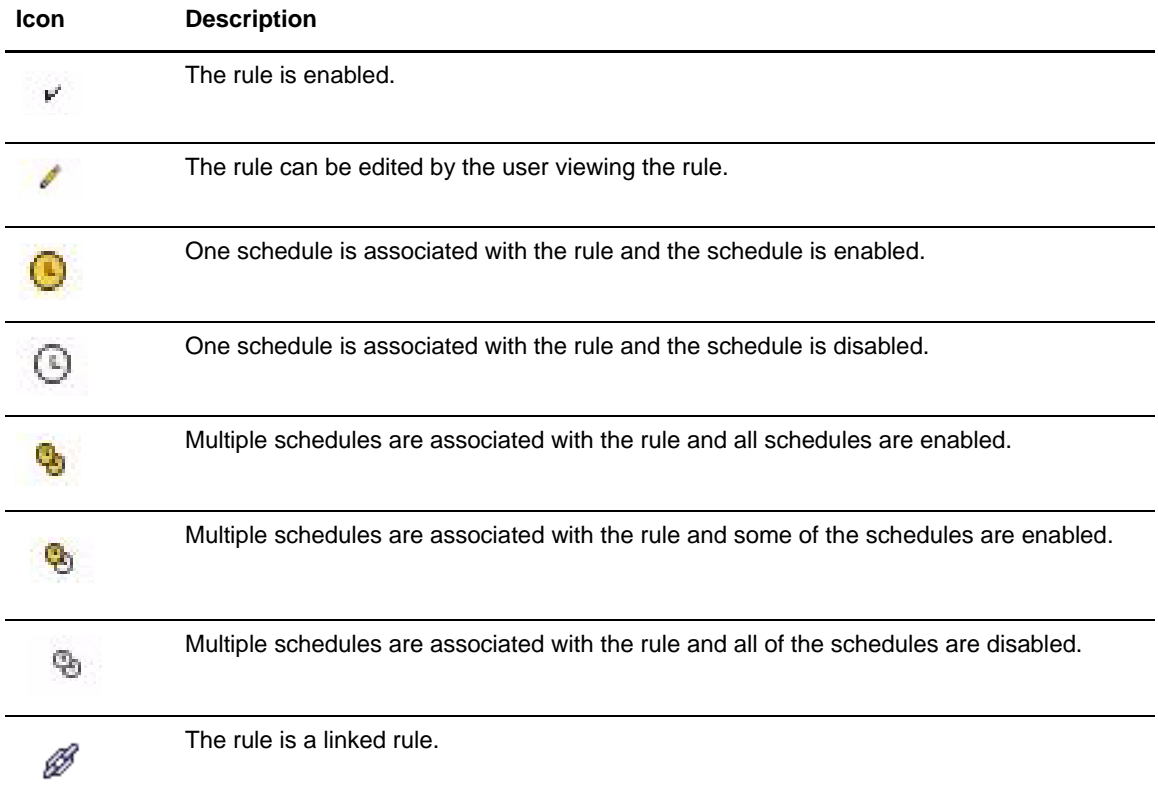

The following icons are displayed in the Rules listing to indicate a rule's status:

### <span id="page-70-0"></span>Create a Rule

Sterling Control Center comes with a number of predefined rules you can use. You can also create your own new rules.

To create a rule:

1. Select **Manage > Rules and Actions** > **Rules** from the Control Center window. The **Rules** listing is displayed.

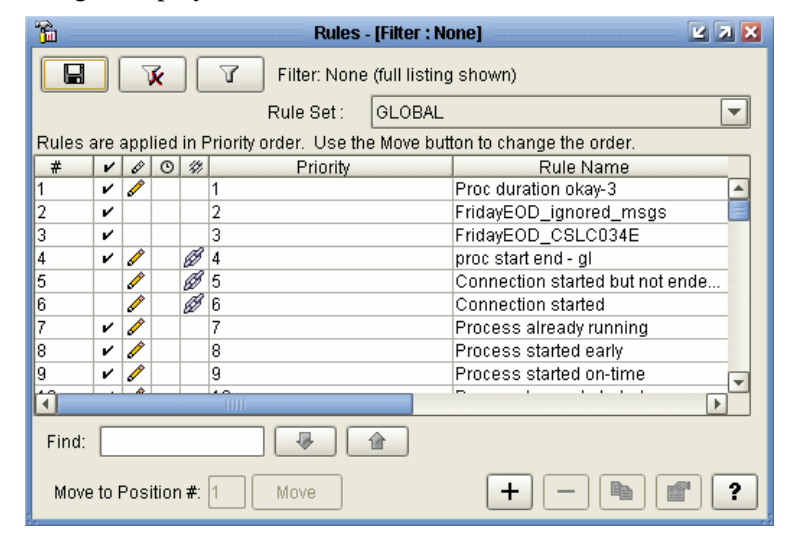

2. Click **+** to display the **Create Rule** wizard.

**Note:** For descriptions of Rules fields, see *[Rules Field Descriptions](#page-73-0)* on page 74.

- 3. Type a **Name** and **Description** for the rule, click **Enable** to enable it, and click **Next**.
- 4. Specify one or more parameters to further define the rule by choosing a **Key** and **Operator** and entering a **Value**. The list of operators depends on whether the parameter is numeric (Return Code and File Size) or alphanumeric. For more information on the keys you can use in parameters, see *[Keys and Fields](#page-290-0)* on page 291. Click **Next**.

**Note:** When choosing multiple Values for a single Key, separate the Values with a pipe (|) character and use Reg Ex as the Operator.

- 5. Select one or more **Schedules** to associate with the rule by moving the schedule (using **>**) from **Rule / Metadata Schedules** to **Selected Schedules**. Click **Next**.
	- **Note:** You can create a new schedule by clicking **+** below **Rule / Metadata Schedules**. You can duplicate an existing schedule and modify the duplicate by clicking  $\mathbb{R}$ . View the properties of a schedule in either **Rule / Metadata Schedules** or **Selected Schedules** by selecting the schedule and clicking  $\boxed{\bullet}$ .
6. Select an **Action** to perform when the defined parameters and schedules are met. For a linked rule, this is the first action to complete when Sterling Control Center detects the initial condition. (For more on actions, see *[About Actions](#page-76-0)* on page 77.) Click **Next**.

**Note:** You can create a new action by clicking **+** next to **Action**. You can duplicate an existing action and modify the duplicate by clicking  $\mathbb{R}$ . View an action's properties by selecting the action and clicking  $\boxed{\bullet}$ .

- 7. If this is a linked rule, take the following steps: Click **Enabled** to enable the linkage. Specify the **Parameters** (conditions) under which the linked rule is to be triggered. Specify a **Resolution Action** to take if the linked rule's condition is resolved before the timeout period has elapsed. Specify a **Non-Resolution Action** to take if the condition remains unresolved after the timeout period has elapsed. And specify the **Timeout** period in minutes.
	- **Note:** Process events (Process Started, Process Step Started, Process Step Ended, and Process Ended) are all generated at the same time by Control Center for Connect:Enterprise for z/OS, Connect:Enterprise for UNIX, and most native FTP servers because Control Center only "sees" the file transfer ending event. Be aware of this when writing linked rules for process events for these types of servers.
- 8. Click **Next** and then **Finish** to add the rule to the **Rules** listing.
- 9. Click **Close** to close the **Create Rule** wizard.

#### Display the Rules Listing

The Rules listing lists all rules along with a description and information on their current status. See *[About Creating a Rule](#page-69-0)* on page 70. You can display the listing and sort the columns of information.

To display the **Rules** listing:

- 1. From the Control Center window, select **Manage > Rules and Actions** > **Rules**.
- 2. To sort on any column, click on the column heading.

#### Using Data Visibility Groups to View Rule Sets

From the Rules listing, you can use data visibility groups as a means to filter rules into rule sets.

To view rules by data visibility group:

- 1. From the Control Center window, select **Manage > Rules and Actions** > **Rules**.
- 2. From the Rule Set drop down list, select Global to view rules that do not have a data visibility group, or select one of the data visibility groups.

**Note:** For a data visibility restricted user, the list will contain only the data visibility groups included in the user's role. An unrestricted user will see the Global rule set and all of the data visibility groups.

3. To view a different rule set, select a data visibility group from the Rule Set drop down list.

### View or Modify Rule Properties

You can view and make changes to the properties that define a rule.

To view or modify rule properties:

- 1. Select **Manage > Rules and Actions** > **Rules** from the Control Center window to display the **Rules** listing.
- 2. Do one of the following to display the **Rule Properties** window:
	- Double-click a rule
	- $\bullet$  Select a rule and click  $\boxed{\bullet}$
- 3. Select tabs to display property subgroups and modify properties as necessary. See *[Rules Field](#page-73-0)  [Descriptions](#page-73-0)* on page 74 for descriptions of rules fields.

**Note:** To make changes, you must have permission to edit the rule. Edit permission is denoted by the  $\mathscr{D}$  icon.

4. Click **Update**.

**Note:** If you modify the Rule to change the data visibility group setting in the rule's parameter, the Rules listing panel will automatically change the rule set to the new data visibility group value so that you can see the updated rule in the rule listing once the update is complete.

### <span id="page-73-0"></span>Rules Field Descriptions

The following table describes the fields that define a rule.

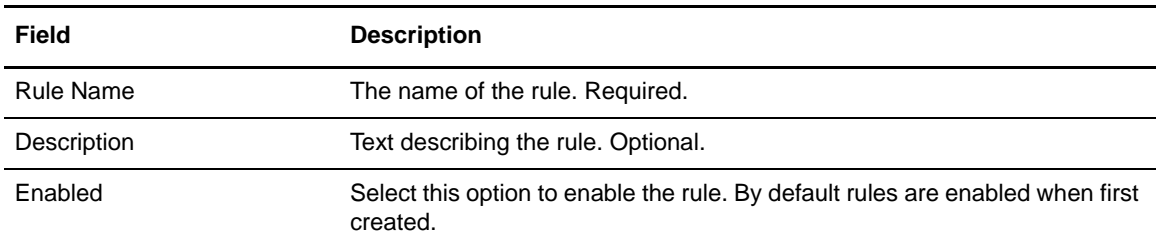

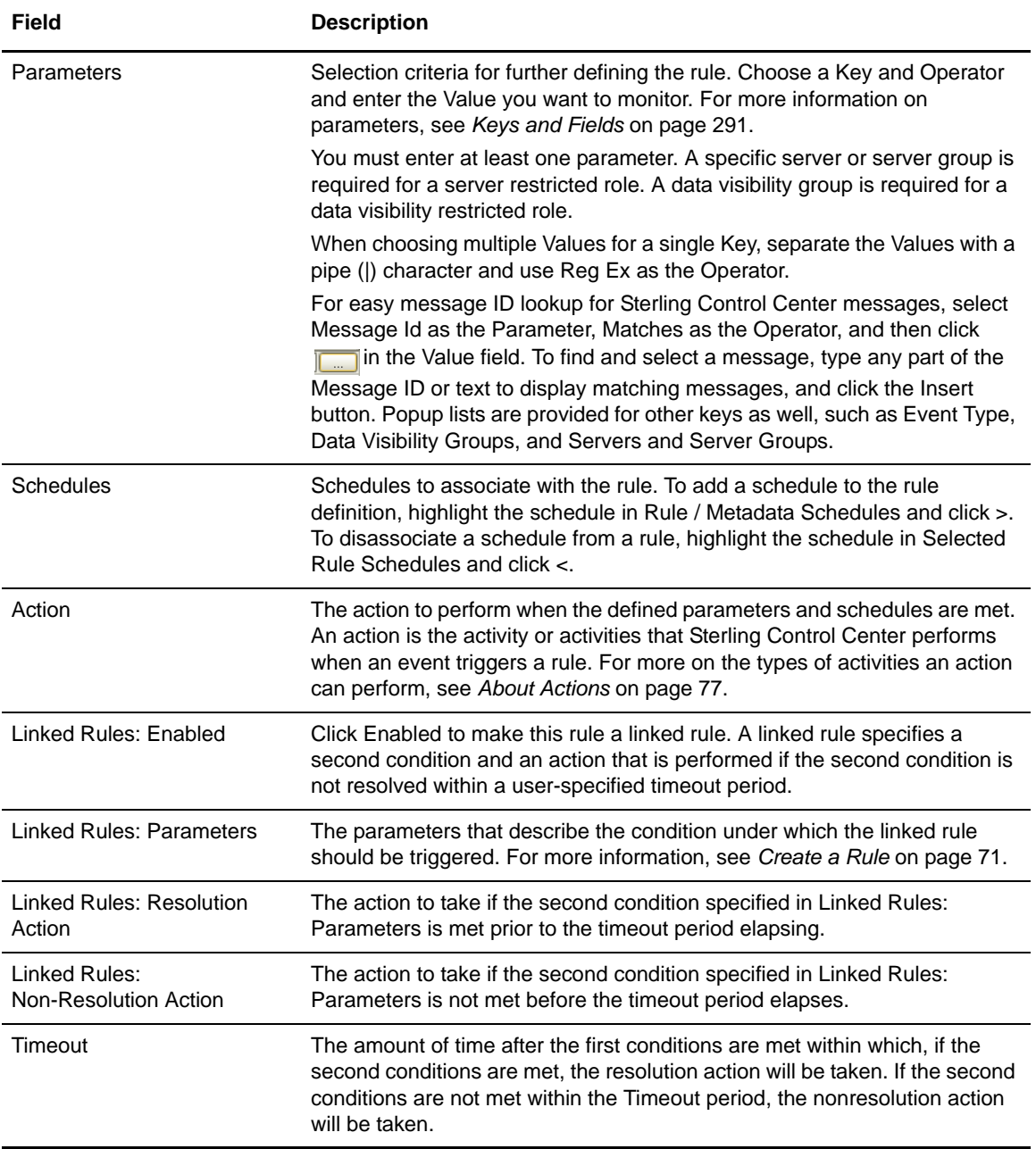

### Change the Order of Rules

Enabled rules are applied in the order in which they are listed in the **Rules** listing. Rules with specific criteria should precede rules with general criteria. Only one rule per rule set is triggered per event, so if the first rule is too general it may always result in a match, with subsequent rules being ignored.

To change the order of rules:

- 1. Select **Manage > Rules and Actions** > **Rules** from the Control Center window to display the **Rules** listing.
- 2. Highlight the rule to reorder.
- 3. In the **Move selected to position #** field, type the position in which to place the selected rule.
- 4. Click **Move**.

**Note:** Be patient while the rule is moved. The Rules listing refreshes when the move is complete.

**Note:** The rules listing must be sorted in ascending priority order before the move can be accomplished.

#### <span id="page-75-0"></span>Enable or Disable a Rule

Rules must be enabled to be processed. When you first create a rule, it is enabled by default. When you remove the only server or server group used by a rule, the rule is automatically disabled.

To enable or disable a rule:

- 1. Select **Manage > Rules and Actions** > **Rules** from the Control Center window to display the **Rules** listing.
- 2. Do one of the following to display the **Rule Properties** window:
	- $\bullet$  Select the rule and click  $\boxed{\bullet}$
	- Double-click the rule.
- 3. Click **Enabled** to place or remove the check mark and click **OK**.

### Create Multiple Rules

Sterling Control Center comes with a standalone utility that simplifies creation of multiple actions, rules, and other Control Center objects. The utility is described in *[Create Multiple Objects](#page-216-0)* on page [217](#page-216-0).

# <span id="page-76-1"></span><span id="page-76-0"></span>**About Actions**

Sterling Control Center performs an action when the occurrence of an event triggers a rule. A Control Center action can perform one or more of the following kinds of activities.

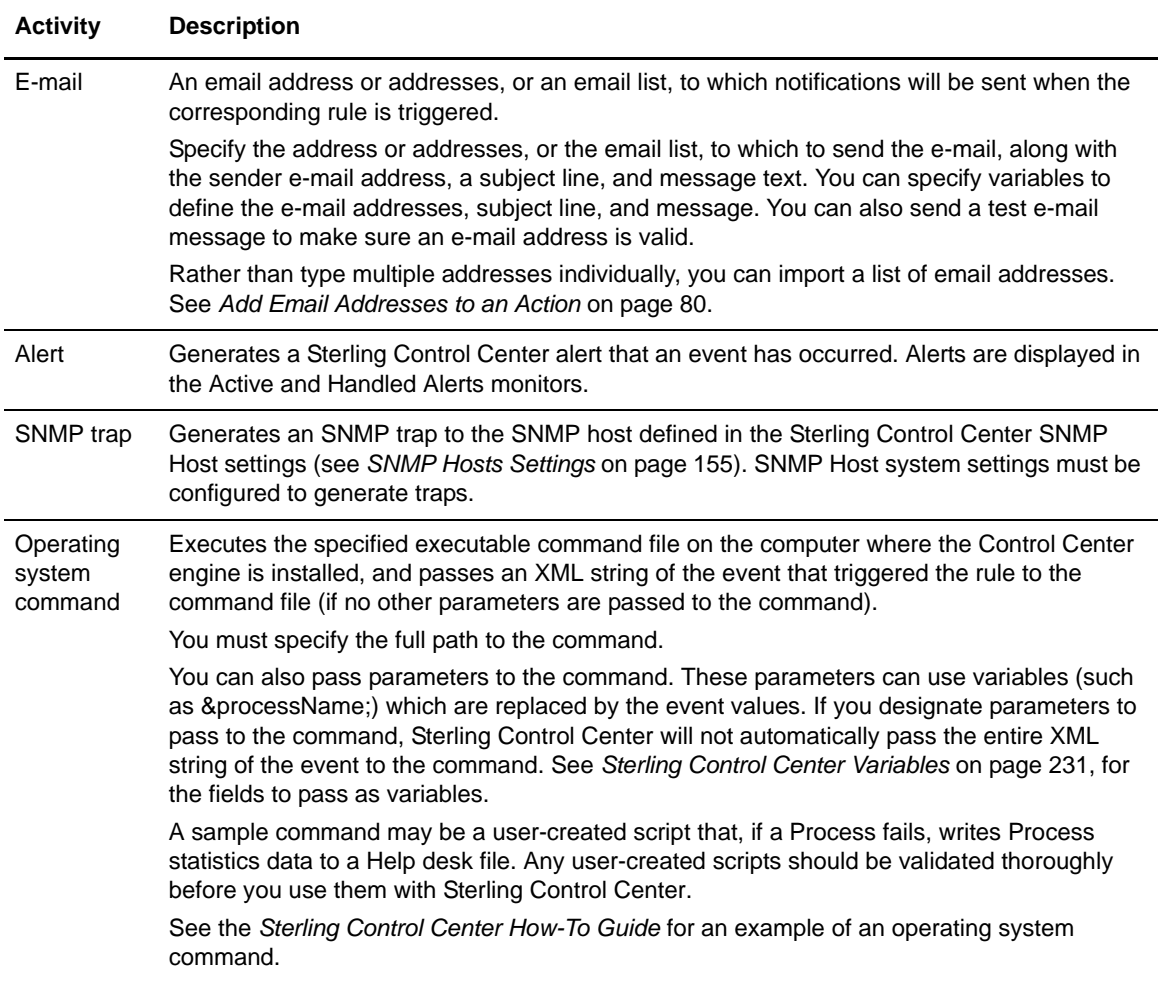

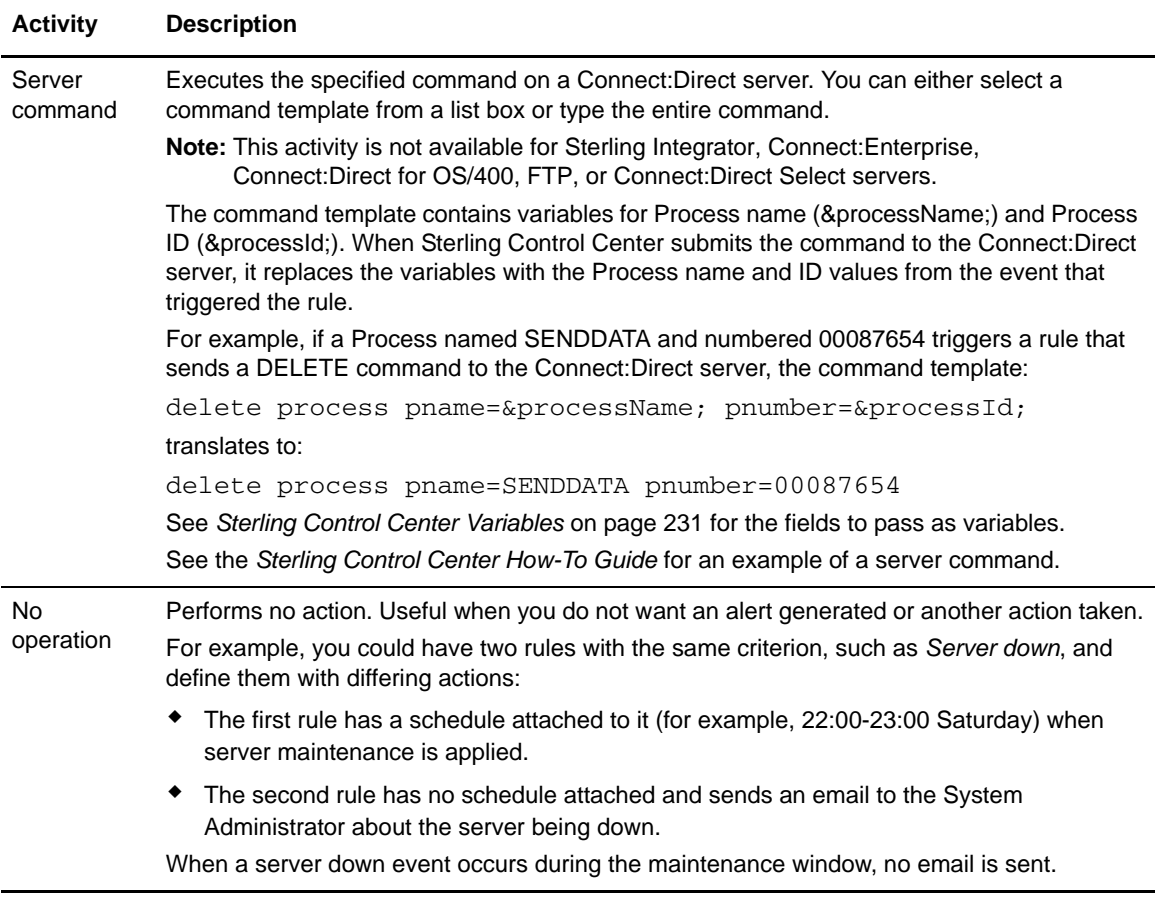

You create an action to define an activity that Sterling Control Center performs when an event triggers a rule. Note the following:

- ✦ You can define more than one activity for an action.
- ✦ You can import a list of e-mail addresses for the E-mail page. See *[Add Email Addresses to an](#page-79-0)  Action* [on page 80](#page-79-0) for more information.
- ✦ Sterling Control Center ships with some predefined actions. See [Predefined Rules](#page-191-0) for a complete listing.

### **Create an Action**

To create an action:

1. Select **Manage > Rules and Actions** > **Actions** to display the **Actions** listing.

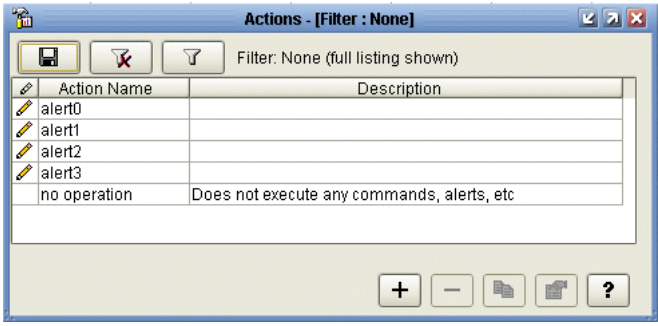

- 2. Click **+** to display the **Create Action** wizard.
- 3. Type a name and description for the action and click **Next**.
- 4. To create an email to send whenever the action occurs, define the To, From, Subject, and Message fields. Click To: to specify one or more email lists. (You can create, duplicate, or modify email lists in the Email List window that displays.) Sort the To: list of email addresses in ascending or descending alphabetical order by toggling Sort. Include variables, if you wish, in the Subject line or Message text area. See *[Insert Variables](#page-79-1)* on page 80. To make sure an email address is valid, click **Test**, enter the email address, and click **Send**. Then make sure that the message was received at the destination.
- 5. To import email addresses, click **Import**. Refer to *[Add Email Addresses to an Action](#page-79-0)* on page [80.](#page-79-0)
- 6. Click **Next** to continue.
- 7. Select the type of alert to generate from the **Alert Severity** drop-down list and click **Next**.
- 8. Enter information in one or more of the following wizard panels to identify the action criteria:
	- To create SNMP traps, turn on the **Generate SNMP Trap** option.
	- To use operating system commands to define the action, type the commands or the fully-qualified name of a file that contains the commands in the **OS Command** field.
	- To send a command to the Connect:Direct server for execution, type information in the **Server Command** window.
- 9. Identify the restricted roles that have permission to modify the action.

**Note:** Unrestricted roles automatically have permission to modify an action.

- 10. Specify whether the action will be visible to all users or only to the restricted users in the roles you selected. If you make the action visible to all users, you cannot restrict visibility to specific roles after it is created and referenced. Click **Next**.
- 11. Click **Finish** to add the action to the **Actions** listing.
- 12. Click **Close** to close the **Create Action** wizard.

**Note:** For more on specifying the above options, see *[Action Field Descriptions](#page-81-0)* on page 82.

#### <span id="page-79-1"></span>Insert Variables

You can include variables, such as those specifying the action name or event type, when you define an action's e-mail, OS command, or server command settings. The E-mail, OS Command, and Server Command tabs on the Action Properties window contain fields in which you can insert variables.

To insert a variable when defining an action:

- 1. Click in one of the text entry fields with an associated Insert Var button.
- 2. Click **Insert Var**.
- 3. In the Select Variable window, select a variable and click **OK**.

The variable is inserted into the text field.

#### <span id="page-79-0"></span>Add Email Addresses to an Action

You can add email addresses to an action in the form of an email address or an email list or lists.

You can also import a text file that contains a list of email addresses. The addresses in the text file can be delineated by commas or line breaks.

To add an email list to an action:

- 1. Click **To:**. The Email Lists window displays.
- 2. Select lists from the Email Lists column and click **>** to move them to Selected Email Lists. You can add, duplicate, or view properties of email lists here too.
- 3. Click OK.

To import a text file containing a list of email addresses into an action:

- 1. Select **Manage > Rules and Actions** > **Actions** from the Control Center window to display the **Actions** listing. Double-click the action to open the **Action Properties** window.
- 2. From the **E-mail** tab, click **Import**.
- 3. Navigate to the text file containing the e-mail addresses, select it, and click **Import**. The file contents are imported. If you have already made an entry, the new text replaces the existing text.

**Note:** Use the variable list in the Select Variable window rather than inserting variables by typing them in. If the variable you enter is not contained in the Select Variable list, it will not be substituted.

#### Export Email Information from an Action

You can export to a text file a list of addresses that have been entered into an action's To: field.

To export a list of email addresses:

- 1. Select **Manage > Rules and Actions** > **Actions** from the Control Center window to display the **Actions** listing. Double-click an action to display its properties.
- 2. From the **E-mail** tab, click **Export**. A file selection window is displayed.
- 3. Select a location for the text file.
- 4. Type a name for the text file and click **Export**. The information is exported to a text file.

#### Sort Email Addresses

Click **Sort** to put the e-mail addresses on the **Create Action - E-mail** window in ascending or descending order.

### **Display the Actions Listing**

To display the **Actions** listing:

- 1. From the Control Center window, select **Manage > Rules and Actions** > **Actions**.
- 2. To sort on any column, click the column heading.

### **View or Modify Actions**

To view or modify an action:

- 1. Select **Manage > Rules and Actions** > **Actions** from the Control Center window to display the **Actions** listing.
- 2. Do one of the following:
	- $\bullet$  Select an action and click
	- Double-click the action.
- 3. Click in a field to view field-level help. Field-level help is displayed in the status bar.
- 4. Modify the action information as necessary. See *[Action Field Descriptions](#page-81-0)* on page 82 for definitions of action fields.

**Note:** To make changes, you must have permission to edit the action. Edit permission is denoted by the icon.

5. Click **OK** when finished.

### <span id="page-81-0"></span>Action Field Descriptions

The following table describes the fields that define an action.

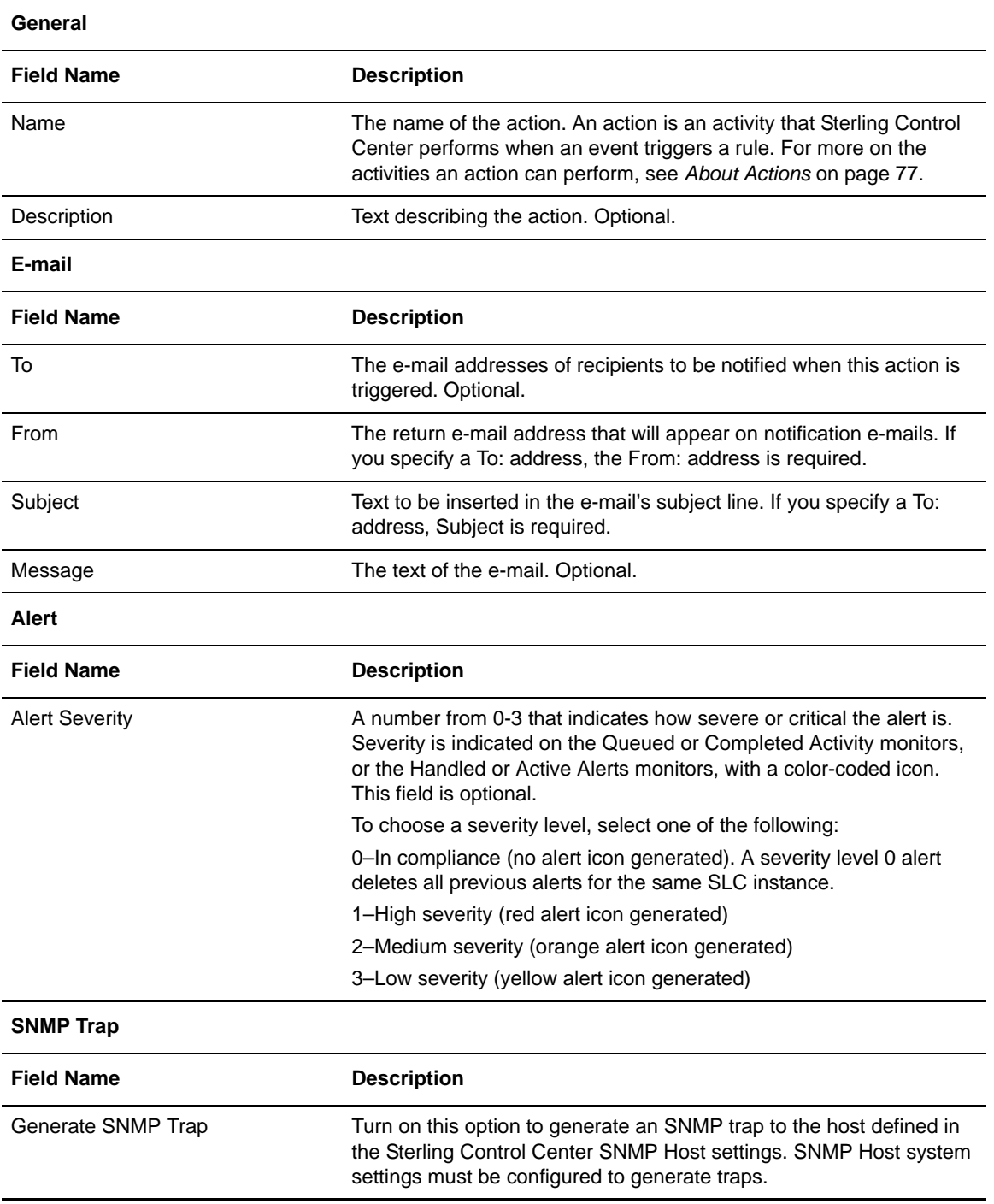

### **OS Command**

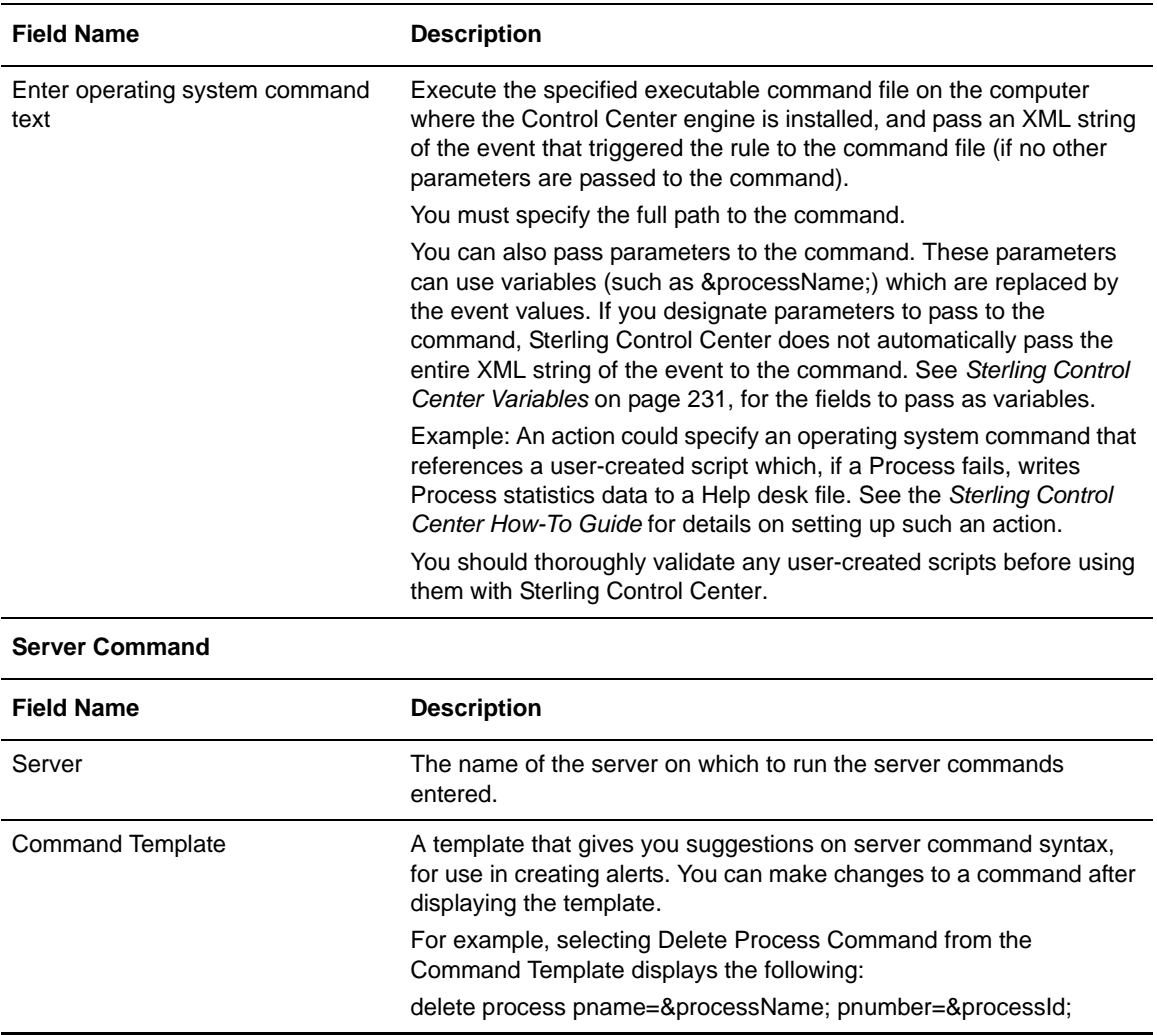

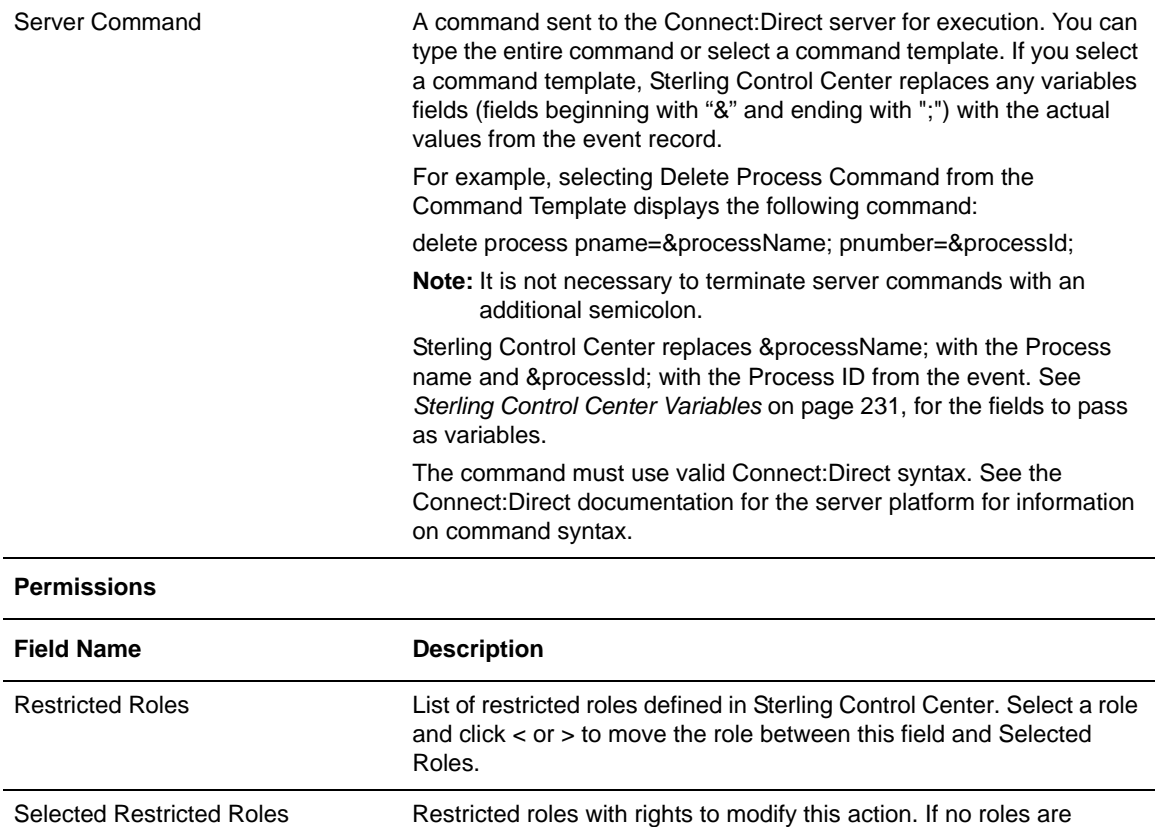

action.

roles/users.

### Create Multiple Actions

Roles

This action is visible to restricted users in these Selected Restricted

Sterling Control Center comes with a standalone utility that simplifies creation of multiple actions, rules, and other Control Center objects. The utility is described in *[Create Multiple Objects](#page-216-0)* on page [217](#page-216-0).

This action is visible to all users When selected, this option makes the action public and available for

selected, then only an unrestricted user (admin) can modify this

selection by all users. Once a public action is referenced by any other object, you cannot make it private by restricting visibility to specific

When restricted roles are selected, this option allows only restricted

users in the selected roles to view/select/edit the action.

# **Chapter 8**

# **Manage Service Level Criteria**

This chapter discusses the following subtopics and procedures:

- ✦ [About Service Level Criteria](#page-84-0)
- ✦ [SLC Group Components](#page-85-0)
- ✦ [The SLC Monitoring Window](#page-86-0)
- ✦ [SLC Event Messages](#page-87-0)
- ✦ [Create an SLC](#page-87-1)
- ✦ [Maintain SLC Groups](#page-89-0)
- ✦ [Use Predefined Actions and Rules in SLCs](#page-91-0)
- ✦ [Create Multiple SLCs and Schedules](#page-91-1)

### <span id="page-84-0"></span>**About Service Level Criteria**

Service level criteria (SLCs) are performance objectives that require processing to occur within a certain time window. For example, a Connect:Direct process may need to begin by 8:00 p.m. and end by 8:30 p.m. An SLC might monitor for the timeliness of both events. If either does not occur within a certain window, the SLC can be used to notify you of that fact.

Control Center can monitor processing start times, stop times, or durations depending on the type of SLC schedule you define. You can define a rule that creates an alert and then view the alert through the Alerts Monitor.The alert might lead you to investigate to determine why the processing did not occur as expected, and to make corresponding adjustments.

SLCs can be defined to monitor for one or more:

- ✦ Connect:Direct Process starts, ends, and durations
- ✦ Connect:Direct Process step starts, step ends, and durations
- ✦ Sterling Integrator business Process starts, ends, and durations
- ✦ Sterling Integrator business Process activity starts, ends, and durations
- ✦ Sterling Integrator AFT transfer starts, ends, and durations
- ✦ Sterling File Gateway Arrived Files, Routes, and Delivery starts, ends, and durations
- ✦ Connect:Enterprise batch arrivals and transmissions
- ✦ FTP PUTs and GETs

### <span id="page-85-0"></span>**SLC Group Components**

An SLC combined with one or more schedules to define time requirements makes an SLC group.

There are four types of SLC groups:

- ✦ Standard—Standard SLC groups monitor specific Process names, file names, etc. Use standard SLC groups when you know the specific item to monitor.
- ✦ Wildcard—Wildcard SLC groups monitor Processes, file names, etc. with names that don't remain constant, such as Batch IDs with the date and time in their names. To specify monitoring criteria in wildcard groups, you can use the wildcard characters asterisk and question mark, or regular expressions (regex).
- ✦ Workflow—Workflow SLC groups monitor the flow of related Processes. For example, a workflow SLC can monitor a transaction consisting of three Processes, all of which must run and finish within three hours of the first Process's initiation.
- ✦ Simple—Simple SLCs are created using a question/answer format to define the scenario you want to monitor and to select basic parameters and specify values for those parameters. For more information about simple SLCs, see *[About Simple SLCs](#page-106-0)* on page 107.

There are two types of SLC schedules:

✦ Calendar schedule—With a calendar schedule, processing must start or end (or both) within a specified time range. For example, a Process might be expected to start between 19:00 and 19:30 and end between midnight and 00:30. Calendar schedules are useful for processing that occurs at a fixed time.

**Note:** Start and end times are entered in 24-hour (hh:mm) format.

A calendar schedule for an SLC has a normal start range (NSR) and a normal end range (NER), or both. For example, you might specify a schedule named Wednesday Evening that defines the NSR as 20:00–21:00 and the NER as 22:00–23:00 on every Wednesday.

A calendar schedule for a rule has a start date, end day, and end time. For example, you can specify a schedule named First of the Month that begins now and runs the first day of every month with no end date specified.

Calendar schedules require that you create one or more calendars. A calendar defines the dates on which processing is scheduled to occur. Calendars specify daily, weekly, monthly, or annual processing dates, and also specify exceptions to the normal processing calendar.

Sterling Control Center includes eight predefined calendars (Daily, and one for each day of the week) for your use.

Duration schedule—With a duration schedule, processing can start at any time but must complete within a specified number of hours, minutes, and seconds. Duration schedules use a minimum duration and a maximum duration to define the processing window. They also identify the points at which a given percentage of processing is complete.

**Note:** Minimum and Maximum Duration times include hours, minutes, and optionally seconds (hhh:mm[:ss]). Hour and minute values are required, even if those values are zero.

Duration schedules are useful for processing that begins at varying times but must run for a certain time interval. For example, a Process may be triggered by completion of a previous Process. Because you cannot predict when the first Process will end, you cannot set a reliable start time for the second Process. However, you can specify that when the second Process does start, it must finish within 30 minutes.

The following illustration shows the SLC components:

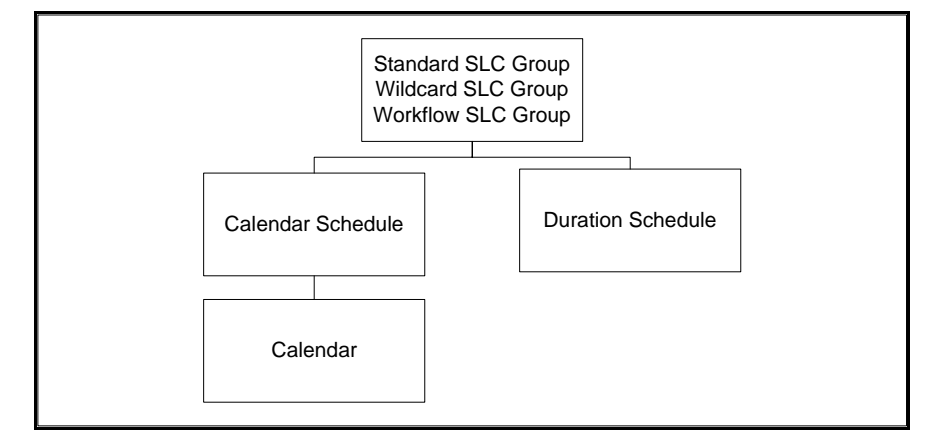

To provide greater monitoring flexibility, an SLC group can be associated with multiple schedules. Also, a schedule can be associated with different SLC groups, and a calendar can be associated with multiple schedules.

**Note:** Assigning more than one schedule, server name, file name, or Process name to an SLC is what makes the SLC an SLC group, because each schedule, server name, file name, or Process name results in a separate SLC instance.

### <span id="page-86-0"></span>**The SLC Monitoring Window**

For calendar schedules, Sterling Control Center monitors SLC activity for a specified number of hours before and after the schedule requirements you have set up. The monitoring window is set at wider than the schedule to detect a start that is earlier or an end that is later than expected. For example, if a calendar schedule specifies that a Process must start by 07:00 and end by noon, you might set the SLC to begin monitoring for the Process at 01:00 and stop monitoring for it at 18:00.

For duration schedules, only the end window tolerance value is applicable. Sterling Control Center monitors for a specified number of hours after the maximum duration is reached. For example, if a Process that should take 20 minutes to complete starts at 14:00, Control Center might be set to monitor for completion until 20:20.

The following illustration shows a sample calendar-schedule SLC monitoring window:

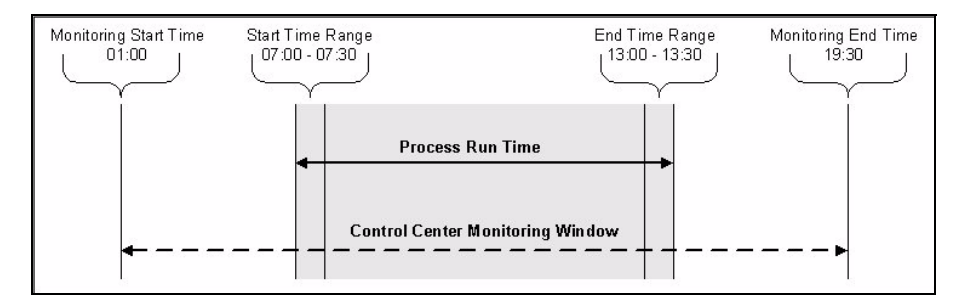

The **Start Window Tolerance** and **End Window Tolerance** fields on the Create SLC Group wizards determine the size of the monitoring window for each SLC. The default is six hours before expected start and six hours after expected end of the schedule requirement.

### <span id="page-87-0"></span>**SLC Event Messages**

Whenever a monitored item either meets or fails to meet its SLC, Sterling Control Center generates an SLC event message. You can use SLC event message IDs in rules to trigger an action, such as one that generates an alert to display in the alerts monitors.

See *[Message IDs for Rules](#page-194-0)* on page 195 for a list of SLC event message IDs that Control Center generates and the conditions that cause them.

# <span id="page-87-1"></span>**Create an SLC**

You can create these kinds of SLCs:

- **Standard**
- ✦ Wildcard
- ✦ Workflow
- Simple

**Note:** Although simple SLCs are based on workflow SLCs, they differ from workflow SLCs in several ways. For more information about simple SLCs, see *[About Simple SLCs](#page-106-0)* on page 107.

### About Creating SLCs

Creating an SLC involves completing the following tasks:

- 1. Review the processing schedule to determine the times when processing must start and complete, and how long processing can run. In the case of a workflow SLC, determine what relationships, such as contingency, exist among processes in the workflow.
- 2. Create calendars in Sterling Control Center—or use a predefined calendar—based on your review of the processing schedule. Calendars are used in schedules. The same calendar can be used in multiple schedules.
- 3. Set up SLC schedules in Sterling Control Center based on your review of the processing schedule and the calendars created in step 2. The same SLC schedule can be used with different SLCs. Multiple SLC schedules can be used with one SLC.
- 4. Review processing to group different items into SLC groups. For example, if a set of Processes runs at the same time, the Processes should be placed into one SLC group.
- 5. Create the SLC group.

When you create an SLC group it is displayed in a listing of all groups of its type—standard, wildcard, workflow, or simple (see *[Display an SLC Group Listing](#page-89-1)* on page 90).

### <span id="page-88-0"></span>SLC Group Status Icons

The SLC group listings display icons that describe each group and give its status. The icons are described in the following table.

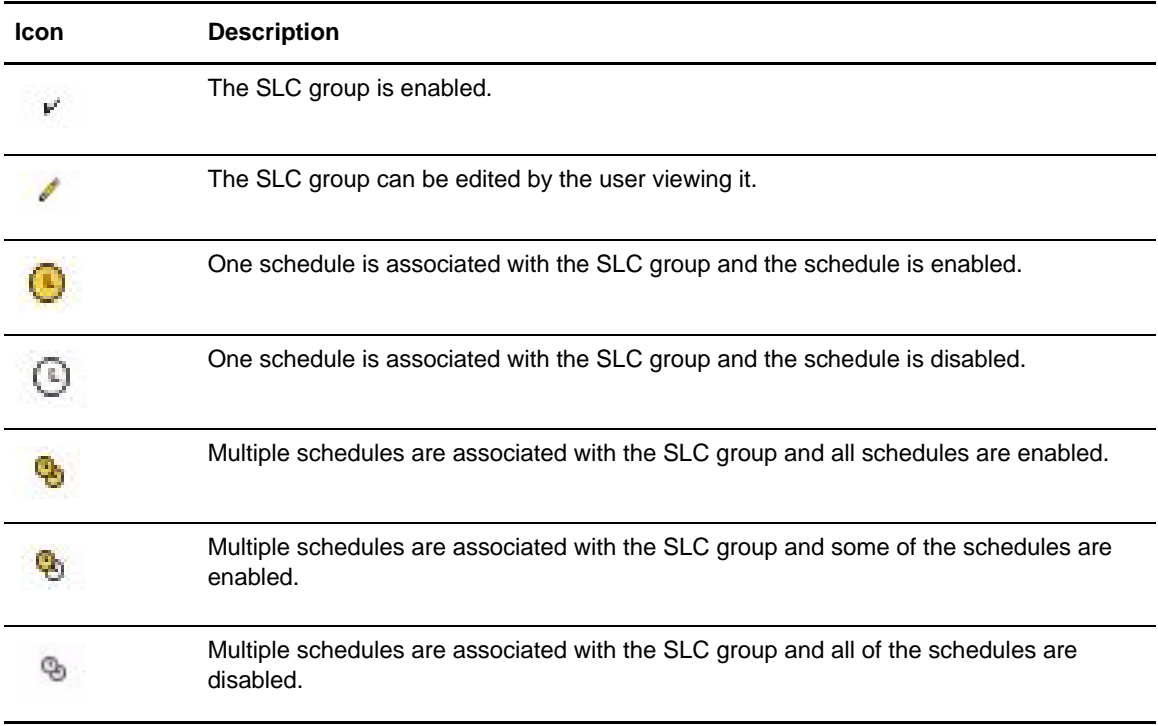

### <span id="page-89-0"></span>**Maintain SLC Groups**

The following SLC maintenance tasks can be used for all SLC types:

- ✦ [Display an SLC Group Listing](#page-89-1)
- ✦ [Using Data Visibility Groups to View SLC Groups](#page-89-2)

The following tasks can be used for standard, wildcard, and workflow SLC groups:

- ✦ [View or Modify Properties of an SLC Group](#page-89-3)
- ✦ [Add or Remove Schedules from an SLC Group](#page-90-0)
- ✦ [Enable or Disable an SLC](#page-90-1)

### <span id="page-89-1"></span>Display an SLC Group Listing

You can display a listing of all SLC groups by SLC group type (standard, wildcard, workflow, or simple). The listing shows the SLC group names, a description, and icons that relate information about the group's current status.

**Note:** For a description of the icons, see *[SLC Group Status Icons](#page-88-0)* on page 89.

To display an SLC group listing:

From the Control Center window, select **Manage** > **Service Level Criteria (SLCs)** > and then select the type of SLC group. The corresponding SLC group listing displays.

### <span id="page-89-2"></span>Using Data Visibility Groups to View SLC Groups

From the SLC listings, you can use data visibility groups as a means to filter SLCs into sets.

To view SLCs by data visibility group:

- 1. From the Control Center window, select **Manage > Service Level Criteria (SLC)** > and then select the type of SLC group.
- 2. From the SLC Set drop down list, select Global to view SLCs that do not have a data visibility group, or select one of the data visibility groups.
	- **Note:** For a data visibility restricted user, the list will contain only the data visibility groups included in the user's role. An unrestricted user will see the Global SLC set and all of the data visibility groups.
- 3. To view a different SLC set, select a data visibility group from the SLC Set drop down list.

### <span id="page-89-3"></span>View or Modify Properties of an SLC Group

You can view an existing SLC group and change any of its properties except for the name.

To view or change an SLC group:

- 1. Select **Manage** > **Service Level Criteria (SLCs)** > and then select the type of SLC group from the Control Center window to display the corresponding listing.
- 2. Double-click an SLC to display its properties window, or select the SLC and click  $\mathbb{E}$ .
- 3. Change the information as required and click **Update**. For a description of SLC Group fields, see *[Standard and Wildcard SLC Field Descriptions](#page-94-0)* on page 95, or *[Workflow SLC Field](#page-100-0)  Definitions* [on page 101](#page-100-0).

The SLC information is updated.

### <span id="page-90-0"></span>Add or Remove Schedules from an SLC Group

To add or remove one or more schedules for an SLC group:

- 1. Select **Manage** > **Service Level Criteria (SLCs)** > and then select the type of SLC group from the Control Center window.
- 2. Double-click an SLC to display its SLC group properties window.
- 3. Select the **Schedules** tab to display a list of defined schedules.
- 4. Do one of the following:
	- Add a schedule by highlighting it in the **All Schedules** box and clicking >.
	- Remove a schedule by highlighting it in the **Selected Schedules** box and clicking <.
- 5. Click **Update** to close the SLC group properties window.

### <span id="page-90-1"></span>Enable or Disable an SLC

To enable or disable an SLC:

- 1. Select **Manage** > **Service Level Criteria (SLCs)** > and then select the type of SLC group from the Control Center window.
- 2. Double-click the SLC you want to enable or disable. The corresponding group properties window is displayed.
- 3. Select the **Enabled** box on the **General** tab to enable the SLC, or deselect to disable the SLC, and click **Update**. For a Simple SLC, Click the **Enable this SLC** box on the **How will it be identified** screen.
- 4. Click **Close**.

Note: When you remove from Sterling Control Center the only server or server group that is used by an SLC, the SLC is automatically disabled.

### <span id="page-91-0"></span>**Use Predefined Actions and Rules in SLCs**

Sterling Control Center provides predefined actions and rules. You can use these actions and rules to monitor for SLC events and generate alerts when they occur. You can modify the predefined actions and rules as necessary to meet your processing requirements.

These actions and rules are displayed in the **Actions** and **Rules** listings, respectively.

To modify a predefined action or rule:

- 1. Create an SLC to monitor a Process or file transfer. (See *[Create an SLC](#page-87-1)* on page 88.)
- 2. Review [Predefined Rules](#page-191-0) to find the rule you wish to modify.
- 3. Review *[Message IDs for Rules](#page-194-0)* on page 195 to find the message IDs generated by the SLC.
- 4. Access the rule for each associated message ID. On the Server Groups or Servers tab, select the server group or servers to monitor. (See *[Manage Rules and Actions](#page-68-0)* on page 69.)
- 5. All predefined rules, except for one, are enabled. (The one exception is the *Monitor rate out of compliance* rule.) If you do not want to use a rule, you must disable it. (See *[Enable or Disable](#page-75-0)  a Rule* [on page 76](#page-75-0).) See [Predefined Rules](#page-191-0), for a complete listing of the predefined rules.

### <span id="page-91-1"></span>**Create Multiple SLCs and Schedules**

Sterling Control Center comes with a standalone utility that simplifies creation of multiple actions, rules, and other Control Center objects. The utility is described in *[Create Multiple Objects](#page-216-0)* on page [217](#page-216-0).

# **Create a Standard SLC Group**

Standard SLC groups are used to monitor the following items:

- ✦ Connect:Direct Process starts, ends, and durations
- ✦ Connect:Direct Process step starts, step ends, and durations
- ✦ Sterling Integrator (Sterling Integrator) business Process starts, ends, and durations
- ✦ Sterling Integrator business Process activity starts, ends, and durations
- ✦ Sterling Integrator AFT transfer starts, ends, and durations
- ✦ Sterling File Gateway Arrived Files, Routes, and Delivery starts, ends, and durations
- ✦ Connect:Enterprise batch arrivals and transmissions
- ✦ FTP GETs and PUTs

You can import a text file containing a list of Process names, file names within Processes, submitter IDs, batch IDs, or Mailbox IDs into an SLC. See *[Import Information into a Standard SLC Group](#page-95-0)* [on page 96](#page-95-0) for more information.

To create a standard SLC group:

- 1. Select **Manage > Service Level Criteria (SLCs)** > **Standard SLC Groups**. The Standard SLC Groups listing displays.
- 2. Click + to display the **Create Standard SLC Group** wizard.

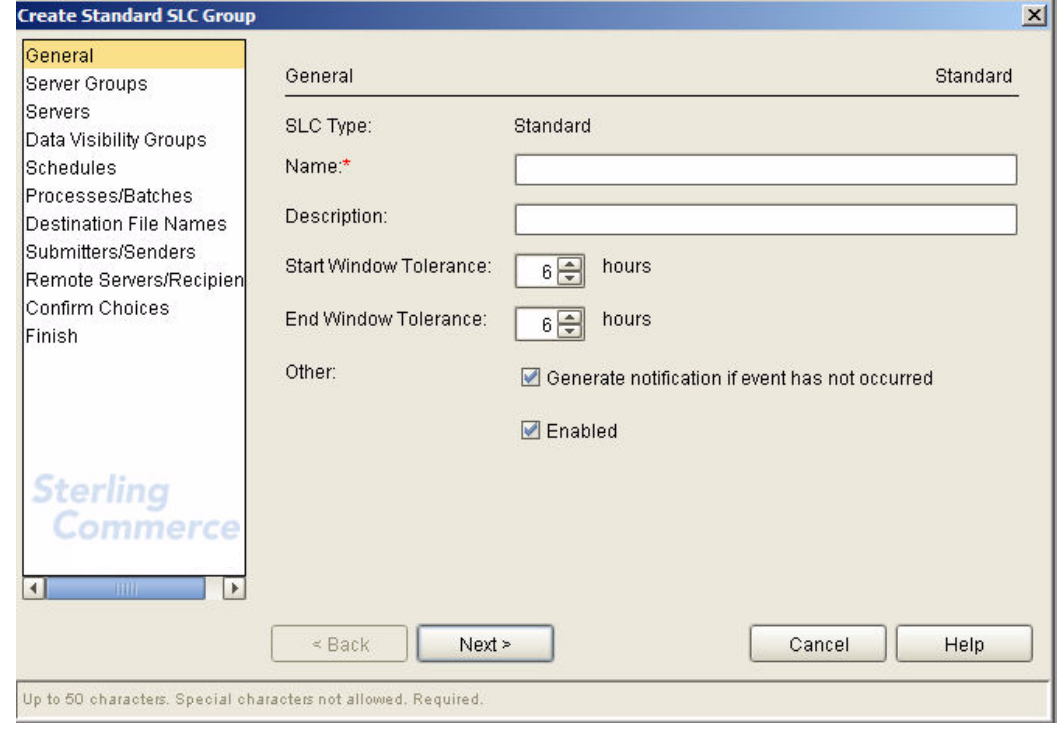

3. Enter a **Name** and **Description** for the SLC.

**Note:** For descriptions of standard SLC fields, see *[Standard and Wildcard SLC Field Descriptions](#page-94-1)* on [page 95.](#page-94-1)

- 4. Select values for the **Monitor Window Tolerance** fields.
- 5. If you want to be notified when an event does not occur, select the **Generate notification if event has not occurred** field.
- 6. To enable the SLC, check **Enabled**.
- 7. Click **Next** to continue.
- 8. On the **Server Groups** page, identify one or more server groups to monitor by selecting the name in **Groups** and clicking **>** to move it to **Server Groups**. Click **Next** to continue.
- 9. Identify individual servers to monitor by selecting the server name in **Servers** and clicking **>** to move it to **Selected Servers**. Click **Next** to continue.

**Note:** You must select at least one server group or server from the lists on the Server Groups and Servers wizard pages.

10. On the **Data Visibility Groups** page, select the data visibility group to associate with this SLC by selecting the name in **Data Visibility Groups** and clicking **>** to move it to **Selected** Data **Visibility Groups**.

**Note:** If you are a data visibility restricted user, you are required to select a data visibility group for the SLC.

Click **Next** to continue.

- 11. On the **Schedules** page, identify one or more schedules to associate with the SLC. At least one schedule is required. Click **Next** to continue.
- 12. In the **Processes/Batches**, **File Names**, **Submitters/Senders**, and **Remote Servers/Recipients** pages, enter the item or items to monitor, or click **Import** to import files containing this information. Click **Next** to move through each of these wizard pages.
	- **Tip:** To allow one SLC to monitor multiple instances of the same Process or file name, check Allow Duplicates on the Processes/Batches or File Names pages.
- 13. On the **Confirm Choices** page, click **Finish**. The SLC is added to Control Center.
- 14. Click **Close** on the **Finish** page to close the wizard.

If you want the SLC to generate an alert, you must create and enable the corresponding action and rule. See *[Manage Rules and Actions](#page-68-0)* on page 69 or the *Sterling Control Center How-To Guide* for more information.

### <span id="page-94-1"></span><span id="page-94-0"></span>Standard and Wildcard SLC Field Descriptions

The fields that make up a standard or wildcard SLC are described in the following table.

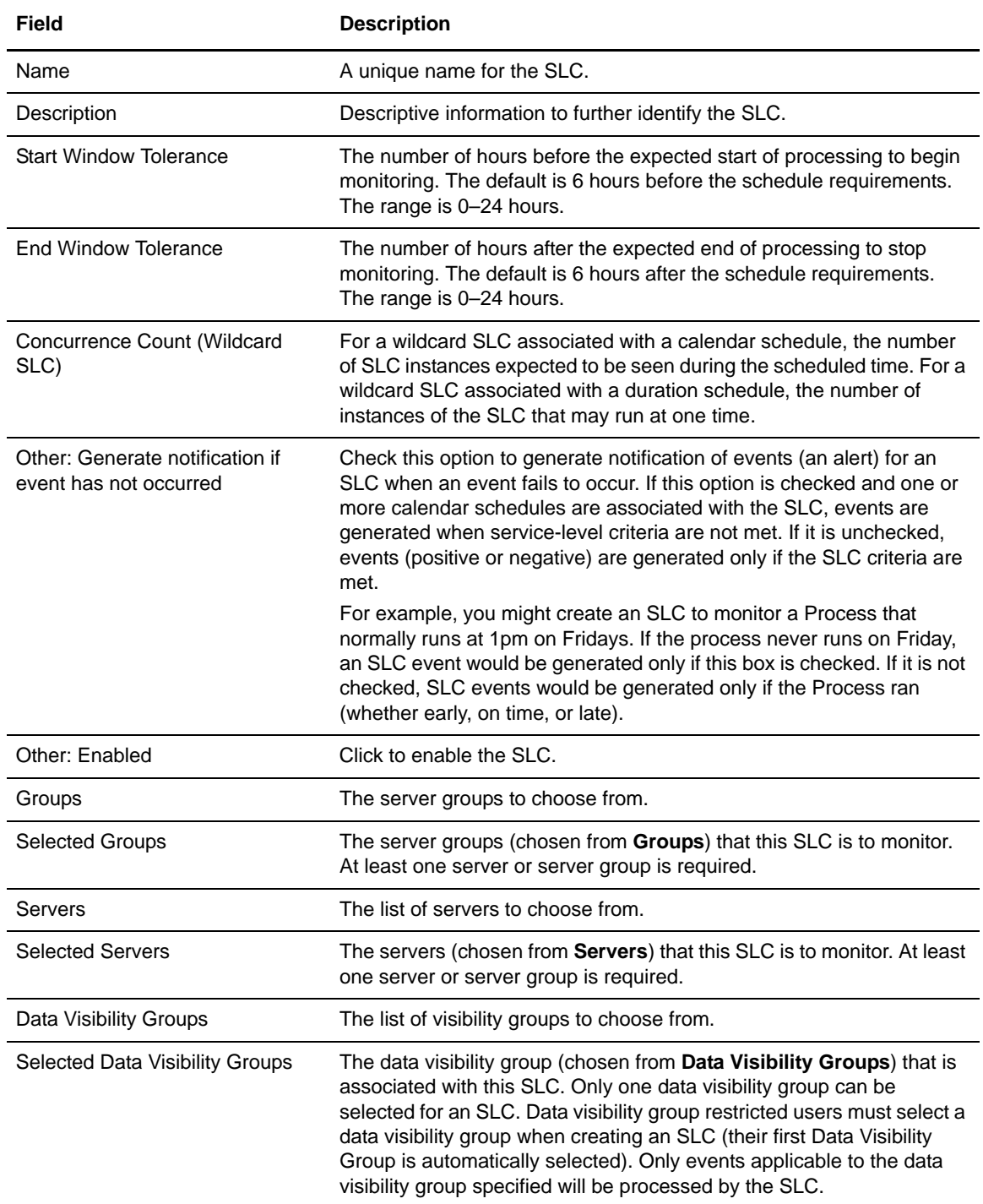

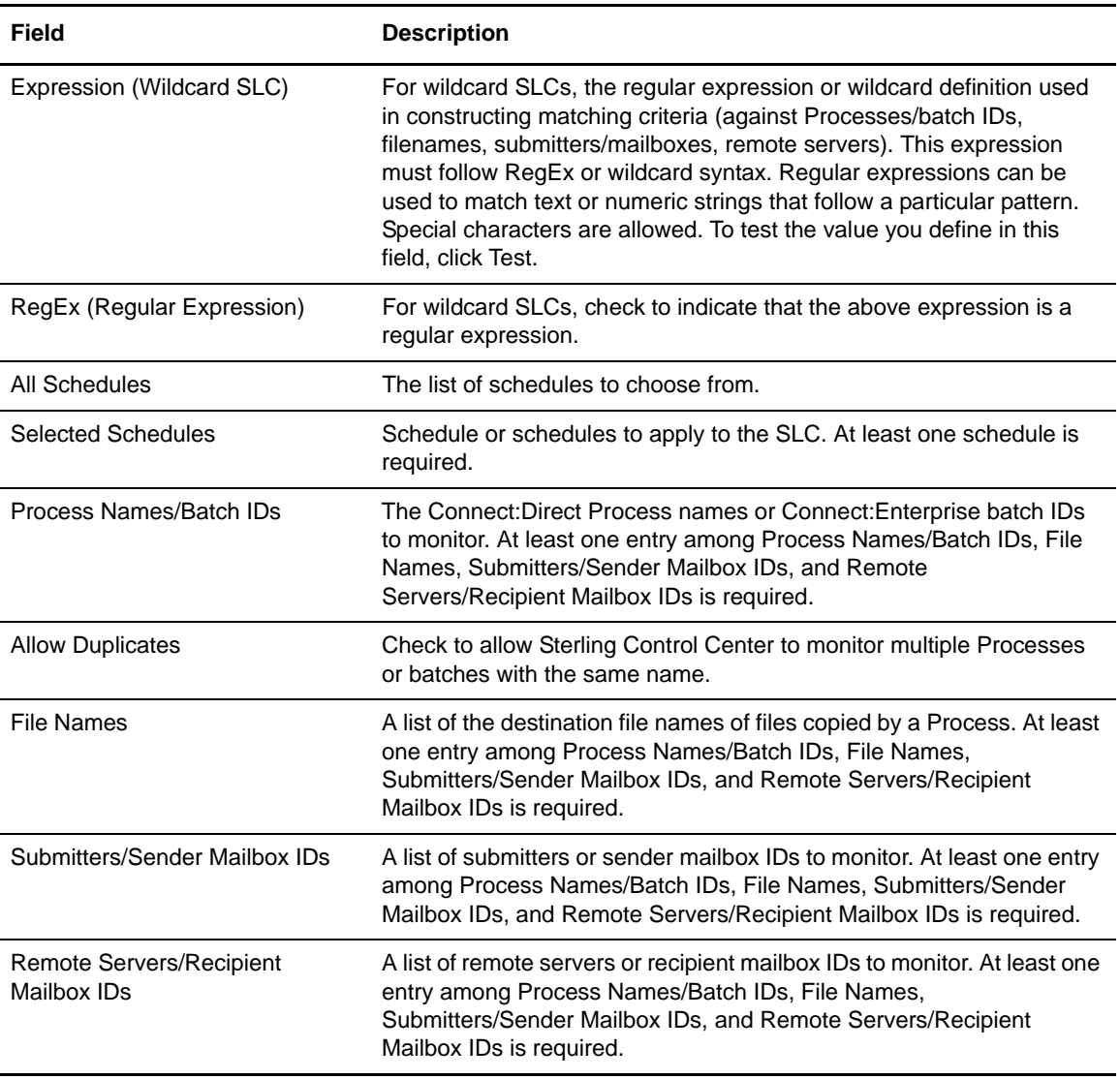

### <span id="page-95-0"></span>Import Information into a Standard SLC Group

You can import a text file into a standard SLC group. The text file may include information about:

- ✦ Connect:Direct or FTP Process names and Sterling Integrator business process names
- ✦ File names within Connect:Direct or FTP Processes or Sterling Integrator business process activities
- ✦ Connect:Direct or FTP remote servers/recipients
- ✦ Connect:Direct or FTP Process or Sterling Integrator business process submitter IDs
- ✦ Connect:Enterprise Batch IDs
- ✦ Connect:Enterprise sender and recipient Mailbox IDs

To import a file into an SLC:

- 1. Click **Import** on one of the following SLC Create wizard or Properties pages:
	- **Processes/Batches**
	- **File Names**
	- **Submitters/Senders**
	- **Remote Servers/Recipients**
- 2. In the Import window that displays, navigate to the text file, select it, and click **Import**. The text is imported. Multiple items must be separated by commas. You can edit the imported text if necessary.
- 3. Click **Next** to continue.

#### Export Information from a Standard SLC Group

You can export the following information from a standard SLC group to a text file:

- ✦ Connect:Direct or FTP Process names and Sterling Integrator business process names
- ✦ File names within Connect:Direct or FTP Processes or Sterling Integrator business process activities
- ✦ Connect:Direct or FTP remote servers/recipients
- ✦ Connect:Direct or FTP Process or Sterling Integrator business process submitter IDs
- ✦ Connect:Enterprise Batch IDs
- ✦ Connect:Enterprise sender and recipient Mailbox IDs

To export information from an SLC to a text file:

- 1. Click **Export** on one of the following SLC Create wizard or Properties pages:
	- **Processes/Batches**
	- **File Names**
	- **Submitters/Senders**
	- **Remote Servers/Recipients**
- 2. Select a location to store the text file.
- 3. Type a name for the text file and click **Export**. The information is exported.
- 4. Click **Next** to continue.

#### Sorting Information

To put the list of Processes, file names, submitter IDs, Batch IDs, Mailbox IDs, or remote servers in ascending or descending order, Click **Sort**.

### <span id="page-97-0"></span>**Create a Wildcard SLC Group**

Use wildcard SLC groups when you do not know or cannot specify the servers, Processes, destination file names, submitter IDs, batch IDs, or mailbox IDs to monitor. To specify the monitoring criteria, you can use either the wildcard characters asterisk (\*) or question mark (?) (the default), or regular expressions. See *[Regular Expressions](#page-228-0)* on page 229, for basic regular expression syntax and examples.

To create a wildcard SLC group:

- 1. Select **Manage > Service Level Criteria (SLCs)** > **Wildcard SLC Groups**. The Wildcard SLC Groups listing displays.
- 2. Click + to display the **Create Wildcard SLC Group** wizard.
- 3. Type a **Name** for the SLC and, optionally, a **Description**.

**Note:** For field descriptions, see *[Standard and Wildcard SLC Field Descriptions](#page-94-0)* on page 95.

- 4. For **Start Window Tolerance**, specify the number of hours before a schedule requirement to begin monitoring for SLC activity. For **End Window Tolerance**, specify the number of hours after a schedule requirement to stop monitoring for SLC activity.
- 5. Specify the **Concurrence Count**. For a wildcard SLC associated with a calendar schedule, specify the number of SLC instances expected to be seen during the scheduled time. For a wildcard SLC associated with a duration schedule, specify the number of instances of the SLC that may run at one time.
- 6. If you want to be notified when an event does *not* occur, enable the **Generate notification if event has not occurred** field.
- 7. To enable the SLC, check **Enabled**.
- 8. Click **Next** to continue.
- 9. On the **Server Groups** page, identify a server group to monitor by selecting the name in **Groups** and clicking **>** to move it to **Server Groups**. You must select at least one server group or server from the lists on this or the Servers wizard page. Click **Next** to continue.
- 10. Identify servers to monitor by entering an **Expression**. Select **RegEx** if the expression is a regular expression. You can test the expression by clicking **Test**. (See *[Test Expressions](#page-98-0)* on page [99.](#page-98-0)) You must make an entry either here or on the Server Groups wizard page. Click **Next** to continue.
- 11. On the **Data Visibility Groups** page, select the data visibility group to associate with this SLC by selecting the name in **Data Visibility Groups** and clicking **>** to move it to **Selected Data Visibility Groups**.

**Note:** If you are a data visibility restricted user, your own data visibility group will be automatically selected.

Click **Next** to continue.

- 12. On the **Schedules** page, identify one or more schedules to associate with the SLC. At least one schedule is required. Click **Next** to continue.
- 13. In the **Processes/Batches**, **File Names**, **Submitters/Senders**, and **Remote Servers/Recipients** pages, identify the items to monitor by entering an **Expression**. Select **RegEx** if the expression is a regular expression. You can test the expression by clicking **Test**. (See *[Test Expressions](#page-98-0)* on page 99.) Click **Next** to move through each wizard page.
- 14. On the **Confirm Choices** page, click **Finish**. The SLC is added to Control Center.
- 15. Click **Close** on the **Finish** page to close the wizard.
- 16. If you want the SLC to generate an alert, you must create and enable the corresponding action and rule. See *[Manage Rules and Actions](#page-68-0)* on page 69 or the *Sterling Control Center How-To Guide* for more information.

#### <span id="page-98-0"></span>Test Expressions

The **Expression Tester** window enables you to test standard wildcard and regular expressions. (See *[Regular Expressions](#page-228-0)* on page 229.)

To test an expression:

1. In the Servers, Processes/Batch IDs, File Names, Submitters/Mailbox IDs, or Remote Servers page of the Create Wildcard SLC wizard, or the Create Workflow Milestone page of the Create Workflow Wizard, type an expression in the **Expression** text box and click **Test** (see *[Create a](#page-97-0)  [Wildcard SLC Group](#page-97-0)* on page 98 or *[Create a Workflow SLC Group](#page-99-0)* on page 100). The **Expression Tester** window is displayed with the expression you typed.

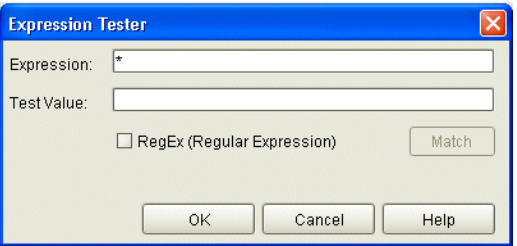

- 2. Type a Test Value to test the expression against. For example, to test the wildcard expression ServX\*, you could type ServX45. This field is case sensitive.
- 3. Select **RegEx (Regular Expression)** to test a regular expression.
- 4. Click **Match**. Depending on whether the value matches the expression, True or False is displayed below the **Match** button. If necessary, verify your wildcard syntax and test again.
- 5. Click **OK** or **Cancel** to return.

### <span id="page-99-1"></span><span id="page-99-0"></span>**Create a Workflow SLC Group**

You use workflow SLC groups to monitor a group of related or sequential processes or process steps. Workflow SLCs monitor related or contingent processes and process steps by tracking them as milestones in a workflow.

In creating a workflow SLC group, you specify information in the following categories:

- ✦ General information, such as name and description of the workflow SLC group
- $\triangle$  An overall schedule or schedules for the SLC
- ✦ Milestones representing the processes or process steps
- ✦ A time range/duration for each milestone. These values can be based on the workflow SLC's actual start or its scheduled start.
- ✦ Parameters, including optional message lists for generating workflow SLC messages. These messages include jeopardy messages and fire-once messages.

If you want the workflow SLC to generate an alert, you must create and enable the corresponding action and rules. See *[Manage Rules and Actions](#page-68-0)* on page 69, for more information.

To create a workflow SLC group:

- 1. Select **Manage** > **Service Level Criteria (SLCs)** > **Workflow SLC Groups**. The Workflow SLC Groups listing displays.
- 2. Click **+** to display the **Create Workflow SLC Group** wizard.
- 3. On the **General** page, enter general information about the workflow SLC and click **Next** to continue to the next page.

**Note:** For a description of each field, see *[Workflow SLC Field Definitions](#page-100-1)* on page 101.

4. On the **Data Visibility Groups** page, select the data visibility group to associate with this SLC by selecting the name in **Data Visibility Groups** and clicking **>** to move it to **Selected Data Visibility Groups**.

Click **Next** to continue.

- 5. On the **Schedules** page, move one or more schedules from All Schedules to Selected Schedules by selecting it and clicking **>**. To move a schedule out of the Selected Schedules list, select it and click **<**. Click **Next** to continue to the next page.
- 6. On the **Parameters** page, enter details regarding how milestone time values are to be handled, the SLC concurrence count, an optional correlator value, and optional Jeopardy and Fire-Once Message Lists.

For more information on the values you can select for a correlator source, see *[Sterling Control](#page-230-0)  [Center Variables](#page-230-0)* on page 231. For more information on message lists, see *[Maintain Message](#page-101-0)  Lists* [on page 102](#page-101-0).

**Note:** If you are a data visibility restricted user, your own data visibility group will be automatically selected.

- 7. Click **Next** to continue to the next page.
- 8. On the **Milestones** page, add one or more milestones by clicking + and creating the milestone. See *[Maintain Milestones](#page-103-0)* on page 104 for more information.
- 9. Click **Finish** on the **Confirm Choices** page to confirm the selections you've made.
- 10. Click **Close** on the **Finish** page to add the SLC to the Workflow SLC listing.

For more details on setting up workflow SLCs, see the examples provided in the *Sterling Control Center How-To Guide*.

### <span id="page-100-1"></span><span id="page-100-0"></span>Workflow SLC Field Definitions

The following table describes the fields that make up a workflow SLC.

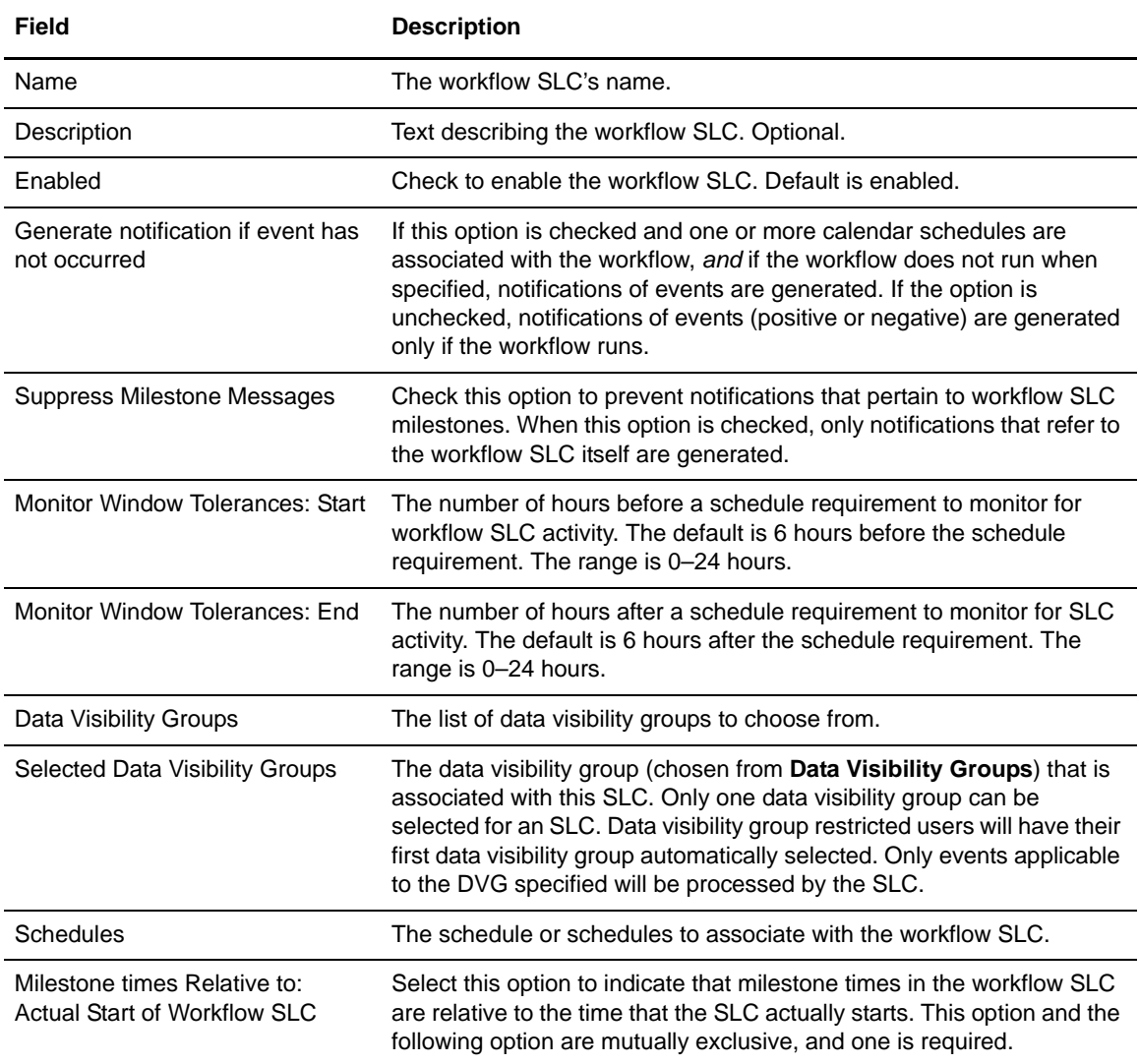

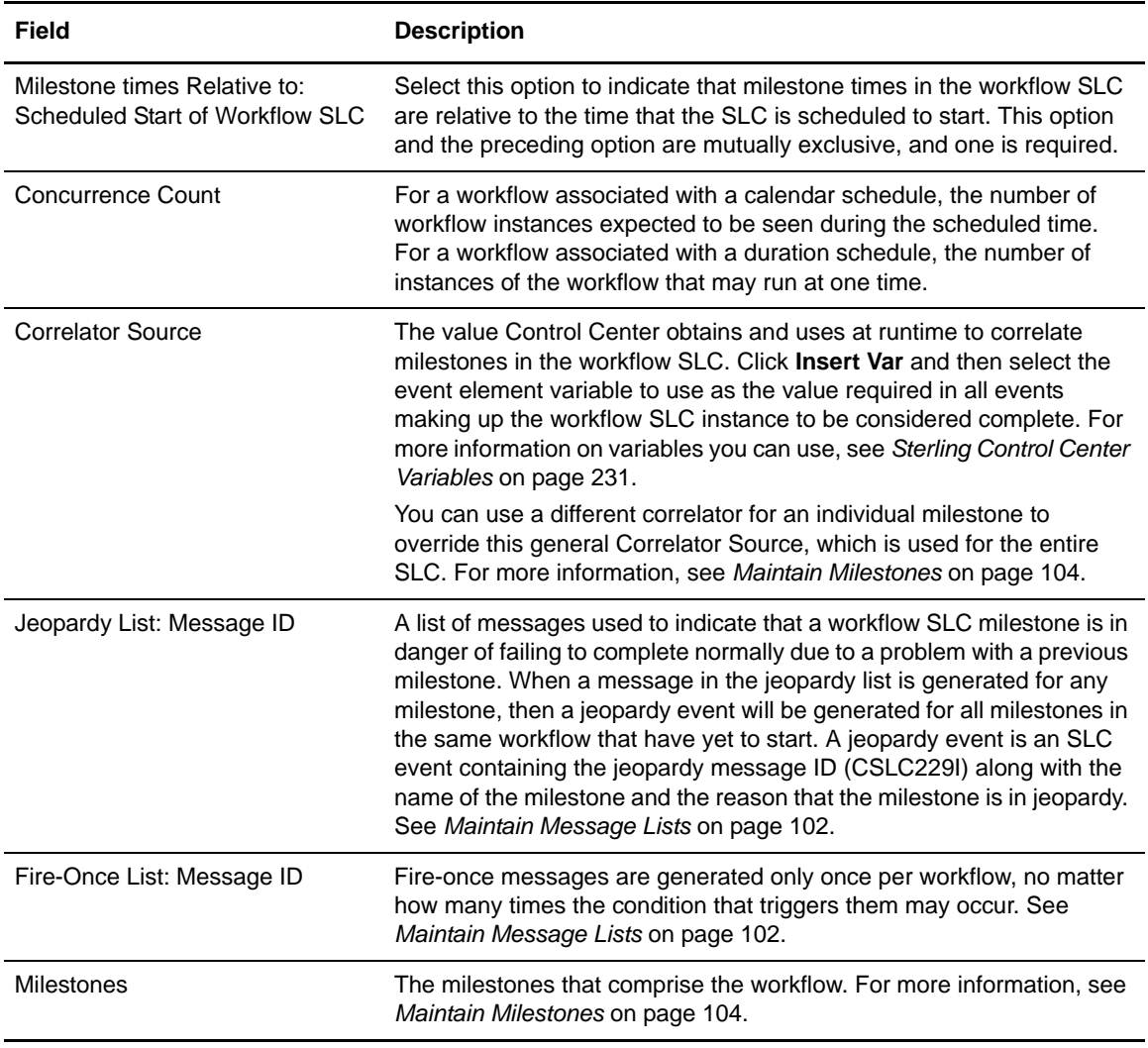

### <span id="page-101-0"></span>Maintain Message Lists

As part of the process of managing workflow SLCs, you can create, modify, duplicate, and delete message lists. Message lists can be used as a source of jeopardy messages or fire-once messages. Jeopardy messages signal that a milestone is in danger of failing to complete as scheduled due to a problem with a previous milestone. Fire-once messages display a maximum of once per workflow no matter how many times the condition that triggers them occurs.

You can select any message list to use as a jeopardy list or fire-once list. In other words, in setting up a message list you do not define it as jeopardy or fire-once.

To create a message list:

1. Select **Manage** > **Service Level Criteria (SLCs)** > **Message Lists**.

**Note:** You can also manage message lists as part of creating or modifying a workflow SLC. (See *[Create a Workflow SLC Group](#page-99-1)* on page 100.)

- 2. Click **+**. The **Create Message List** wizard displays.
- <span id="page-102-0"></span>3. On the **General** page, provide a name and description for the message list and click **Next** to go to the next page.

**Note:** For details on the fields that make up a message list, see *[Message List Field Definitions](#page-102-1)* on page [103](#page-102-1).

- 4. On the **Messages** page, select messages to include in the list by any of the following methods and click **Next** to go to the next page:
	- Individually select messages to include in the list by checking them.
	- To select all messages, right-click the listing and select **Select All**.
	- To deselect all messages, right-click the listing and select **Deselect All**.
	- To get suggestions, right-click in the message listing and select **Suggest Jeopardy List** or **Suggest Fire-Once List**. Messages typical of the kind you asked for are automatically checked. You can modify the list by deselecting suggested ones or selecting ones not suggested.
- 5. On the **Permissions** page, confine permission to manage the message list to a selected role by selecting the role and clicking **>**. Move a role out of **Selected Roles** by selecting it and clicking **<**.
- 6. Specify whether the message list will be visible to all users or only to the users in the roles you selected. If you make the message list visible to all users, you cannot restrict visibility to specific roles once it has been referenced. Click **Next**.
- <span id="page-102-2"></span>7. On the **Confirm Choices** page, review your choices and click **Finish**.
- 8. On the **Finish** page, click **Close**.

To modify a message list:

- 1. Select **Manage** > **Service Level Criteria (SLCs)** > **Message Lists**.
- 2. Double-click an item in the **Message Lists** screen, or select it and click  $\mathbb{R}$ . The **Message List Properties** screen displays.
- 3. Change any of the information detailed in steps [3](#page-102-0) through [7](#page-102-2) of the procedure for creating a message list. Click **Update** to finish.

**Note:** For details on the fields that make up a message list, see *[Message List Field Definitions](#page-102-1)* on page 103.

#### <span id="page-102-1"></span>Message List Field Definitions

The following table defines the fields that make up a message list.

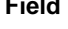

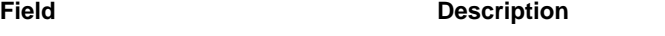

Name Name The name of the message list.

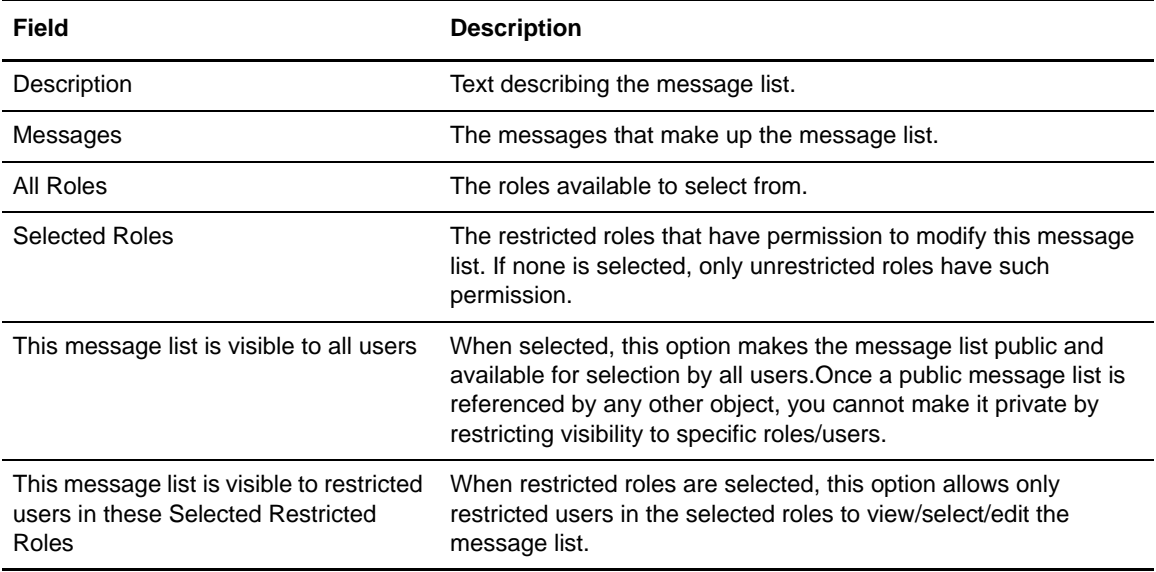

#### <span id="page-103-0"></span>Maintain Milestones

Milestones are the means by which you specify the processes or process steps to be monitored in a workflow SLC.

To create a milestone:

1. On the **Milestones** page of the **Create Workflow SLC Group Wizard** or **Workflow SLC Group Properties**, click **+**. The **Create Milestone** wizard is displayed.

**Note:** For more on creating workflow SLC groups, see *[Create a Workflow SLC Group](#page-99-1)* on page 100.

<span id="page-103-1"></span>2. On the **General** page, enter general information on the milestone and click **Next** to go to the next page.

3. On the **Parameters** page, select one or more **Key**s, select an **Operator**, and enter a **Value**. An entry specifying either Server or Server Group is required. Also, either Process Name or Step Name is required. To see information on additional keys you can specify, see *[Keys and Fields](#page-290-0)* [on page 291.](#page-290-0)

Optionally, you can also enter a Correlator Source. For more information, see *[Sterling Control](#page-230-0)  [Center Variables](#page-230-0)* on page 231.

Click **Next** to go to the next page.

**Note:** Users with a restricted role must always specify a Server Group and may optionally specify a Server as well. By specifying both, the SLC will only apply to activity on the server specified as opposed to all servers in the server group.

**Note:** For descriptions of the fields that make up a milestone, see *[Milestone Field Definitions](#page-104-0)* on page [105](#page-104-0).

- <span id="page-104-1"></span>4. On the **Schedule** page, define duration or calendar schedule values (or both) and press **Next** to continue. A duration schedule requires **Minimum Duration** and **Maximum Duration** values. For a calendar schedule, enter **Normal Start Range Start (NSRs)** and **Normal Start Range End (NSRe)** or **Normal End Range Start (NERs)** and **Normal End Range End (NERe)** values, or both.
- 5. Confirm choices by clicking **Finish** on the **Confirm Choices** page, then click **Close** on the **Finish** page.

To modify a milestone:

- 1. On the **Milestones** page of the **Create Workflow SLC Group** wizard or **Workflow SLC**  Group Properties, double-click the milestone or select it and click **F**. The **Milestone Properties** window is displayed.
- 2. Change any of the information, except for Name, as detailed in steps [2](#page-103-1) through [4](#page-104-1) of the procedure for creating a milestone. Click **Update** on any page to finish.

### <span id="page-104-0"></span>Milestone Field Definitions

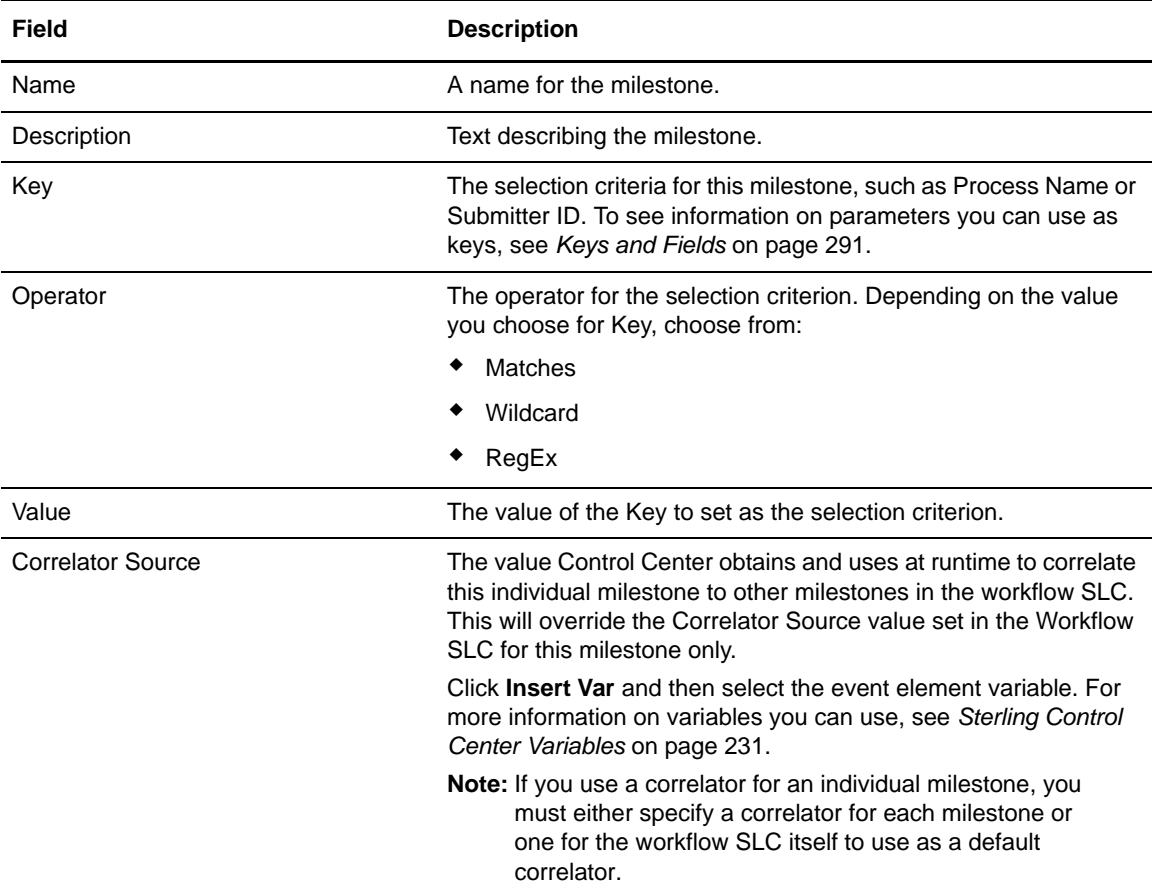

The following table defines the fields that make up a milestone.

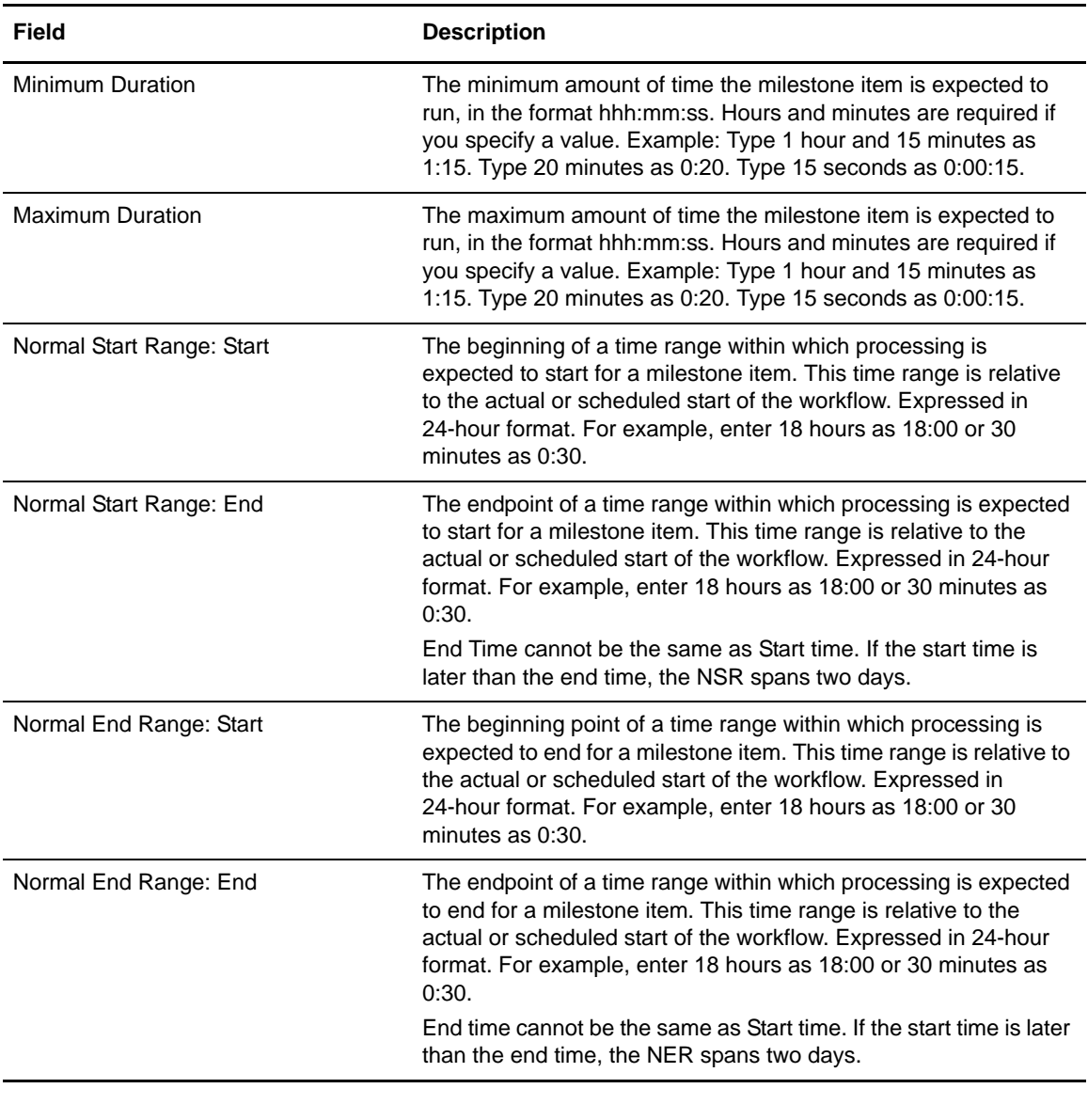

Note: Start range and end range times are relative to the scheduled or actual start of the workflow SLC, depending upon whether Milestone Times Relative to: Actual Start of Workflow SLC or Milestone Times Relative to: Scheduled Start of Workflow SLC is checked.

# <span id="page-106-0"></span>**About Simple SLCs**

Simple SLCs enable you to create an SLC by answering a few basic questions, specifying values for basic parameters, and giving the SLC a name and description. When you create a simple SLC, all necessary objects to support the SLC, such as rules, actions, and schedules, are also created. The following considerations apply to simple SLCs:

- ✦ Although simple SLCs are based on workflow SLCs, simple SLCs support only one milestone.
- ✦ After you create them, simple SLC groups are displayed in both the Simple SLC Groups list and in the Workflow SLC Groups list. You can view simple SLC properties from the Workflow SLC Group list, but you cannot edit them from this list. They must be edited from the Simple SLC Groups list.
- ✦ Any milestones, calendars, schedules, or actions created for a simple SLC will have the same name as the SLC. Any rules created for a simple SLC will have a rule name of <SLC\_Name>\_CSLC0XXE or <SLC\_Name>\_ignored\_msgs.
- ✦ Any objects created for the SLC are displayed with the listings for those object types, for example, actions. You can view an action created by a simple SLC from the Actions list, but that action can be edited only from the Show Simple SLC Groups.
- ✦ When you delete a simple SLC, the objects created for the SLC that have the same name as the simple SLC are also deleted.
- ✦ You cannot create a simple SLC that has the same name as an existing calendar, schedule, action, rule or workflow SLC. Conversely, you cannot create a workflow SLC that has the same name as a simple SLC.
- ✦ Because the rules generated by simple SLCs are created with specific parameters, they appear at the top of the priority list.
- $\triangleq$  If your role does not have manage permissions for the objects used to create simple SLCs, such as calendars, schedules, and actions, you will only be able to select existing objects when creating simple SLCs. If your role has view-only permissions, you will not be able to create or update simple SLCs.

### **Using the Create Simple SLC Group Wizard**

The Create Simple SLC Group wizard walks you through the creation of a simple SLC using a question/answer format. Your answer to the first question: "What interests you?", defines the starting point and structure for building the SLC. When you select an answer, a synopsis of the SLC is displayed in a box at the bottom of the first page. For example, when you select "My process didn't start on time," the following is displayed:

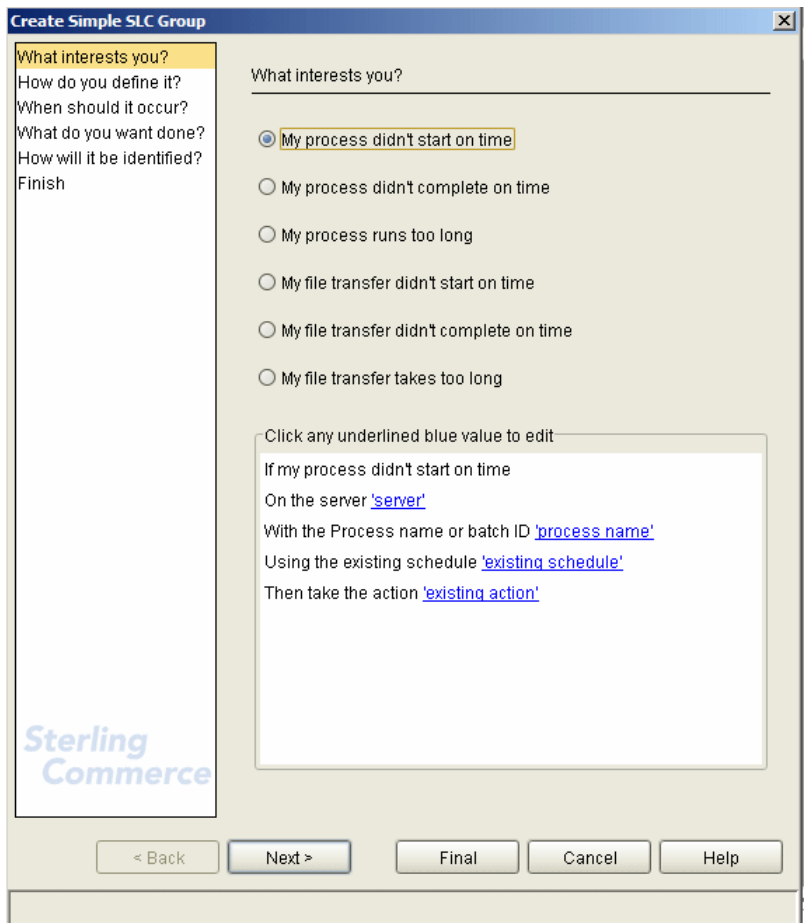

The synopsis of the SLC contains the basic parameters for the scenario you chose. From this first page, you can proceed as follows:

✦ Click the underlined text to provide values for the basic parameters.

**Note:** If you have view-only permissions, you cannot edit the underlined text.

- ✦ Click **Next** to cycle through the pages of the wizard to answer the five questions used to define the SLC. As you select answers to the questions, the parameters associated with those answers are displayed in the synopsis. When using this method, you can select additional or different parameters than the basic parameters.
- ✦ Click **Final** to move to the last question where you provide a name, description, and data visibility group for the SLC and provide values for the basic parameters required for the SLC.

At anytime before you click **Finish** to complete the SLC, you can click **Back** to return to previous pages to select different answers and to provide values for the parameters associated with those answers.
### **Create a Simple SLC Group**

To create a simple SLC group:

- 1. Select **Manage** > **Service Level Criteria (SLCs)** > **Simple SLC Groups >Create Simple SLC**. The Simple SLC Group wizard displays.
- 2. On the **What interests you?** page, select the general scenario that you want to monitor and click **Next**.
	- **Note:** As you are answering questions to create a simple SLC, the box at the bottom of the page contains a synopsis of the simple SLC scenario you have chosen. To edit the basic SLC parameters, you can click the underlined text. If you do not want to cycle through the wizard pages, you can click **Final** to go to the Summary page, where you can also edit the basic parameters.
- 3. On the **How do you define it?** page, select the parameters that specifically define what will be monitored. To specify values for the parameters, click the underlined text. Click **Next** to continue.
- 4. On the **When should it occur?** page, specify whether the time constraints for the SLC will be based on an existing or a new schedule (with a start/end time range and recurrence), or on a duration of time. To specify values for the time constraints, click the underlined text. Click Next to continue.
- 5. On the **What do you want done?** page, select the action that will be taken when this scenario occurs. To specify values for the action you chose, click the underlined text. Click **Next** to continue.
- 6. On the **How will it be identified?** page, specify a name and description for the SLC and select a data visibility group.
- 7. Click **Summary** to review the parameters for the SLC or **Finish** to complete the SLC.
- 8. Click **Close**.
- 9. You are notified when the SLC has been created. Click **Close**.

#### View or Modify Properties of a Simple SLC Group

You can view an existing simple SLC group and change any of its properties except for the name.

To view or change a simple SLC group:

- 1. Select **Manage** > **Simple SLC Group > Show Simple SLC Groups** from the Control Center window.
- 2. Double-click a simple SLC to display its properties window, or select the SLC and click  $\left[\mathbf{a}\right]$ . The Create Simple SLC Group wizard displays. To update the simple SLC, either:
	- Click the underlined text to provide values for the basic parameters on the first page.
- Click **Next** to cycle through the pages of the wizard to update the answers to the five questions used to define the SLC. Click the underlined text to edit parameter values in the synopsis.
- Click **Final** to move to the last question where you can edit the description and select a data visibility group for the SLC and provide values for the parameters required for the SLC.
- 3. When you have completed your updates, click **Finish**.
- 4. You are notified when the SLC has been updated. Click **Close**.

#### Enable or Disable a Simple SLC Group

To enable or disable a simple SLC group:

- 1. Select **Manage** > **Simple SLC Group > Show Simple SLC Groups** from the Control Center window.
- 2. Double-click a simple SLC group to display its properties window, or select the SLC and click **B**. The Create Simple SLC Group wizard displays.
- 3. Click **Final** to move to the last question. On this page, select **Enable this SLC** or clear this option to disable the SLC.
- 4. Click **Finish**.
- 5. You are notified when the SLC has been updated. Click **Close**.

# **Manage Schedules and Calendars**

This chapter contains the following sections:

- ✦ [About Schedules](#page-110-0)
- ✦ [Create Schedules](#page-111-0)
- ✦ [Maintain Schedules](#page-114-0)
- ✦ [About Calendars](#page-118-0)
- ✦ [Create a Calendar](#page-118-1)
- ✦ [View or Modify a Calendar](#page-120-0)

### <span id="page-110-0"></span>**About Schedules**

Schedules are associated with SLCs and rules.

A schedule associated with an SLC dictates when to monitor.

For a schedule and an event associated with a rule (including a metadata rule), the schedule dictates when events will be matched against the rule's criteria and when they won't be. For example, you may not want a rule to be applied during scheduled downtime. To prevent the rule being applied during that time, you can create two calendar schedules, one that excludes the downtime, and one that includes only the downtime. For the schedule with only downtime, specify an action of No Operation. For the other schedule, specify an action that produces an alert when the rule criteria are met. Then associate the two schedules with the rule.

You must create the schedule first; however, you can now create the schedule as part of the process of creating or editing the rule. (See *[Create a Rule](#page-70-0)* on page 71.)

There are two types of schedule, calendar and duration.

#### Calendar Schedules

For an SLC calendar schedule, processing must start or end within a specified time range. For example, a Process must start between 19:00 and 19:30 and end between midnight and 00:30.

Calendar schedules are useful for monitoring processing that occurs at fixed times. For a calendar schedule, an event must occur within a defined time range.

An SLC calendar schedule has a normal start range (NSR) and a normal end range (NER). These ranges specify the calendar to use and the time range. For example, you can define a schedule named Wednesday Evening that specifies an NSR of 20:00–21:00 and an NER of 22:00–23:00 every Wednesday.

A calendar schedule requires that you specify one or more calendars. A calendar defines the dates on which processing is scheduled to occur. Calendars specify daily, weekly, monthly, and annual processing dates, and also let you specify exceptions to the normal processing calendar.

Sterling Control Center includes eight predefined calendars (Daily, and Monday through Sunday) for your use.

**Note:** Calendars are sharable among all schedule types.

#### Duration Schedules

With a duration schedule, processing can begin at any time but must end within a specified time frame. A duration schedule uses a minimum duration and a maximum duration to define the processing window. It is used to identify the percentage of processing that is complete for an SLC (or a workflow SLC milestone).

**Note:** A duration schedule can be associated only with an SLC, not with a rule.

For example, a Process may be triggered by the completion of a previous Process. If you cannot predict when the first Process will end, you cannot set a specific expected start time for the second Process. However, you can specify that when the second Process does start, it must finish within 25 to 30 minutes.

### <span id="page-111-0"></span>**Create Schedules**

Use the procedures in this section to create new schedules.

#### Create an SLC Calendar Schedule

To create an SLC calendar schedule:

- 1. Click **Manage** > **Service Level Criteria (SLCs)** > **SLC Schedules**. The **SLC Schedules** listing displays.
- 2. Click **+** to display the **Create SLC Schedule** wizard.
- 3. Select **Calendar Schedule** in the **Schedule Type** field.
- 4. Type a **Name** and **Description** for the schedule.
- 5. Select **Enabled** if you want to enable the schedule.
- 6. Click **Next**.
- 7. Select an existing **Calendar Name** to use in the schedule.

**Note:** You can create a new calendar by clicking **+** next to **Calendar Name**. You can duplicate an existing calendar and modify the duplicate by clicking  $\mathbb{R}$ . View a calendar's properties by selecting the calendar name and clicking  $\boxed{\mathbf{F}}$ .

- 8. Select the **Time Zone** to be used for monitoring.
- 9. Type the **Normal Start Range (NSR) Start Time** and **End Time**, or the **Normal End Range (NER) End Day**, **Start Time**, and **End Time**—or all of the above—for the schedule.

**Note:**

- 1 Enter the times according to the time zone you selected in the previous step.
- 2 Type the time in 24-hour format. For example, enter 6:00 a.m. as 06:00. Enter 6 p.m. as 18:00. Enter 12:30 a.m. as 00:30.
- 3 If you specify a time range, supply both the Start Time and End Time.
- 4 The Start Time and End Time cannot be the same.
- 5 The maximum difference between the Start Time and End Time, without using End Day, is 23 hours, 59 minutes. Using End Day, you can specify start and end times that are as much as seven days apart.
- 6 If the Start Time is later than the End Time, the schedule spans two days.
- 10. Optionally, identify the restricted roles that have permission to modify the schedule. Highlight a restricted role in the **All Roles** window and click **>** to move it to the **Selected Roles** window.

**Note:** Unrestricted roles already have permission to modify schedules and are not displayed in the list of All Roles.

- 11. Specify whether the schedule will be visible to all users or only to the users in the roles you selected. If you make the schedule visible to all users, you cannot restrict visibility to specific roles after it has been referenced.
- 12. Click **Next** and then, on the **Finish** page, click **Finish**.
- 13. Click **Close** to close the **Create SLC Schedule** window.

#### <span id="page-112-0"></span>Create a Rules Calendar Schedule

To create a rules calendar schedule:

- 1. Click **Manage** > **Rules and Actions** > **Rule Schedules**. The **Rule/Metadata Schedules** listing displays.
- <span id="page-112-1"></span>2. Click **+** to display the **Create Rule/Metadata Schedule** wizard.
- 3. Type a **Name** and **Description** for the schedule.
- 4. Select **Enabled** if you want to enable the schedule.
- 5. Click **Next**.

6. Select a **Calendar Name** to use in the schedule.

- 7. Select the **Time Zone** to be used for monitoring.
- 8. Type the **Start Time**, **End Day**, and **End Time** for the schedule.
- 9. If you want to check the time that the event occurred to determine if the rule conditions are met, turn on **Check Schedule against when event occurred**.
- 10. Optionally, identify the restricted roles that have permission to modify the schedule. Highlight a restricted role in the **Restricted Roles** list and click **>** to move it to **Selected Restricted Roles**.

**Note:** Unrestricted roles already have permission to modify schedules and are not displayed in the list of Restricted Roles.

- 11. Specify whether the schedule will be visible to all users or only to the users in the roles you selected. If you make the schedule visible to all users, you cannot restrict visibility to specific roles after it has been referenced.
- 12. Click **Next**, then, on the **Finish** page, click **Finish**.
- 13. Click **Close** to close the **Rule Schedule** window.

#### Create a Metadata Calendar Schedule

You can create a calendar schedule to use in defining metadata rules. (For more on metadata rules, see *[Manage Metadata Rules](#page-128-0)* on page 129.)

To create a metadata calendar schedule:

- 1. Click **Manage** > **Metadata** > **Metadata Schedules**.
- 2. Follow the procedure *[Create a Rules Calendar Schedule](#page-112-0)* on page 113, beginning with step [2.](#page-112-1)

#### Create an SLC Duration Schedule

To create an SLC duration schedule:

- 1. Click **Manage** > **Service Level Criteria (SLCs)** > **SLC Schedules**. The **SLC Schedules** listing displays.
- 2. Click **+** to display the **Create SLC Schedule** wizard.
- 3. Select **Duration Schedule** in the **Schedule Type** field.
- 4. Type a **Name** and **Description** for the schedule.
- 5. Select **Enabled** if you want to enable the schedule.
- 6. Click **Next**.
- 7. Select a **Calendar** to use in the schedule.

**Note:** You can create a new calendar by clicking **+** next to **Calendar Name**. You can duplicate an existing calendar and modify the duplicate by clicking  $\mathbb{R}$ . View a calendar's properties by selecting the calendar name and clicking  $\boxed{\bullet}$ .

- 8. Type the **Minimum Duration** in the format hhh:mm:ss. Hours and minutes are required. For example, type 1 hour and 15 minutes as 1:15. Type 20 minutes as 0:20. Type 15 seconds as 0:00:15.
- 9. Type the **Maximum Duration** in the format hhh:mm[:ss]. Hours and minutes are required. For example, type 1 hour and 15 minutes as 01:15. Type 20 minutes as 00:20. Type 15 seconds as 00:00:15. You must supply both a minimum and a maximum duration. They cannot be the same values. The maximum duration is 167 hours, 59 minutes, and 59 seconds (7 days).
- 10. Click **Next**.
- 11. Optionally, identify the restricted roles that have permission to modify the schedule. Highlight a restricted role in **All Roles** and click **>** to move it to **Selected Roles**.

**Note:** Unrestricted roles already have permission to modify schedules and are not displayed in the list of All Roles.

- 12. Specify whether the schedule will be visible to all users or only to the users in the roles you selected. If you make the schedule visible to all users, you cannot restrict visibility to specific roles after it is created. Click **Next**.
- 13. On the Confirm Choices page, click **Finish**.
- 14. Click **Close** on the Finish page to close the Create SLC Schedule window.

### <span id="page-114-0"></span>**Maintain Schedules**

This section describes the following schedule maintenance tasks:

- $\triangleleft$  [Display a Schedules Listing](#page-114-1)
- ✦ [View or Modify Schedule Properties](#page-115-0)
- ✦ [Enable or Disable a Schedule](#page-117-0)

These procedures can be used for calendar, rules, and duration schedules.

#### <span id="page-114-1"></span>Display a Schedules Listing

To display a schedules listing:

- 1. From the Control Center window, select one of the following:
	- **Manage > Service Level Criteria (SLCs)** > **SLC Schedules**
	- **Manage > Rules and Actions** > **Rules Schedules**
	- **Manage > Metadata > Metadata Schedules**
- 2. To sort on any column, click on the column heading.

#### <span id="page-115-0"></span>View or Modify Schedule Properties

To view or modify the properties of a schedule:

- 1. Select one of the following:
	- **Manage > Service Level Criteria (SLCs)** > **SLC Schedules**
	- **Manage > Rules and Actions** > **Rules Schedules**
	- **Manage > Metadata > Metadata Schedules**
- 2. Double-click a schedule in the listing to display the Rule/Metadata Schedule or SLC Schedule Properties window.
- 3. Click in a field to view field-level help.
- 4. Modify the fields you want to change. See *[Schedule Field Descriptions](#page-115-1)* on page 116 for descriptions of the fields.

5. Click **Update** when finished. Click **Cancel** to exit without saving your changes.

#### <span id="page-115-1"></span>Schedule Field Descriptions

The following table describes the fields that comprise a schedule.

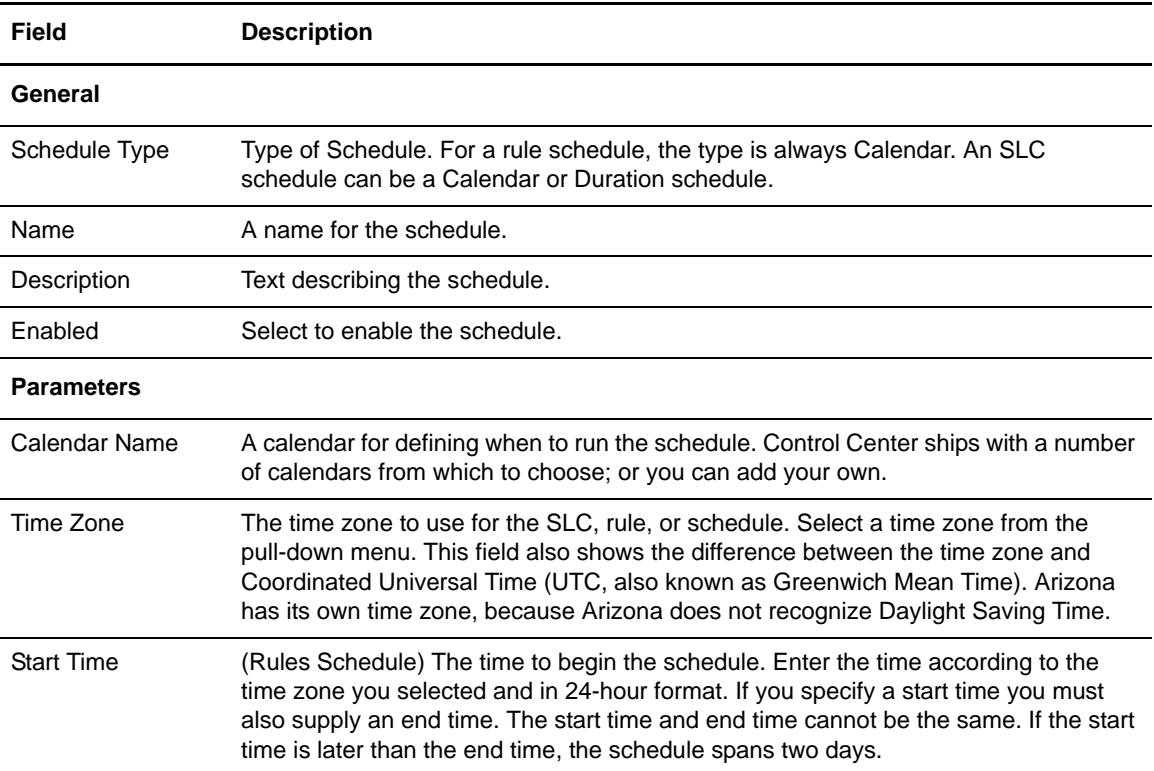

**Note:** To make changes, you must have permission to edit the schedule. Edit permission is denoted by the  $\rightarrow$  icon.

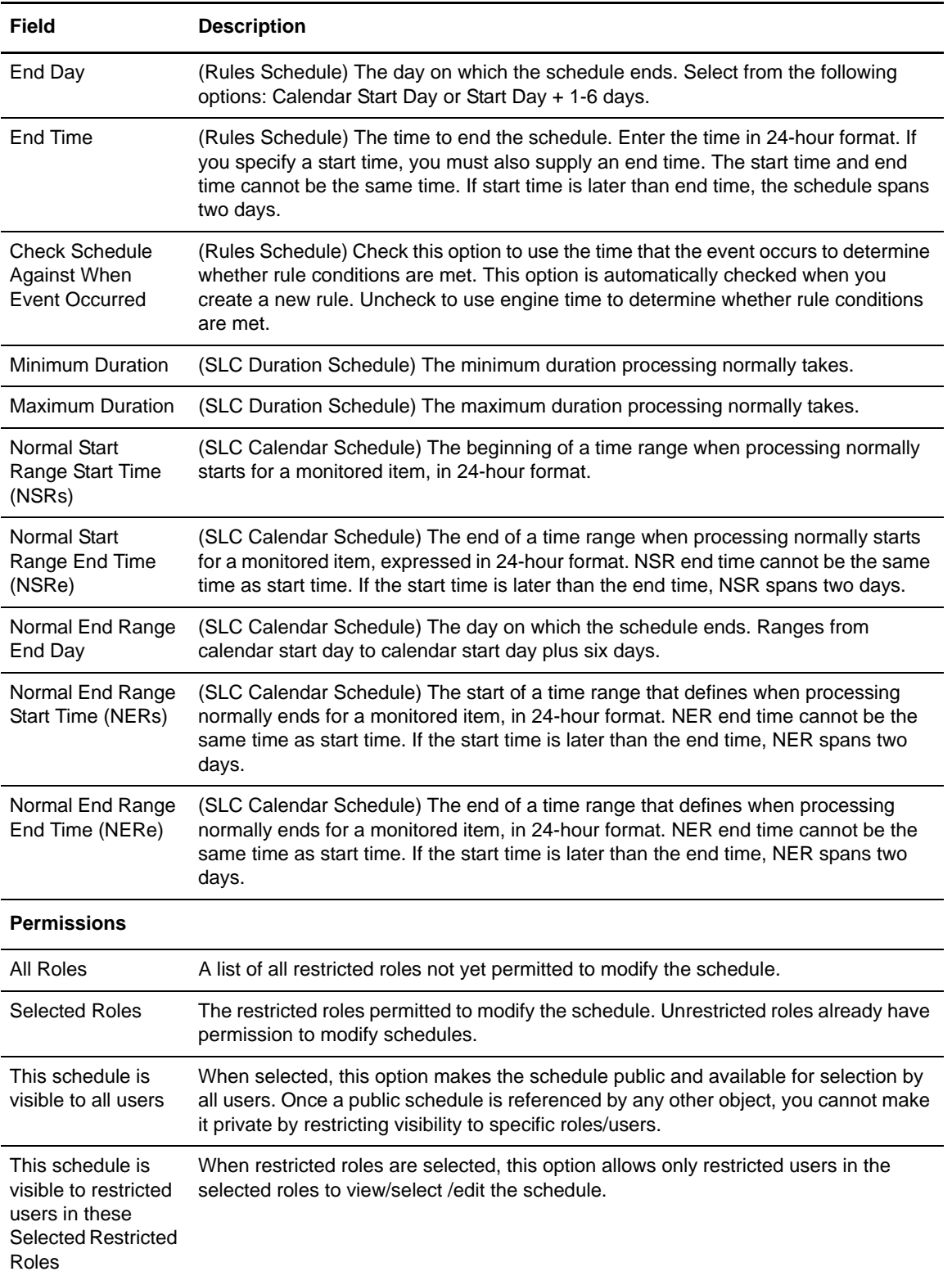

#### <span id="page-117-0"></span>Enable or Disable a Schedule

To enable or disable a schedule:

- 1. From the **Rule/Metadata Schedules** or the **SLC Schedules** listing, double-click the schedule that you want to enable or disable. The Rule/Metadata Schedule or SLC Schedule Properties window is displayed.
- 2. Select **Enabled** to add or remove the check mark and click **Update**.

### <span id="page-118-0"></span>**About Calendars**

A calendar specifies the dates used in a calendar schedule. This includes how long the calendar remains in effect, and how often processing is repeated (recurrence).

Sterling Control Center comes with predefined calendars for each weekday as well as a daily schedule. You can use these calendars for both rule schedules and SLC schedules, and you can create additional calendars to meet your processing needs.

### <span id="page-118-2"></span><span id="page-118-1"></span>**Create a Calendar**

To create a calendar:

- 1. Select **Manage** > **Calendars**.
- 2. Click **+** to display the **Create Calendar** wizard.
- 3. Type a unique meaningful **Name** for the calendar, for example, Month End. The name can be up to 25 characters.
- 4. Type a **Description** for the calendar.
- 5. Click **Next** to display the **Recurrence** panel. The **Recurrence** panel specifies how often processing occurs and how long the calendar remains in effect.
- 6. To select the starting date for the calendar:
	- a. Click the **Recurrence Range Start** field to display the calendar, as shown below.

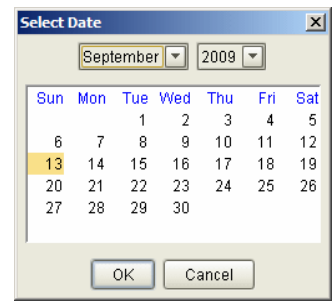

- b. Select the month, year, and date that you want the calendar to take effect.
- c. Click **OK**.
- 7. Select **No end date** to leave the calendar permanently in effect, or select an end date for the calendar by doing the following:
	- a. Select **Recurrence Range End by**.
	- b. Click the date button to display the calendar.
	- c. Select the month, year, and date that you want the calendar to end.
	- d. Click **OK**.
- 8. Select a **Recurrence Pattern** (Daily, Weekly, Monthly, or Yearly). The display changes according to the pattern you selected.
- 9. Select details for the recurrence pattern you selected. See *[Recurrence Patterns](#page-119-0)* on page 120 for more information.
- 10. Click **Next** to display the **Modifications** panel. The processing dates are highlighted on the calendars based on the recurrence pattern.
- 11. Click on individual dates to remove them from the recurrence pattern. Click **>** or **<** to move forward or backward through the calendar. Click **Reset** to remove all modifications to the calendar. Click **Next** to continue.

12. Optionally, identify the restricted roles that have permission to modify the calendar. Select a role in **Restricted Roles** and click **>** to move it to **Selected Restricted Roles**.

**Note:** Unrestricted roles already have permission to modify calendars and are not displayed.

- 13. Specify whether the calendar will be visible to all users or only to the users in the roles you selected. If you make the calendar visible to all users, you cannot restrict visibility to specific roles after it has been referenced. Click **Next**.
- 14. Click **Next** to continue.
- 15. On the Confirm Choices page, click **Finish**.
- 16. Click **Close** on the Finish page.

#### <span id="page-119-0"></span>Recurrence Patterns

Each recurrence pattern has its own set of parameters. You use these parameters to create calendars to match your processing dates.

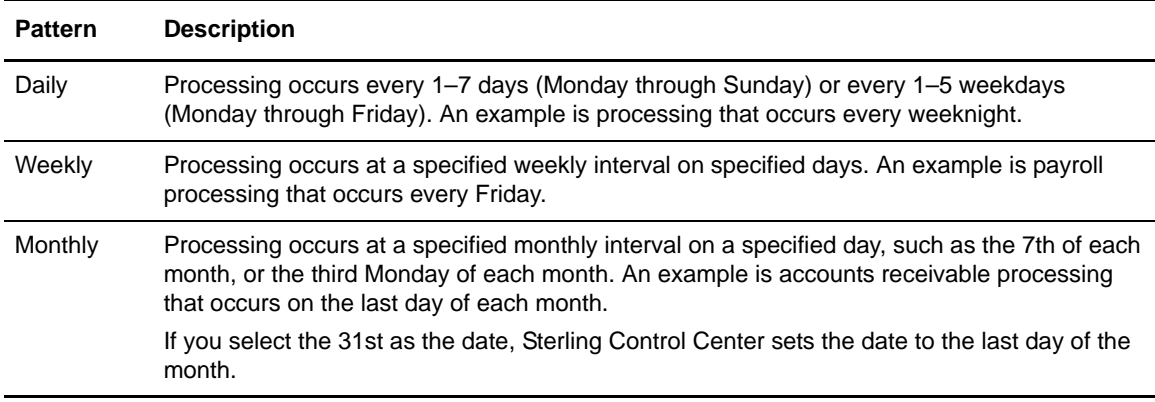

The following table lists the four types of recurrence patterns:

**Note:** Modifications to a recurrence pattern remain in effect until December 31 of the following year, regardless of the recurrence end date. After December 31 of the following year, you must make the modifications again.

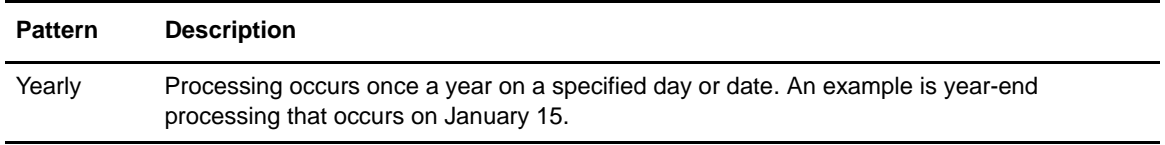

### **Display the Calendars Listing**

To display the **Calendars** listing:

- 1. Select **Manage** > **Calendars**.
- 2. To sort on a column, click the column heading.

## <span id="page-120-0"></span>**View or Modify a Calendar**

To view or modify a calendar:

- 1. Select **Manage** > **Calendars**.
- 2. Select a calendar name and click  $\boxed{a}$  or double-click a calendar name to display the **Calendar Properties** window.
- 3. Click a tab to view its information, or click the **Summary** tab to view an overview of the calendar's definition.
- 4. Type in the fields you want to change. See *[Calendar Field Descriptions](#page-120-1)* on page 121 for descriptions of the fields.

**Note:** To make changes, you must have permission to edit the calendar. Edit permission is denoted by the icon.

5. Click **Update** when finished.

#### <span id="page-120-1"></span>Calendar Field Descriptions

The following table describes the fields that comprise a calendar.

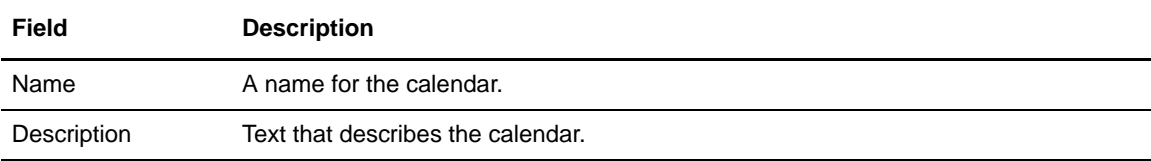

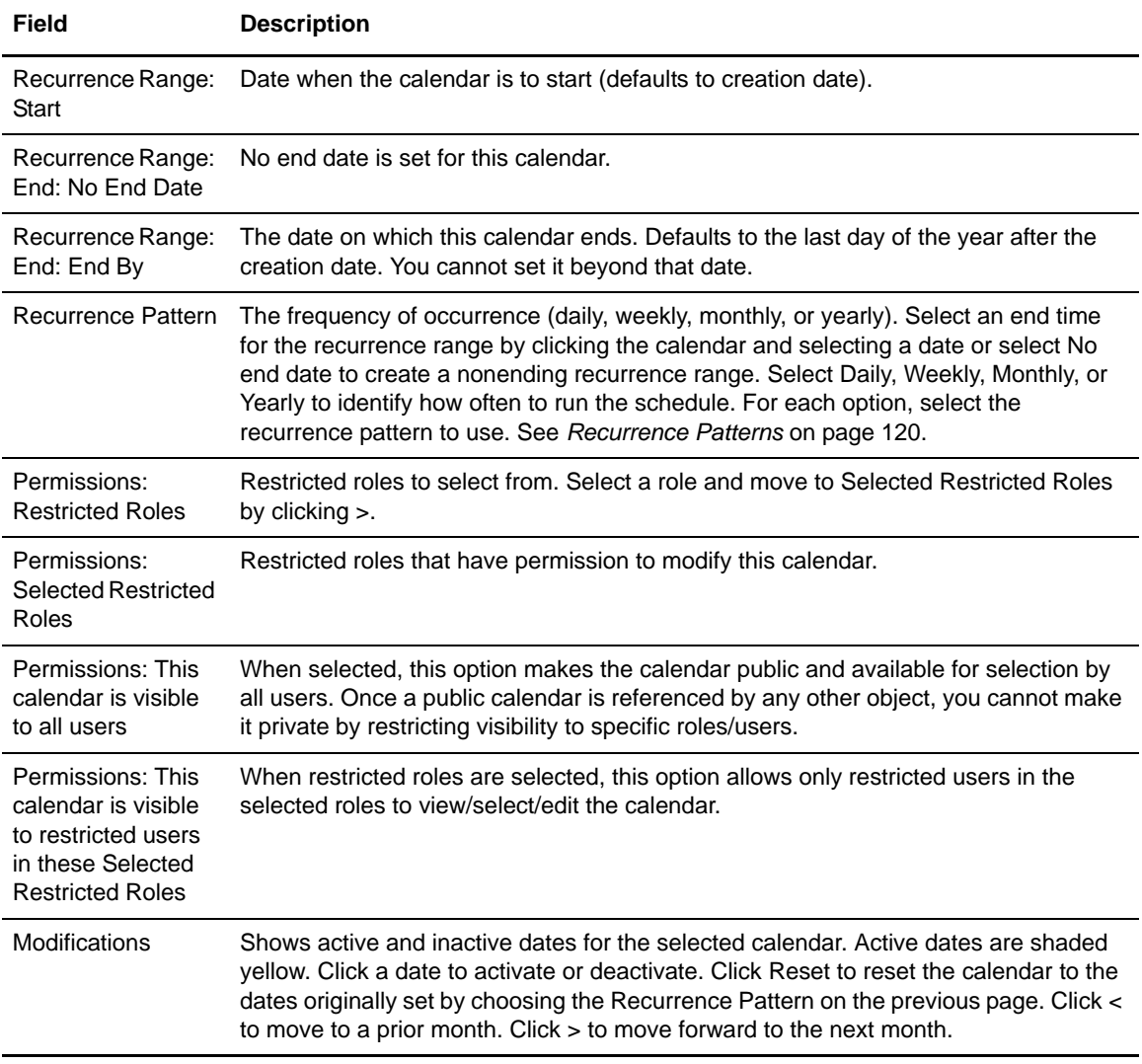

## **Calendar Example**

To create a calendar for Monday through Friday processing:

1. Create a calendar with the following values (see *[Create a Calendar](#page-118-2)* on page 119):

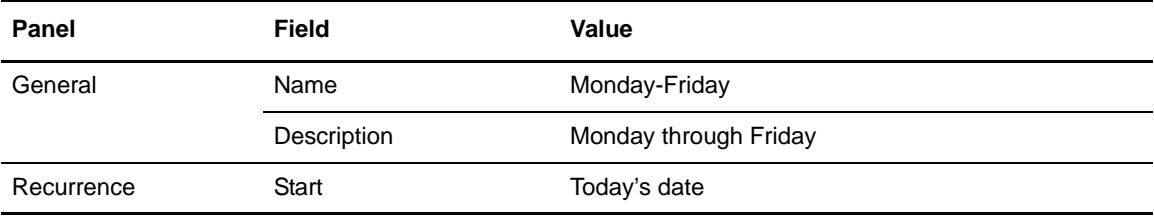

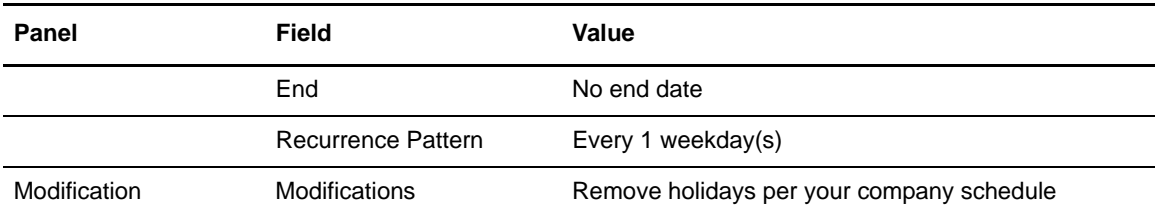

2. Leave all other fields blank or at their default values.

## **Chapter 10**

# **Manage Email Lists**

You can create lists of email addresses for groups of users who need to be contacted when an event occurs. These lists can be selected when you create actions.

### **Create an Email List**

To create an email list:

1. Select **Manage > Email Lists** to display the **Email List** listing.

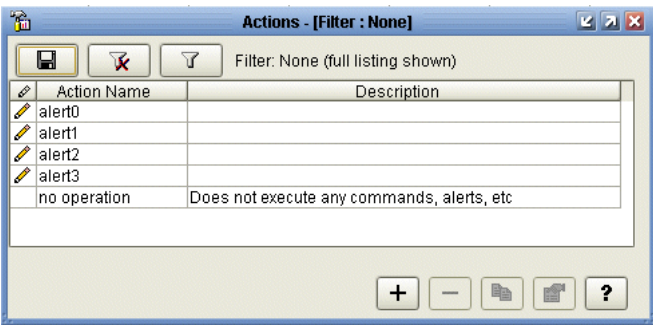

- 2. Click **+** to display the **Add Email List** wizard.
- 3. Type a name and description for the email list and click **Next**.
- 4. To add email addresses to the list, click the **To**: field and type the addresses. To import email addresses from a text file, locate the file and click **Import**. To sort the addresses in ascending or descending order, click **Sort**.
- 5. Click **Next** to continue.
- 6. Identify the restricted roles that have permission to modify the email list.

**Note:** Unrestricted roles automatically have permission to modify an action.

- 7. Specify whether the email list will be visible to all users or only to the users in the roles you selected. If you make the calendar visible to all users, you cannot restrict visibility to specific roles after it is created. Click **Next**.
- 8. Click **Finish** to add the email list to the **Email List** listing.
- 9. Click **Close** to close the **Add Email List** wizard.

**Note:** For more on specifying the above options, see *[Email List Field Descriptions](#page-126-0)* on page 127.

#### Export Email Information from an Email List

You can export to a text file a list of addresses that have been entered into an email list's To: field.

To export a list of email addresses:

- 1. Select **Manage > Email Lists** from the Control Center window to display the **Email List**  listing. Double-click an email list to display its properties.
- 2. From the **E-mail** tab, click **Export**. A file selection window is displayed.
- 3. Select a location for the text file.
- 4. Type a name for the text file and click **Export**. The information is exported to a text file.

### **Display the Email List Listing**

To display the **Email List** listing:

- 1. From the Control Center window, select **Manage > Email Lists**.
- 2. To sort on any column, click the column heading.

### **View or Modify Email Lists**

To view or modify an email list:

- 1. Select **Manage > Email Lists** from the Control Center window to display the **Email List**  listing.
- 2. Do one of the following:
	- $\bullet$  Select an email list and click
	- Double-click the email list.
- 3. Click in a field to view field-level help. Field-level help is displayed in the status bar.

4. Modify the email list information as necessary. See *[Email List Field Descriptions](#page-126-0)* on page 127 for definitions of email list fields.

**Note:** To make changes, you must have permission to edit the email list. Edit permission is denoted by the icon.

5. Click **OK** when finished.

#### <span id="page-126-0"></span>Email List Field Descriptions

The following table describes the fields that define an action.

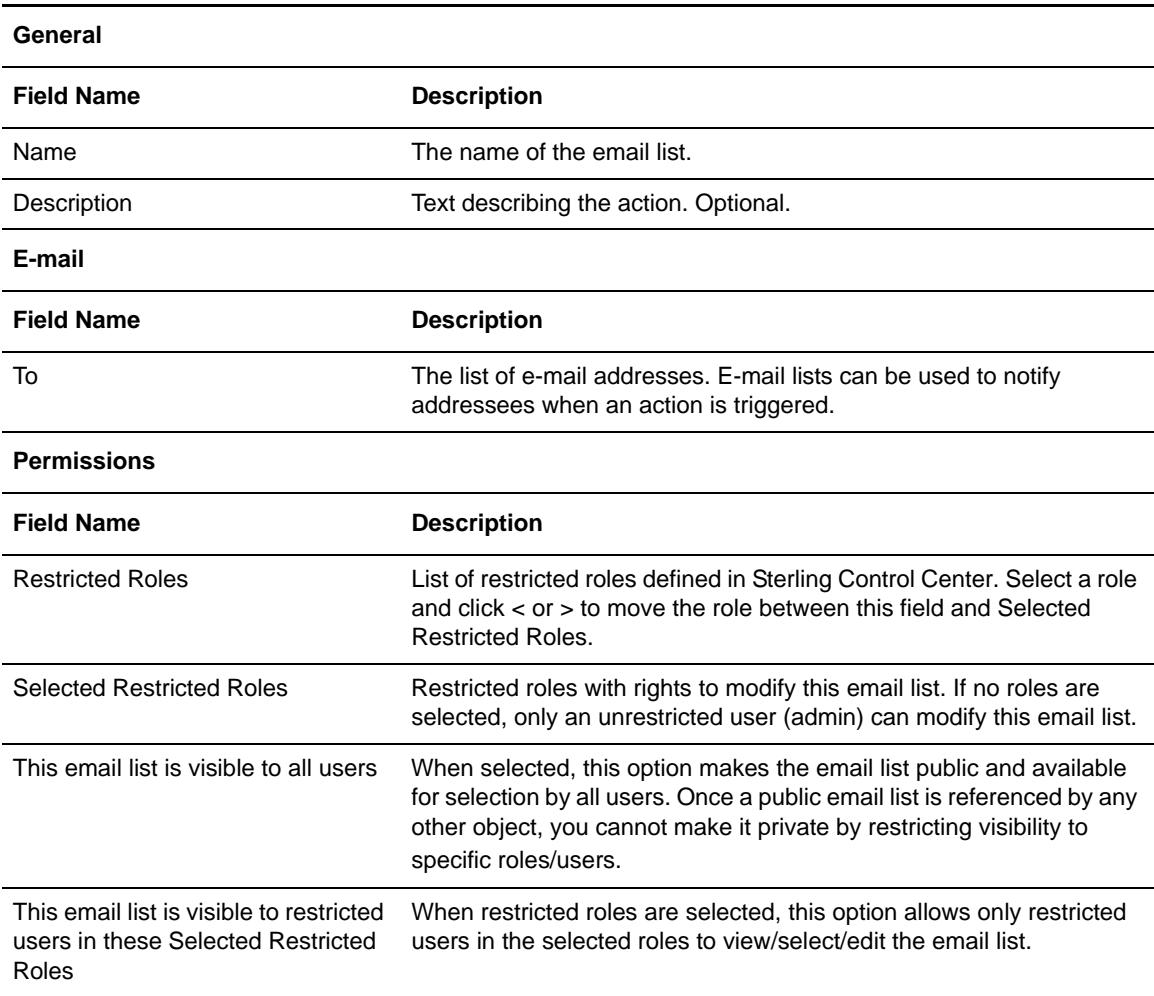

Chapter 10 Manage Email Lists

# **Manage Metadata**

Metadata is data about data. Metadata rules allow you to append additional elements and values to Sterling Control Center events before they are processed by the SLC service or normal rule processing. Metadata rules are applied to all Control Center events, unless you explicitly set them not to be, for statistics collected from specific managed servers. The additional metadata type elements and values are logged in the Control Center Events database.

When a metadata rule matches an event, Control Center appends metadata to the event as lists of key value pairs. You can use these metadata fields as matching criteria when defining conventional rules. Metadata can also be used as filter criteria for reports and alert monitor or activity monitor data.

So not only can metadata rules be used to simplify the specification of your rule and SLC criteria, they can also be used to simplify specification of your report criteria.

Metadata can be used to analyze only new activity going forward. You cannot do retroactive analysis of existing data to which metadata tags have not already been applied.

This chapter addresses the following subjects:

- ✦ [Manage Metadata Rules](#page-128-1)
- ✦ [Manage Metadata Type Mapping](#page-132-0)
- ✦ [Manage Metadata Actions](#page-132-1)

### <span id="page-128-1"></span><span id="page-128-0"></span>**Manage Metadata Rules**

You can create new metadata rules, display them, make changes to them, duplicate, reorder, enable, or remove them.

#### Displaying the Metadata Rules Listing

To display the Metadata Rules listing:

From the Control Center window, select **Manage** > **Metadata** > **Metadata Rules**. The **Metadata Rules** listing is displayed.

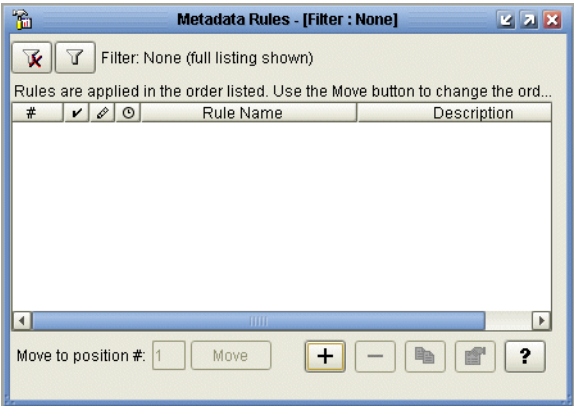

#### Creating a Metadata Rule

To create a metadata rule:

- 1. Select **Manage** > **Metadata** > **Metadata Rules** to display the **Metadata Rules** listing.
- 2. Click **+** to display the **Create Metadata Rule** wizard.
- 3. Type a **Name** and **Description** for the metadata rule and click **Next**.

**Note:** For detailed definitions of metadata rules fields, see *[Metadata Rules Field Definitions](#page-131-0)* on page [132](#page-131-0).

- 4. Select a server group or groups on which to apply the metadata rule by moving the group (using **>**) from **Groups** to **Selected Groups**. Click **Next**.
- 5. Select individual servers on which to apply the metadata rule by moving the server (using **>**) from **Servers** to **Selected Servers**. Click **Next**.

Note: At least one server or server group is required for a restricted role.

6. Optionally, select one or more **Schedules** to associate with the metadata rule by moving the schedule (using **<** and **>**) from **Rule/Metadata Schedules** to **Selected Schedules**.

**Note:** Create a new schedule by clicking **+** below **Rule/Metadata Schedules**. You can duplicate an existing schedule and modify the duplicate by clicking  $\mathbb{R}$ . View the properties of a schedule in either **Rule/Metadata Schedules** or **Selected Schedules** by selecting the schedule and clicking  $\boxed{\bullet}$ .

7. Click **Next**.

- 8. Specify one or more selection criteria to further define the metadata rule by choosing a **Key**, an **Operator,** and a **Value** for each parameter. The list of operators depends on whether the key is numeric (for example, Return Code and File Size) or alphanumeric. For more information on keys you can use as rule criteria, see *[Keys and Fields](#page-290-0)* on page 291. Click **Next**.
- 9. Select a **Metadata Action** to perform when the parameters and schedules are met.
	- **Note:** Create a new metadata action by clicking **+** next to **Action**. Duplicate an existing metadata action and modify the duplicate by clicking  $\sqrt{\frac{m}{m}}$ . View a metadata action's properties by selecting it and clicking . For more on metadata action properties, see *[Create Metadata](#page-133-0)  Actions* [on page 134.](#page-133-0)
- 10. Click **Next** and then **Finish** to add the metadata rule to the **Metadata Rules** listing.
- 11. Click **Close** to close the **Create Metadata Rule** wizard.

#### Viewing or Modifying a Metadata Rule

To view or modify a metadata rule:

- 1. Select **Manage** > **Metadata** > **Metadata Rules** to display the **Metadata Rules** listing.
- 2. Do one of the following to display the **Metadata Rule Properties** window for a rule:
	- Double-click the metadata rule
	- $\bullet$  Select the metadata rule and click  $\Box$
- 3. Select from among the tabs to display property subgroups and modify properties as needed. See *[Metadata Rules Field Definitions](#page-131-0)* on page 132 for descriptions of metadata rule fields.

**Note:** To make changes, you must have permission to edit the metadata rule. Edit permission is denoted by the  $\mathscr{V}$  icon.

4. Click **Update**.

#### Reordering Metadata Rules

As with standard rules processing, an event can match at most one metadata rule. When it matches a metadata rule, all metadata rules lower in the hierarchy are ignored and thus not matched on for that event. You can change the hierarchical order of metadata rules to change which will be matched upon first.

To change the order of metadata rules:

- 1. In the **Metadata Rules** listing, select the metadata rule to reorder.
- 2. In the **Move selected to position #** field, type the position in which to place the metadata rule.
- 3. Click **Move**.

**Note:** You must sort metadata rules in Priority ascending order before you can change their position in the listing.

#### Enabling Metadata Rules

To enable or disable a metadata rule:

- 1. In the **Metadata Rules** listing, do one of the following:
	- $\bullet$  Select the metadata rule and click  $\mathbb{S}$ .
	- Double-click the metadata rule.
- 2. In the **Metadata Rule Properties** window, click **Enabled** to place or remove the check mark.
- 3. Click **Update**.

**Note:** When you remove the only server or server group used by a metadata rule, the metadata rule is automatically disabled.

#### Customizing the Metadata Rules View

To customize the **Metadata Rules** view:

Refer to Customizing Layout Views in *Sterling Control Center User Guide*.

#### <span id="page-131-0"></span>Metadata Rules Field Definitions

Following are definitions for the fields that make up a metadata rule.

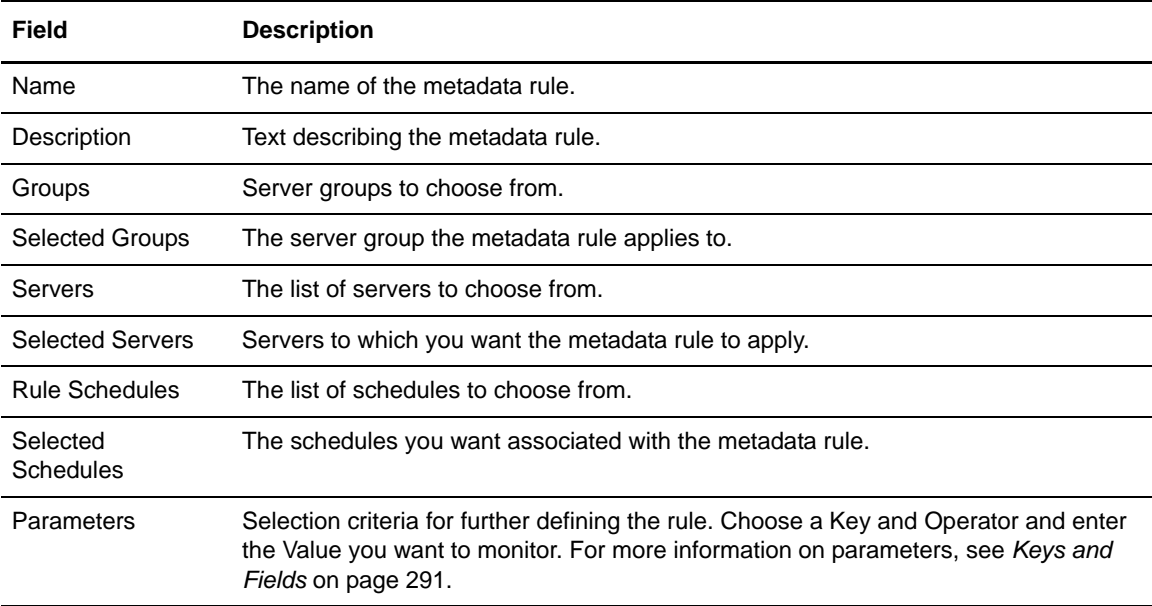

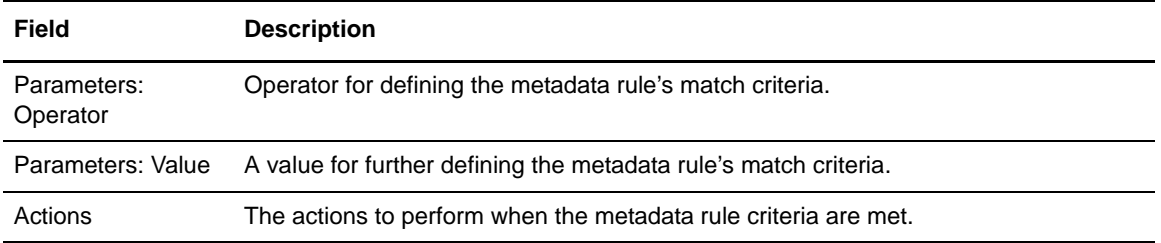

### <span id="page-132-0"></span>**Manage Metadata Type Mapping**

You can append as many as four metadata elements, and values, per Control Center event using metadata actions. The element names are called metadata types. Changing the way metadata elements are labeled is called mapping metadata types.

*Caution:* Unlike other configuration data, the Metadata Type Mapping for User Data and Server Data is stored in the database, rather than in the local Control Center configuration. If you switch to a new database or reinitialize the existing database during upgrading or for any other reason, the Metadata Type Mapping data will be lost. Make note of these values before switching or initializing the database and reconfigure them afterwards.

To map metadata types:

- 1. Select **Manage** > **Metadata** > **Metadata Type Mapping**.
- 2. On the Rules/Actions tab, for each metadata type you wish to map, enter a name that describes the metadata.
- 3. On the Server Metadata Titles tab, for each server metadata type you wish to map, enter a name that describes the metadata.
- 4. When finished, click **OK**.

**Note:** Once you map a metadata type to a new value, that value appears in place of the default in lists of Key selections when you create rules or set filters for metadata actions (for Rules/Actions metadata fields), or when you specify server metadata (for Server Metadata Titles) or for both when you generate reports containing metadata.

### <span id="page-132-1"></span>**Manage Metadata Actions**

In Sterling Control Center, metadata actions act similarly to conventional ones, but they are used only by metadata rules (and metadata rules can only refer to metadata actions). You manage metadata actions in much the same way as conventional ones. The values in a metadata action are added to events when the metadata rules they are part of match the events.

#### Display Metadata Actions

To display the Metadata Actions listing:

#### Select **Manage** > **Metadata** > **Metadata Actions**.

The Metadata Actions listing displays.

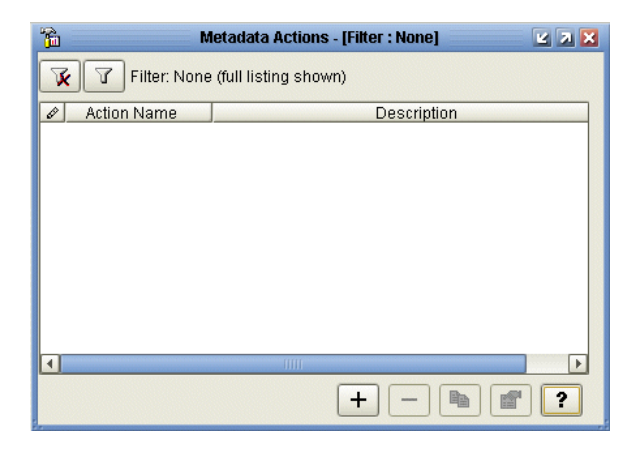

#### <span id="page-133-0"></span>Create Metadata Actions

To create a metadata action:

- 1. Select **Manage** > **Metadata** > **Metadata Actions** to display the **Metadata Actions** listing.
- 2. Click **+**. The **Create Metadata Action** wizard displays.
- 3. Type a **Name** and **Description** for the new metadata action and click **Next** to continue.
- 4. Enter a metadata value for any field you want to have set when the metadata action is performed.

**Note:** To change the label of a metadata field, see *[Manage Metadata Type Mapping](#page-132-0)* on page 133.

5. To include a variable as part of the metadata value for a field, click **Insert Var** to the right of the field. Select a variable from the **Variable** listing. Click **OK** to insert a variable and return to the **Create Metadata Action** wizard.

**Note:** For a description of variables, see *[Sterling Control Center Variables](#page-230-0)* on page 231.

- 6. Click **Next**.
- 7. If you want to restrict use of this metadata action to certain roles, highlighting the roles in All Roles and click > to move them to Selected Roles. You can also add, duplicate, or check the properties of roles using the buttons located below All Roles.
- 8. Click **Next**.
- 9. Click **Finish** and then **Close** to add the action to the **Metadata Actions** listing.

#### View and Edit Metadata Actions

To view or modify a metadata action:

- 1. From the **Metadata Actions** listing, do one of the following:
	- $\bullet$  Select an action and click
	- Double-click an action
- 2. Modify the metadata action information as necessary.

**Note:** To make changes, you must have permission to edit the metadata action. Edit permission is denoted by the icon.

3. Click **Update** when finished.

#### Chapter 11 Manage Metadata

# **Perform Guided Node Discovery**

This chapter consists of the following sections:

- ✦ [About Guided Node Discovery](#page-136-0)
- ✦ [Identify Servers for Node Discovery](#page-137-0)
- ✦ [Manage the Explorer List](#page-139-0)
- ✦ [Run Node Discovery](#page-140-0)
- ✦ [Identify the Status of Servers in the Node Discovery List](#page-141-0)
- ✦ [Manage the Discovery List and My List](#page-142-0)
- ✦ [Create a Custom View](#page-144-0)

### <span id="page-136-0"></span>**About Guided Node Discovery**

Guided Node Discovery (Node Discovery) allows you to find Connect:Direct servers deployed *in your Enterprise Network*. Node Discovery can be performed on servers managed by Sterling Control Center and ones not managed by Sterling Control Center.

**Note:** Connect:Enterprise, Connect:Direct Select, FTP, and Sterling Integrator servers do not support Node Discovery.

#### Summary of Node Discovery Process

The first step in Node Discovery is to specify the time frame and the servers on which to perform it. Then, after you start Node Discovery, the following occurs:

- ✦ Sterling Control Center tries to contact each enabled Explorer server.
- ✦ After a server is contacted, Control Center obtains the data transmission facility (DTF) address, DTF port, license, and node name and populates the Explorer List with this information. It updates the Last Discovery Date/Time in the Explorer List. Then information from the server's network map and statistics records (for the time specified) is scanned for other servers with whom the server communicates.
- ✦ If a server cannot be contacted, the MsgID and Return Code fields in the Explorer List are updated with information concerning the errors that prevented the connection.
- ✦ For each unique trading partner identified in the server's network map or statistics record, a server entry is added to the Discovery List.
- ✦ When Node Discovery is complete, other fields in the Explorer List are populated, including return code, last explore range, and last successful Discovery.

#### Summary of Node Discovery Procedures

To use Node Discovery, you do the following tasks:

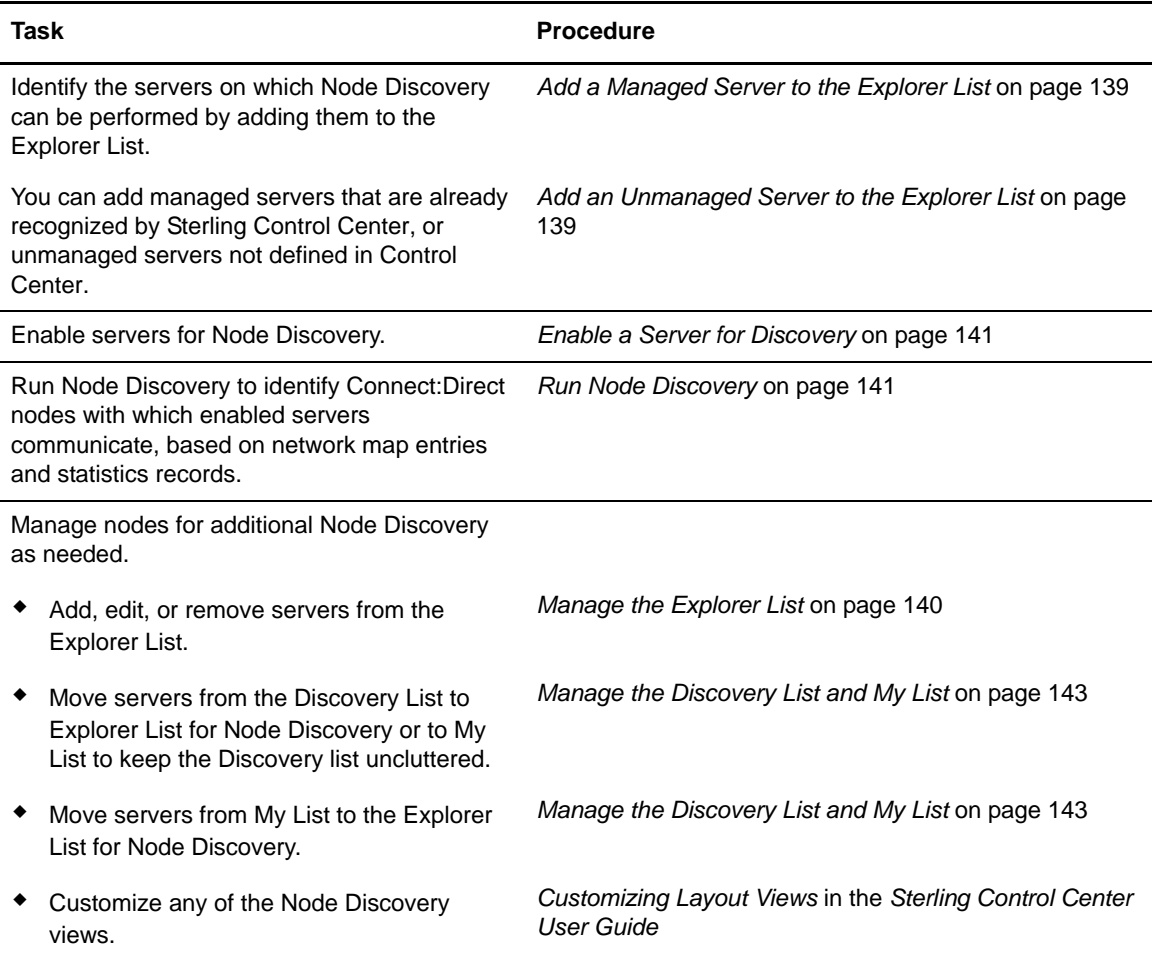

### <span id="page-137-0"></span>**Identify Servers for Node Discovery**

Before doing Node Discovery, you add Connect:Direct servers to the Explorer List. You can add servers already managed by Sterling Control Center and unmanaged servers not defined in Control Center.

In order to perform Node Discovery on a server, the credentials specified must be authorized to access a server's network map information.

After you add a node to the Explorer List, it is displayed with  $\blacksquare$ , indicating that the node has not been contacted. To determine whether it can be contacted, enable the node for Node Discovery.

**Note:** If a server is located during Node Discovery and it is already defined in the Discovery List, Explorer List, or My List, the server is ignored. Servers with identical DTF address and DTF port values are considered duplicates.

#### <span id="page-138-0"></span>Add a Managed Server to the Explorer List

To add a managed server to the Explorer List:

- 1. Select **Tools > Node Discovery**.
- 2. From the **Explorer List** tab, click **+**. The **Add Server to Explorer List** wizard is displayed.
- <span id="page-138-2"></span>3. Select **Control Center-Managed Server** and click **Next**.
- 4. In the **All Managed Servers** box, highlight one or more managed servers to add to the list and click **>** to add them to the Explorer List.
- 5. Click **Next**.
- <span id="page-138-3"></span>6. Review the selected servers. If the list is correct, click **Finish** to add the servers. If the list is not correct, click **Back** to make any changes and repeat this procedure.
- 7. To add more servers, click **Add Another Server** and repeat steps [3](#page-138-2)[–6.](#page-138-3)
- 8. Click **Close** to close the wizard.

#### <span id="page-138-1"></span>Add an Unmanaged Server to the Explorer List

To add an unmanaged server to the Explorer List:

- 1. Select **Tools > Node Discovery**.
- 2. From the **Explorer List** tab, click **+**. The **Add Server to Explorer List** wizard is displayed.
- <span id="page-138-4"></span>3. Select **Unmanaged Server** and click **Next**.
- 4. Select the type of server and click **Next**: Connect:Direct with TCP/IP API or Connect:Direct OS/400. Connect:Direct server platforms that operate under TCP/IP API include:
	- Connect:Direct HP NonStop
	- Connect:Direct z/OS or OS/390
	- Connect:Direct UNIX
	- Connect:Direct Windows
- 5. Do one of the following:
	- If you chose Connect:Direct platforms with TCP/IP API, provide the following required information about the server:
		- API Address
- API Port
- User ID
- Password
- If you chose Connect:Direct OS/400, provide the following information:
	- Host Name
	- Library Name
	- User ID
	- Password
- 6. Fill in optional fields with any available information. Refer to the context-sensitive Help for each field for more information.
- 7. Click **Test Connection** to validate the login information provided.
- 8. Click **Next**.
- <span id="page-139-2"></span>9. Review the information about the server. If the information is correct, click **Finish** to add the server.
- 10. To add another server, click **Add Another Server** and repeat steps [3](#page-138-4)–[9](#page-139-2).
- 11. Click **Close**.

### <span id="page-139-0"></span>**Manage the Explorer List**

Use the following procedures to manage the Explorer List.

- ✦ [View or Modify a Server Definition](#page-139-1)
- ✦ [Enable a Server for Discovery](#page-140-1)
- ✦ [Disable a Server for Discovery](#page-140-2)
- ✦ [Add a Managed Server](#page-140-4)
- ✦ [Remove a Server](#page-140-3)

<span id="page-139-1"></span>View or Modify a Server Definition

To modify a server defined in the Explorer List:

- 1. From the **Node Discovery** window, highlight the server.
- 2. Click **Properties**.
- 3. Modify property fields as desired and click **OK**.

#### <span id="page-140-1"></span>Enable a Server for Discovery

To enable a server for Node Discovery:

- 1. From the **Node Discovery** window, highlight the server to enable and click **Enable for Discovery**.
- 2. You are informed if a selected server cannot be enabled. Do the following to enable the node for Node Discovery:
	- a. Click **Yes** to configure the node.
	- b. Type the correct information about the server.
	- c. Click **OK**.

#### <span id="page-140-2"></span>Disable a Server for Discovery

To disable a server for Node Discovery:

From the **Node Discovery** window, highlight the server and click **Disable for Discovery**.

#### <span id="page-140-4"></span>Add a Managed Server

See *[Add a Managed Server to the Explorer List](#page-138-0)* on page 139 for instructions on adding managed servers to the list.

#### <span id="page-140-3"></span>Remove a Server

To remove a server from the Explorer list, highlight the server to remove from the **Node Discovery** window and click **-**.

**Note:** When you remove a server, all discovered nodes associated with this node in either the Discovery List or My List are removed. However, if a node in the Discovery List or My List is associated with the deleted node and another Explorer node, it is not removed.

### <span id="page-140-0"></span>**Run Node Discovery**

After you add servers to the Explorer List and enable them for Node Discovery, you are ready to run Node Discovery. Node Discovery searches the statistics records and network map of the servers to identify other servers with which they have communicated.

To run Node Discovery:

- 1. If necessary, select **Tools > Node Discovery** to open the **Node Discovery** window.
- 2. From the **Explorer List** tab, click **Run Discovery**. The **Discovery Date Range** dialog is displayed.
- 3. To identify the date range of statistics records searched:
	- a. Click **Start Date**.
	- b. Select a date on which to begin searching statistics records.
	- c. Click **OK**.
	- d. Click **End Date**.
	- e. Select an end date for the statistics record search.
	- f. Click **OK**.
- 4. Click **OK**.

After you start Node Discovery, you can close the **Node Discovery** window. Node Discovery continues to search statistics records and network maps of the enabled nodes. A progress bar displays the status of the Node Discovery activity when you reopen the Node Discovery window.

After Node Discovery is complete, Control Center updates the Last Discovery and Last Successful Discovery Date/Time (when applicable) for each enabled Explorer node.

If Control Center cannot contact an enabled Explorer server for Node Discovery, the Return Code, Msg ID, and Message Text fields are updated with information about why the connection failed.

### <span id="page-141-0"></span>**Identify the Status of Servers in the Node Discovery List**

The **Node Discovery** window displays the servers that you added to the Explorer List with information about each server. The following icons are displayed with a server to indicate its status:

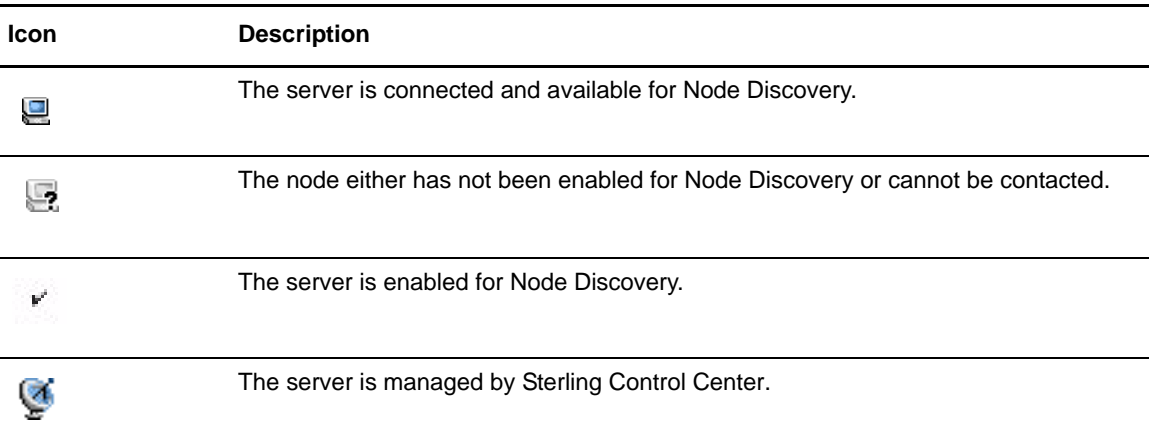

### <span id="page-142-0"></span>**Manage the Discovery List and My List**

After Node Discovery has been performed, the **Discovery List** window displays information about servers found during Node Discovery. After Node Discovery has identified a server, the server can be moved to the Explorer List and used to discover additional servers, or it can be moved to My List. My List provides a work area and a place to move discovered nodes to prevent the Discovery List from getting cluttered. The server can also be added to the list of managed servers.

#### Move a Server to My List

To move a server to My List:

From the **Discovery List** tab, do one of the following:

- Highlight the server to move and click **Move to My List**.
- Right-click the server and select **Move to My List** from the contextual menu.

#### Move a Server to the Discovery List

To move a server to the Discovery List:

- 1. From the **My List** tab, do one of the following:
	- Highlight the server to move and click **Move to Discovered List**.
	- Right-click the server and select **Move to Discovered List** from the contextual menu.
- 2. Completed the required server and license information (at minimum).
- 3. Click Test Connection to test the connection to this server.
- 4. Click **OK** to move the server.

#### Move a Server to the Explorer List

To move a server to the Explorer List:

- 1. From the **Discovery List** tab or **My List** tab, do one of the following:
	- Highlight the server to move and click **Move to Explorer List**.
	- Right-click the server and select **Move to Explorer List**.
- 2. Select the type of server: Connect:Direct with TCP/IP API or Connect:Direct OS/400. Connect:Direct server platforms that operate under the TCP/IP API include:
	- Connect:Direct HP NonStop
	- Connect:Direct z/OS or OS/390
	- Connect:Direct UNIX
	- ◆ Connect:Direct Windows
- 3. Do one of the following:
	- a. If you chose Connect:Direct with TCP/IP API, provide the following required information about the server:
		- API Address
		- API Port
		- User ID
		- Password
	- b. If you chose Connect:Direct OS/400, provide the following information:
		- Host Name
		- Library Name
		- User ID
		- Password
- 4. Fill in optional fields with any available information. Refer to the Help displayed for each field for more information.
- 5. Click **Test Connection** to validate the connection to the server.
- 6. Click **OK** to move the server.

**Note:** To add a server in the Explorer List to the list of managed servers, see *[Add a Server](#page-46-0)* on page 47.

#### Show Partners

The Partners Table lists all nodes that have communicated with the selected explorer or discovered node. A node contained in the explorer node's netmap or that shows up in node statistics may also be listed in this table, even if the node in question has never communicated with the selected node. This status is indicated by the check mark in the netmap or statistics column.

To view the partners of an explorer node:

- 1. In the Node Discovery Explorer List or Discovery List, right-click a server.
- 2. Select **Show Partners**.

The Partners Table displays a listing of partner nodes. The columns that comprise the listing are defined in the following table:

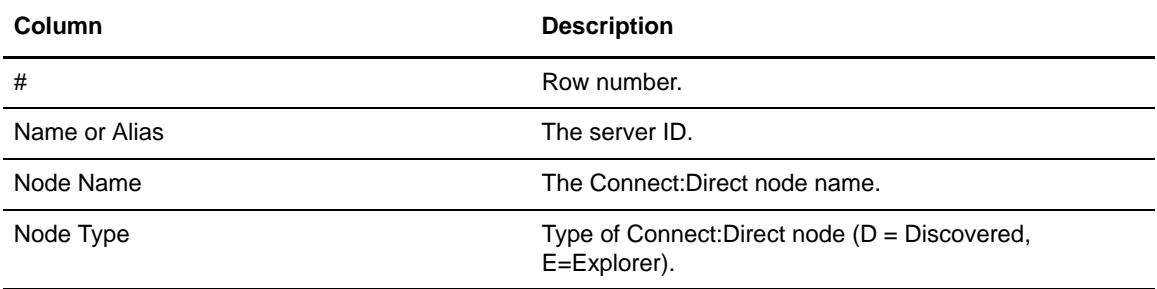
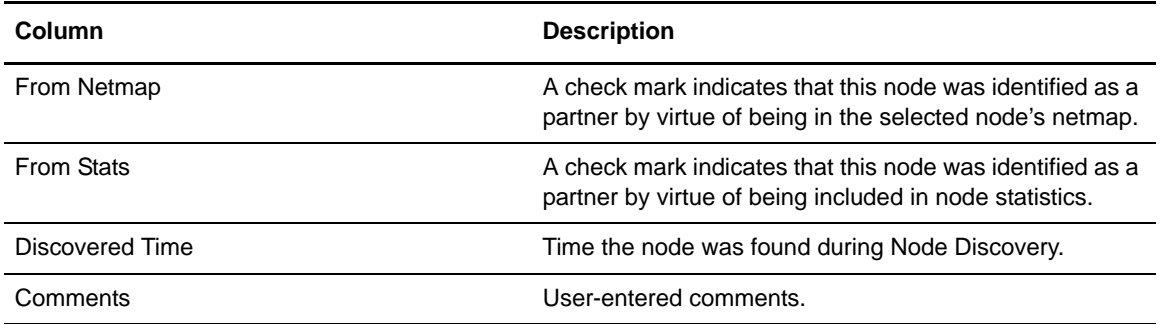

#### Add Discovered Node Comments

You can add comments about servers in the Discovery List. Examples of useful comments might include a note to the effect that a server is no longer in use and needs to be removed from the network, or that a server's license needs updating.

To add comments:

- 1. In the Discovery List, do one of the following:
	- Right-click a server and select **Comments**.
	- Double-click the server.
- 2. Type comments in the **Discovered Node Comments** window's text box. The maximum number of characters is 2048.
- 3. Click **OK**.

#### Remove a Server

To remove a server from the Discovery List or My List:

- 1. Click the **Discovery List** tab or **My List** tab.
- 2. Highlight the server or servers to remove from the **Node Discovery** window and click **-**.

**Note:** When you remove a server from the Explorer List, all discovered nodes associated with that server in either the Discovery List or My List are removed—unless they are associated with another Explorer node.

## **Create a Custom View**

You can rearrange the columns in the **Node Discovery** window to view the information that is important to you. You can create a custom view, hide a column, rearrange columns, save a view, or rename a view you saved on the Explorer List, Discovery List, and My List. Refer to *Customizing Layout Views* in the *Sterling Control Center User Guide* for more information.

#### Chapter 12 Perform Guided Node Discovery

# **Reports**

There are three types of Sterling Control Center reports:

✦ Standard Sterling Control Center reports are produced from the Control Center console, either on demand (**Reports** > **Define/Run**) or by scheduling them to be run at a certain time and sent to designated recipients via e-mail (**Reports** > **Automate**).

The Audit Log is a standard report of changes made to Connect:Direct server configuration objects. It can be run as an on-demand report or displayed on screen (by selecting **Tools** > **Audit Log**).

The System Activity Graph graphically depicts the servers Control Center is currently monitoring. It is available via **Tools** > **System Activity Graph**). Also, the current status of SLCs can be displayed (using **Tools** > **View SLC Monitors**).

- ✦ Database reports use SQL queries or a third-party tool such as Crystal Reports to extract data from the Sterling Control Center databases and create the reports. Sterling Control Center provides several sample reports in Crystal Reports format that you can use with the Control Center databases if you already have Crystal Reports. You can also use these samples as templates to design your own reports. *Data for Third-Party Reporting Tools*, in the *Sterling Control Center Reports Guide*, provides details of database schemas, including database tables and field definitions.
- ✦ Log file printouts are helpful for troubleshooting installation problems and other support-related issues. The log files are stored in the ..\log subdirectory of the Sterling Control Center installation directory. They can be accessed easily from the Tools menu on the Control Center console (by selecting **Tools** > **Trace Logs**).
- ✦ SLC Debug reports are helpful for troubleshooting SLC problems. They can be accessed easily from the Tools menu on the Control Center console (by selecting **Tools** > **Run SLC Debug Report**).

See the *Sterling Control Center Reports Guide* for report descriptions and samples, procedures to produce reports (both on-demand and automated), and report database contents.

Chapter 13 Reports

# <span id="page-148-0"></span>**Sterling Control Center Settings**

Sterling Control Center settings control system behavior and performance. Most settings are specified during system installation and do not need to be changed. However, you may need to change some settings to accommodate new requirements.

For more information on both engine and console logs, see *[Modify log4j to Retain Log Files](#page-252-0)* on page [253](#page-252-0).

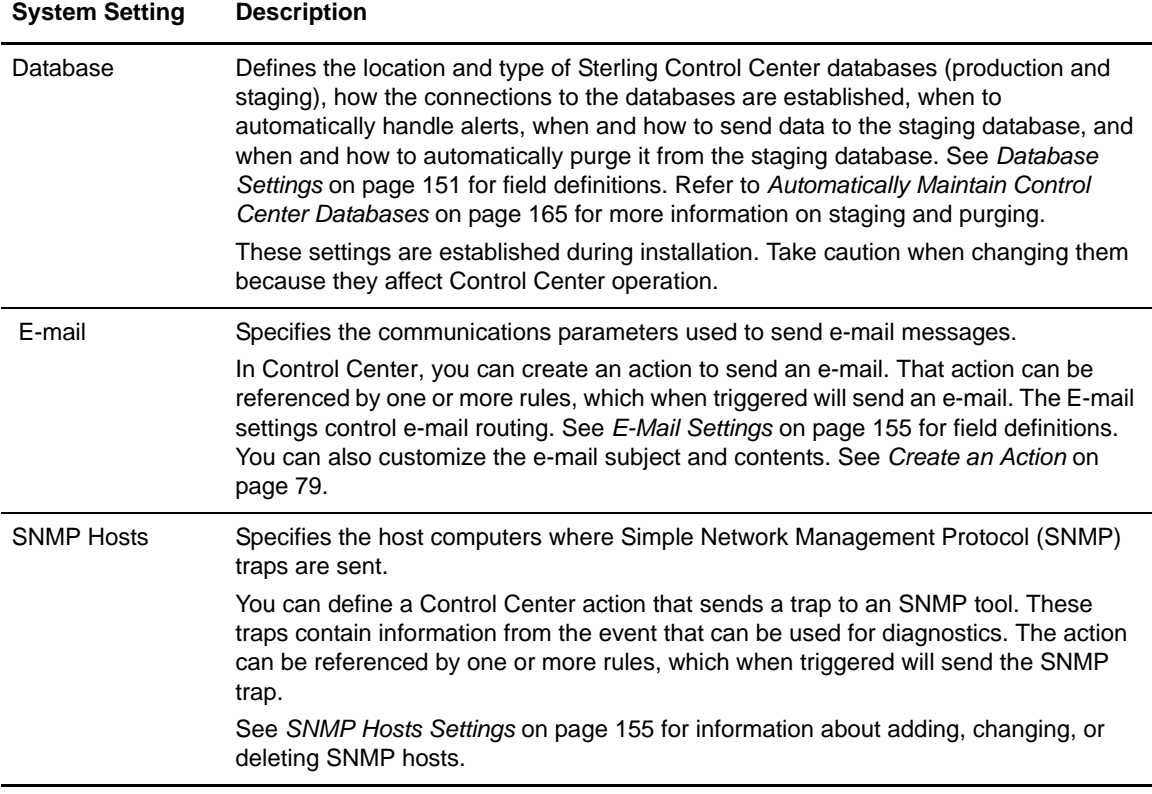

The following table describes the tabs on the Control Center System Settings window:

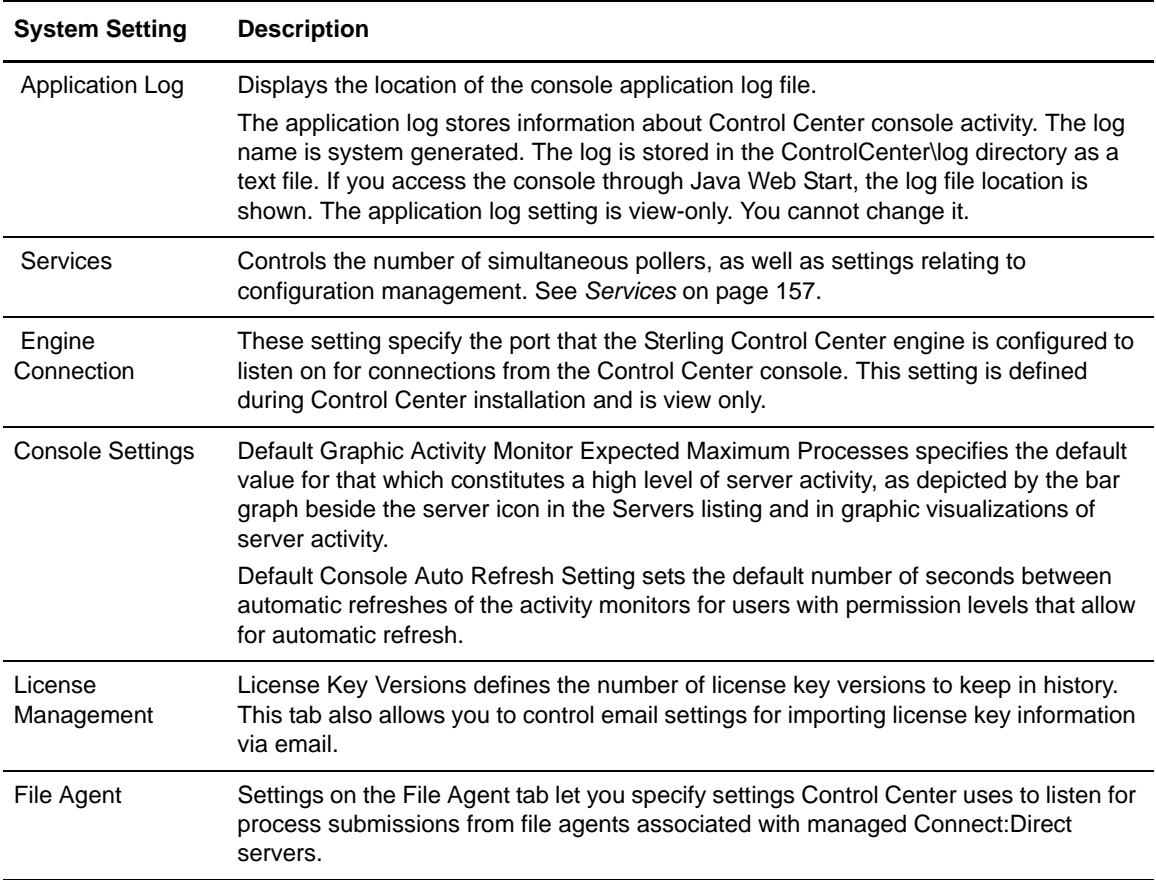

These settings are all system-wide. See *[Changing System Settings](#page-149-0)* on page 150 for the procedures to change them.

You can also specify how to display time on your Sterling Control Center console. This setting, which is not system-wide, is described in *[Console Preferences](#page-159-0)* on page 160.

## <span id="page-149-0"></span>**Changing System Settings**

If you have privileges to do so, you can change any of the system settings.

To change system settings:

- 1. Do one of the following:
	- Select **Control Center > System Settings**.
	- **Right-click the Sterling Control Center icon ( ) and select <b>Properties**. The **System Settings** panel is displayed.
- 2. To change database settings, select the **Database** tab and change the values. For definitions of Database fields, see *[Database Settings](#page-150-0)* on page 151.
- 3. To change e-mail connection settings, select the **E-mail** tab and change the values. For definitions of the E-mail fields, see *[E-Mail Settings](#page-154-1)* on page 155.
- 4. To change the SNMP Hosts settings, select the **SNMP Hosts** tab and change the values. For more, see *[SNMP Hosts Settings](#page-154-0)* on page 155.
- 5. To view the log file name, select the **Application Log** tab. For a definition of this field, see *[Application Log](#page-156-1)* on page 157.
- 6. To change the simultaneous pollers setting, select the **Services** tab. For a definition of this field, see *Services* [on page 157](#page-156-0).
	- **Tip:** A good rule of thumb for setting this value is to make it the larger of either 7% or 20% of the total number of managed servers. That is, if the number of servers is less than 35, set Simultaneous Pollers to 7; if the number is 35 or greater, set Simultaneous Pollers to the total number of managed servers times 0.20.
- 7. To view the ports used to connect to the Control Center engine, select the **Engine Connection** tab. For definitions of the Engine Connection fields, see *[Engine Connection](#page-157-0)* on page 158.
- 8. To change the default value for determining and graphically depicting a server's maximum expected active processes, or to change the number of seconds between automatic refreshes of the activity monitors, select the **Console Settings** tab. For a definition, see *[Console Settings](#page-158-0)* on [page 159.](#page-158-0)
- 9. To change license management settings, including settings for the email address to which to send emails regarding license expirations, select the **License Management** tab. For definitions of these fields, see *[License Management](#page-158-1)* on page 159.
- 10. To change File Agent settings, select the File Agent tab. For definitions of these fields, see *[File](#page-159-1)  [Agent Settings](#page-159-1)* on page 160.
- 11. Click **Update** when finished.

### <span id="page-150-1"></span><span id="page-150-0"></span>**Database Settings**

Database settings are viewable on the Database tab of System Settings.

To manage database settings:

- 1. Click **Control Center** > **System Settings**.
- 2. You can modify database settings depending on role privileges. Click **Update** to save changes.

To view detailed display-only information about the Control Center databases:

- 1. From the Database tab of System Settings, do one of the following:
	- Click **Production DB Info** (for the production database).
	- Click **Staging DB Info** (for the staging database).
- 2. To view more detailed database setup information, statistics, and other information, click tabs on the Staging Database or Production Database panel.
- 3. Refresh the information by clicking **Refresh**.
- 4. Click **Close** to close the panel.

### Database Settings Field Definitions

The following table defines the fields on the Database tab in System Settings.

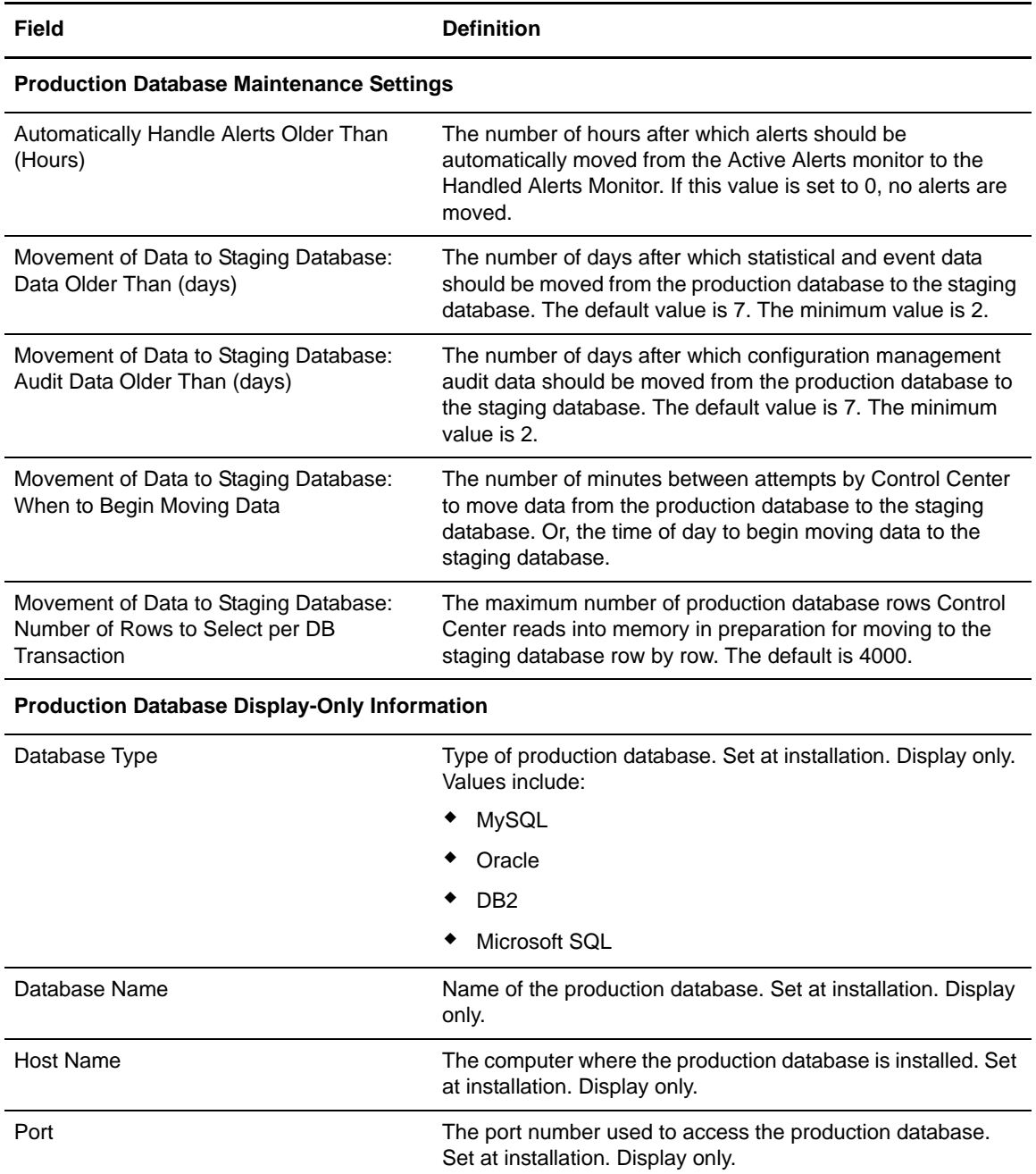

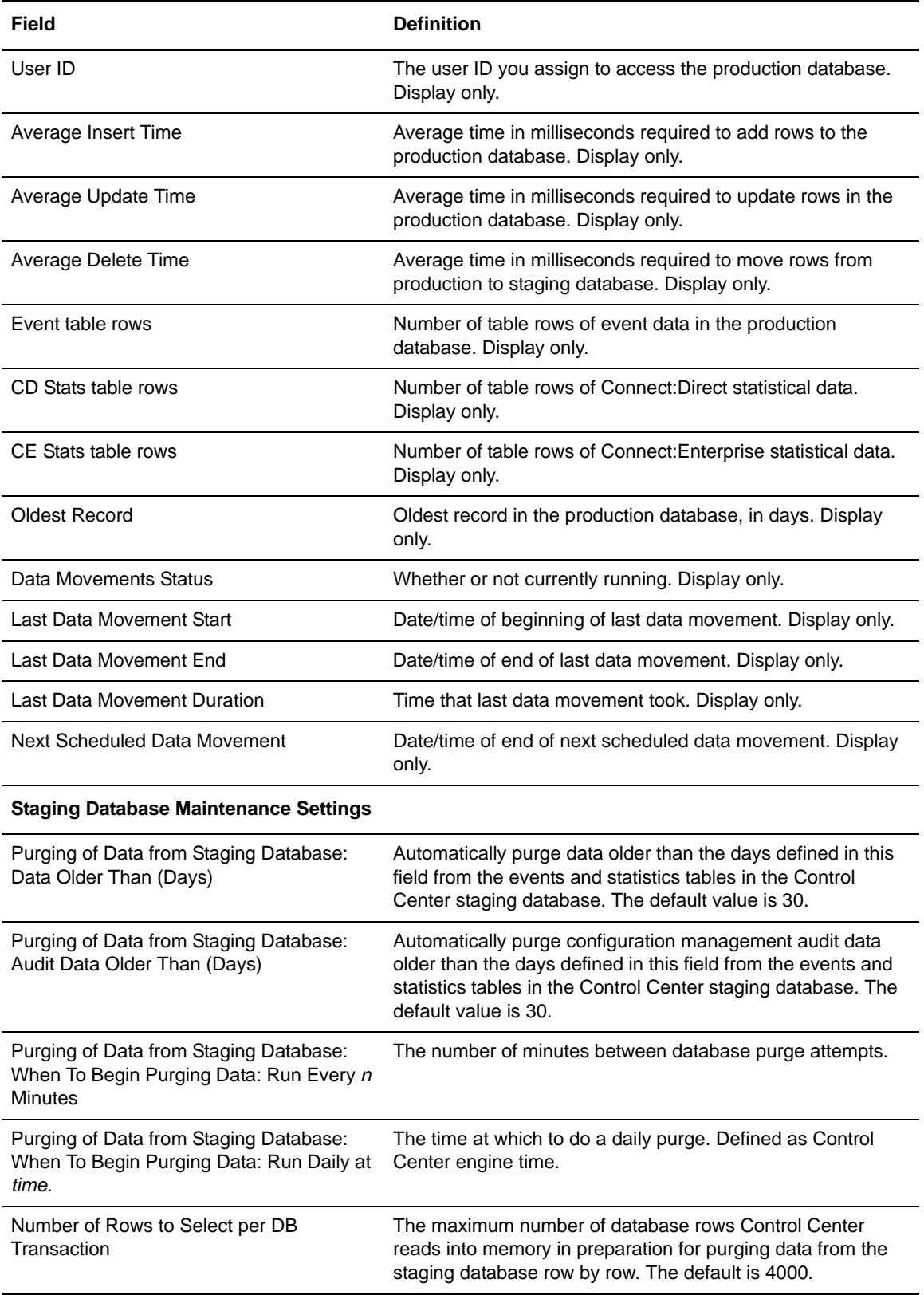

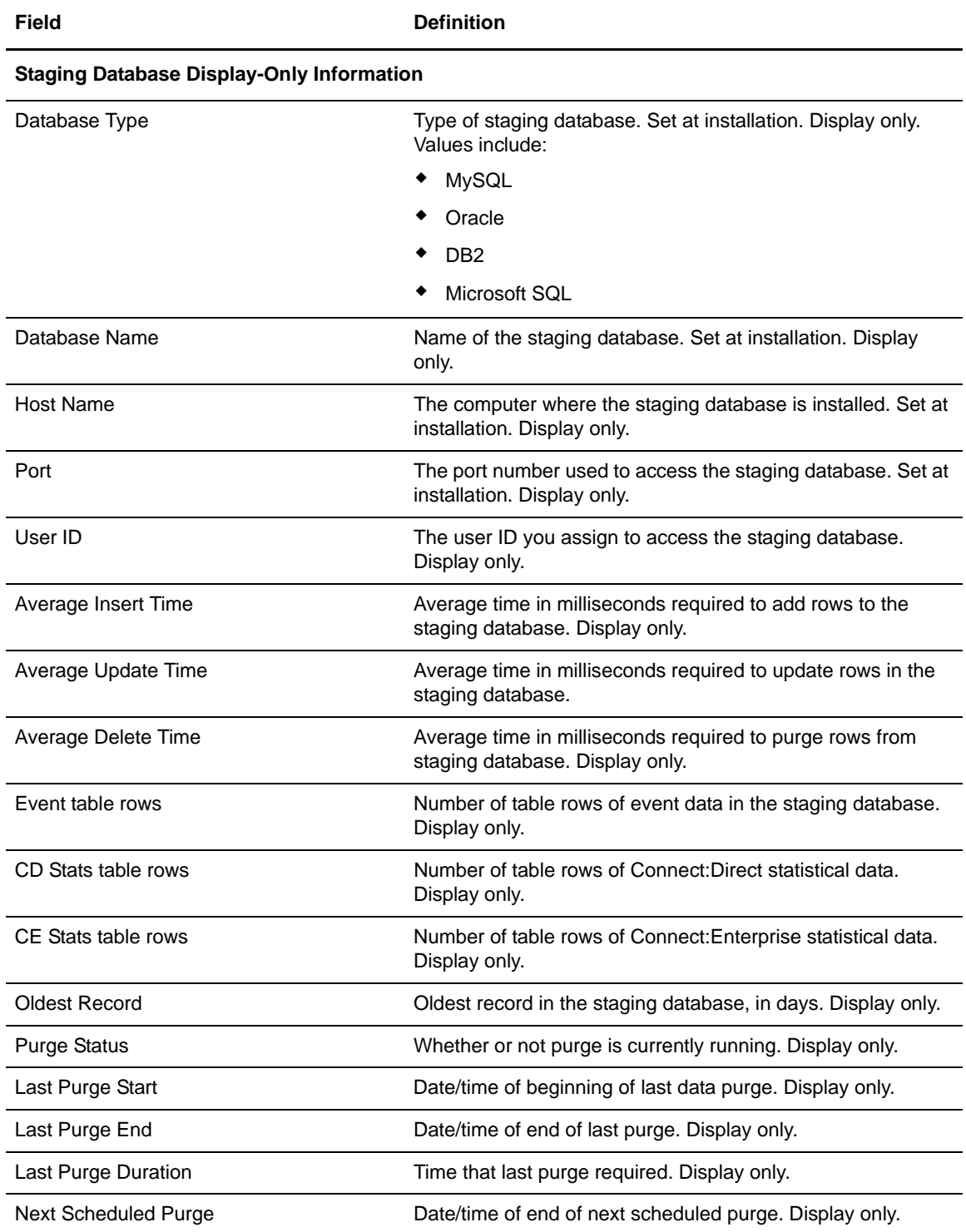

## <span id="page-154-1"></span>**E-Mail Settings**

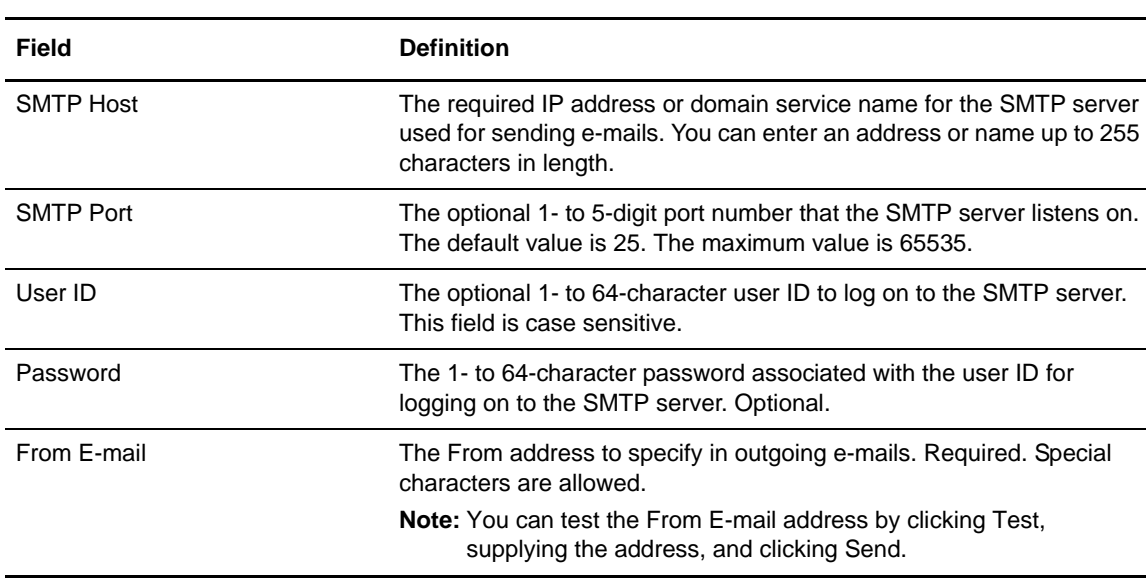

The following table defines the fields on the E-Mail tab in System Settings.

## <span id="page-154-0"></span>**SNMP Hosts Settings**

SNMP Hosts settings specify the host computers where SNMP traps are sent from Sterling Control Center.

This section details the following information:

- ✦ [SNMP Host Field Definitions](#page-154-2)
- ✦ [Add an SNMP Host](#page-155-1)
- ✦ [Edit an SNMP Host](#page-155-0)
- ✦ [Remove an SNMP Host](#page-155-2)

#### <span id="page-154-2"></span>SNMP Host Field Definitions

Following are field definitions for the SNMP Host Settings:

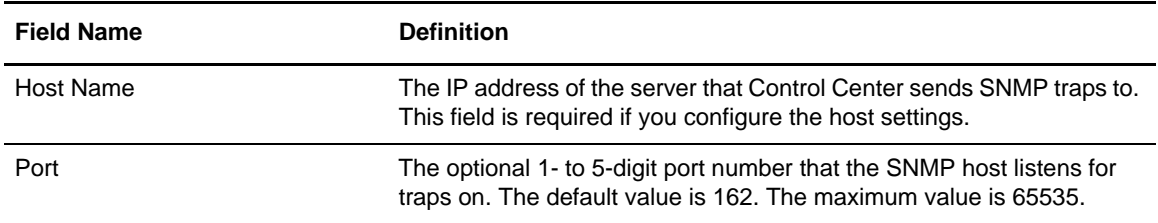

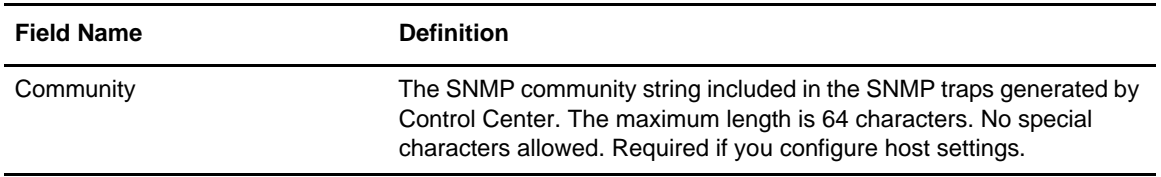

#### <span id="page-155-1"></span>Add an SNMP Host

To add an SNMP host:

- 1. Select **Control Center > System Settings** to display the **System Settings** window.
- 2. Select the **SNMP Hosts** tab.
- 3. Click **Add** to display the **Add Host** window.

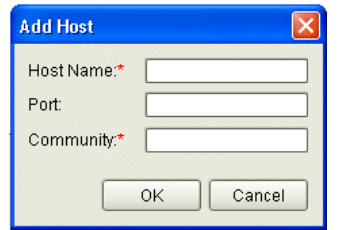

- 4. Type the following information (see *[SNMP Host Field Definitions](#page-154-2)* on page 155 for details):
	- Host Name
	- Port
	- Community (optional)
- 5. Click **OK**.
- 6. Click **Add** to add another SNMP host, or click **OK** to close the **System Settings** window.

#### <span id="page-155-0"></span>Edit an SNMP Host

To edit an SNMP host:

- 1. Select **Control Center > System Settings** to display the **System Settings** window.
- 2. Select the **SNMP Hosts** tab.
- 3. Double-click the table row to edit, enter your changes, and click **OK**.

#### <span id="page-155-2"></span>Remove an SNMP Host

To remove an SNMP host:

- 1. Select **Control Center > System Settings** to display the **System Settings** window.
- 2. Select the **SNMP Hosts** tab.
- 3. Select the host you want to remove.
- 4. Click **Remove**.
- 5. Click **OK** on the confirmation window.

# <span id="page-156-1"></span>**Application Log**

The following table defines the single field on the Application Log tab in System Settings.

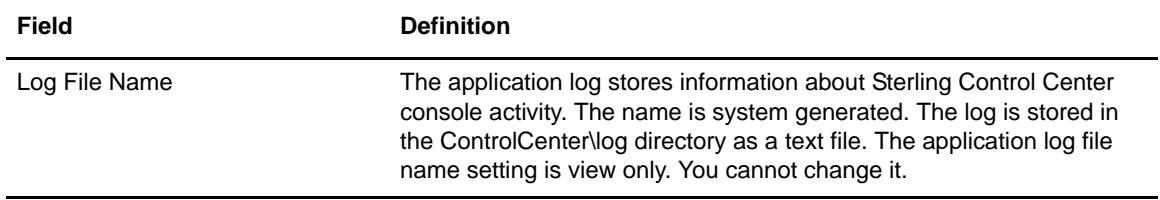

### <span id="page-156-0"></span>**Services**

The following table defines the single field on the Services tab in System Settings.

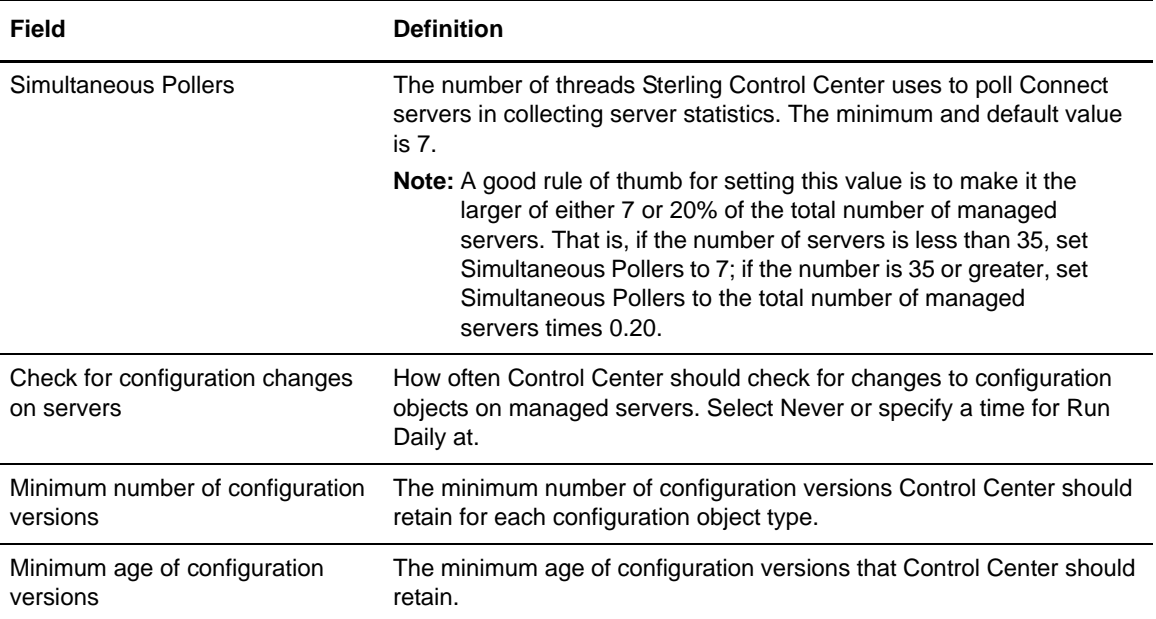

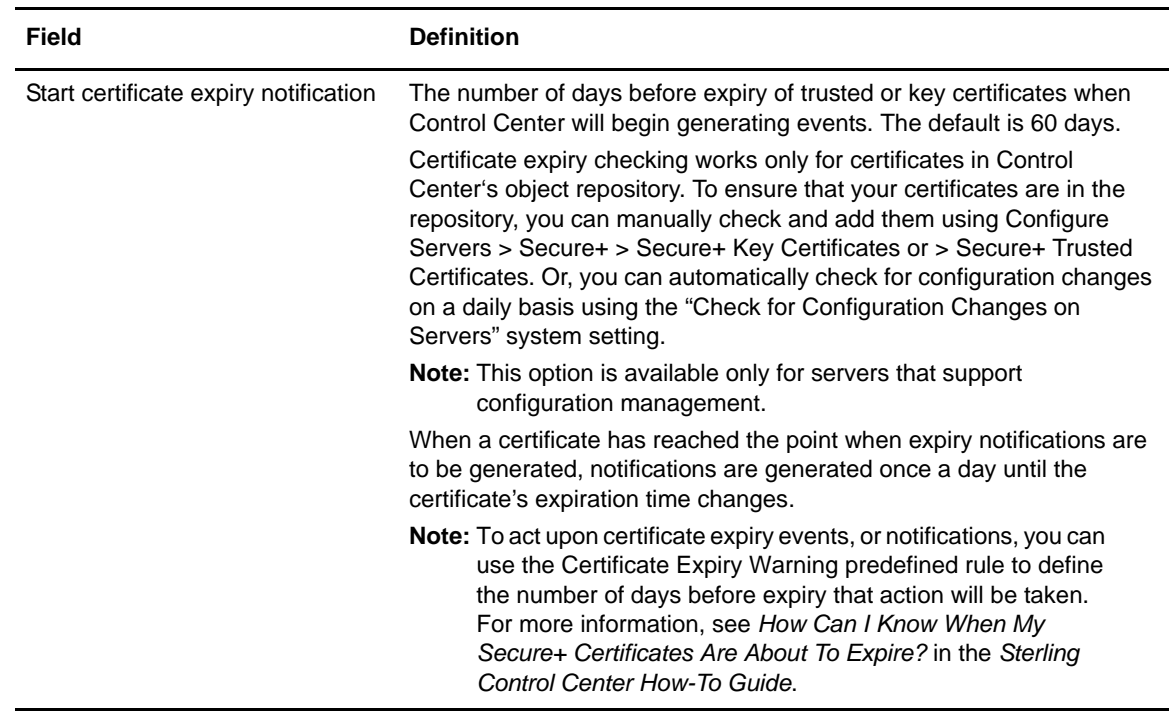

# <span id="page-157-0"></span>**Engine Connection**

The following table defines the fields on the Engine Connection tab in System Settings.

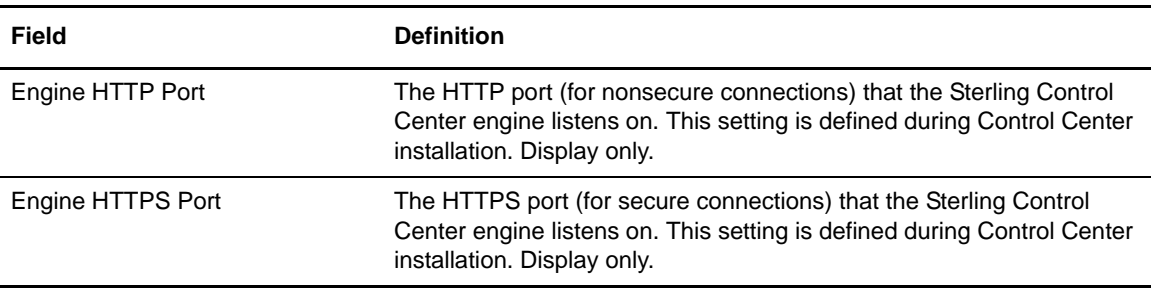

# <span id="page-158-0"></span>**Console Settings**

The following table defines the fields on the Console Settings tab in System Settings.

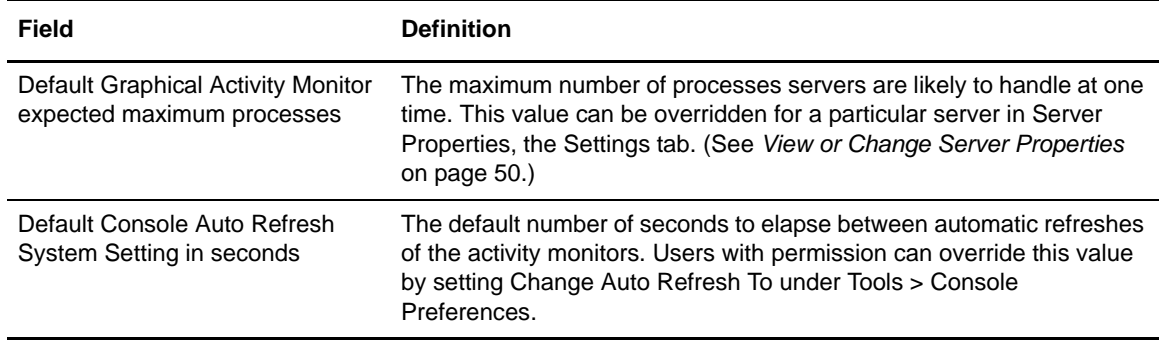

# <span id="page-158-1"></span>**License Management**

The following table defines the fields on the License Management tab in System Settings.

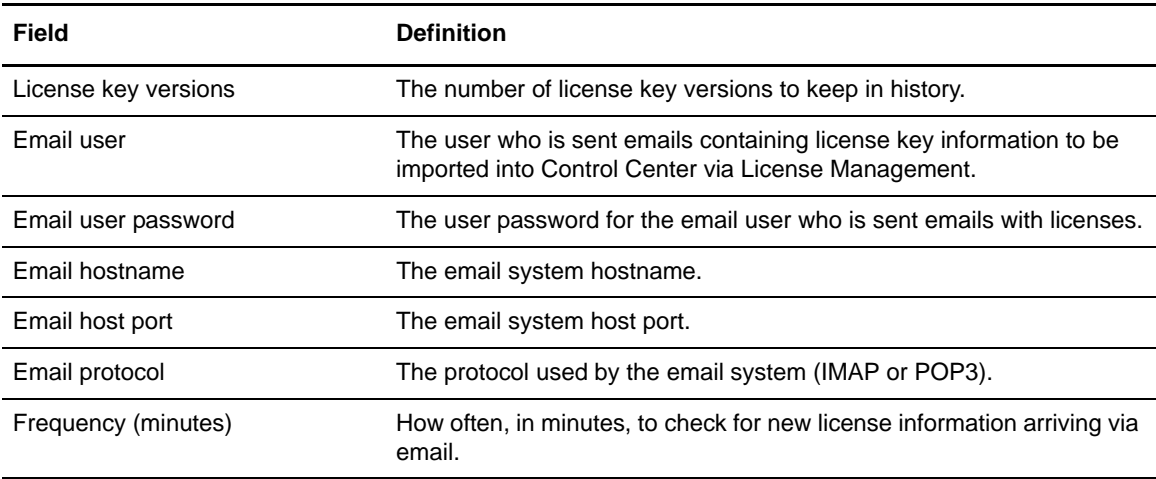

# <span id="page-159-1"></span>**File Agent Settings**

The following table defines the fields on the File Agent tab in System Settings.

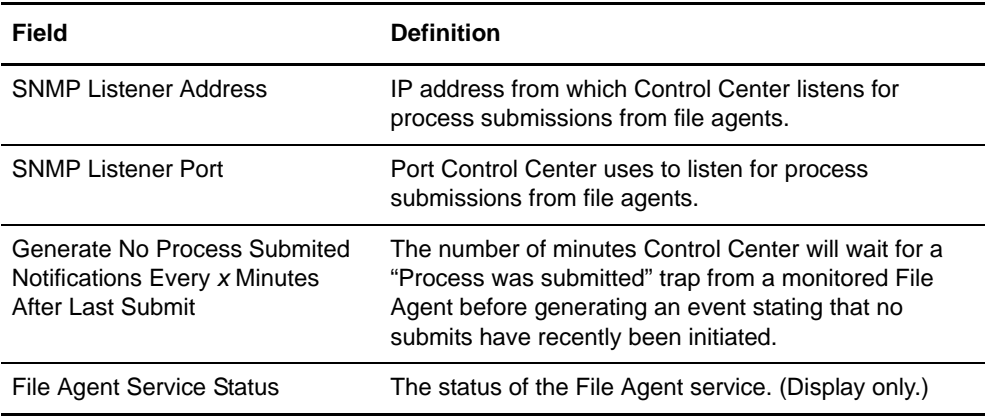

## <span id="page-159-0"></span>**Console Preferences**

Console Preferences determines how time is displayed on the console for a particular user, and how often monitors are automatically refreshed.

The Time Preferences settings determine how time is displayed on the Sterling Control Center console for a particular user. This time preference is used for all Sterling Control Center functions that the user performs or views from the console. Time preferences are saved in the user's profile, so when the user logs on again the same time preferences are used.

Auto Refresh settings determine how often open monitors are automatically refreshed.

To set the time preferences:

- 1. Select **Control Center > Console Preferences**, then click on the **Time Preferences** tab.
- 2. Select one of the following time displays:

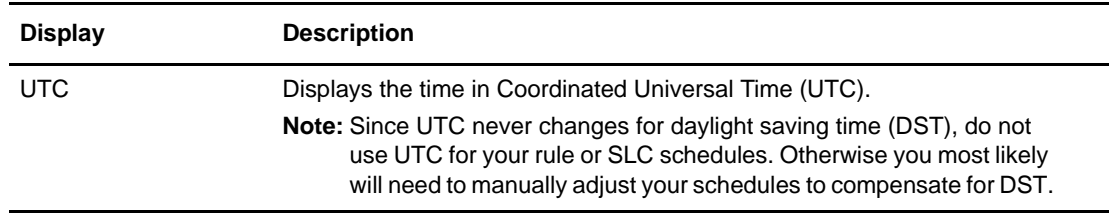

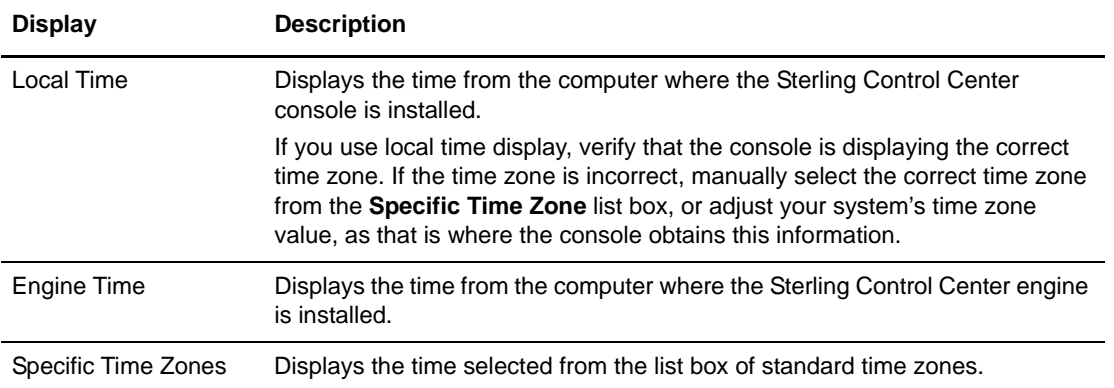

3. Click **Update**. The new time preferences take effect immediately.

To set auto refresh settings:

- 1. Select **Control Center > Console Preferences**, then click on the **Auto Refresh Settings** tab.
- 2. Select Use System Setting to use the system setting currently for all users. The current setting is displayed in seconds.
- 3. Select Change Auto Refresh To and enter a new auto refresh setting in seconds in the text box. The auto refresh setting is changed for the user after you click Update.

#### Chapter 14 Sterling Control Center Settings

# **Administering Other Systems**

Sterling Control Center allows for direct access to Sterling Integrator, Sterling File Gateway, and Connect:Direct. Your access depends in part on your credentials on those other systems.

This chapter covers the following information:

- ✦ [Accessing the Connect:Direct Browser User Interface](#page-162-0)
- ✦ [Accessing Sterling Integrator and Sterling File Gateway](#page-163-0)

### <span id="page-162-0"></span>**Accessing the Connect:Direct Browser User Interface**

With authorization, you can access Connect:Direct from Sterling Control Center through the Connect:Direct Browser User Interface. From this user interface an administrator can log into Connect:Direct, sign onto a Connect:Direct server, change initialization parameters, and maintain netmap and user authorization information.

To log in to the Connect:Direct Browser User Interface:

- 1. Right-click a Connect:Direct server in the list of servers.
- 2. Click **Connect Direct Browser** > **Login Page**. The **Sign On to a Connect:Direct Node** screen displays.

To sign onto a Connect:Direct server:

- 1. Right-click a Connect:Direct server in the list of servers.
- 2. Click **Connect Direct Browser > Sign On**. The **Sign On Request Response** screen displays.

To change initialization parameters:

- 1. Right-click a Connect:Direct server in the list of servers.
- 2. Click **Connect Direct Browser** > **InitParms**. The **Change Initialization Parameter**s screen displays.

To maintain netmap information:

- 1. Right-click a Connect:Direct server in the list of servers.
- 2. Click **Connect Direct Browser** > **NetMap**. The **Select Netmap** screen displays.

To maintain user authorizations:

- 1. Right-click a Connect:Direct server in the list of servers.
- 2. Click **Connect Direct Browser** > **User Auth**. The **Select User Authorities Results** screen displays.

**Note:** For information on administering Connect:Direct, consult the Connect:Direct documentation.

# <span id="page-163-0"></span>**Accessing Sterling Integrator and Sterling File Gateway**

With authorization, you can access Sterling Integrator and Sterling File Gateway from Sterling Control Center.

**Note:** The Dashboard port value in Server Properties (Connection tab) must be specified; otherwise the Sterling Integrator Dashboard option cannot be used.

To access the Sterling Integrator Dashboard and sign onto a Sterling Integrator server as the user designated in server properties:

- 1. Right-click the Sterling Integrator server.
- 2. Select **Sterling Integrator Dashboard** > **Login Page**. The Sterling Integrator Dashboard Login screen is displayed.
- 3. Provide valid Sterling Integrator credentials and click **Sign In**. The **Admin Console Home** screen displays.

**Note:** For information on administering Sterling Integrator via the Sterling Integrator Dashboard, consult the Sterling Integrator documentation.

To access Sterling File Gateway:

- 1. Right-click the Sterling File Gateway server.
- 2. Select **Sterling File Gateway** > **Login Page**.

The **Sterling File Gateway** Login screen displays.

3. You must provide valid Sterling File Gateway credentials and click **Sign In**.

# **Database Administration**

Sterling Control Center information is stored in a MySQL, Oracle, Microsoft SQL Server, or DB2 database. To maintain optimal system performance, your database should regularly be staged, purged, and backed up.

For all database types, your database administrator should use the database utilities provided with those products to perform this maintenance.

This chapter addresses the following topics:

- ✦ [Automatically Maintain Control Center Databases](#page-164-1)
- ✦ [Move Data in Bulk to the Staging Database](#page-164-2)

### <span id="page-164-1"></span><span id="page-164-0"></span>**Automatically Maintain Control Center Databases**

When you first install Sterling Control Center you are asked to set up two Control Center databases, a production database and a staging database. Staging is the act of moving data from the production database to the staging database. Once in the staging database the data can then be purged or archived and then purged by the database administrator. You can access the staging database for purging or archival without disrupting data collection into the production database. You can establish an automated staging schedule for the production database and an automated purge schedule for the staging database.

For automated database staging and purge setup, see *[Database Settings](#page-150-1)* on page 151.

### <span id="page-164-2"></span>**Move Data in Bulk to the Staging Database**

**Note:** This method of transferring data refers only to systems where the production and staging databases reside on the same database instance, that is, on the same physical machine and in the same database server. In addition, the production database user ID must have permission to access the staging database tables.

To speed up the transfer of data from the production to the staging database, Control Center automatically moves data in bulk instead of row by row whenever it is possible. To use this more efficient method, Control Center goes through these steps:

✦ Copies *n* number of rows from production database table to a temporary table

**Note:** *n* is the **Number of rows to select per DB transaction** specified on the System Settings window. For more information, see *[Sterling Control Center Settings](#page-148-0)* on page 149.

- ✦ Copies all the data from the temporary table to the staging database table
- ✦ Using the data in the temporary table, deletes all the data from the production database table that has been copied to staging database table

Control Center repeats these steps until all the data up to the desired date is moved to the staging database.

# **Tuning Sterling Control Center**

Sterling Control Center does much more than display the status of managed servers—it collects activity data from servers, processes the data and, as part of the processing, stores the data in the database. In addition, data processing includes applying rules and SLCs. Control Center's performance is measured by the number of events it processes per second. The major components of Control Center are the Control Center Engine, the Control Center Console, and the database server. All three affect the overall performance and must be run separately on high-powered hardware. Running any component on an underpowered machine will have a negative impact on the overall performance.

To maximize your system's performance, review the guidelines in the following sections and implement those that will work in your environment:

- ← [General Tuning](#page-166-0)
- ✦ [Using the Control Center Console Wisely](#page-170-0)
- ✦ [Tune the Database Server](#page-171-0)

For more information from external sources on how to improve performance, see *[Additional](#page-174-0)  [Reference Information](#page-174-0)* on page 175.

# <span id="page-166-0"></span>**General Tuning**

Multiple threads and services on the Control Center engine simultaneously collect data from different managed servers, process data, and issue database commands to the database server. The database server must be powerful enough to handle all these concurrent requests. Because database operation is I/O intensive, the database server should be run on a machine with fast I/O devices.

Review the following general guidelines related to your environment and network:

✦ For both UNIX and Windows systems, no other application should be installed on the same file system or drive where Control Center is installed.

This stems from the fact that Control Center uses checkpoint files to determine the last time it collected activity data from a managed server, and keeps these files in the location where Control Center is installed.

- ✦ Do not run any other application, including anti-virus software, on the machine where the Control Center engine is running.
- ✦ Make sure that the network connectivity between the Control Center engine and the database server is on a high-speed network.
- ✦ Use a multi-CPU machine for the Control Center engine when monitoring a large number of servers. No other tuning will help an underpowered machine.

# **Tune the Control Center Engine**

Review the following general guidelines to tune the Control Center engine:

✦ Make sure that the Control Center engine is running on adequate hardware.

To estimate the engine requirements appropriate for your environment, see the *Determining Engine Requirements* appendix in the *Sterling Control Center Getting Started Guide*, which outlines the steps for finding the required hardware. Worksheets and a utility program are provided to assist you in this planning.

✦ Adjust the number of simultaneous pollers.

As noted earlier, multiple services simultaneously collect data from different managed servers. The number of simultaneous services that collect data from managed servers is determined by the Simultaneous Pollers setting, which you can change by going to **Control Center**>**System Settings**>**Services**. The recommended setting is 20% of the total number of managed servers. If you specify a number higher than the default setting of 7, you must adjust your heap size.

✦ If necessary, increase the java heap memory size to accommodate the number of simultaneous pollers Control Center needs. By default, the java process in Control Center uses up to 512 MB.

To calculate your memory requirement, use the following formula:

```
Heap = 45 MB +
       (Number of simultaneous pollers * 30 MB) + 
       (Number of servers *.5 MB) +
       (Number of Completed Processes cached * 1 KB * Number of servers * Average 
         Number of Data Visibility Group Activity per servers)
```
If more than 1.5 GB of heap is required, you must use a 64-bit Operating System and install Control Center with the 64-bit JRE. On a 32-bit system, even if you have more than 2 GB physical RAM, the java process cannot use it.

✦ If required, add more physical memory to your system.

You should never allocate more memory to heap than the available physical memory on the machine. For example, if your computer has 1 GB physical memory (some of which is used by the operating system), the physical memory available for other processes is less than 1 GB. In that case, you should not specify 1 GB as the max heap size for the java process.

✦ Reduce the completed processes cache size. To access this setting for a particular server, right-click the server, select **Properties,** click on the **Settings** tab**,** and then click the **Advanced** button. Adjust the value for the Max. Completed Processes accordingly.

By default, the last 100 completed processes are kept in memory for each server. This cache uses heap memory and approximately 1 KB per entry. When managing a large number of servers, a significant amount of heap memory is used. Reducing the completed processes cache size also reduces the heap memory usage.

✦ Do not specify too high a value for the system setting, **Number of rows to select per DB transaction** (the default is 4000 rows) because a high value requires a great deal of heap memory if the production and staging databases are in separate database instances.

In addition, the database server will be forced to do a table scan to select that number of rows instead of using an index, which also slows down the process. To access this setting, go to **Control Center**>**System Settings**>**Database**.

✦ To reduce processing overhead, including less database usage, consider not collecting process step statistics for Connect:Direct servers. To access this option, select the server, and go to **Properties**>**Connection**.

*Caution:* If you have any rules or SLCs that depend on the step start and step end events, those SLCs and rules will not work if you do not collect the step statistics. For example, if you enabled this option and you had a rule that watches for a copy step failure, the rule would not work.

- ✦ To reduce processing overhead, remove or disable any unused rules and SLCs.
- ✦ Adjust both the Production database and Staging database maintenance settings (**Control Center**>**System Settings**>**Database**) to keep the minimum amount of data you need.

When databases have less data, they perform better, and their insert, update, and seek times are faster. When your performance starts degrading, it could be because there is too much data in the Control Center databases and the activity data collection from the managed servers is falling behind.

The staging database is not an archive database for permanent storage—you must move the data to a data warehousing type of database.

- $\triangle$  Schedule reports to run when there is less activity on the database server, which, in turn, results in less activity in the database server. Running reports during off-peak hours reduces database contention and helps in collecting data from managed servers.
- ✦ Set up Server groups and restricted roles, and then assign users to restricted roles. Linking specific users to the specific servers they need to monitor avoids different users monitoring the same server's activities, which, in turn, reduces overhead on the Control Center engine.
- ✦ Do not change the engine's default log level unless necessary.

Excessive logging involves intensive file system I/O and slows down processing significantly, thus, severely degrading performance. Control Center log files are used to troubleshoot exceptions. The default logging level is set up to log all abnormal situations and is sufficient in normal production environments. Change the log level only when troubleshooting issues, and once you resolve the issue, change the log level back to the default level.

 $\blacklozenge$  To reduce the engine overhead, increase the size of the engine log file (the default size is 1000 KB) by opening the CCEngine.log4j file and changing the value in the line **log4j.appender.R.MaxFileSize=1000KB**.

If you are monitoring a large number of servers, you may be required to do this because of the growing number of file switches required to keep up with the amount of information going into the log. When the size of the log reaches 1000 KB, a new file is created and the old file is renamed with a number suffixed to the end. If the log file fills up quickly, a log file switch occurs, which slows the engine performance. If the log file size is larger, fewer log file switches will occur resulting in less engine overhead.

✦ When running reports, narrow the report to a specific server and specific date. By specifying criteria that use an index for the database table involved in the report, less database I/O is performed, making the report run faster. When indexes are used, database table scans are avoided, resulting in less overhead on the database server.

The indexes and the columns they contain are shown below for the EVENTS and CD\_STATS\_LOG database tables. To make your report run faster, specify as many columns as possible.

The EVENTS table contains the following indexes and associated columns:

```
EVENT_ID_INDEX (EVENT_ID)
SEQ_NUM_INDEX (DATE_TIME, SEQ_NUM, NODE_ID)
EVENTS_ALERTS_DEL (ALERT, ALERT_DELETED)
EVENTS_COMPLETED (ACTIONS_COMPLETED)
EVENTS_TYPE_INDEX (EVENT_TYPE, NODE_ID, NODE_TYPE)
EVENTS_SLC_INDEX (SLC_SRC_EVENT_ID, SLC_INSTANCE_ID, ALERT, ALERT_DELETED)
EVENTS STAT IDX (NODE ID, PROC_NAME, PROC_ID, DATE_TIME)
```
The CD\_STATS\_LOG table contains the following indexes and associated columns:

```
CD_STAT_INDEX (LOG_DATE_TIME, SEQ_NUM, NODE_ID)
CD_STAT_NODE_INDEX (NODE_ID, PROC_NAME, PROC_NUMBER)
CD_STAT_NAME_INDEX (NODE_ID, PROC_NAME, PROC_NUMBER, LOG_DATE_TIME)
CD_EVENT_ID_IX (EVENT_ID)
```
- ✦ Pause the monitoring on servers that will be down for an extended period of time. By not polling inactive servers, processing overhead for the Control Center engine is reduced.
- ✦ Increase the monitor rest time to reduce how often Control Center collects data from the managed server while increasing the amount of data Control Center collects in a single poll. The maximum monitor rest time varies for each type of managed server. For more information, see Monitor Rest Time in the *Sterling Control Center User's Guide*.
- ✦ Use an unencrypted connection between the engine and managed servers to reduce CPU usage and improve performance.

*Caution:* Generally, if any connection is made over the internet, a secured connection is strongly recommended.

## <span id="page-170-0"></span>**Using the Control Center Console Wisely**

The Control Center console obtains activity data from the engine for only those servers for which an activity monitor is opened. Server status events and alerts are always collected from the engine regardless of which monitors are opened.

Review the following general guidelines related to using a Control Center console:

- ✦ Close any unneeded Completed and Queued Activity monitors. The Control Center console periodically gets activity data from the engine. (The frequency is based on the Auto Refresh rate.) If monitors are not open, the Console does not need to collect activity data, which reduces the processing overhead on the Console and related I/O activities.
- ✦ To reduce the overhead on the Console, open Completed and Queued Activity monitors only on the servers whose activities you really want to see. For example, if you are monitoring 1000 servers and the Completed Activity Monitor is opened on all 1000 servers, the monitor will be constantly filled with new activities. This will not only make it difficult for you to find what you are looking for, it will also simultaneously increase the processing overhead for the Console by making it retrieve the activity data for all those servers.
- ✦ Use a non-secure connection between the engine and console, unless you are connecting to the engine over the internet. If you are using the internet, a secure connection is strongly recommended.

*Caution:* Generally, if any connection is made over the internet, a secured connection is strongly recommended.

- ✦ To reduce the overhead on the Console, increase the Auto Refresh settings using one of the following methods:
	- Change the **Default Console Auto Refresh System Setting in seconds** setting (Control Center>System Settings).
	- Specify a new value for the **Change Auto Refresh to:** setting (**Control Center>Console Preferences>Auto Refresh Settings**).
- ✦ To reduce the number of data requests to the engine, require manual refresh for users who do not need to actively monitor managed servers. Set up roles that use the Manual option for the Console Auto Refresh Permission.
- ✦ When you are not using the Console, log out of it. Each console connected to the engine increases the events processing by approximately six events per second on the engine.
- ✦ To further improve the engine performance, set up alerts to send e-mail notifications as alert conditions occur instead of requiring users to monitor alerts using the Console.
- ✦ When monitoring a large number of servers, use the option, **Sterling Control Center Console - Large Configuration (Greater Than 512 MB, Less Than 1 GB)**, on the Sterling Control Center Launch Page. The large configuration allocates up to 1 GB max heap size, which will improve performance.
- ✦ When monitoring a large number of servers, avoid using VPN to connect to the engine. VPN connections are secure and encrypted and as a result, are 2 to 3 times slower than non-secure connections. When you open an activities monitor which covers a large number of managed

servers and activities on those servers, a lot of data has to be transferred over the secure connection, which will slow down performance.

### <span id="page-171-0"></span>**Tune the Database Server**

The database plays a crucial role in Control Center by acting as the repository for the data Control Center collects from the monitored servers. The database server must be able to handle all database operation requests issued by the Control Center engine. The ability of the Control Center engine to perform optimally depends on the capacity of the database server, and its hard disk speed is an important factor in providing better performance.

In addition to the guidelines contained in this section, see the *Determining Engine Requirements* appendix in the *Sterling Control Center Getting Started Guide*, to review the Database Sizing worksheet.

The guidelines in this section are broken down into the following area:

- ✦ *[General Database Tuning](#page-171-1)* on page 172
- ✦ *[Guidelines for Oracle Databases](#page-172-0)* on page 173
- ✦ *[Guidelines for MS SQL Servers](#page-173-0)* on page 174
- ✦ *[Guidelines for DB2 Databases](#page-173-1)* on page 174
- ✦ *[Guidelines for MySQL](#page-174-1)* on page 175

#### <span id="page-171-1"></span>General Database Tuning

Review the following guidelines related to general database tuning:

- ✦ Check for known hardware and software problems pertaining to your system.
- ✦ Never tune more than one level of your system at a time.
- ✦ Put tracking and fallback procedures in place before you install and begin to use Control Center.
- $\triangle$  Do not share the database instance with other applications.
- ✦ If you use a virus scanner, disable it if it is on the database server. If you cannot disable the virus scanner, at least exclude the database files and directories from the Virus Scanner operation. Also, schedule the scan during off-peak times.
- ✦ To avoid disk contention, use different physical disks for data files and log files.
- ✦ Rebuild indexes periodically. For the main tables, EVENTS, CD\_STATS\_LOG, CE\_STATS\_LOG, rebuild these indexes at least every week.
- ✦ Increase the database buffer.
- ✦ Use hardware-based RAID (Redundant Array of Independent Disks) technology.
- $\triangleleft$  Use database clustering.

#### <span id="page-172-0"></span>Guidelines for Oracle Databases

Review the following guidelines to tune Oracle databases:

- ✦ Use Oracle Real Application Clusters (RAC).
- ✦ Use hardware-based RAID (Oracle-recommended RAID 1 for performance).
- ✦ The key initialization parameters in Oracle are SGA\_MAX\_SIZE, PGA\_AGGREGATE\_TARGET, DB\_CACHE\_SIZE, and SHARED\_POOL\_SIZE. If you use ASMM, SGA\_TARGET is the key initialization parameter. Tune the following database parameters using the recommended values:
	- Number of open cursors—at least 1000
	- Database block buffers—at least 19200. Sterling Commerce recommends that you set this to 0 if SGA memory is equal to or greater than 0.
	- System Global Area (SGA) memory (10g/11g only)—greater than 0
	- Shared pool size—at least 900000000
	- Large pool size—at least 614400
	- Java Pool size—at least 20971520
	- Number of processes—at least 500
	- $\bullet$  Log Buffer—MAX (0.5, (128K  $*$  number of CPUs))
	- Sort Area Size—at least 65536
	- Redo Log Files—The behavior of the database writer and archive processes depends on the size of redo logs, thus also influencing performance. Generally, the larger the redo log files, the better the performance. Undersized log files increase checkpoint activity and reduce performance. In addition, to reduce redo log operations, consider using the NOLOGGING option.
	- Keep the **Hit Ratio for the Data** cache above 95%.
	- Create an adequate number of dispatchers. For guidance in this area, go to: <http://www.orafaq.com/node/1813>.
	- Make sure that the SGA is large enough to accommodate memory reads since physical memory is generally much faster than retrieving data from disk.
	- Measure hit ratios for the library cache of the shared pool with the V\$LIBRARYCACHE view. A hit ratio of over 95% is optimal.
	- The general rule of thumb is to make the SHARED\_POOL\_SIZE parameter 50–150% of the size of your DB\_CACHE\_SIZE.
	- Adjust the PGA\_AGGREGATE\_TARGET parameter, which determines how efficiently sorting and hashing operations are performed in your database. Use the following formula to get the optimal value:

```
SELECT ROUND(pga_target_for_estimate/1024/1024) target_mb, 
estd_pga_cache_hit_percentage cache_hit_perc, estd_overalloc_count FROM 
V$PGA_TARGET_ADVICE
```
#### <span id="page-173-0"></span>Guidelines for MS SQL Servers

Review the following guidelines to tune an MS SQL server:

- ✦ Make the computer use background services rather than programs. To change your current setting, right-click on **My Computer**>**Advanced**>S**ettings for Performance**.
- ✦ For Server properties, select the Boost SQL server priority.
- ✦ To avoid frequent checkpoints, adjust the Recovery interval.

**Note:** All transactions are very short ones (less than a second).

- ✦ Use File Groups for database files.
- ✦ To watch for I/O bottlenecks, use the System Performance Monitor to check the Physical Disk :% Disk Time and Physical Disk: Avg. Disk Queue Length parameters. Consistently high values indicate an I/O bottleneck. To improve performance, use a faster disk drive, move files to a second disk, or add disks to a RAID array.
- ✦ Adjust the memory allocated to the SQL server.
- ✦ Keep an eye on the SQLServer:Buffer Manager: Page reads/sec and SQL Server:Buffer Manager: Page writes/sec parameters.
- ✦ Store temporary databases on a fast disk.
- ✦ Use hardware-based RAID.

#### <span id="page-173-1"></span>Guidelines for DB2 Databases

Review the following guidelines to tune DB2 databases including the DB2 Universal Database (UDB) multi-user version of DB2:

- $\blacklozenge$  Ensure that you have enough disks (6–10 per CPU is a good start). The container for each table space should span all available disks. Some table spaces, such as SYSCATSPACE, and those with a small number of tables do not need to be spread across all disks, while those with large user or temporary tables should.
- ✦ Buffer pools should use about 75% (OLTP) or 50% (OLAP) of available memory.
- ✦ Perform runstats on all tables, including system catalog tables.
- ✦ To configure the database manager, use the Configuration Advisor.
- ✦ To restrict logging to a separate high-speed disk, specify this disk by using the NEWLOGPATH database configuration parameter.
- ✦ To avoid sort overflows, increase the value specified for the SORTHEAP parameter.
- ✦ Table space type should be SMS for the system catalog table space and temporary table spaces and DMS raw (device) or file for the rest. Run db2empfa to enable multi-page file allocation for the SMS table spaces; this will allow SMS table spaces to grow an extent at a time (instead of a page), which can speed up heavy insert operations and sorts which spill to disk.
- ✦ Set the database's Transaction per Minute (tpm) parameter to a value closer to your system's events/second figure. At minimum, this value should be set to 3000.
- $\triangle$  To reduce database locks, set the isolation level to Uncommitted Read.

#### <span id="page-174-1"></span>Guidelines for MySQL

If you are going to monitor a large number of servers, use the large (my-large.ini) or huge (my-huge.ini) configuration option file when you install MySQL Server. In addition, review the following guidelines to tune MySQL:

- $\blacklozenge$  For better performance, tune the following MySQL server variables:
	- key\_buffer\_size—the size of the buffer used for index blocks. To get better index handling (for all reads and multiple writes), increase this value to as much as you can afford.
	- $\bullet$  thread cache
	- max\_connections—set this value to at least Number of Simultaneous Pollers + 10
	- query\_cache\_type—set to 1 to cache all queries
	- query cache size—the amount of memory globally available for query caches. This should be fairly large. For large databases, increase the size.
	- query\_cache\_limit—the maximum size of each query that can be cached. If the query result is larger than the query cache limit, the result will not be cached. Normally. this is set to 1 MB.
	- thread\_cache\_size—set this to 30

## <span id="page-174-0"></span>**Additional Reference Information**

For more information on performance and tuning, refer to the following sources:

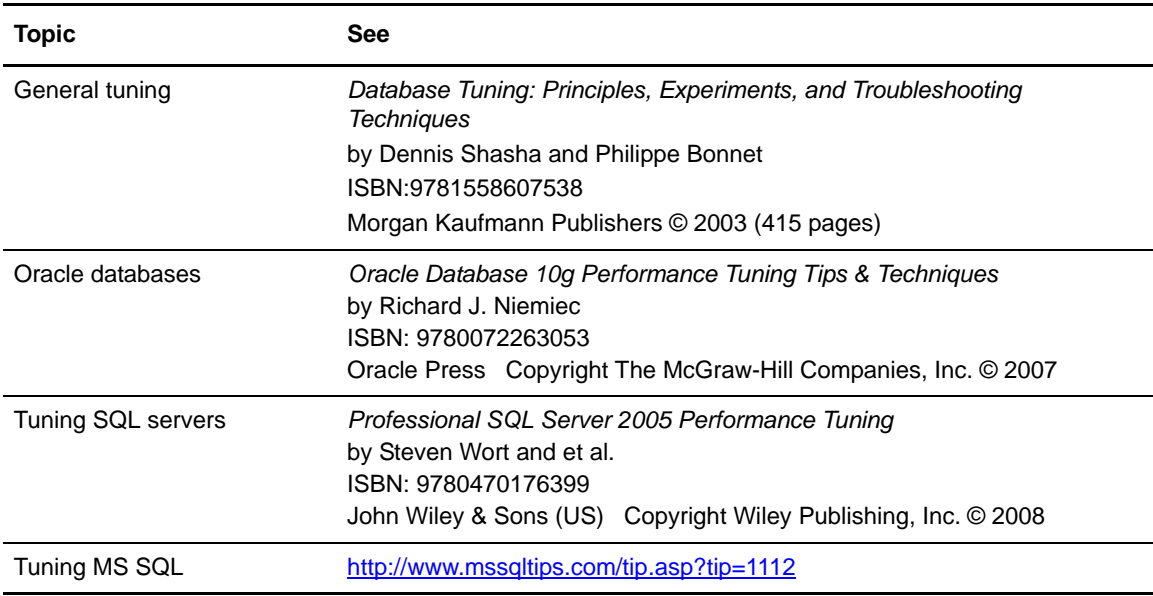

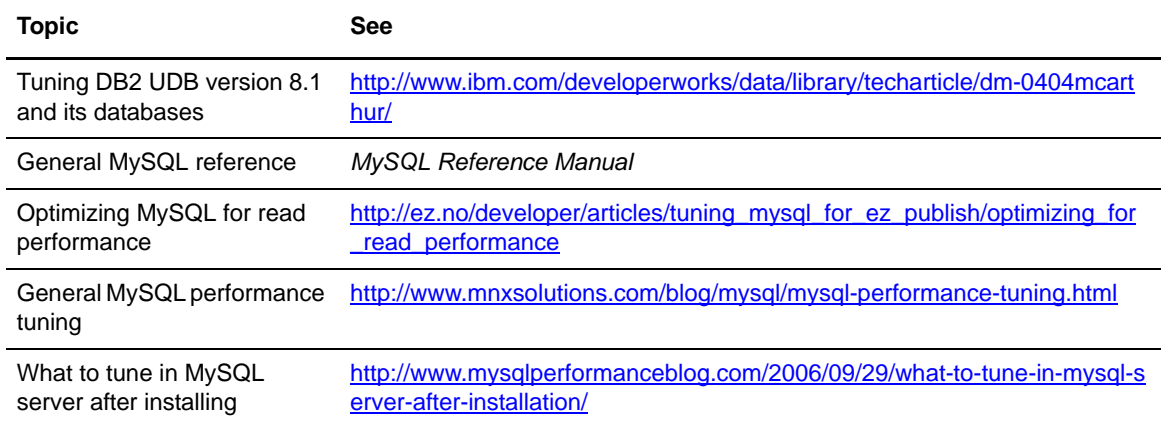

**Note:** All websites referenced above were valid at the time of publication, but URLs may change.

# **Appendix A**

# **Event Type Descriptions**

This appendix contains the following information:

- ✦ [Event Type Descriptions](#page-176-0)
- ✦ [Event Type—Connect:Direct Statistic Record ID Cross-Reference](#page-178-0)

# <span id="page-176-0"></span>**Event Type Descriptions**

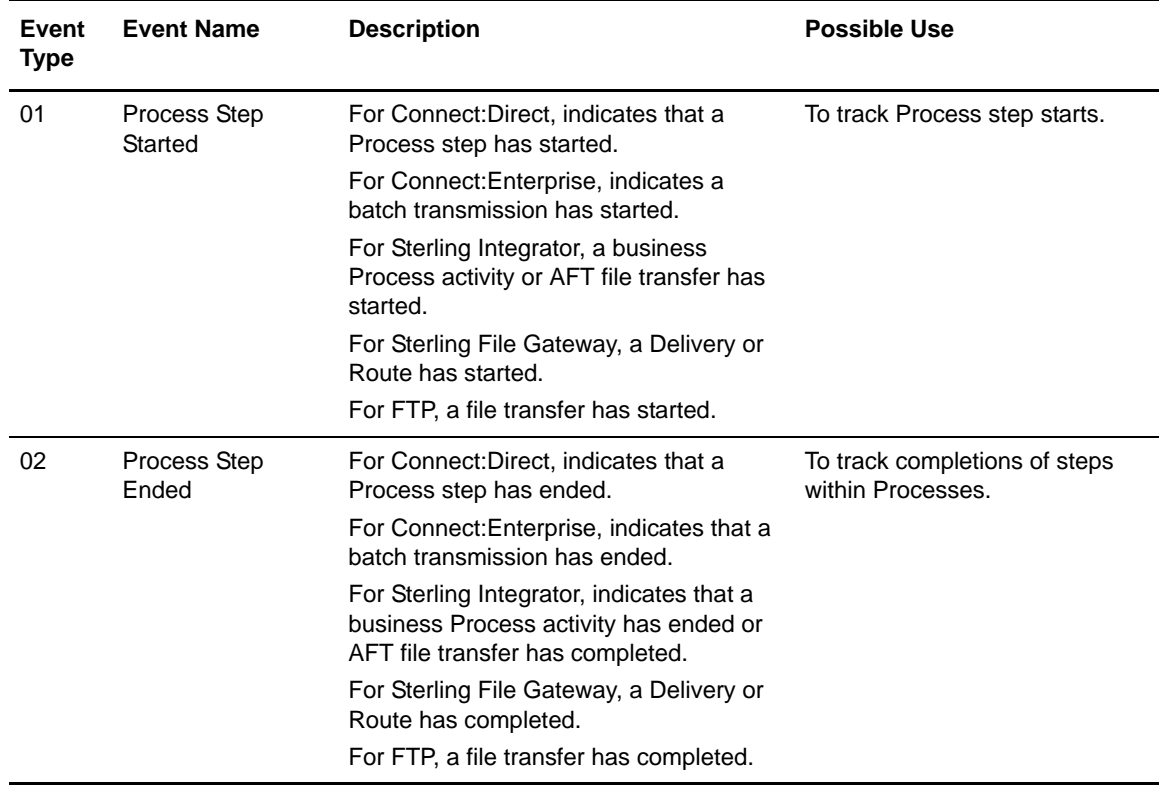

This table describes all Sterling Control Center event types.

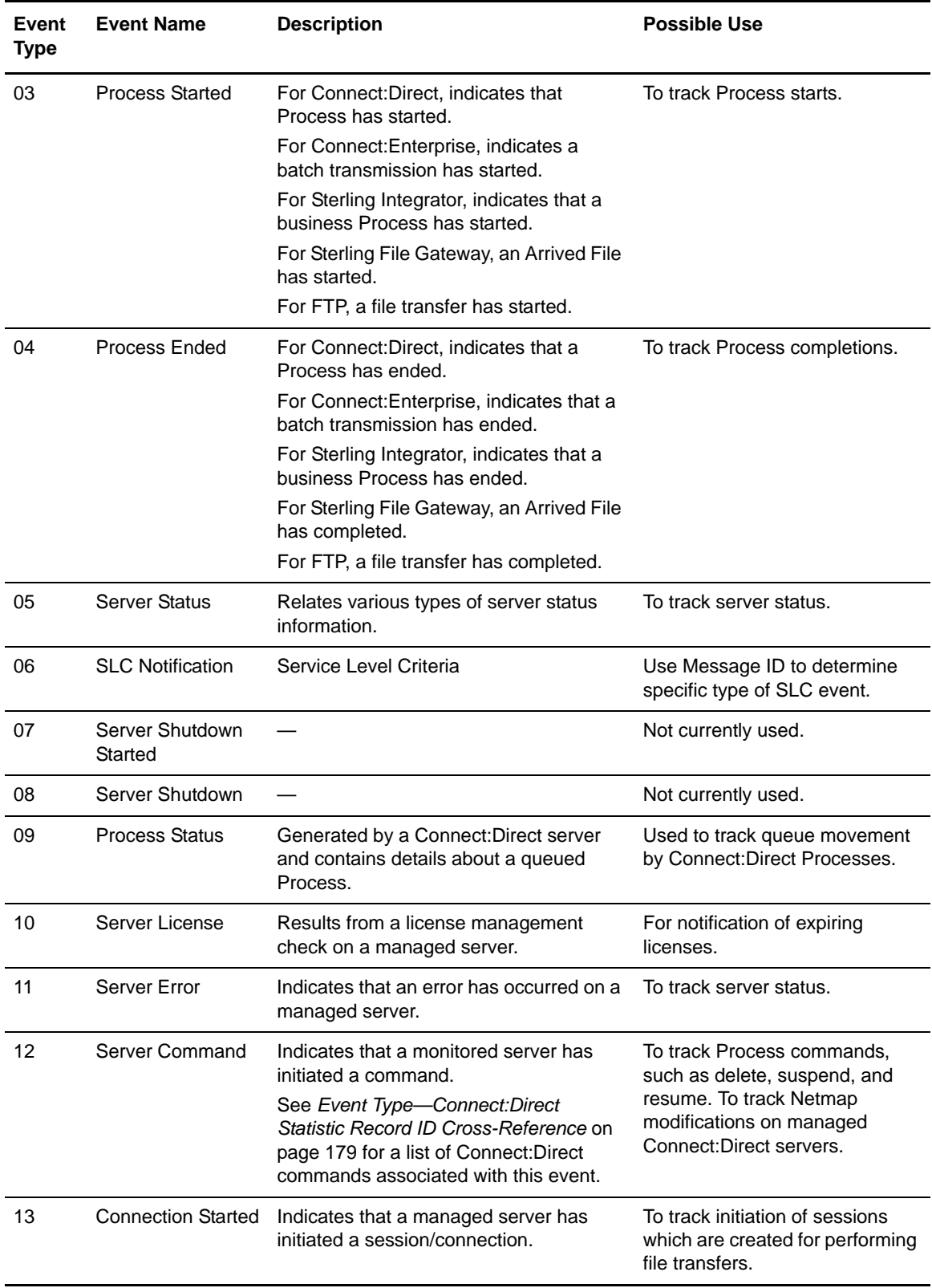

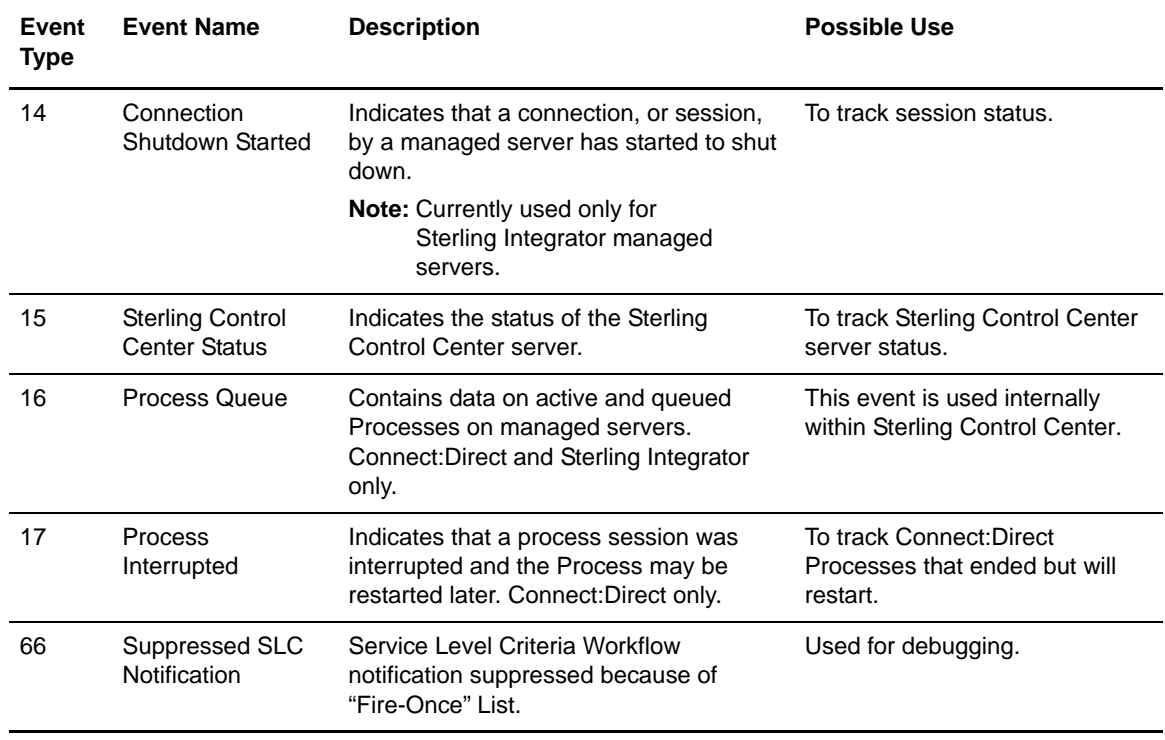

## <span id="page-178-0"></span>**Event Type—Connect:Direct Statistic Record ID Cross-Reference**

This table cross-references event types to the Connect:Direct statistic IDs. You can use this information to determine what Connect:Direct activities produce associated Sterling Control Center event types. If a statistic record ID is not listed, Sterling Control Center does not use it.

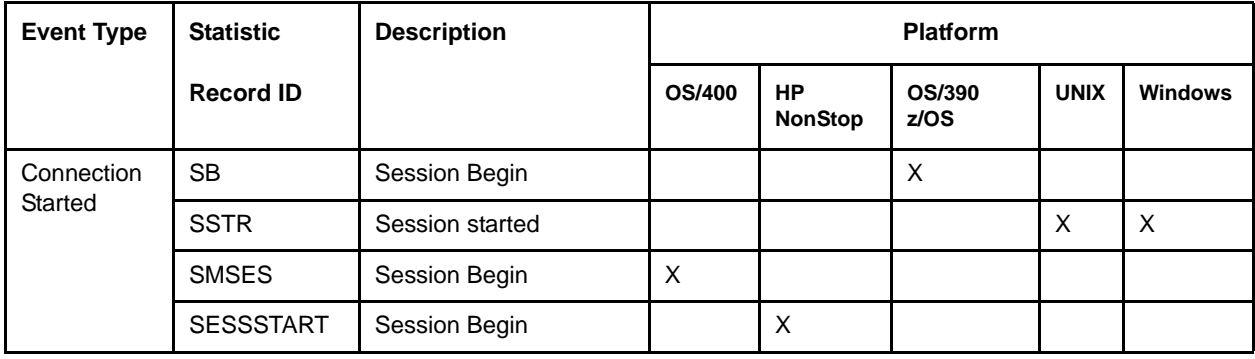

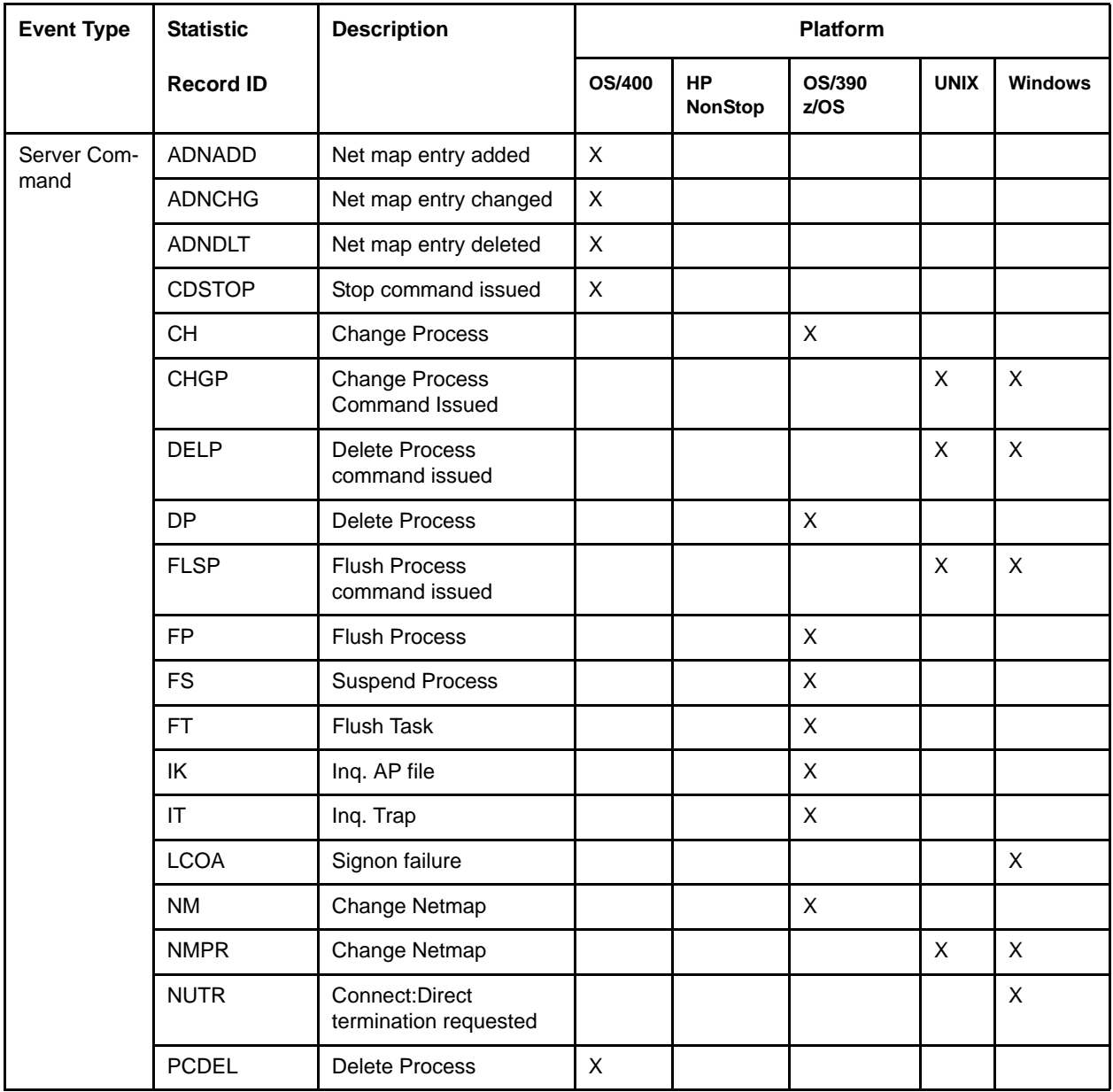
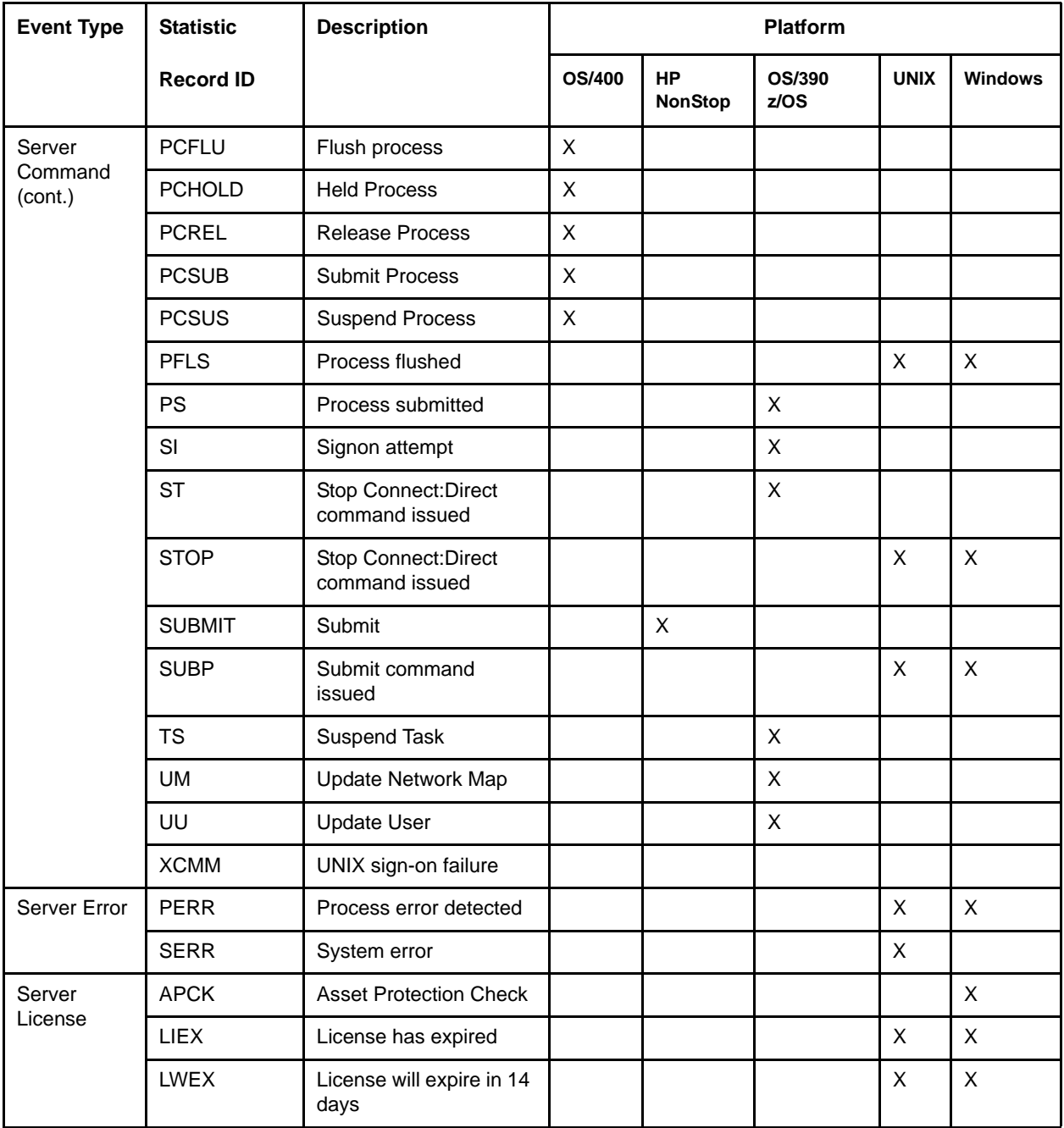

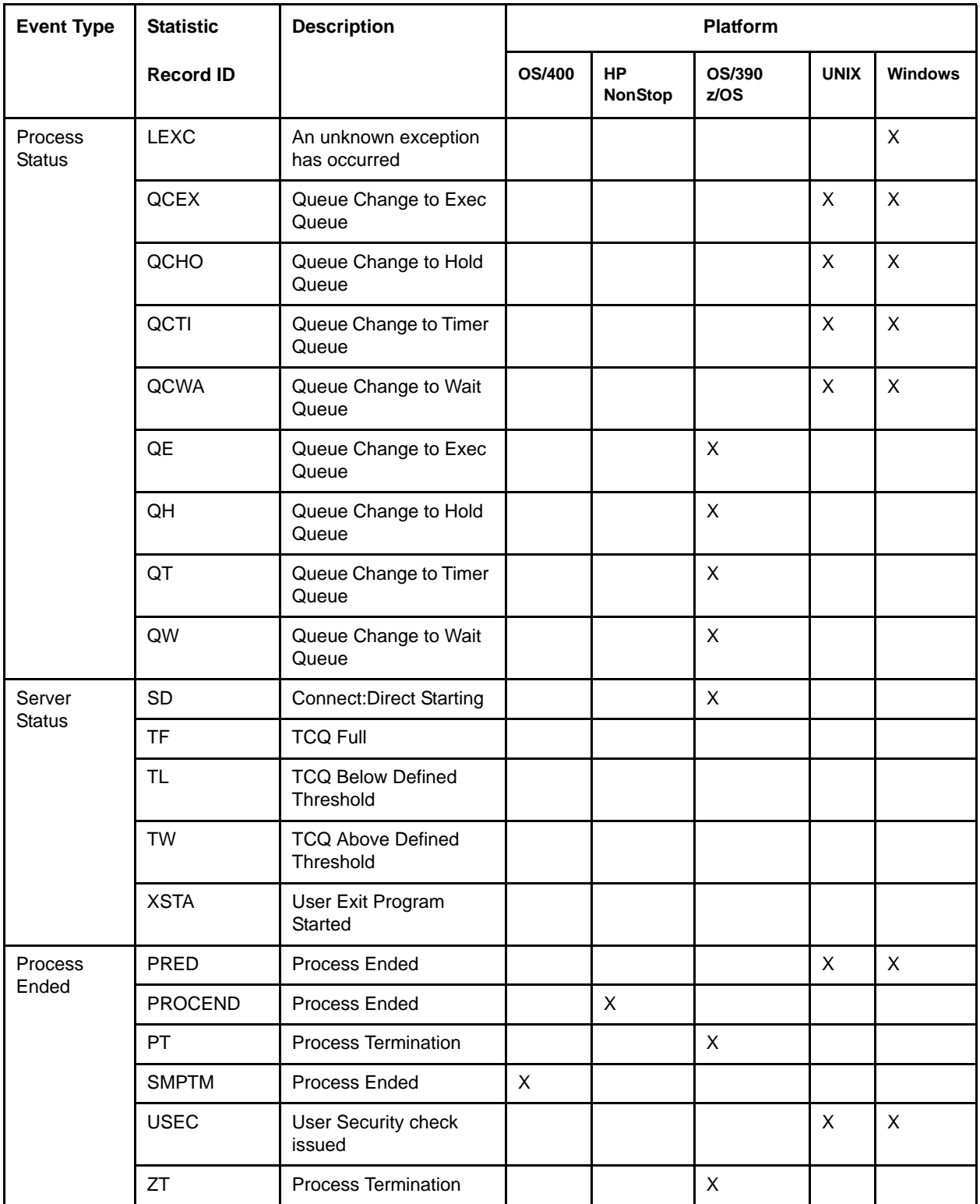

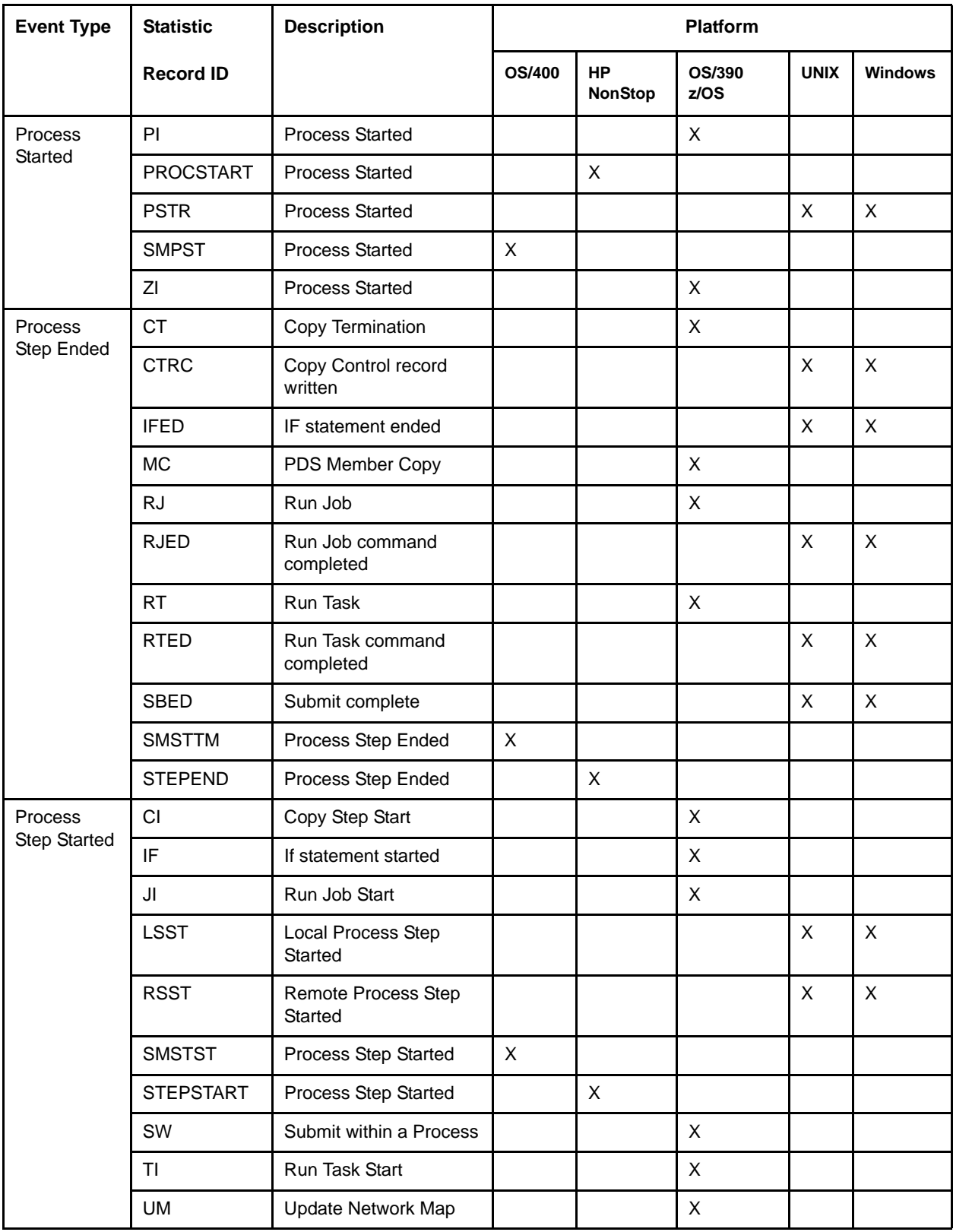

Appendix A Event Type Descriptions

# **Administrative Troubleshooting**

The following table identifies issues you may experience administering Sterling Control Center, along with solutions to fix each issue. For information on issues more relevant to users, see the *Sterling Control Center User Guide*.

# **System Troubleshooting Issues**

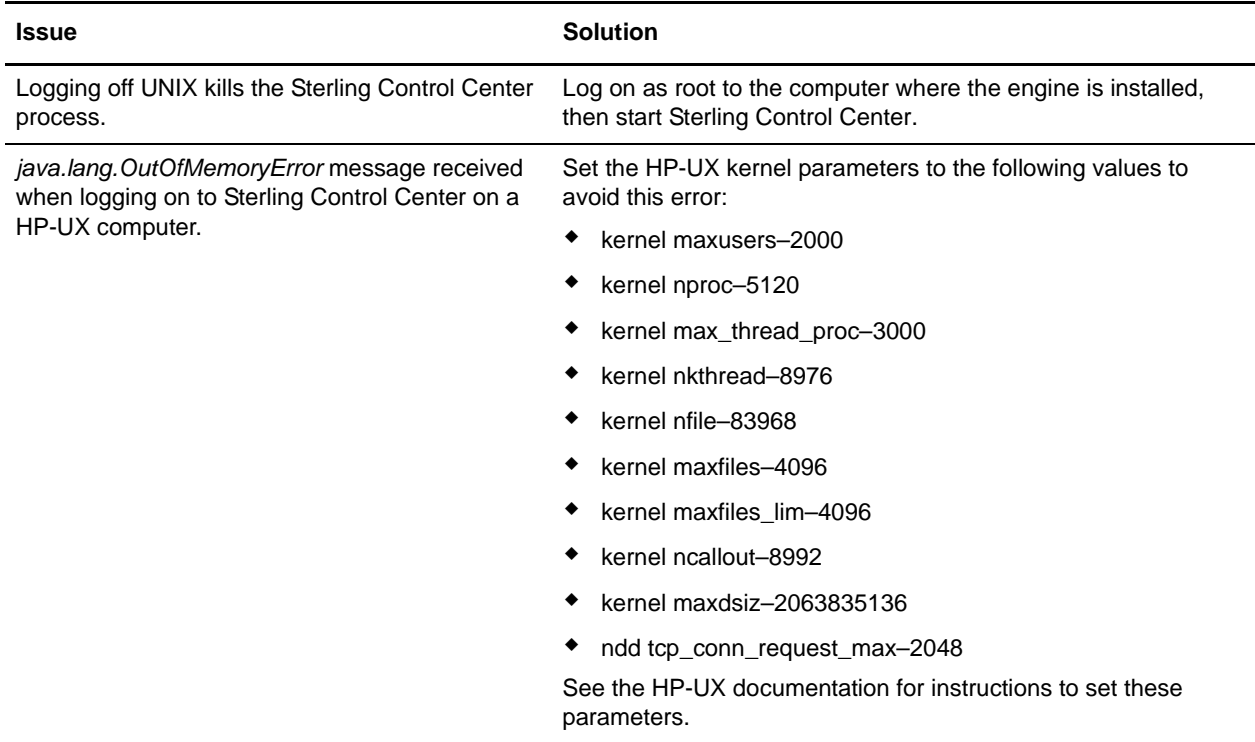

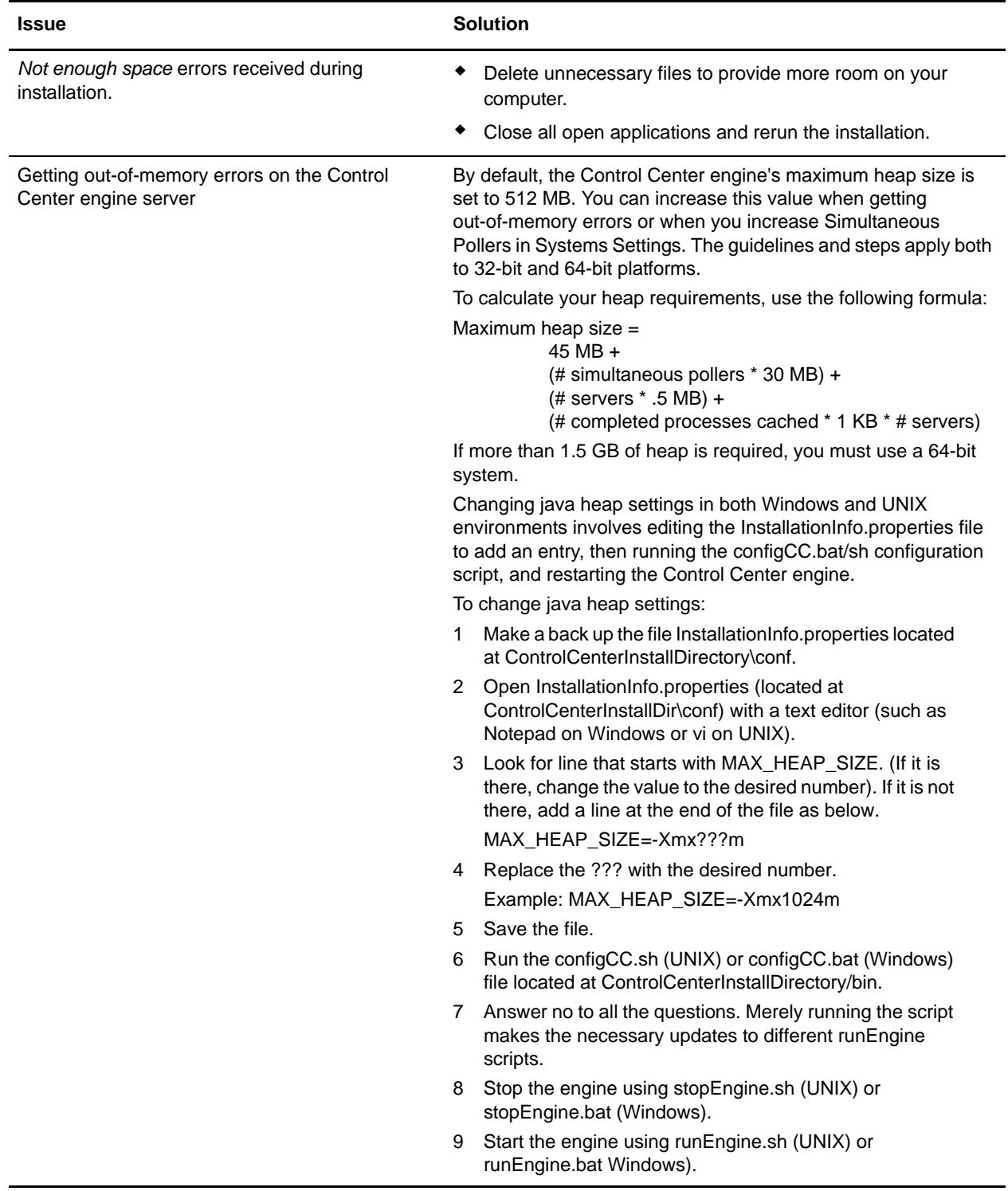

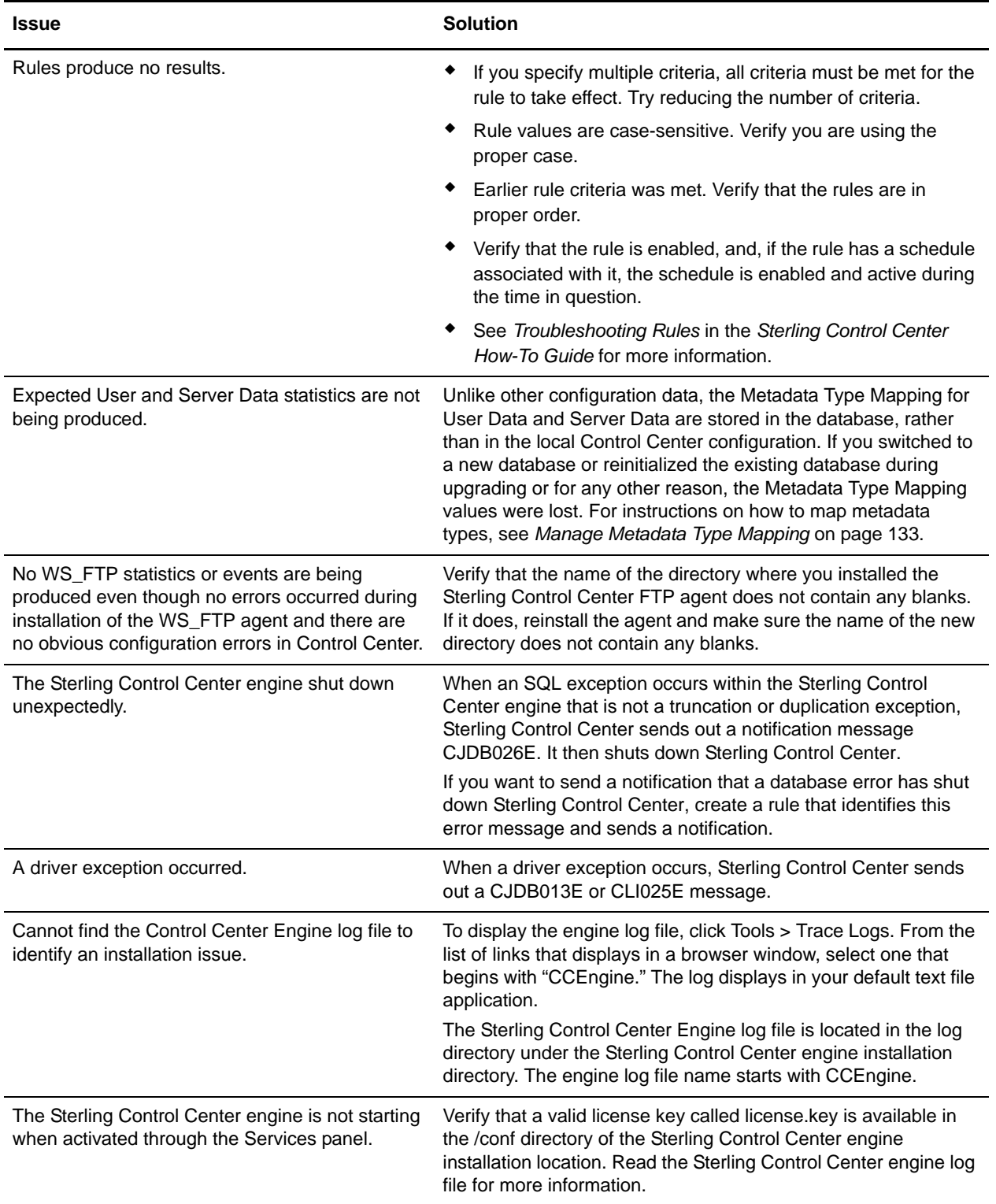

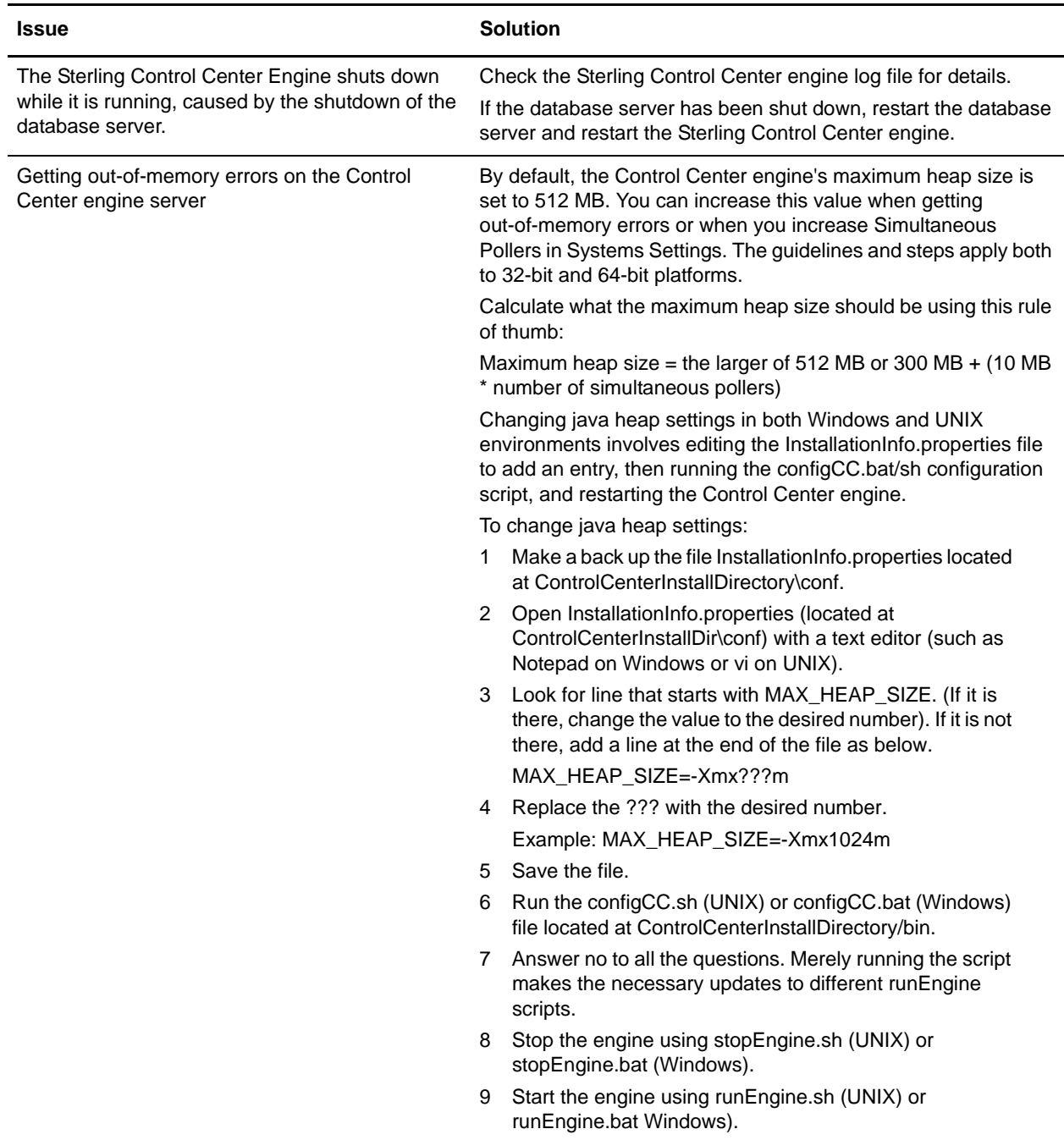

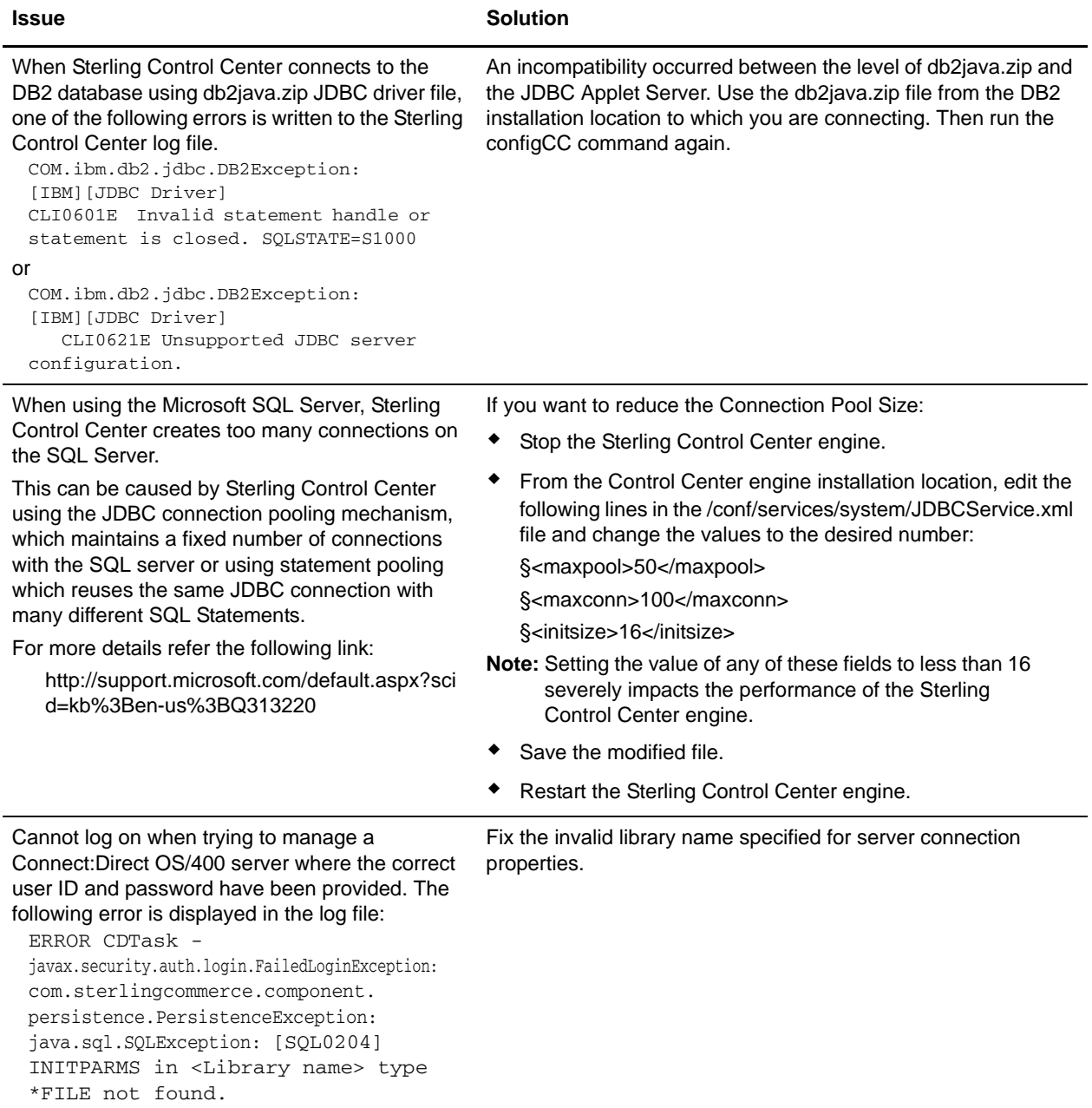

#### Appendix B Administrative Troubleshooting

# **Predefined Actions and Rules**

This appendix describes the predefined rules and actions delivered with Sterling Control Center.

### **Predefined Actions**

The following table lists and describes the predefined actions that ship with Sterling Control Center.

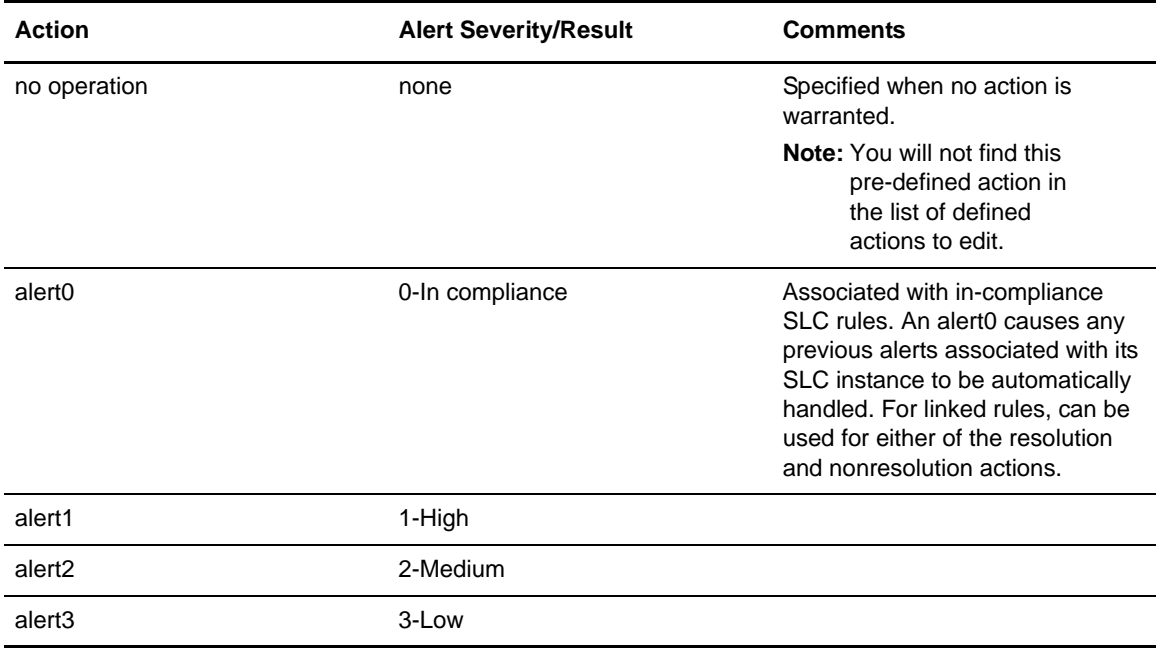

#### **Predefined Rules**

The following table lists and describes the predefined rules that ship with Sterling Control Center. For information on the SLC message IDs referred to in the descriptions, see *[Message IDs for Rules](#page-194-0)* [on page 195.](#page-194-0)

*Caution:* Changing the action defined for a rule may affect the behavior of SLCs that use that rule.

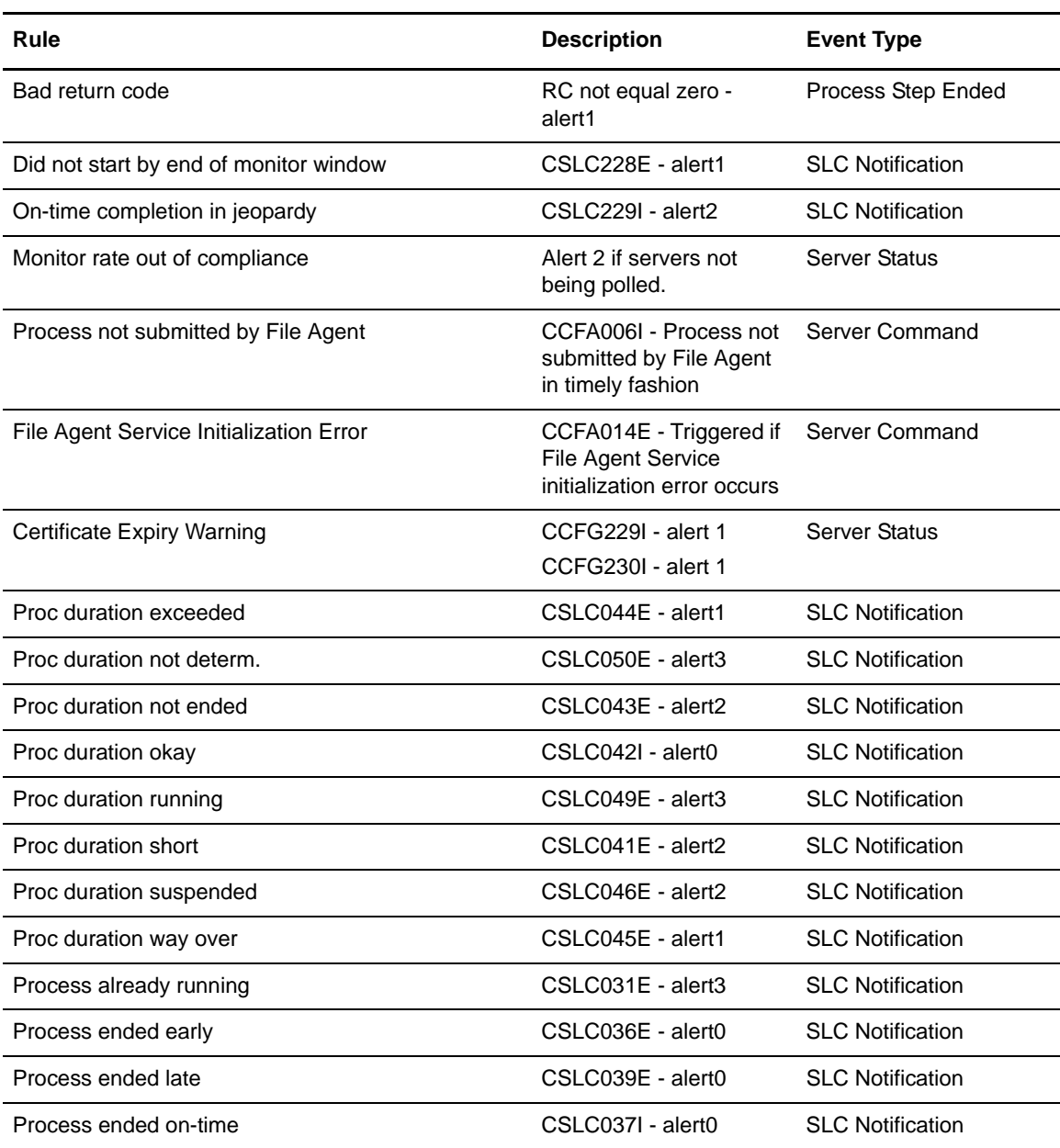

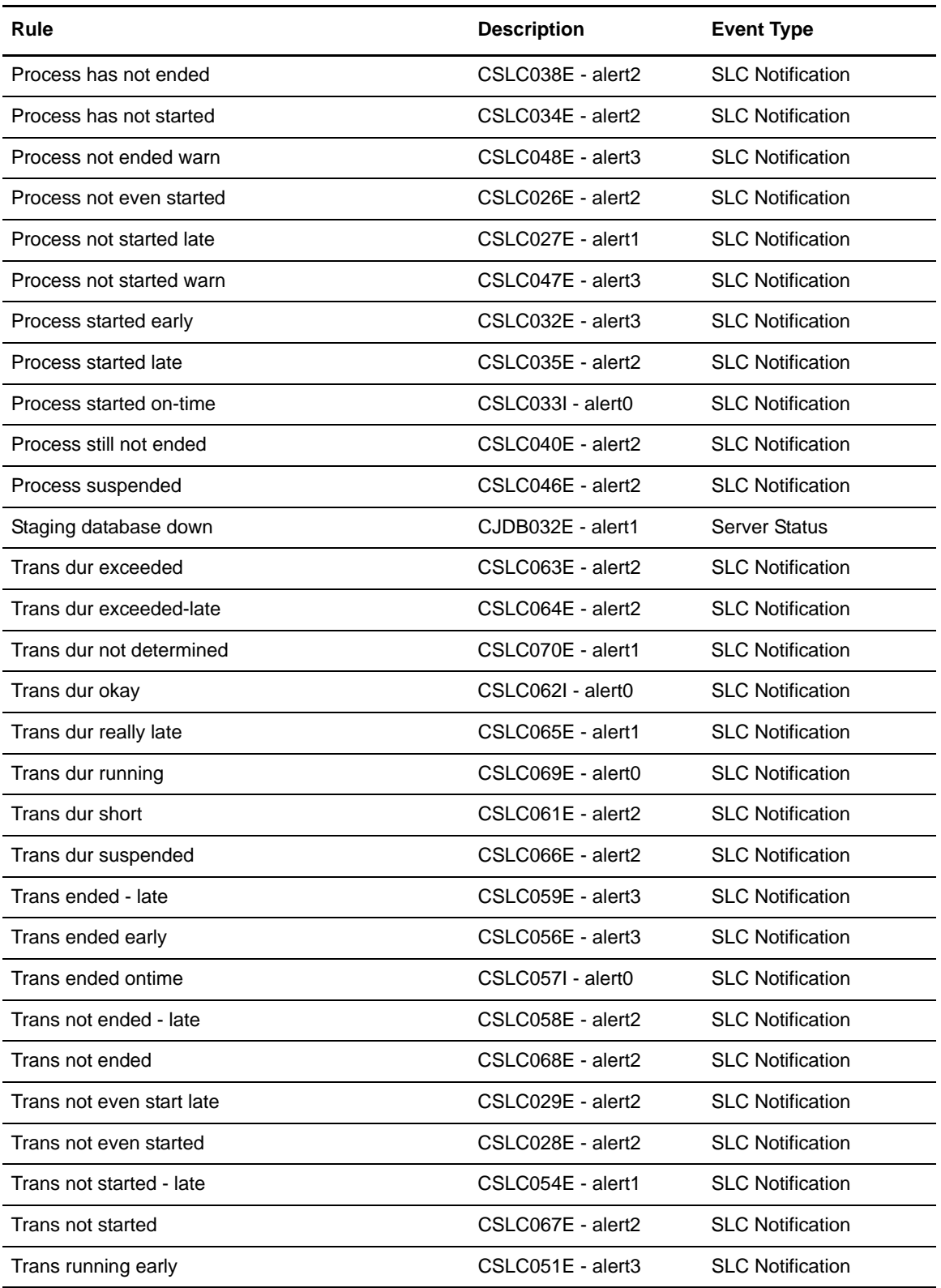

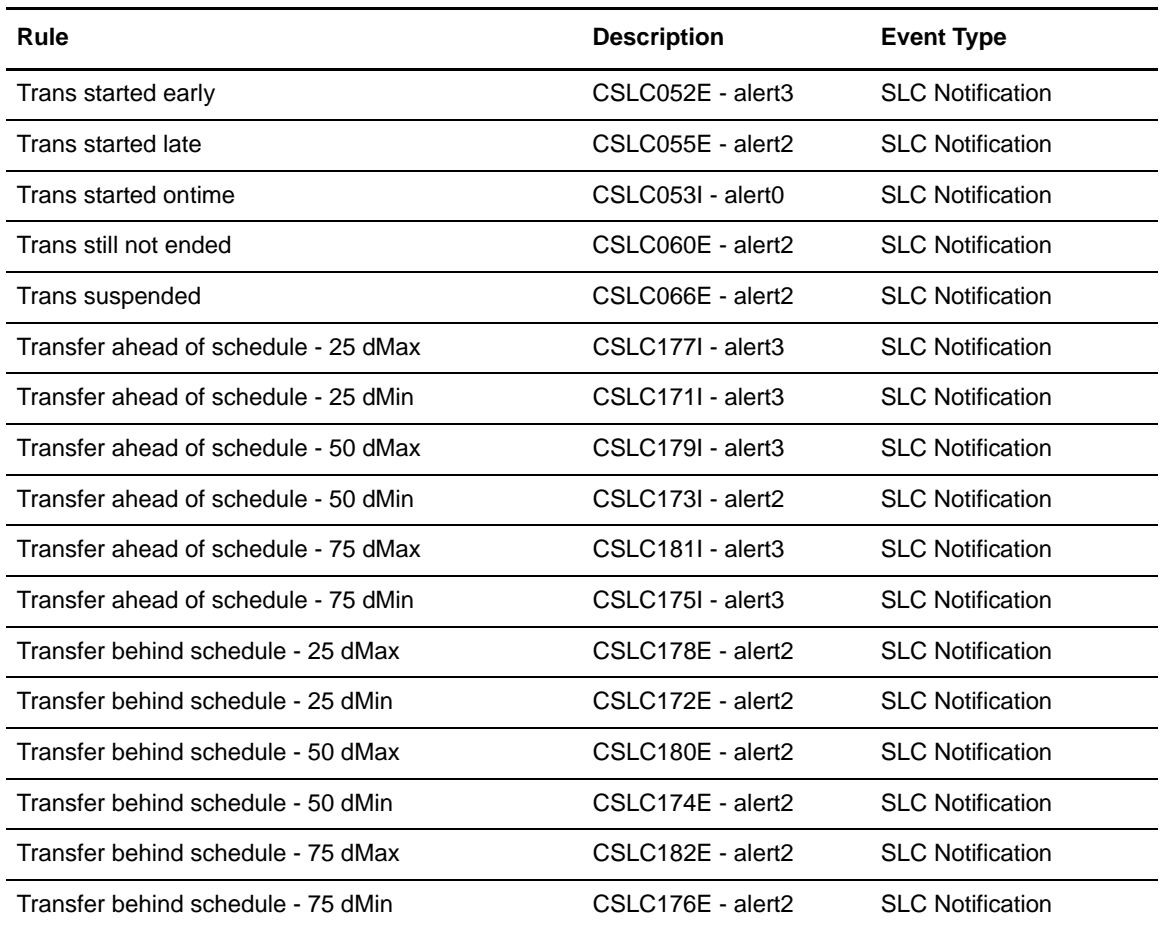

# **Appendix D**

# <span id="page-194-0"></span>**Message IDs for Rules**

The following table lists selected Sterling Control Center messages. This list can help you create rules triggered by a specific message ID. See the *Sterling Control Center How-To Guide* for examples of message IDs used in rules.

This list is sorted by message ID within the event type.

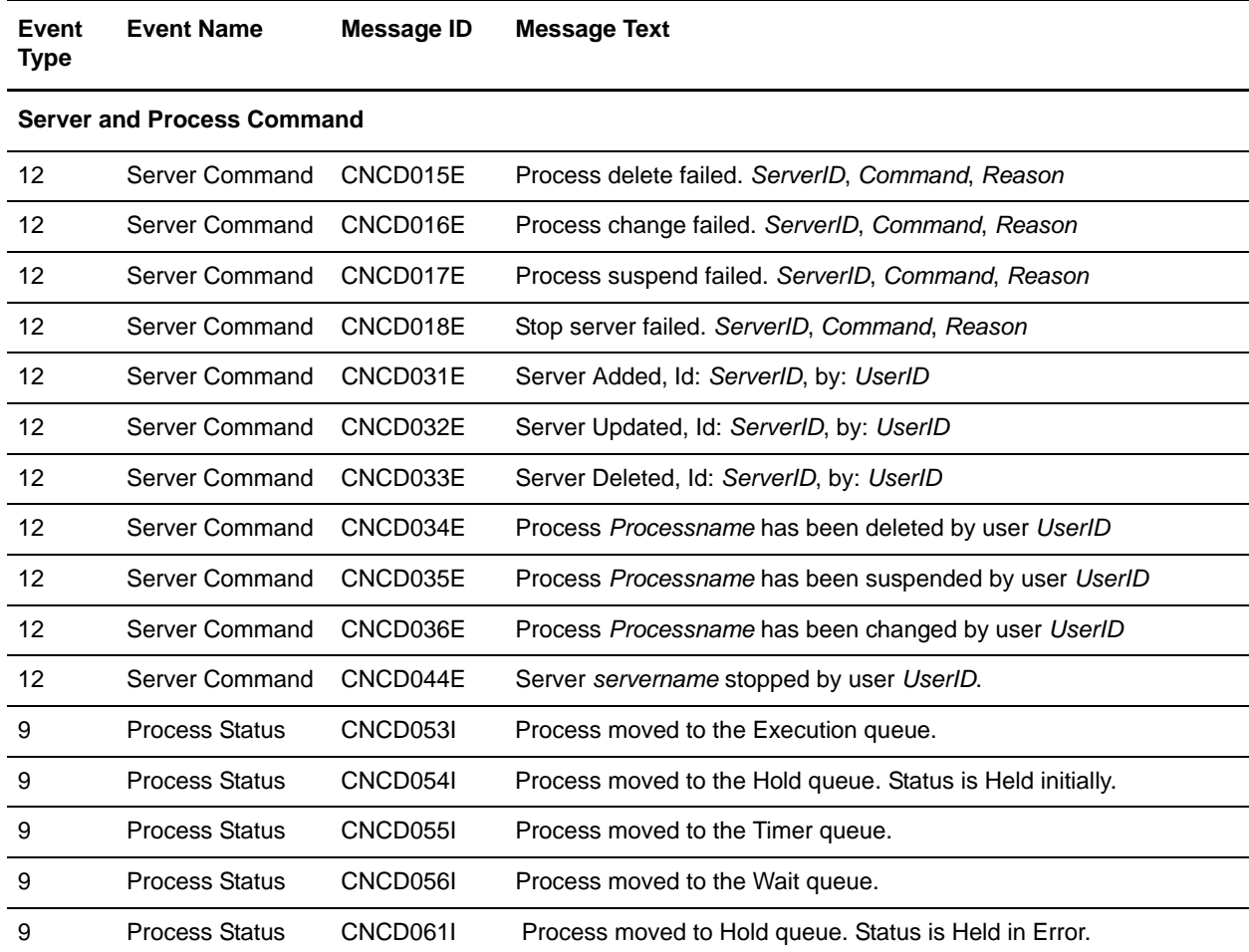

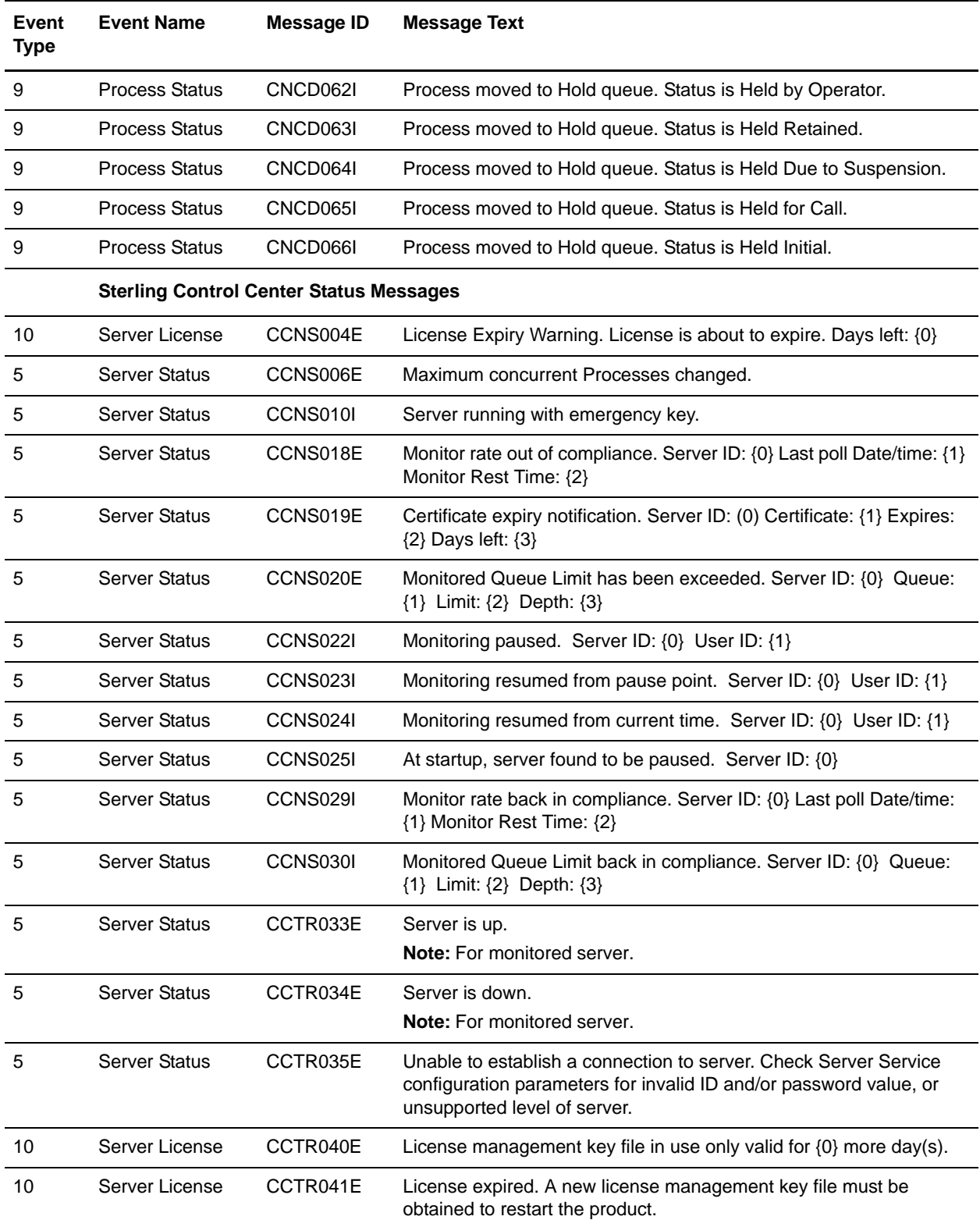

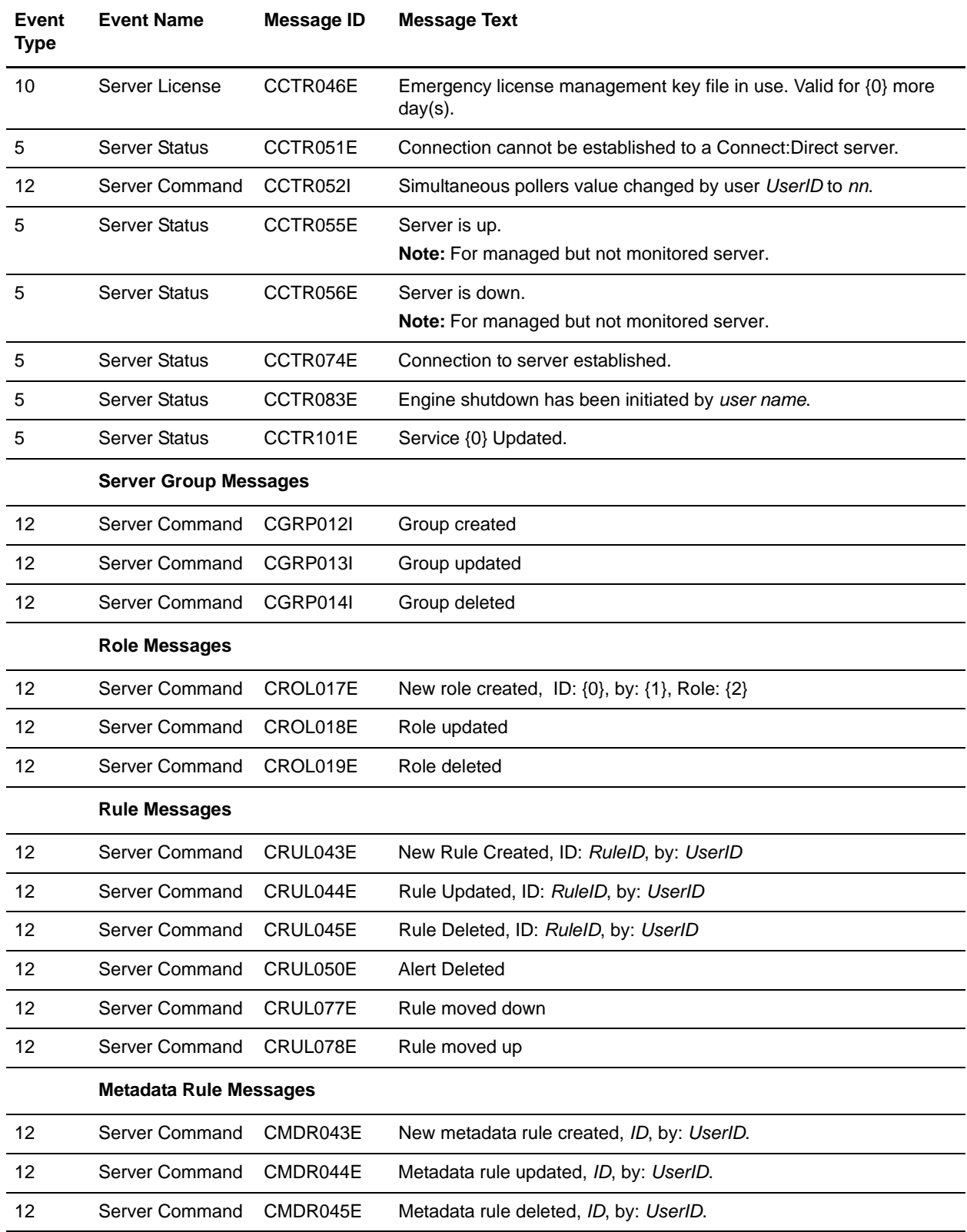

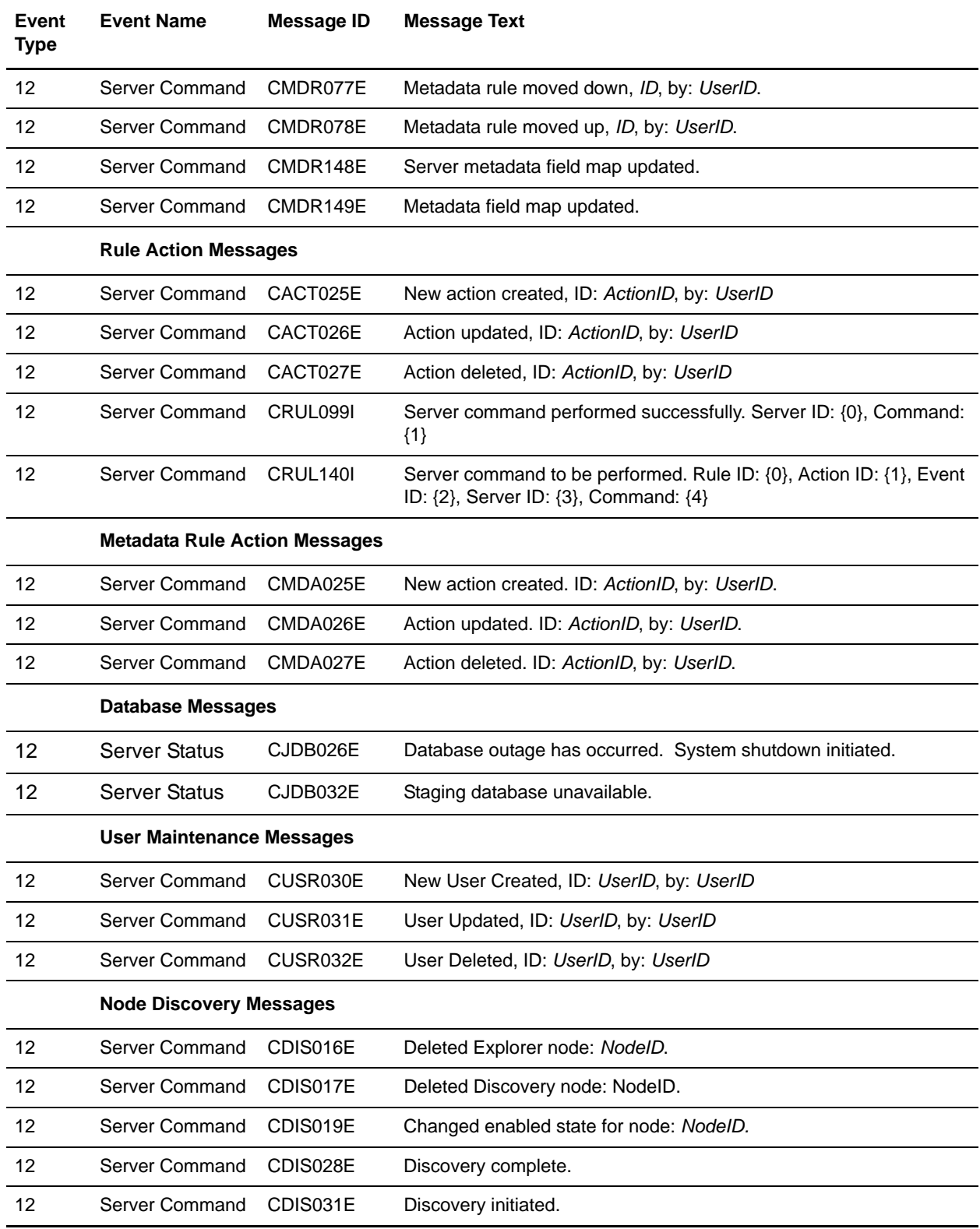

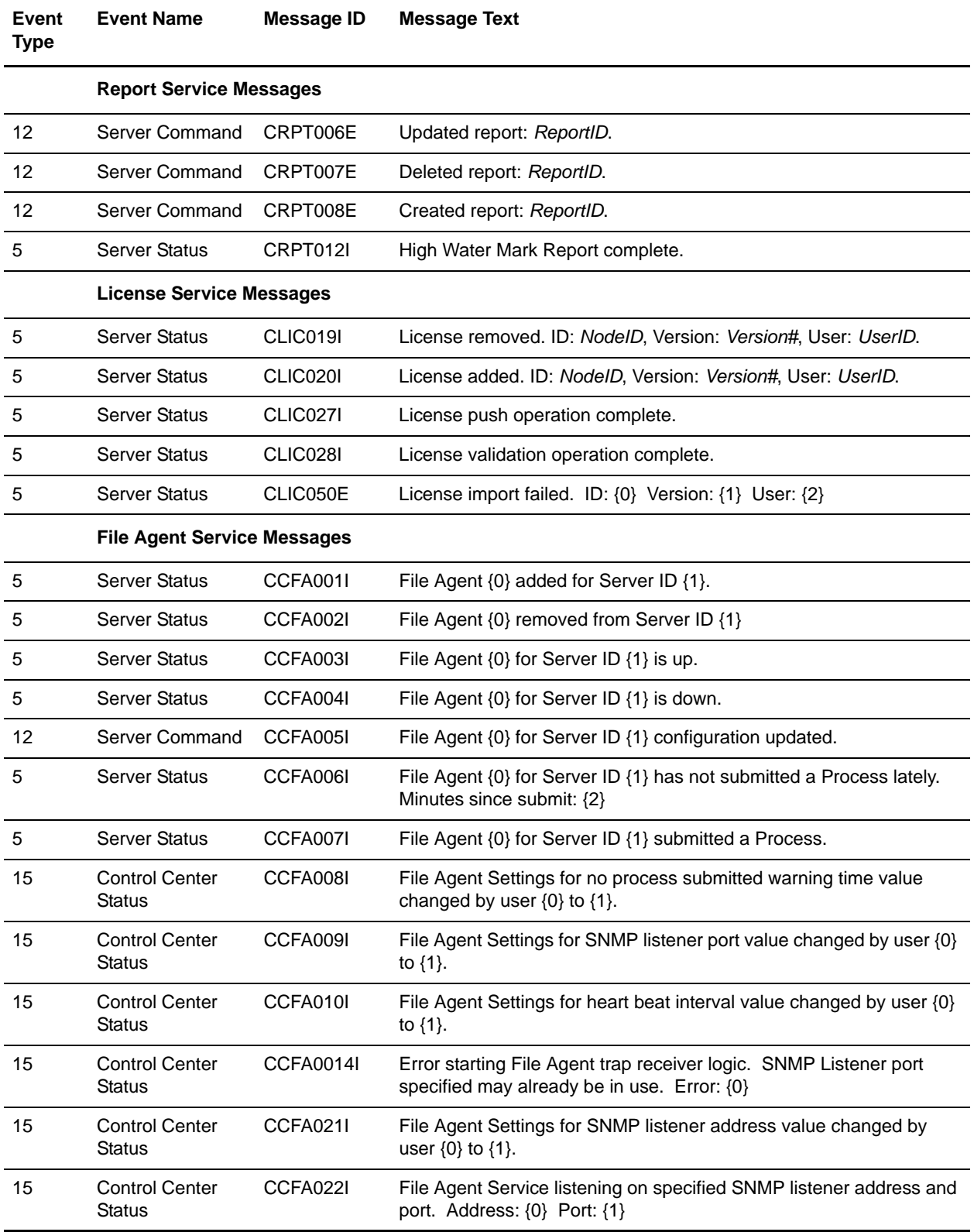

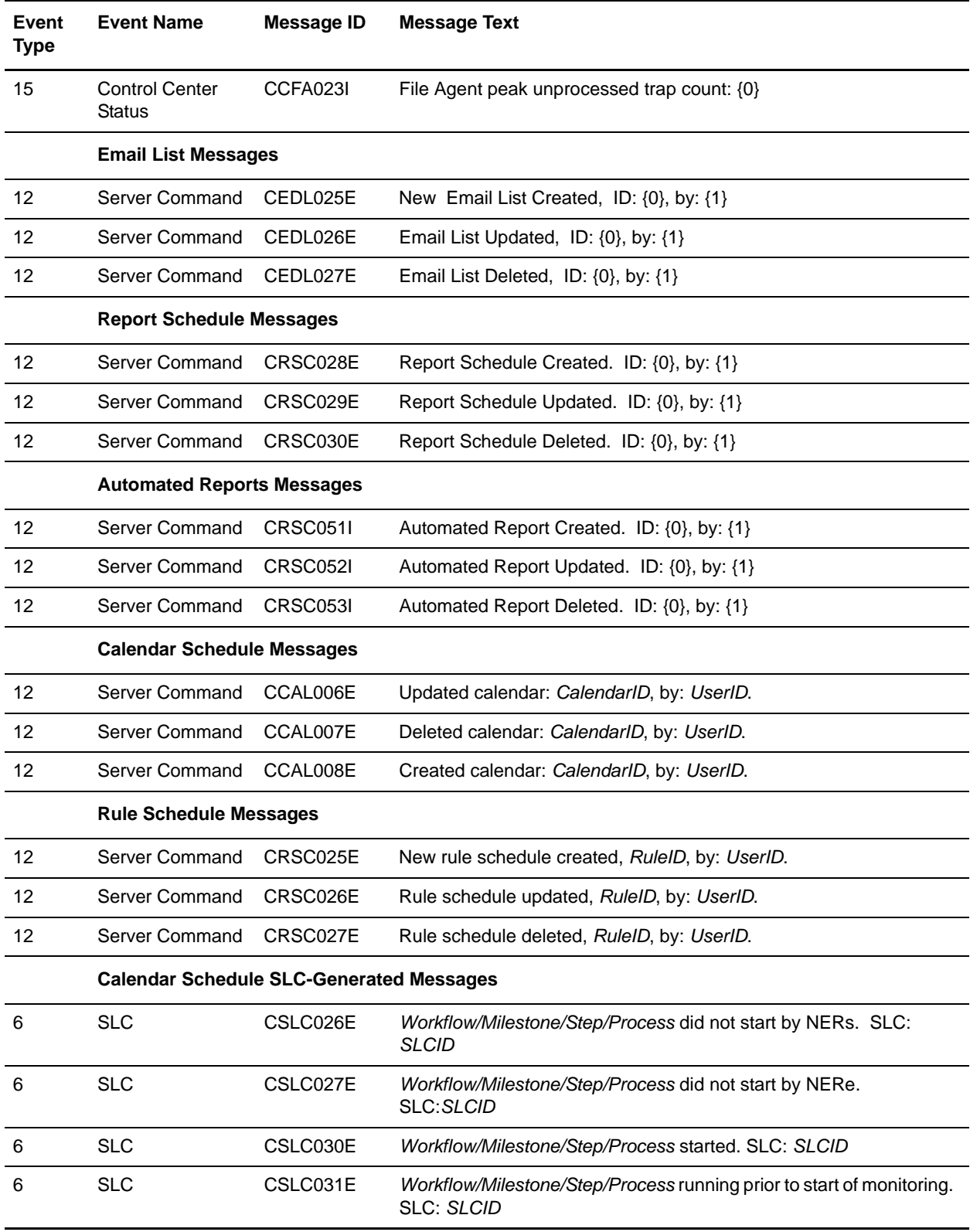

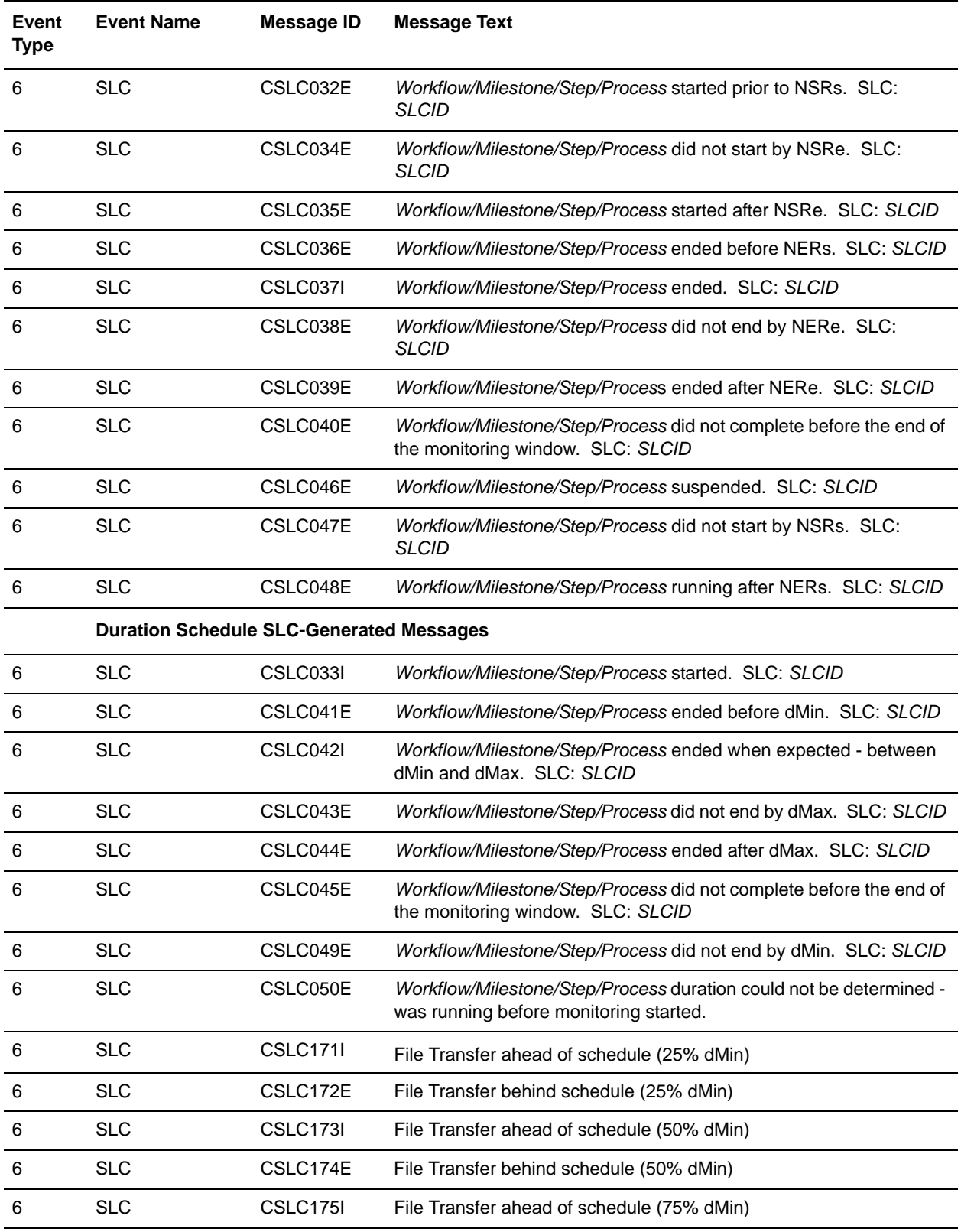

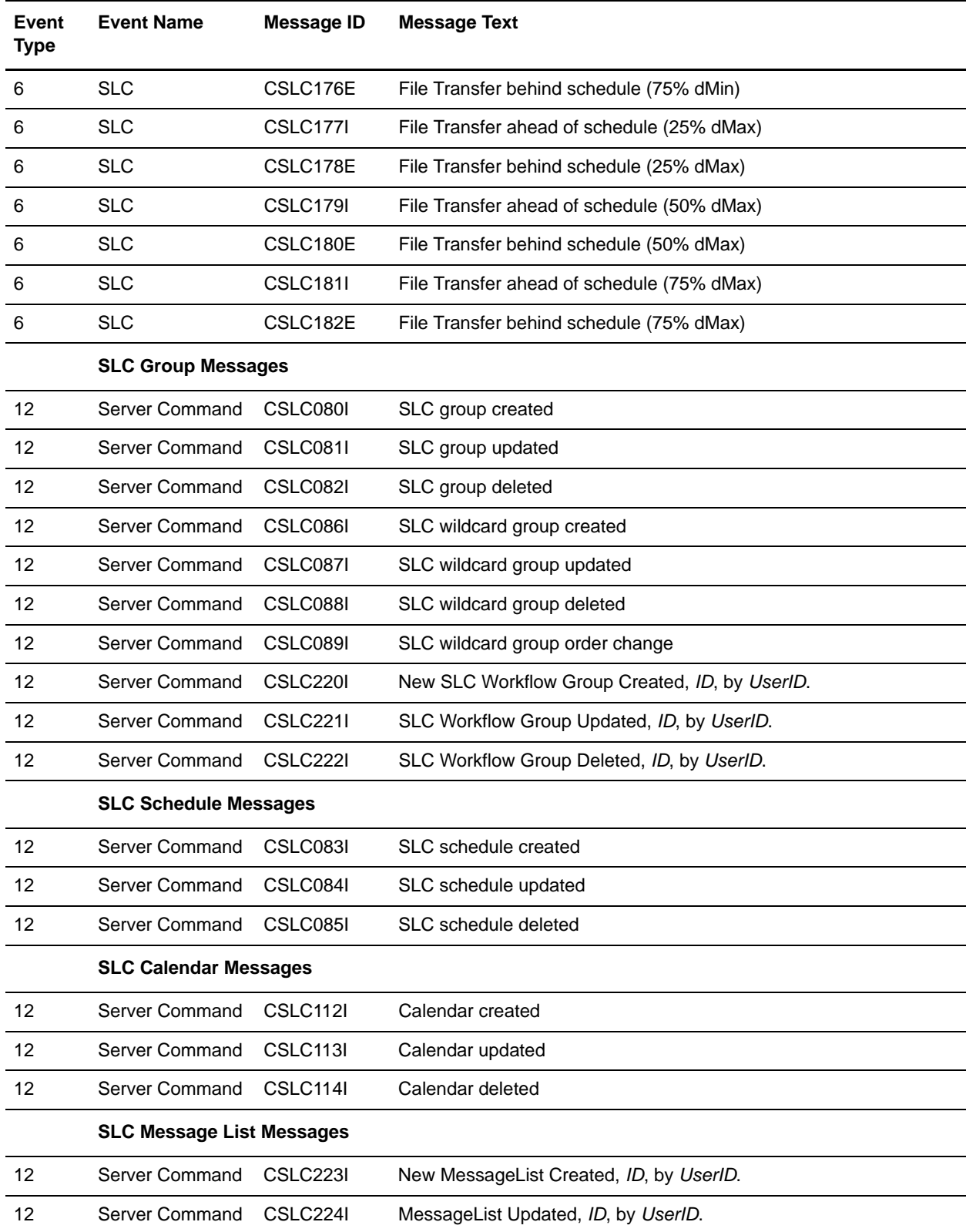

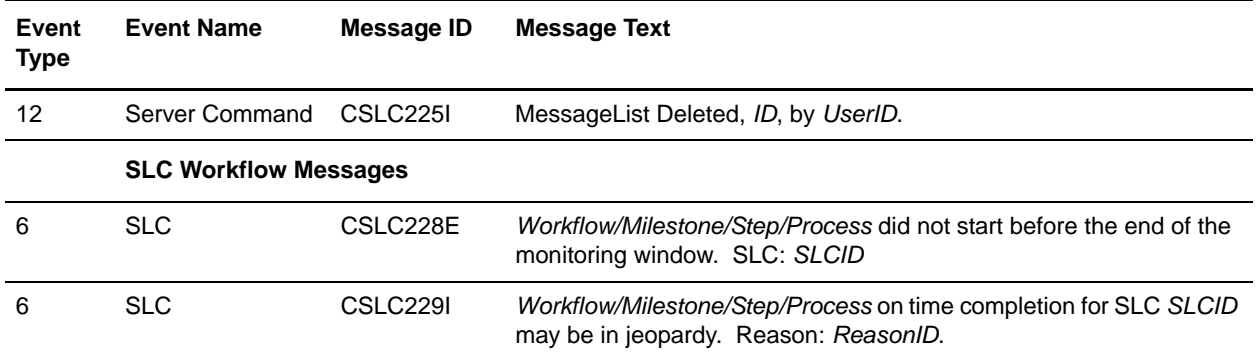

# **Message IDs Specific to Connect:Enterprise**

The following table lists Sterling Control Center message IDs specific to Connect:Enterprise servers.

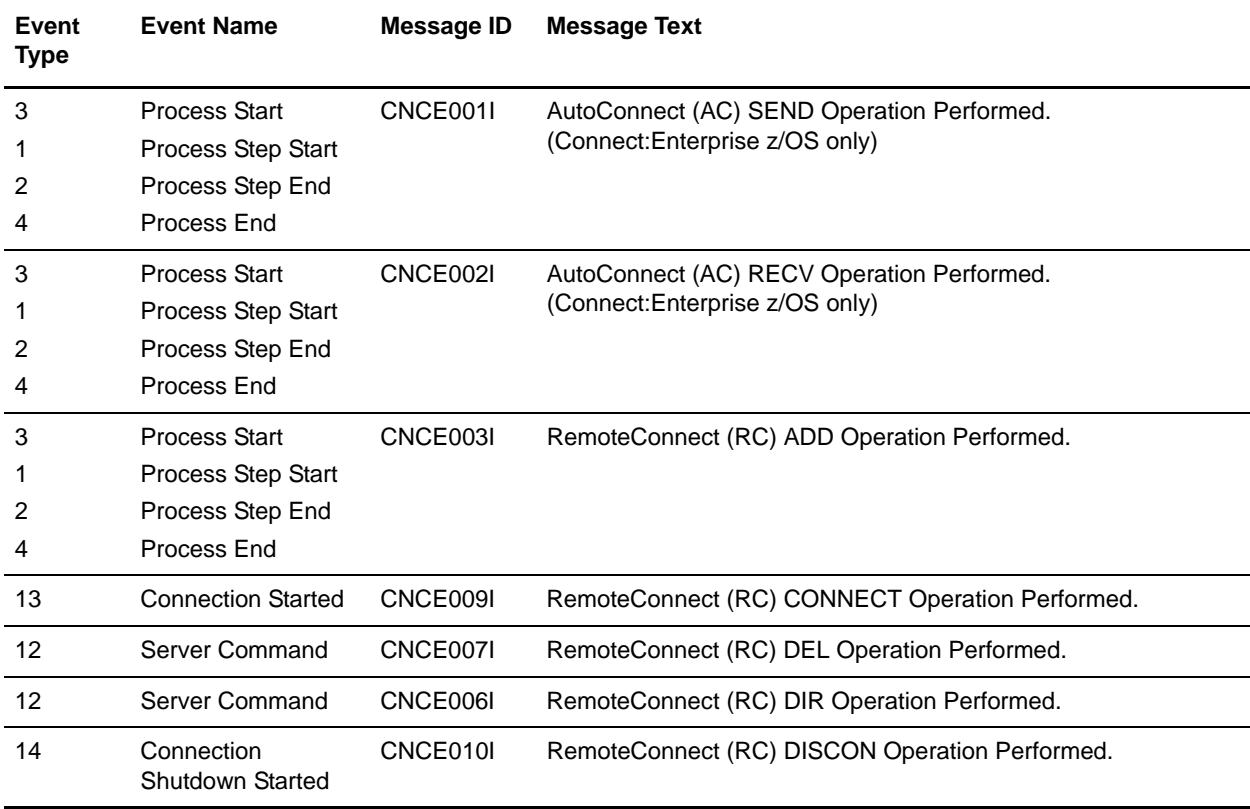

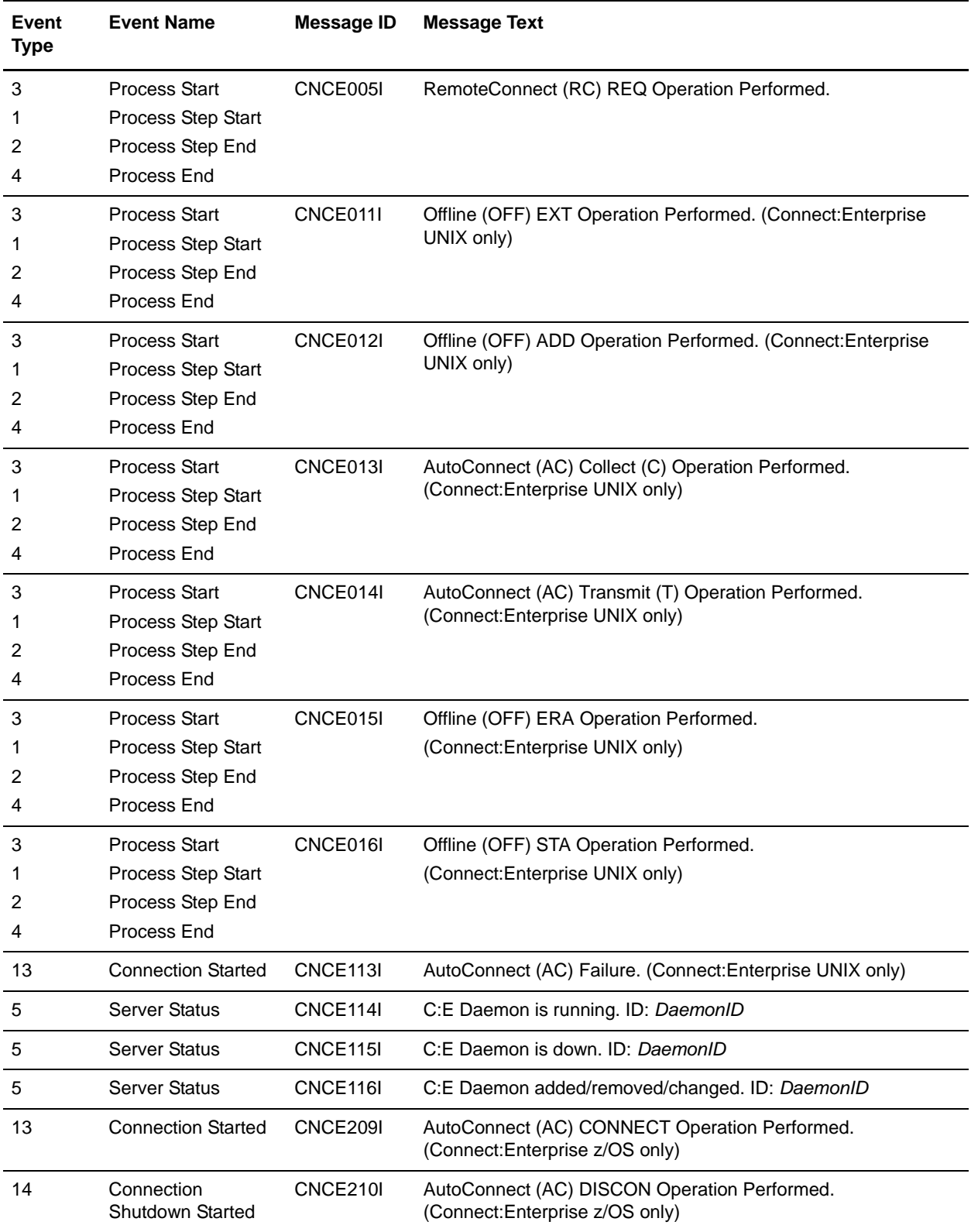

## **Message IDs Specific to Sterling Integrator**

The following table lists Sterling Control Center message IDs specific to Sterling Integrator servers.

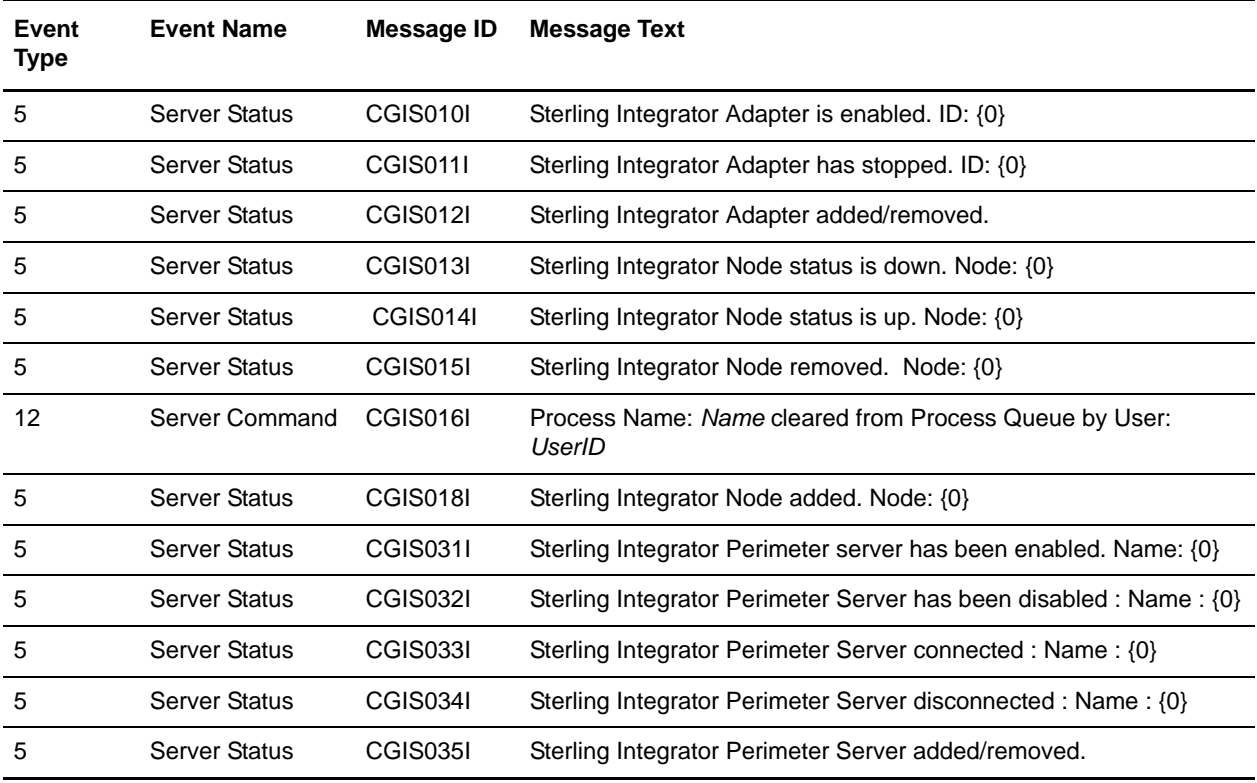

### **Message IDs (Event Codes) Specific to Sterling File Gateway**

Sterling File Gateway "event codes" are mapped to Control Center event message IDs. To look up a particular event code, see the Sterling File Gateway documentation.

### **Message IDs Specific to Configuration Management**

The following table lists Sterling Control Center message IDs specific to configuration management.

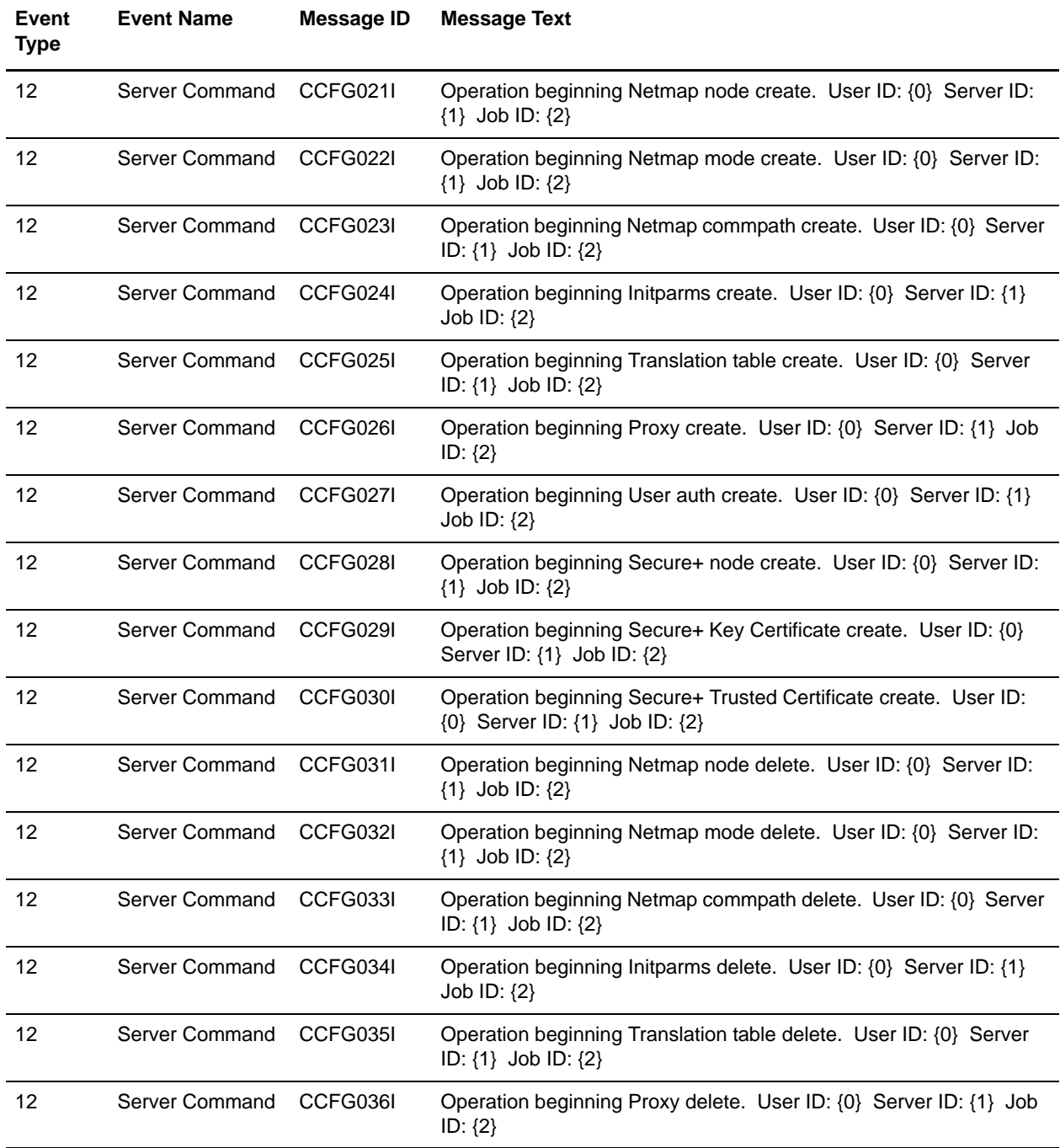

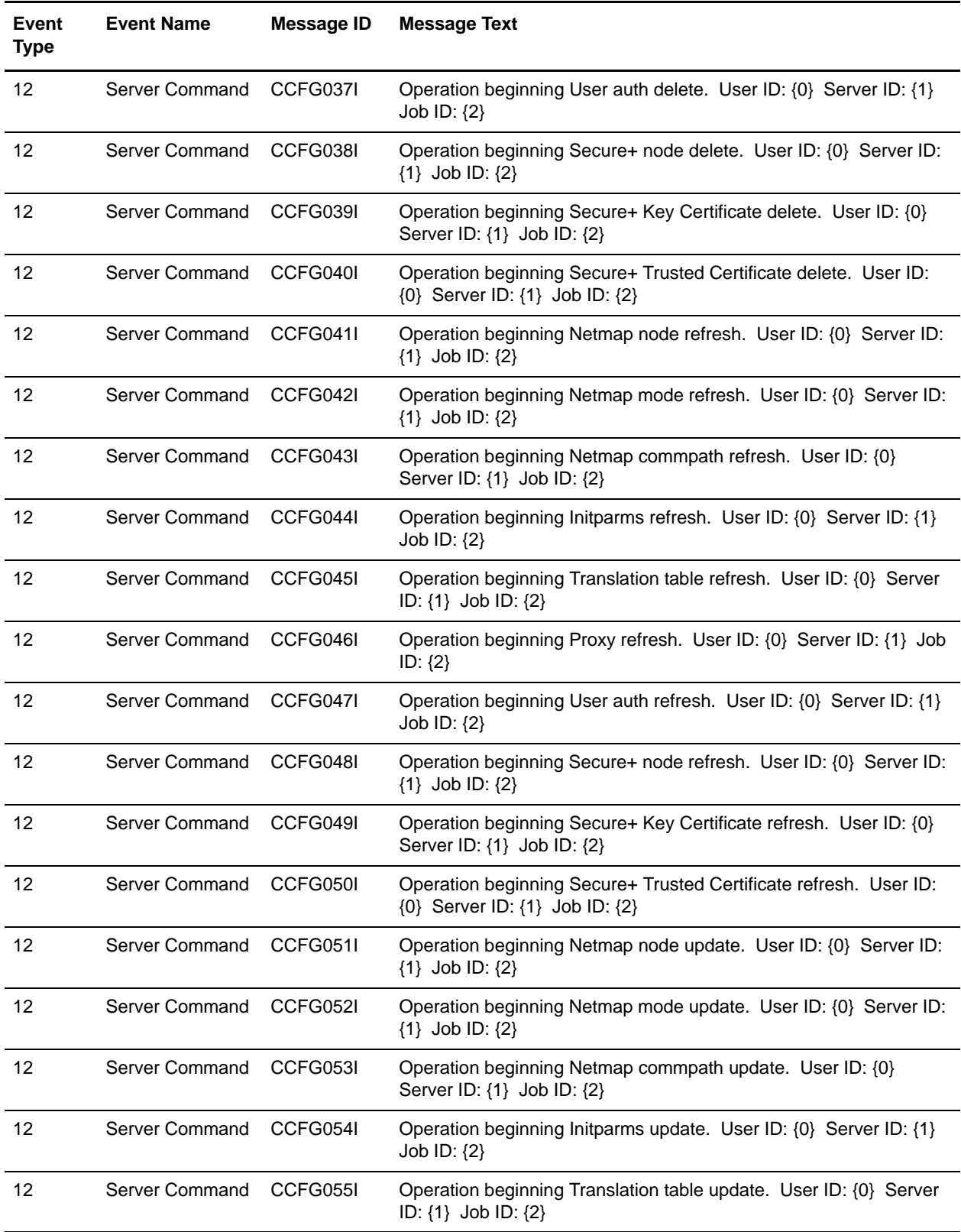

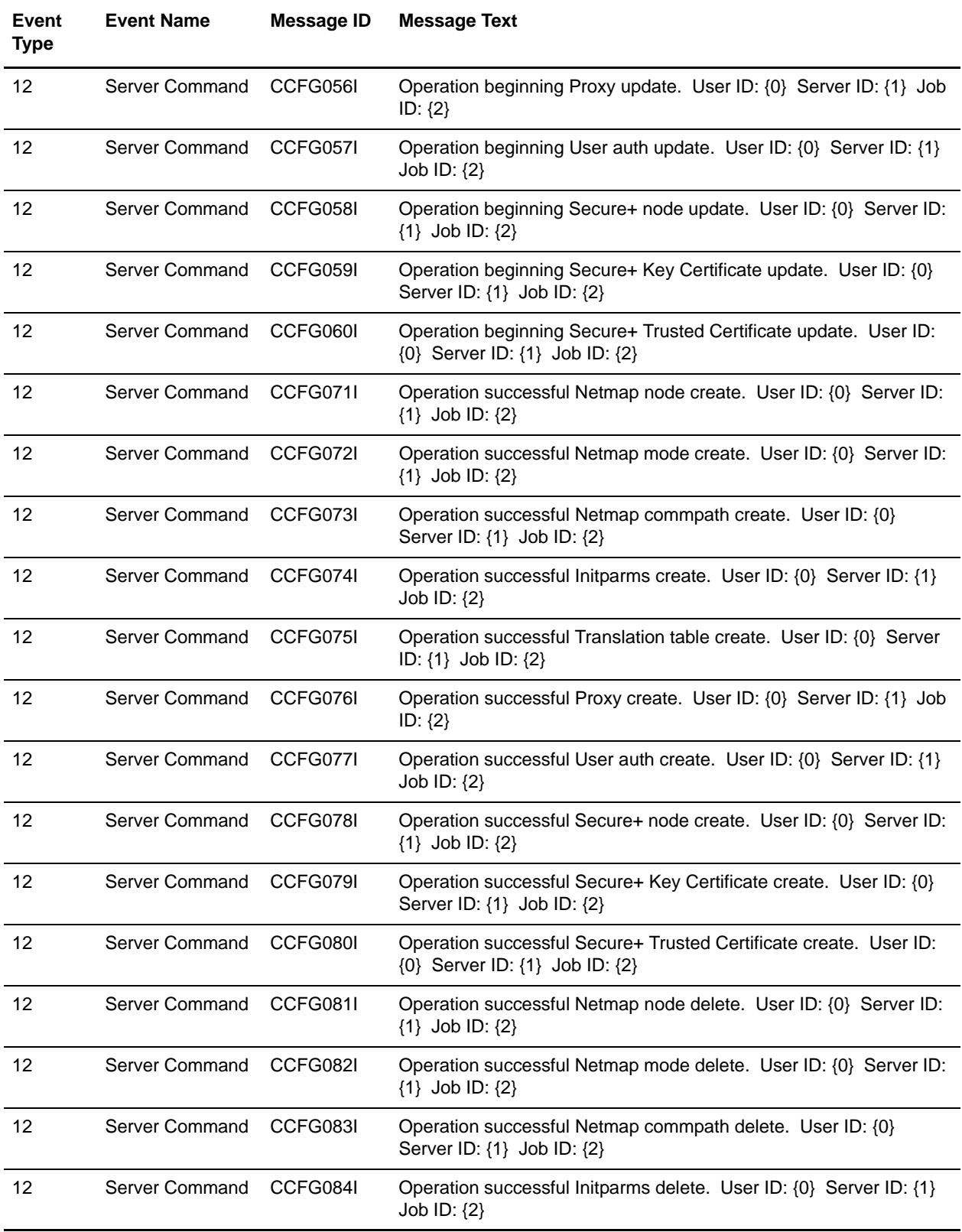

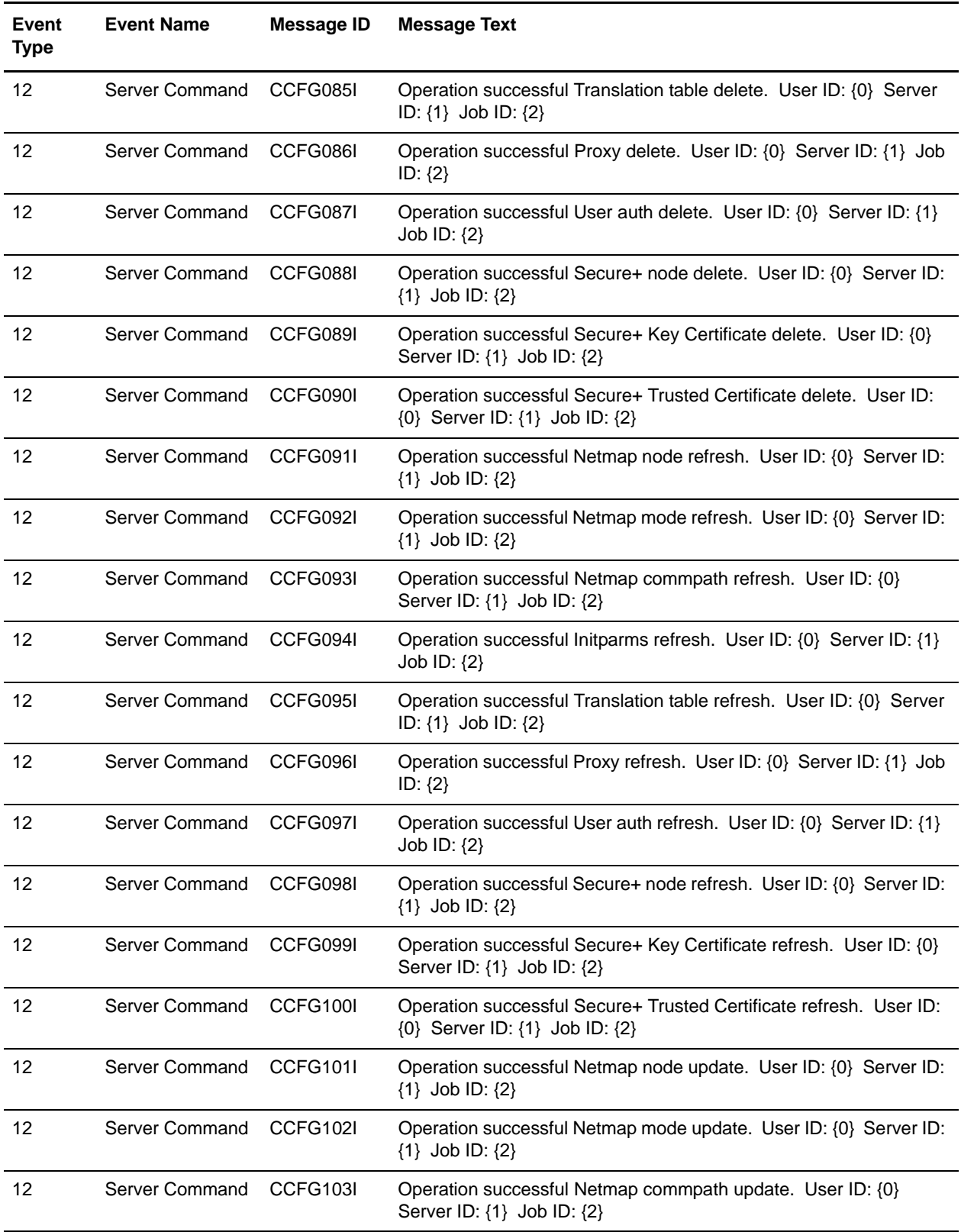

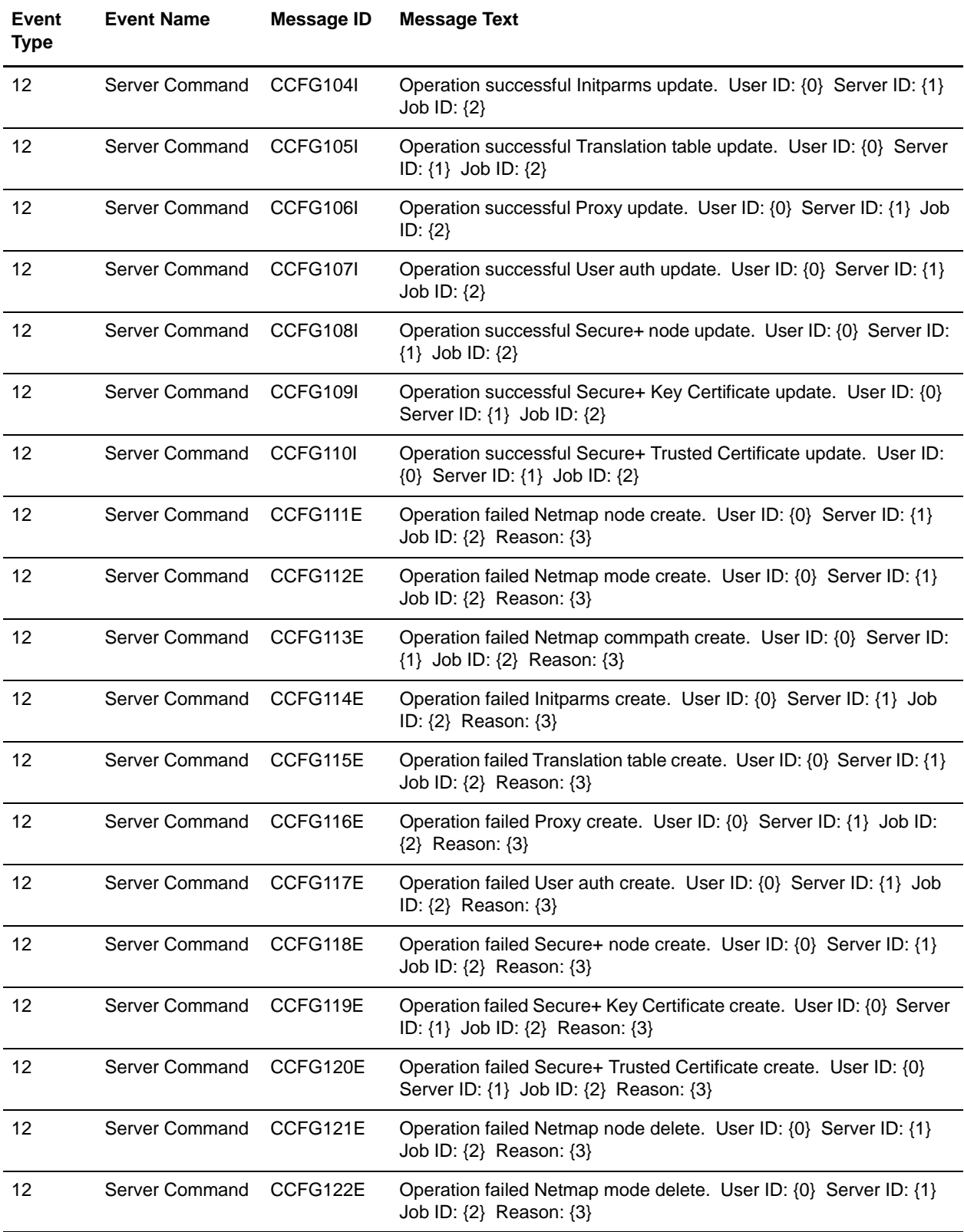

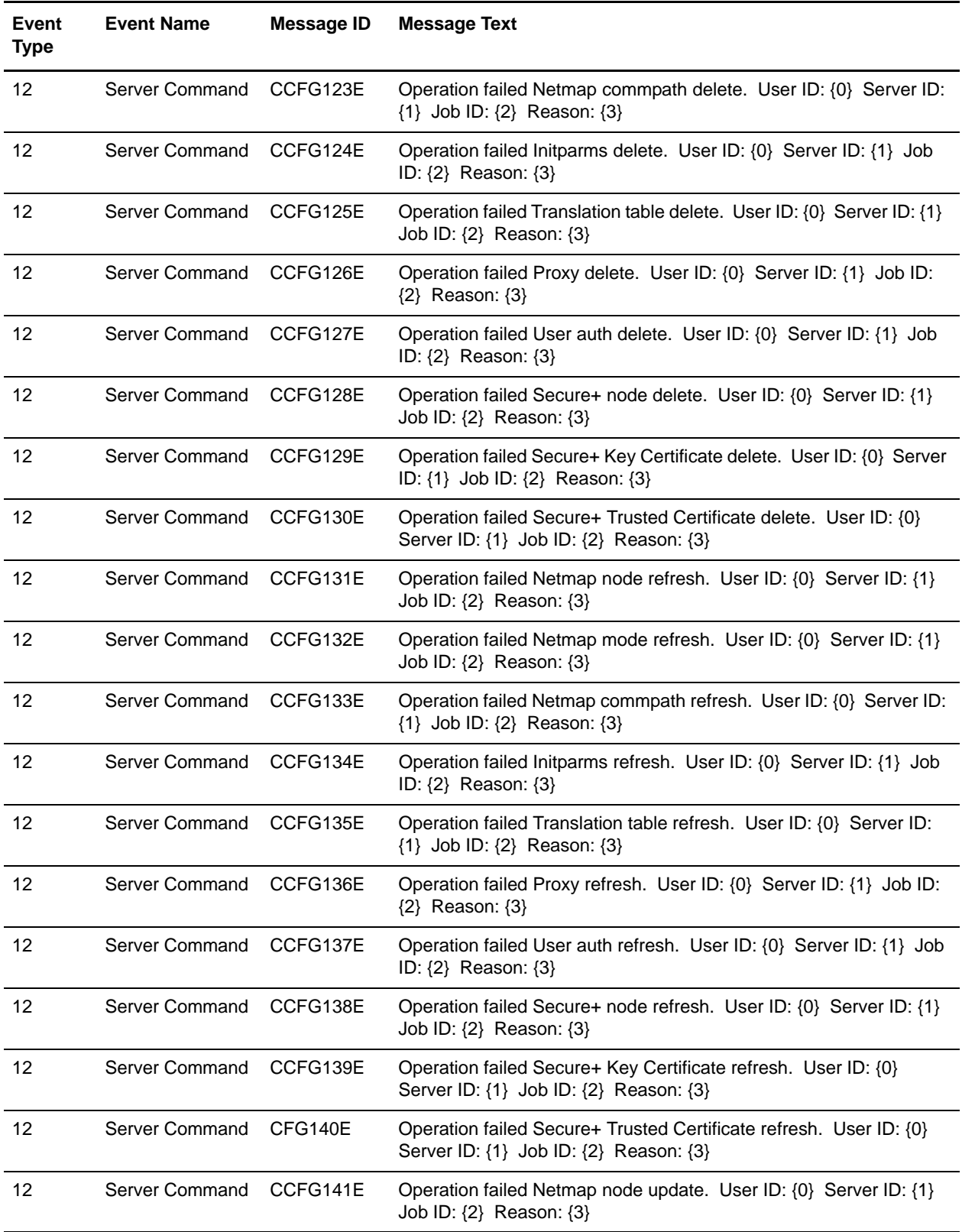

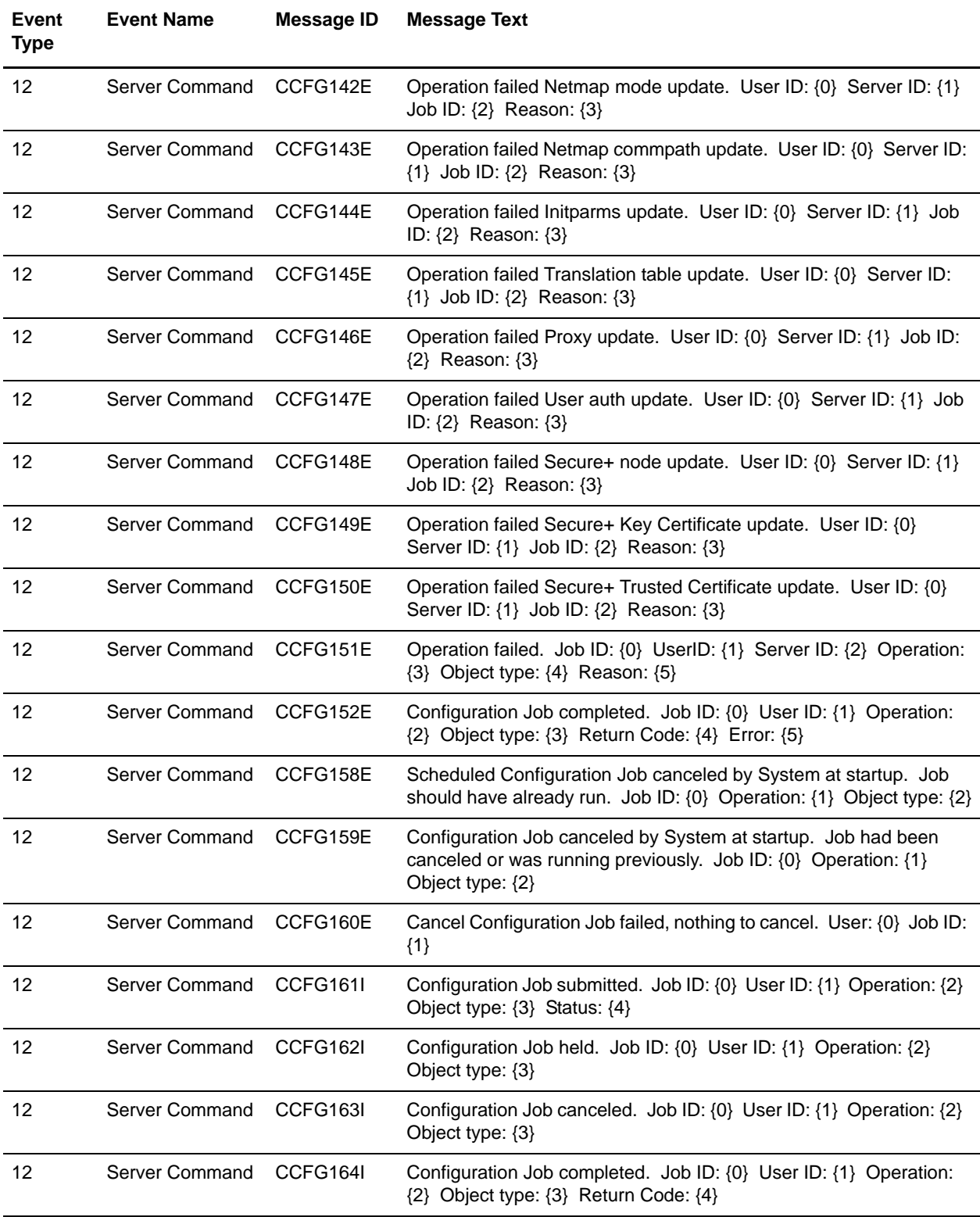

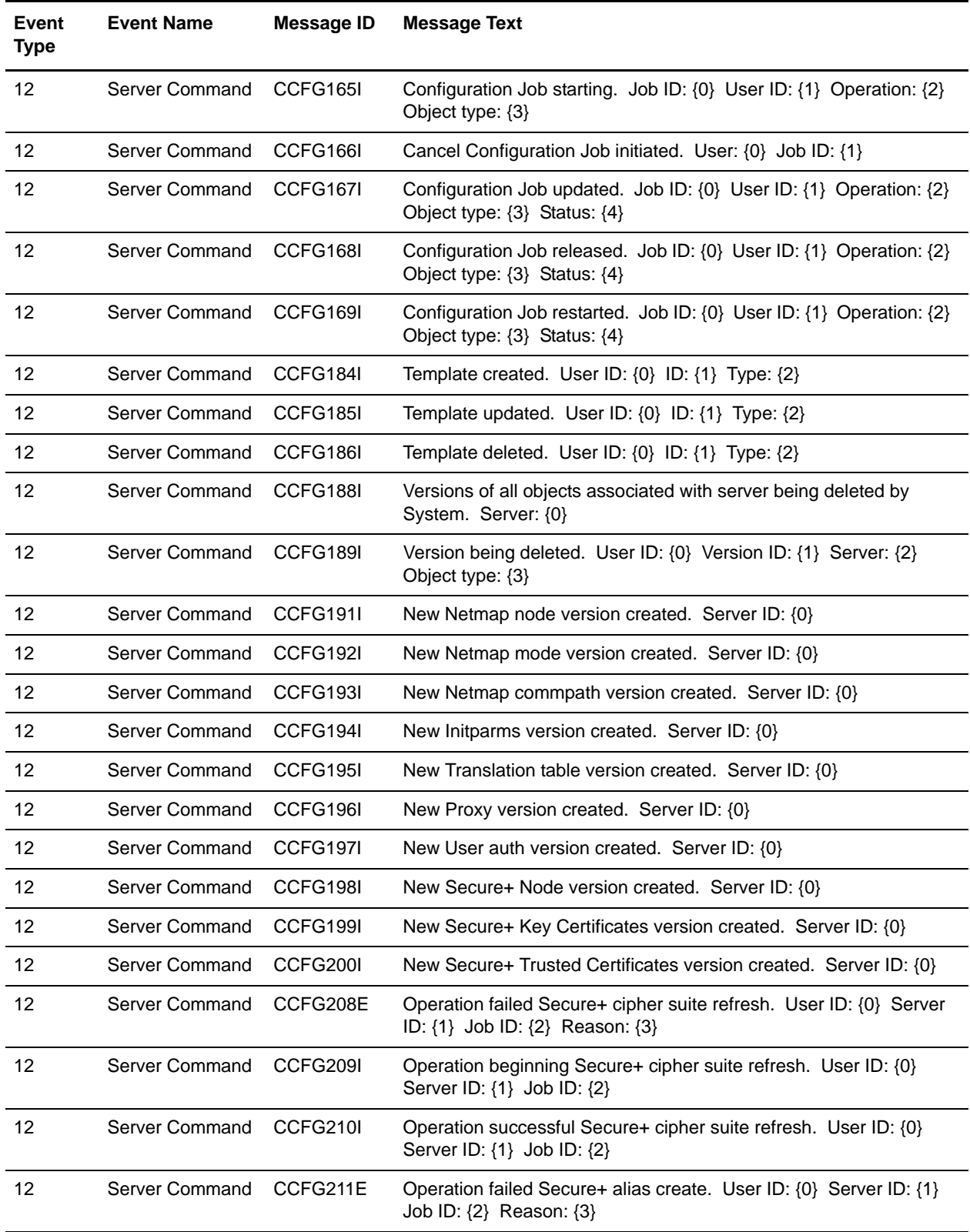

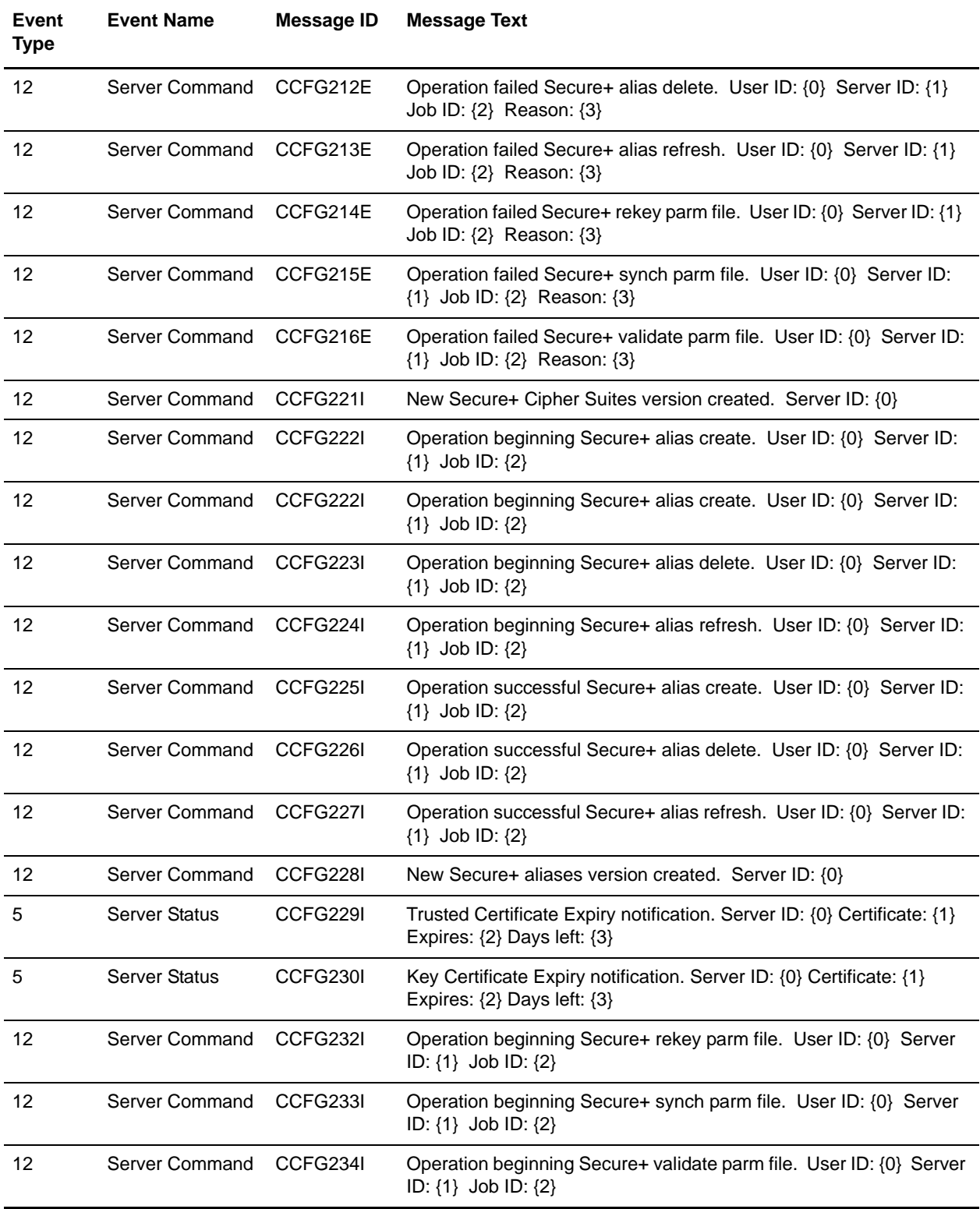

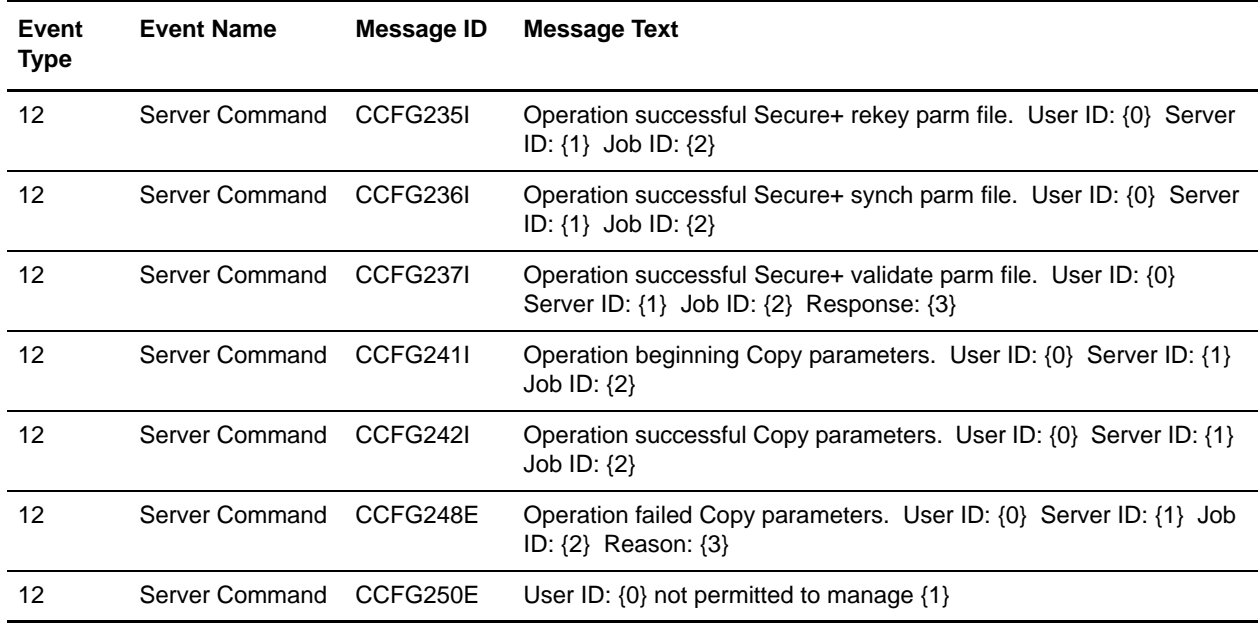

Appendix D Message IDs for Rules
# **Appendix E**

# **Create Multiple Objects**

Sterling Control Center provides a program, sample script, and sample templates to create multiple Control Center objects, such as actions, rules, schedules, e-mail addresses, and SLCs, without manually entering each one through the console or using the duplicate function. You can use the same program to add or update server definitions. The templates are located in the *ControlCenterInstallDir*\conf\templates folder. The sample script (script.txt) is in the ..\conf directory.

Each template is a text file containing a list of XML tags and variables corresponding to dialog field names. Each variable uses the format &*name;* where *name* is the variable name. Each variable name ends with a semicolon. The following illustration shows the duration template:

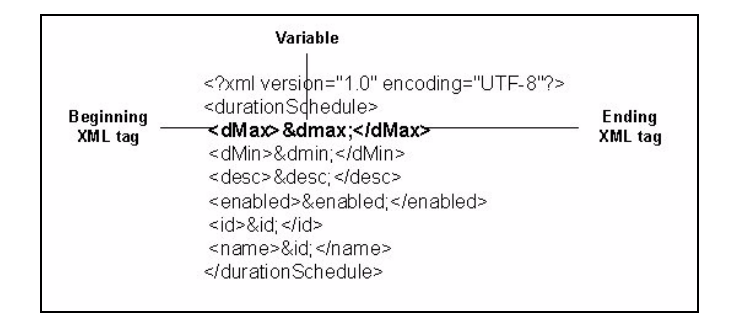

This appendix contains the following information:

- ✦ [Create Multiple Objects Using the Sample Script](#page-217-0)
- ✦ [Template Contents](#page-221-0)
- ✦ [Create Your Own Templates](#page-226-0)

To run the procedures in this appendix, you should be familiar with editing XML tags and running batch scripts.

The *Sterling Control Center How-To Guide* contains the following examples using multiple objects:

- ✦ How Can I Use RUNBATCH To Create Schedules for an Hourly Process?
- ✦ How Can I Do a Bulk Update of the Passwords Used by Control Center for Monitored Servers?

Be sure to review the information in this appendix before attempting to implement those examples in your system to understand how templates and scripts are used with the RUNBATCH program to create and update multiple objects.

### <span id="page-217-0"></span>**Create Multiple Objects Using the Sample Script**

To create multiple objects using the sample script:

<span id="page-217-1"></span>1. Use a text editor such as WordPad to open the provided sample script file. The sample script is illustrated below.

```
# Sample script to build SLCs, schedules, rules, actions, servers, etc. quickly.
#
# To build your own templates, do the following:
#
# Use Control Center GUI to build the SLC Group, SLC WC Group, schedule, time-schedule, rule, 
action, server,
# etc., like you want it.
#
# Copy the new rule, etc, into the conf/templates subdirectory and change the extension to 
.tmp from .xml
#
# SLC Groups are found in conf/slcs/groups and conf/slcs/groups/visibilityGroups
# SLC Schedules are found in conf/slcs/schedules
# Rules are found in conf/rules and conf/rules/visibilityGroups
# Actions are found in conf/actions
# Servers are found on conf/services/nodes
# Metadata rules are found on conf/metadataRules
# Metadata actions are found on conf/metadataActions
# Rule and Metadata rule schedules are found on conf/ruleSchedules
# Data Visibility Groups are found on conf/dataVisibilityGroups
# Calendars are found on conf/calendars
# Roles are found on conf/roles
# Users are found on conf/users
# Message Lists are found on conf/slcs/messageLists
#
# Edit the template and substitute variable names where appropriate. Be sure to end each 
variable name with 
# a semicolon (eg. &name;).
#
# Write a script (such as this one) to copy your template and substitute the appropriate 
variables (see script
# below for examples).
#
# The last statement for each section indicates what kind of SLC group, rule, etc, you are 
adding to Control Center:
#
# SLCGROUP - SLC Group
# SLCWCGROUP - Wildcard SLC Group
# SLCWFGROUP - Workflow SLC Group
# SLCSCHEDULE - SLC Time Schedule
# RULE - Control Center Rule
# RULESCHEDULE - Control Center Rule/Metadata Rule Schedule<br># REPORTSCHEDULE - Control Center Report Schedule
                     - Control Center Report Schedule
# CALENDAR - Control Center Calendar
# AUTOMATEDREPORTGROUP - Control Center Automated Report Group
# EMAILLIST - Control Center EMail List
# ACTION - Control Center Action
# SERVER - Create a new Server/Node definition
# SERVERGROUP - Create a new Server/Node definition
# METADATARULE - Create a new Metadata Rule
# METADATAACTION - Create a new Metadata Rule Action
-- continued --
```

```
Sample Script --continued--
# DVG - Control Center Data Visibility Group
# ROLE - Control Center Role
# USER - Control Center User
# MESSAGELIST - Control Center Data Message List
#
# Note If the last statement for each section has the text "UPDATE" appended to it, e.g. 
RULEUPDATE or ACTIONUPDATE, then
# instead of creating a Control Center object, the object is assumed to exist and an update 
will be attempted.
#
# Note Server updates are typically performed for batch password changes.
#
# Then run the "runBatch.bat" or "runBatch.sh" from the bin directory:
#
# runBatch <ccenter ip address> <ccenter port> <ccenter userid> <ccenter userid password> 
<scriptname> [DELETE]
#
# eg. runBatch 127.0.0.1 58080 admin admin ../conf/script.txt
#
# If any errors are produced when running the script, you should run it again specifying the 
delete option
# to delete all successfully defined objects before correcting the script and starting over 
again:
#
# eg. runBatch 127.0.0.1 58080 admin admin ../conf/script.txt delete
#
#
# Note: Actions cannot be deleted if referenced by a rule (the rules must be deleted first).
# Schedules cannot be deleted if referenced by an SLC Group (the group must be deleted 
first).
# But, when adding a rule, the action must already be defined. And when adding a 
group, the
# the schedule must already be defined.
#
# For this reason, it is recommended that separate scripts be written for groups and 
schedules,
# and for rules and actions. 
#
copy slc_regex
\&id; = WCSLC 7
&desc; = description
\& enabled; = true
&filenameregex; = true
&\text{filename:} = ^{\wedge} dest.*
&noderegex; = false
\text{Anode}; = SERVER*
&processregex; = true
&process; = ^PROCESS$
&remotenoderegex; = false
&remotenode; = SERVER
&schedule; = schedule
&submitterregex; = false
&submitter; = 
--continued--
```

```
Sample Script --continued--
&servergroup; = ServerGroup
&node; = Node1
&missingevent; = true
&monitortolerance; = 6
SLCWCGROUP
#
copy slc_group
\&id; = WCSLC_6&enabled; = true
&desc; = description
&filename; = dest 
&node; = SERVER
&process; = PROCESS 
&remotenode; = SERVER 
&schedule; = schedule 
&submitter; = submitter 
&duplicatefilenames; = false
&duplicateprocesses; = false
&missingevent; = true
&monitortolerance; = 6
&servergroup; = ServerGroup
SLCGROUP
#
copy duration
&id; = duration_schedule
&enabled; = true
\&dmax; = 0:30\&dmin; = 0:25&desc; = description
SLCSCHEDULE
#
copy email
&desc; = description
&email; = name@address
\&id; = email_action
ACTION
#
copy opSys
&desc; = description
&id; = opsys_action
&operation; = c:\\doit.bat
ACTION
#
copy rule
&id; = sample_rule
&desc; = description
&enabled; = true
&messageid; = MSGID01I
&actionid; = alert0
&eventtype; = 6
RULE
#
```
Each section in a script corresponds to one object (such as one SLC duration schedule) and contains the following information:

- A copy command that specifies the template name to be copied (**duration** in the example).
- The variables and values you want to substitute. See *[Template Contents](#page-221-0)* on page 222 for a list of variable fields. You should provide values for all fields.
- A final statement that defines the object you are adding to Sterling Control Center (DURATION in the example).

**Note:** As stated in the sample script, if the last statement for each section has the text "UPDATE" appended to it, e.g. RULEUPDATE or ACTIONUPDATE, then instead of creating a Control Center object, the object is assumed to exist and an update is attempted.

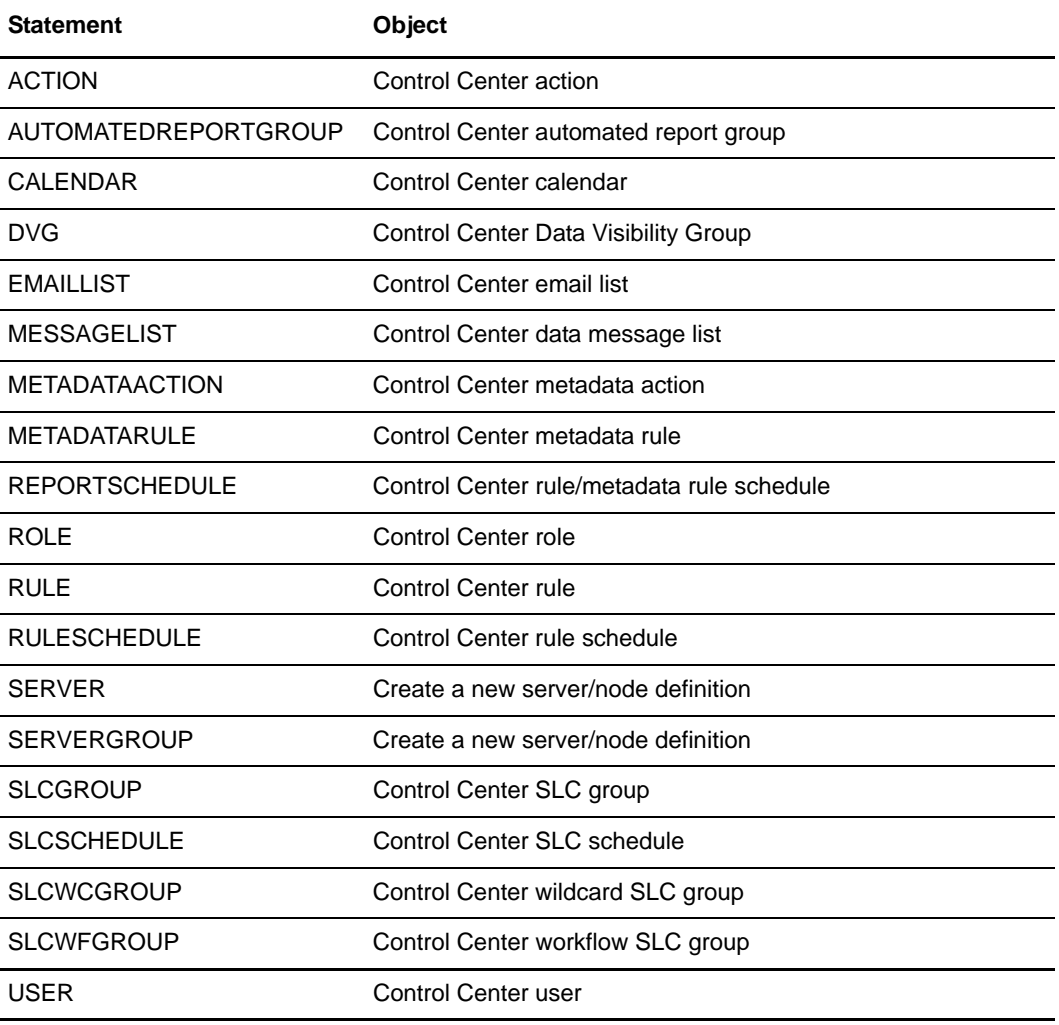

The following table lists the final statements you can use:

**Note:** Each script should create multiples of only one type of object. For example, create one script to create multiple standard SLCs, one script to create multiple wildcard SLCs, and one script to create multiple rules.

- 2. Name and save the file.
- 3. When the Control Center engine is running and has completed initialization, open a command window and change your working directory to ControlCenter\bin.
- 4. Type **runBatch** *hostname port userid password scriptname* (Windows) or **runBatch.sh**  *hostname port userid password scriptname* (UNIX)*.* The following table shows the parameter values:

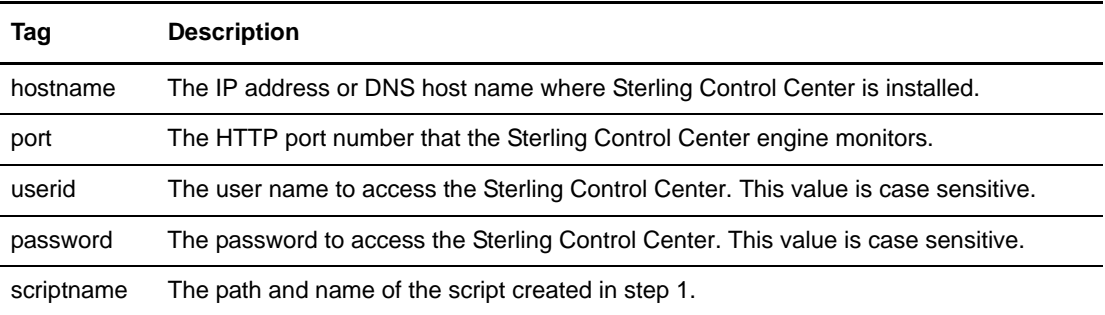

For example, in Windows, type:

runBatch 127.0.0.1 58080 admin admin ..\conf\slcscript.txt

In UNIX, type:

```
runBatch.sh 127.0.0.1 58080 admin admin ../conf/slcscript.txt
```
The script executes and creates the objects.

- 5. If any script errors occur:
	- a. Type **runBatch** *hostname port userid password scriptname* **delete** (Windows) or **runBatch.sh** *hostname port userid password scriptname* **delete** (UNIX) to delete all defined objects.
	- b. Review the template and scripts to determine where the error occurred.
	- c. Make the necessary corrections and issue the **runBatch** command again.

### <span id="page-221-0"></span>**Template Contents**

This section describes the following Sterling Control Center templates:

- ✦ [Duration Schedule Template](#page-222-0)
- ✦ [E-mail Template](#page-222-1)
- ✦ [Operating System Commands Template](#page-222-2)
- ✦ [Rules Template](#page-223-0)
- ✦ [Calendar Schedule Template](#page-223-1)
- ✦ [Standard SLC Groups Template](#page-224-0)
- ✦ [Wildcard SLC Groups Template](#page-225-0)

#### <span id="page-222-0"></span>Duration Schedule Template

The duration.tmp file is used for SLC duration schedules. It contains the following fields:

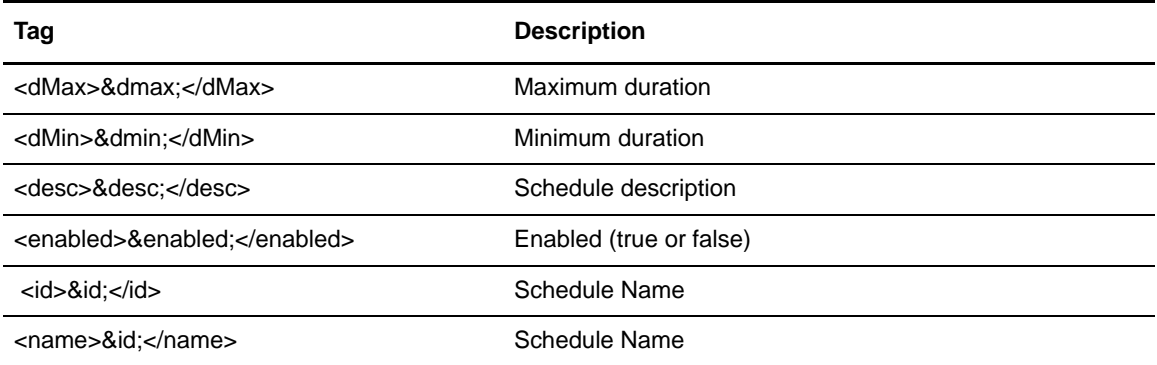

#### <span id="page-222-1"></span>E-mail Template

The email.tmp file is used for e-mail address in actions. It contains the following fields:

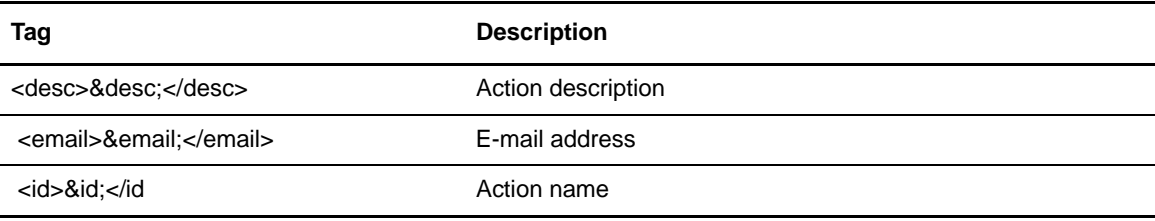

**Note:** The final statement for the e-mail template must be ACTION.

#### <span id="page-222-2"></span>Operating System Commands Template

The opSys.tmp file is used for operating system commands in actions. It contains the following fields:

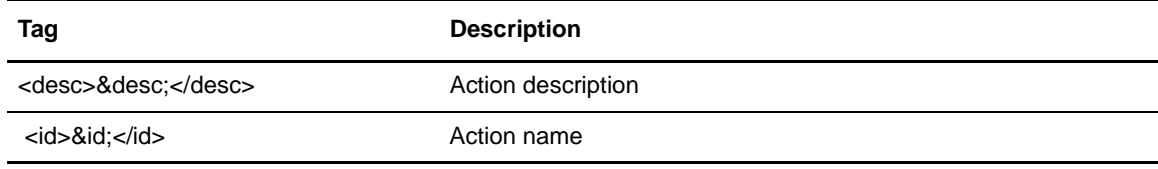

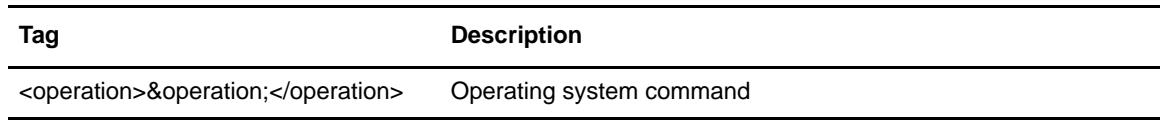

**Note:** The final statement for the operating system command template must be ACTION.

#### <span id="page-223-0"></span>Rules Template

The rule.tmp file is used for creating rules. It contains the following fields:

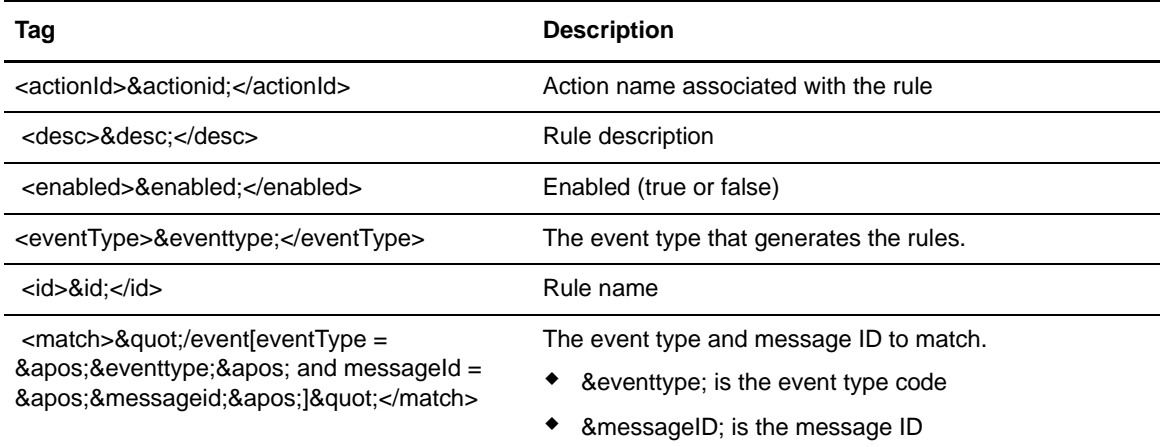

#### <span id="page-223-1"></span>Calendar Schedule Template

The schedule.tmp file is used for creating calendar schedules. It contains the following fields:

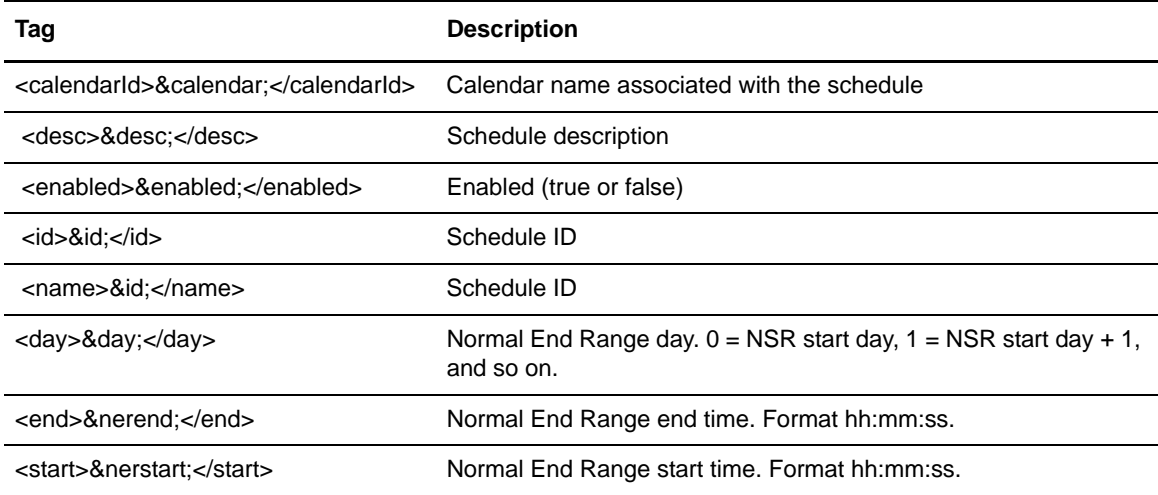

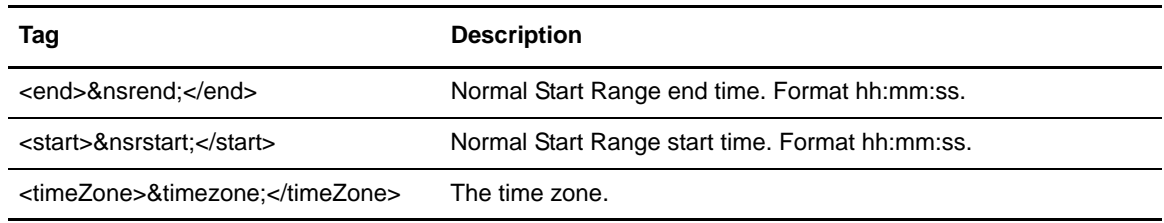

#### <span id="page-224-0"></span>Standard SLC Groups Template

The slc\_group.tmp file is used for creating standard SLC groups. It contains the following fields:

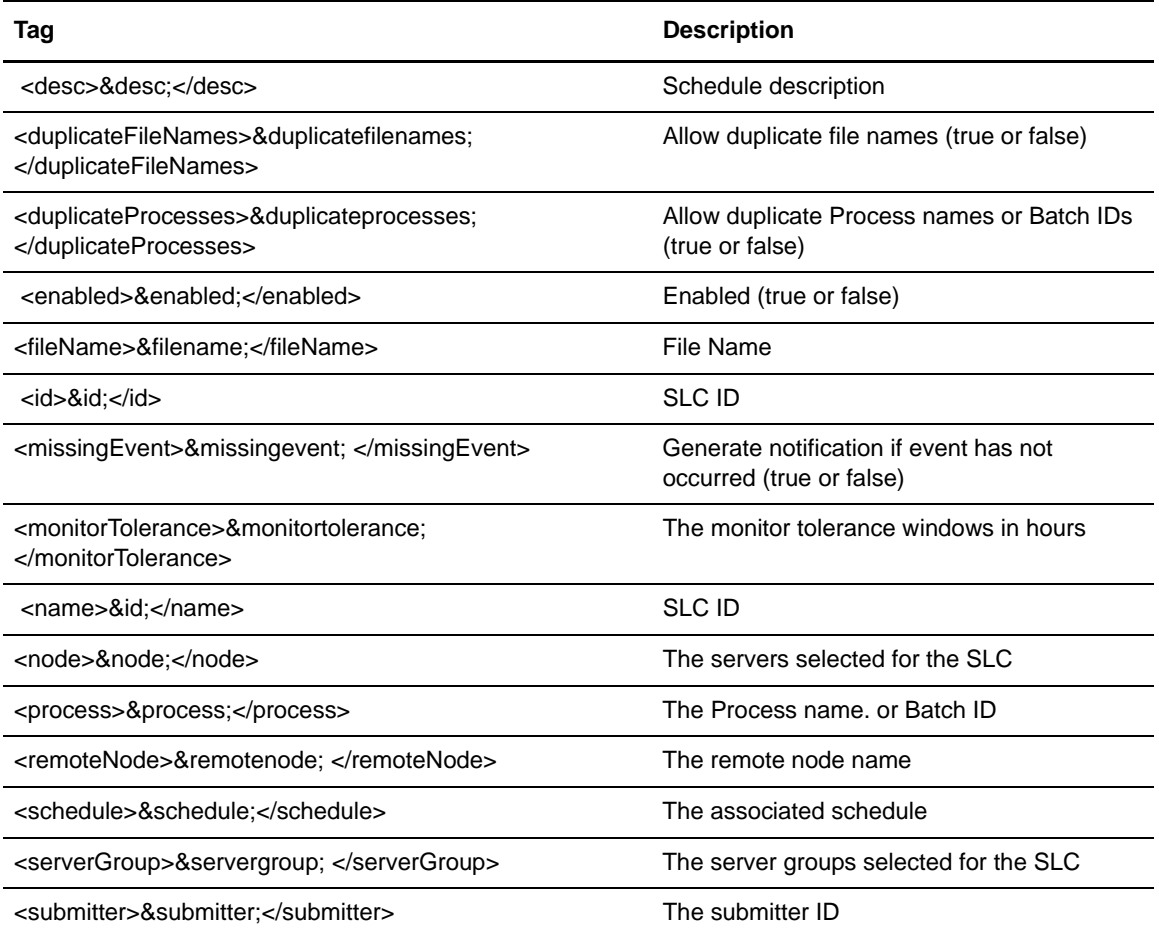

### <span id="page-225-0"></span>Wildcard SLC Groups Template

The slc\_regex.tmp file is used for creating wildcard SLC groups. It contains the following fields:

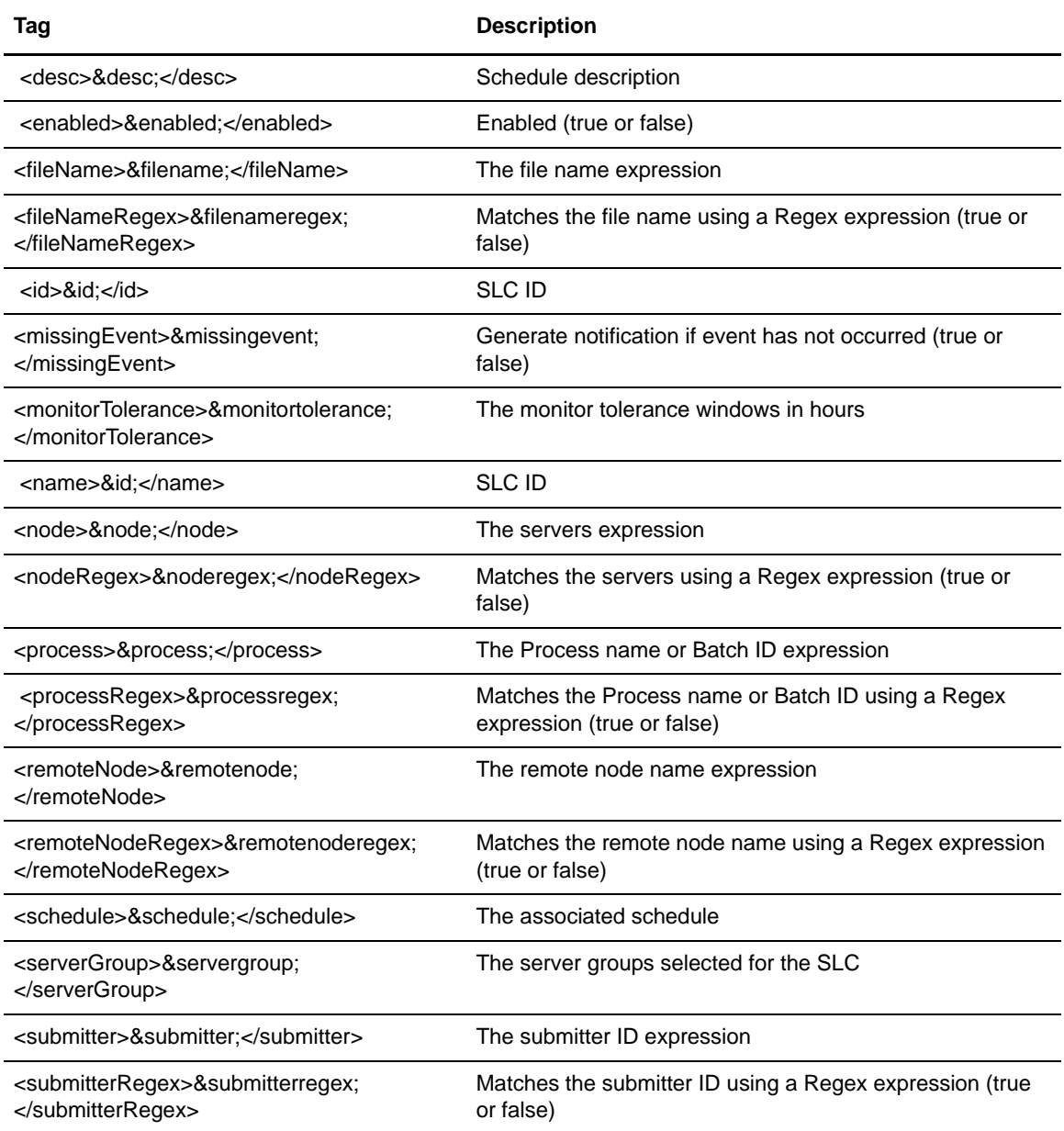

## <span id="page-226-0"></span>**Create Your Own Templates**

You can create your own templates using the Sterling Control Center console.

**Note:** No template is provided to create servers or workflow SLCs in batch. You must create your own template for these.

To use the Sterling Control Center console to create your own templates:

- 1. Create an object of the type for which you want to create a template using the Sterling Control Center console. Sterling Control Center creates an .xml file for the object in the ControlCenter\conf\*objecttype* directory. For example, rule .xml files are located in the ControlCenter\conf\rules directory.
- 2. Copy the .xml file for the object to the ControlCenter\conf\templates directory.
- 3. Rename the .xml file in the ControlCenter\conf\templates directory as a .tmp file.
- 4. Open the .tmp file with a text editor such as WordPad.
- 5. Replace the values between the XML tags with variables. The following is an example of a roles template before and after editing:

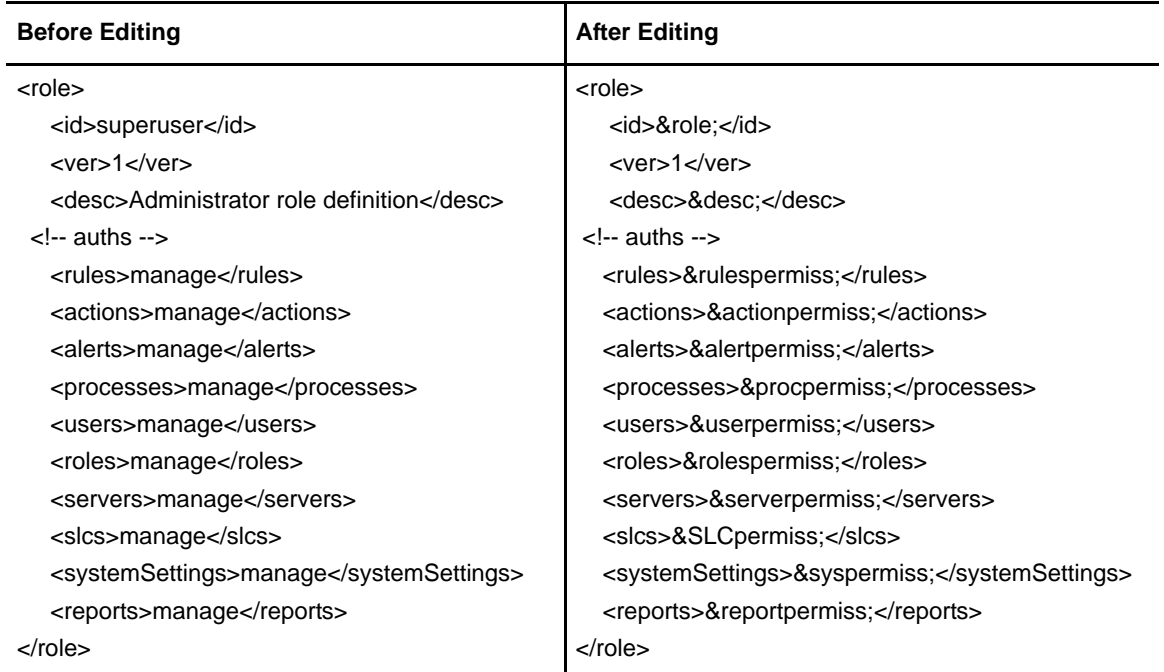

- 6. Save the .tmp file.
- 7. Continue with step 1 of *[Create Multiple Objects Using the Sample Script](#page-217-0)* on page 218 to build and run a script file.

Appendix E Create Multiple Objects

# **Regular Expressions**

Regular expressions (or regex) can be used in wildcard SLCs and other Sterling Control Center entities to match text or numeric strings that follow a particular pattern. They consist of normal characters and special characters. Normal characters are upper- and lowercase letters and numbers. Special characters have specific meanings in the expression.

For example, the regular expression ABCDEF contains only normal characters. When used as a match criterion, it will match only ABCDEF text strings. The regular expression [ABCDEF] contains normal characters and special characters (the brackets). It will match any text string that includes A, B, C, D, E, or F.

Regular expressions can be very complex. This chapter describes basic expression characters and some simple examples for Sterling Control Center. If you want to learn more about regular expressions, an Internet search on the terms "regular expression" or "regex" will provide many sites that explain regular expressions in greater detail.

The following table lists some common regular expression special characters and examples. Multiple special characters can be used in the same expression to create more criteria.

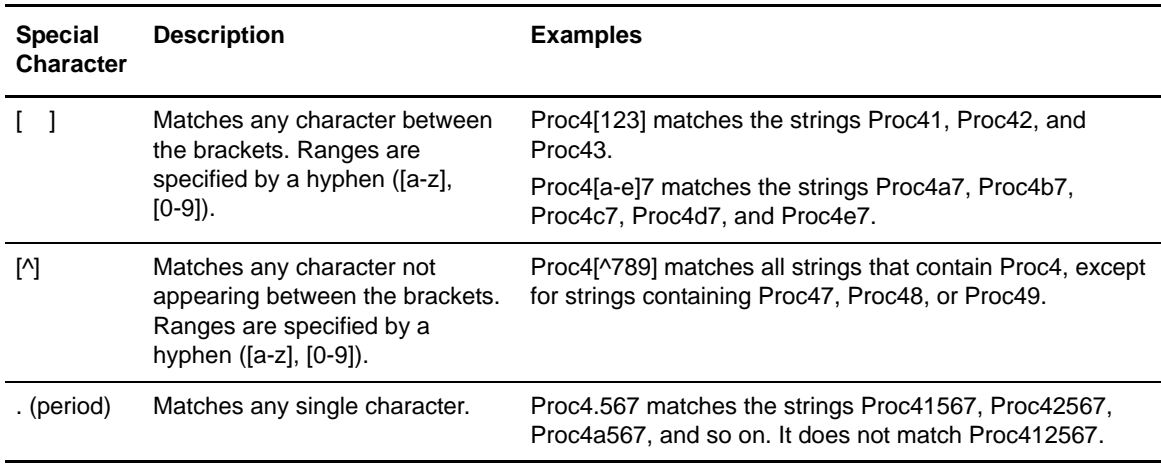

Note: Note that regular expression patterns are case sensitive. Case sensitivity can be controlled within a pattern using the inline modifier ( ?i ).

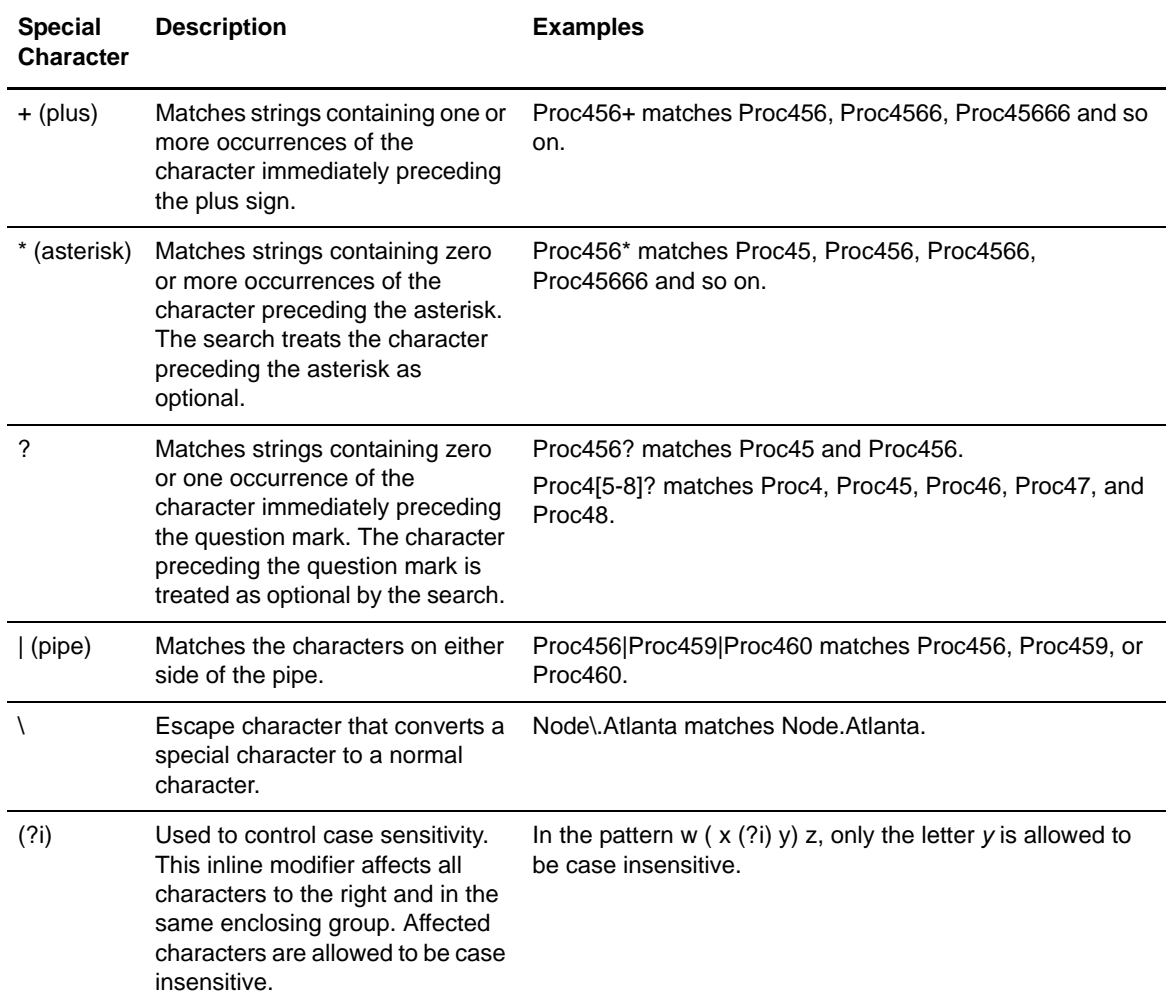

# **Sterling Control Center Variables**

The following table lists Control Center event elements you can use as variables in operating system and server command actions, e-mail actions, metadata actions, and workflow SLC correlators along with a brief description of each element.

The event elements are listed in alphabetical order. For each variable, the relevant server types are indicated by an x in one or more of the following columns:

- ✦ CD (Connect:Direct)
- ✦ CE (Connect:Enterprise)
- ✦ SI (Sterling Integrator, including Sterling File Gateway)
- ✦ FTP (FTP servers of all types)
- ✦ SCC (Sterling Control Center)

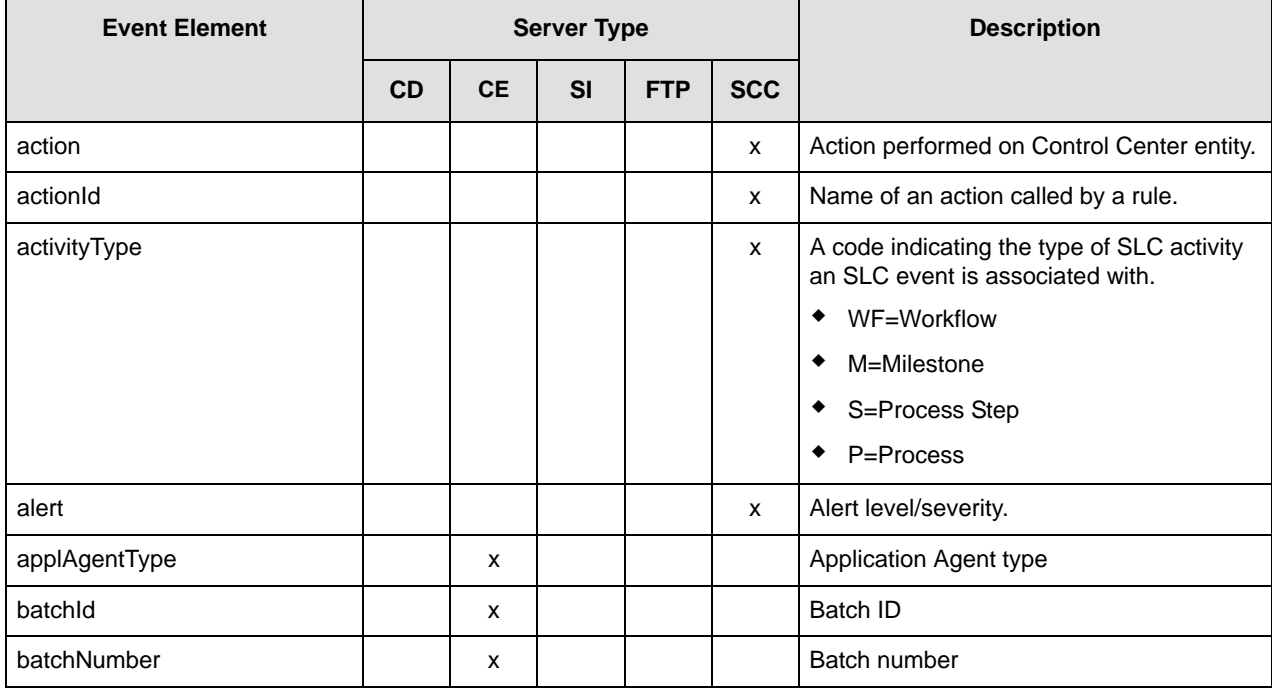

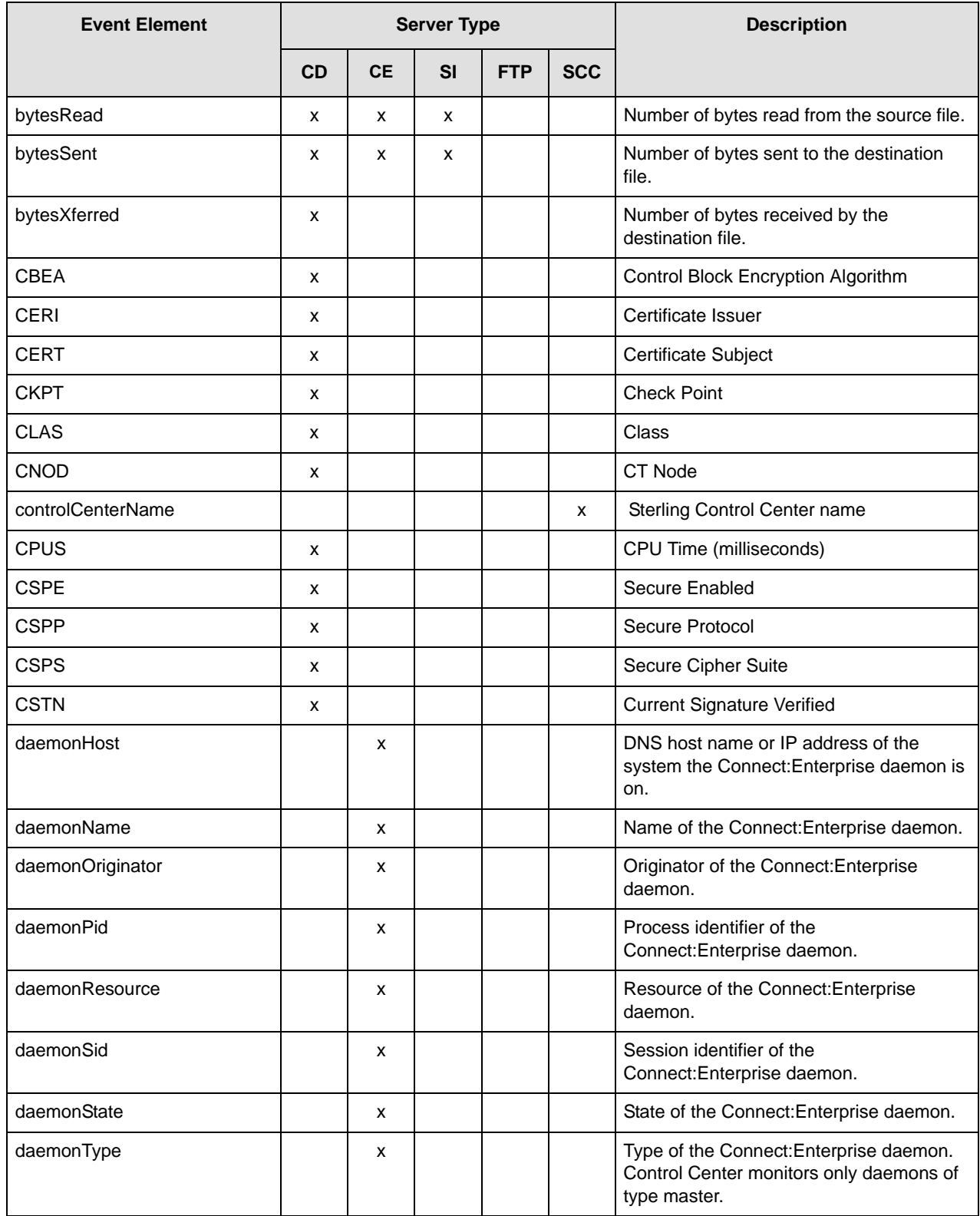

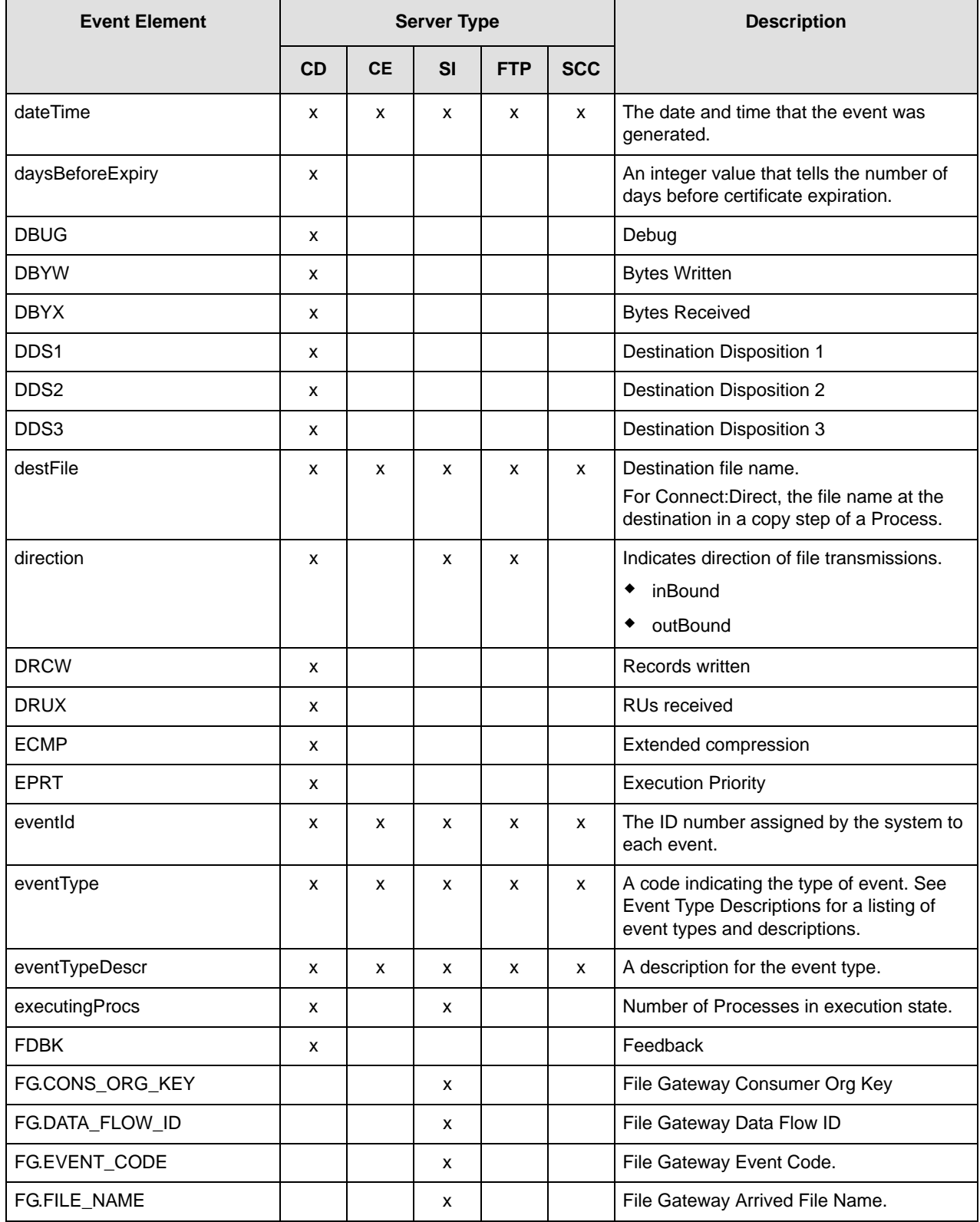

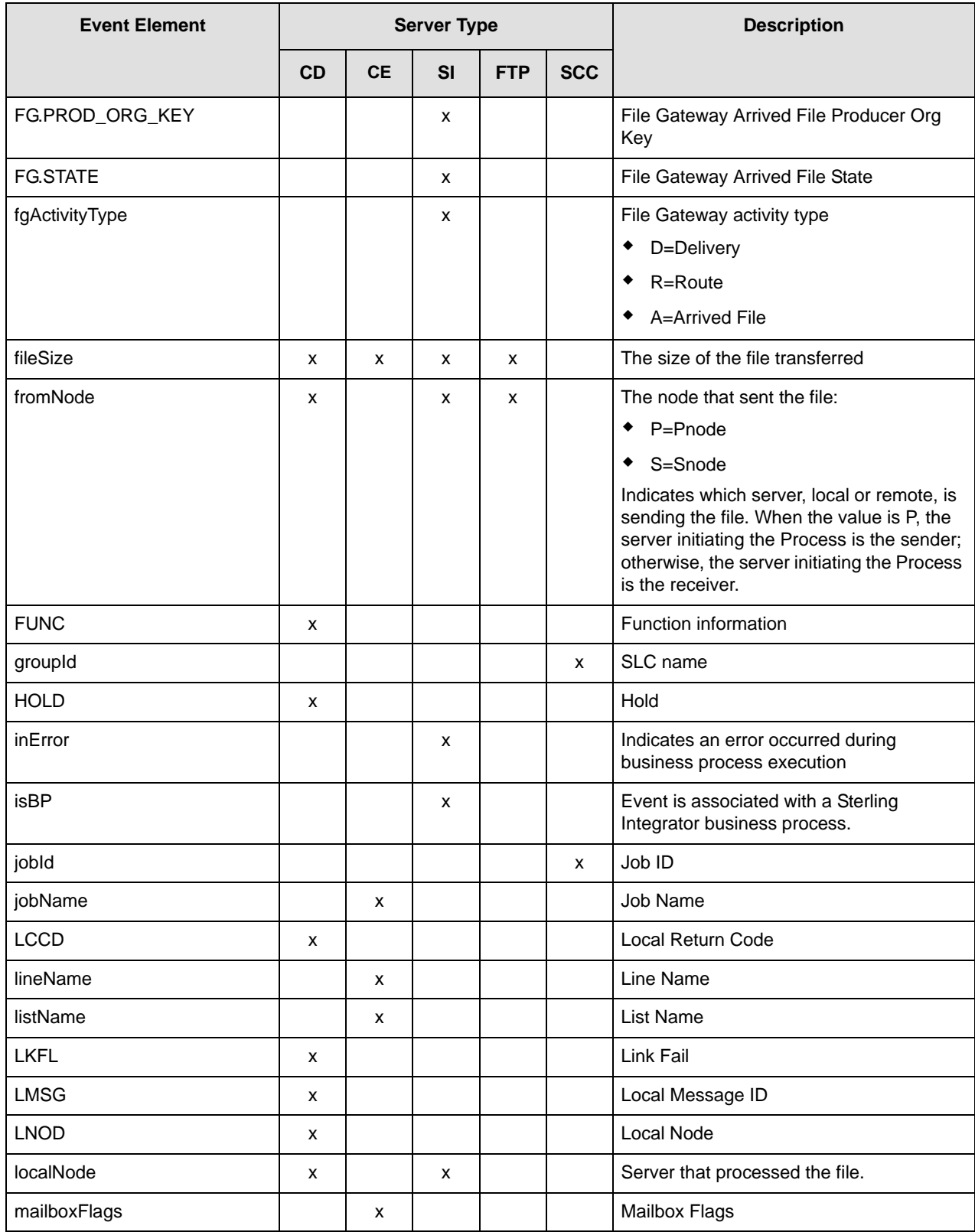

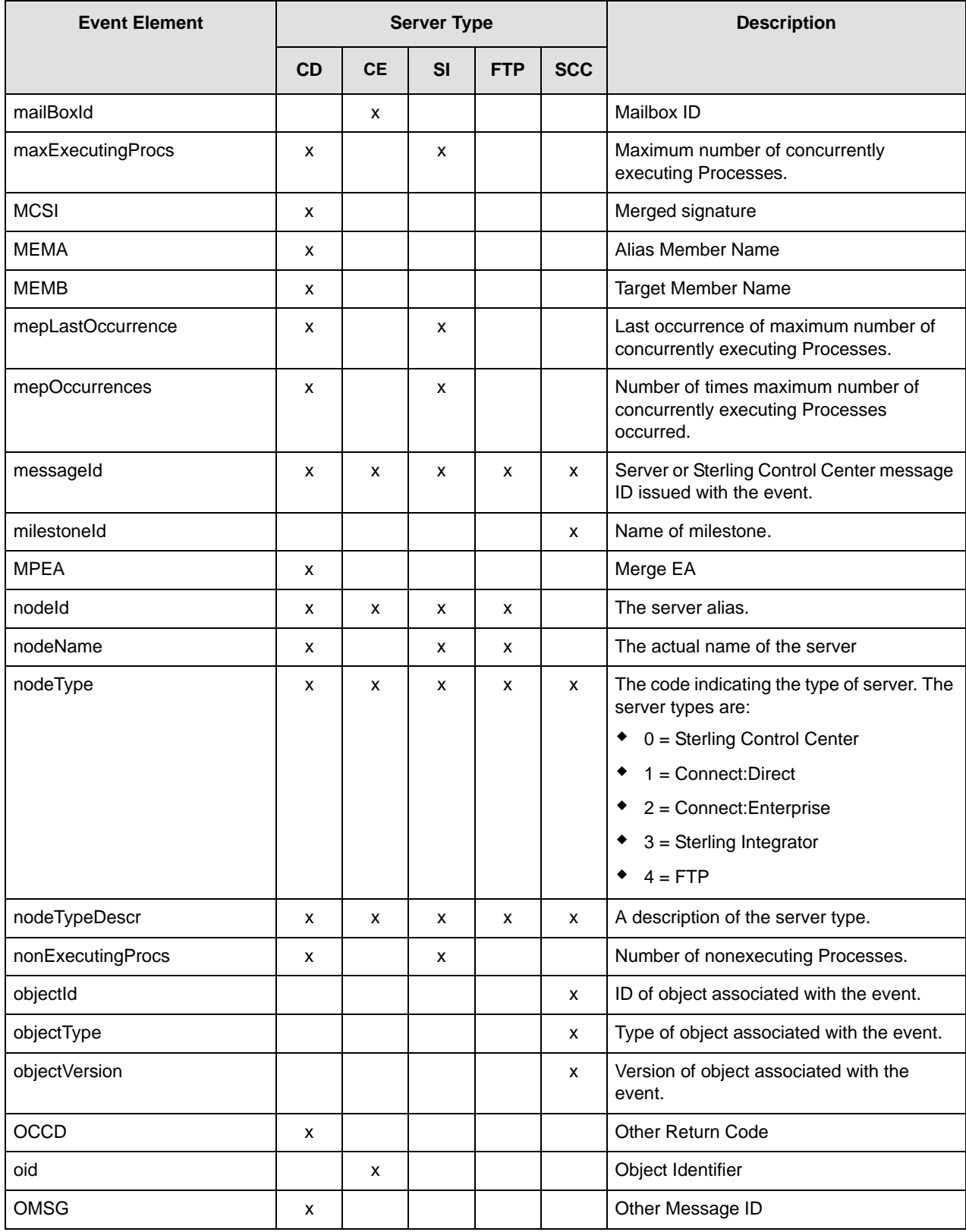

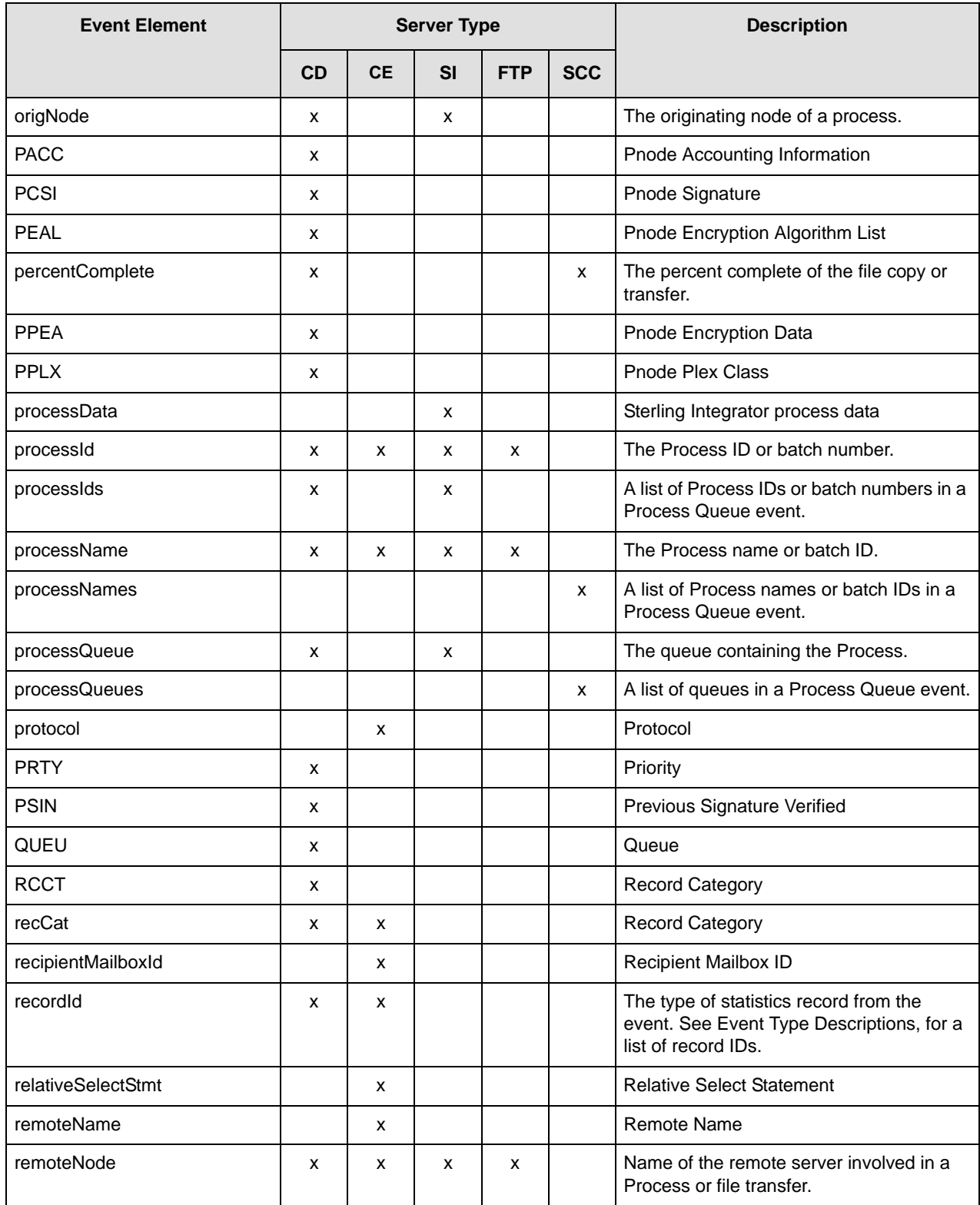

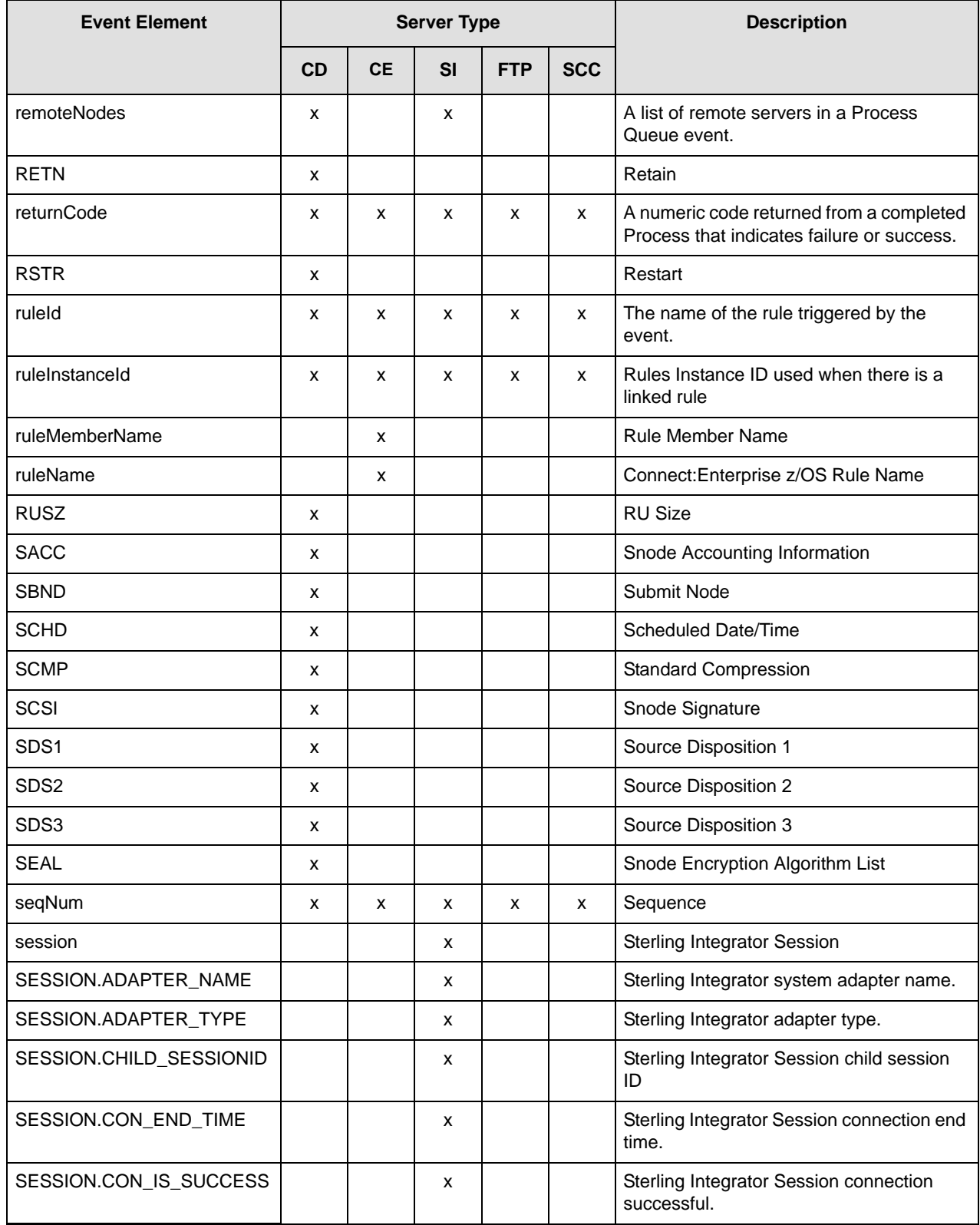

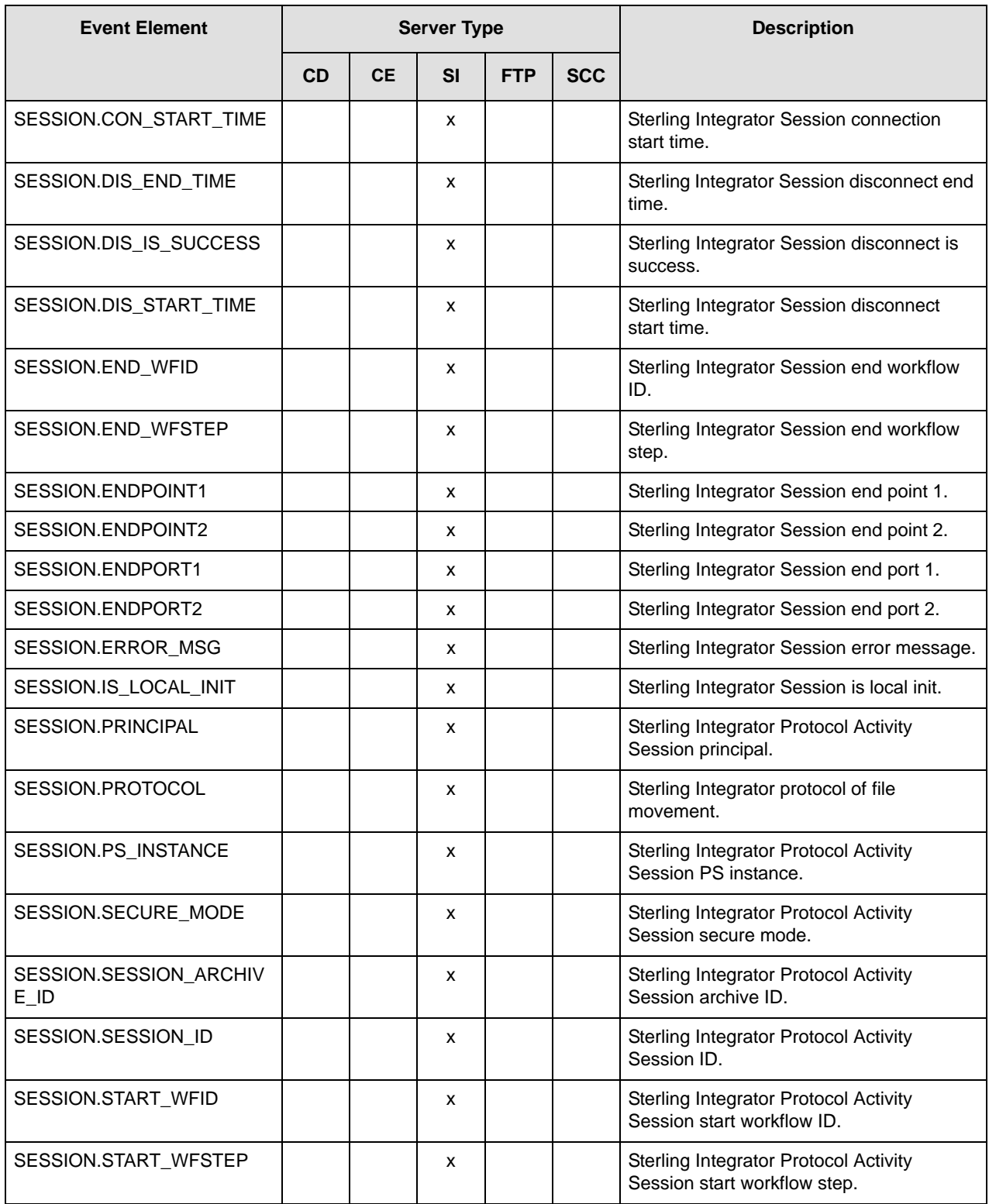

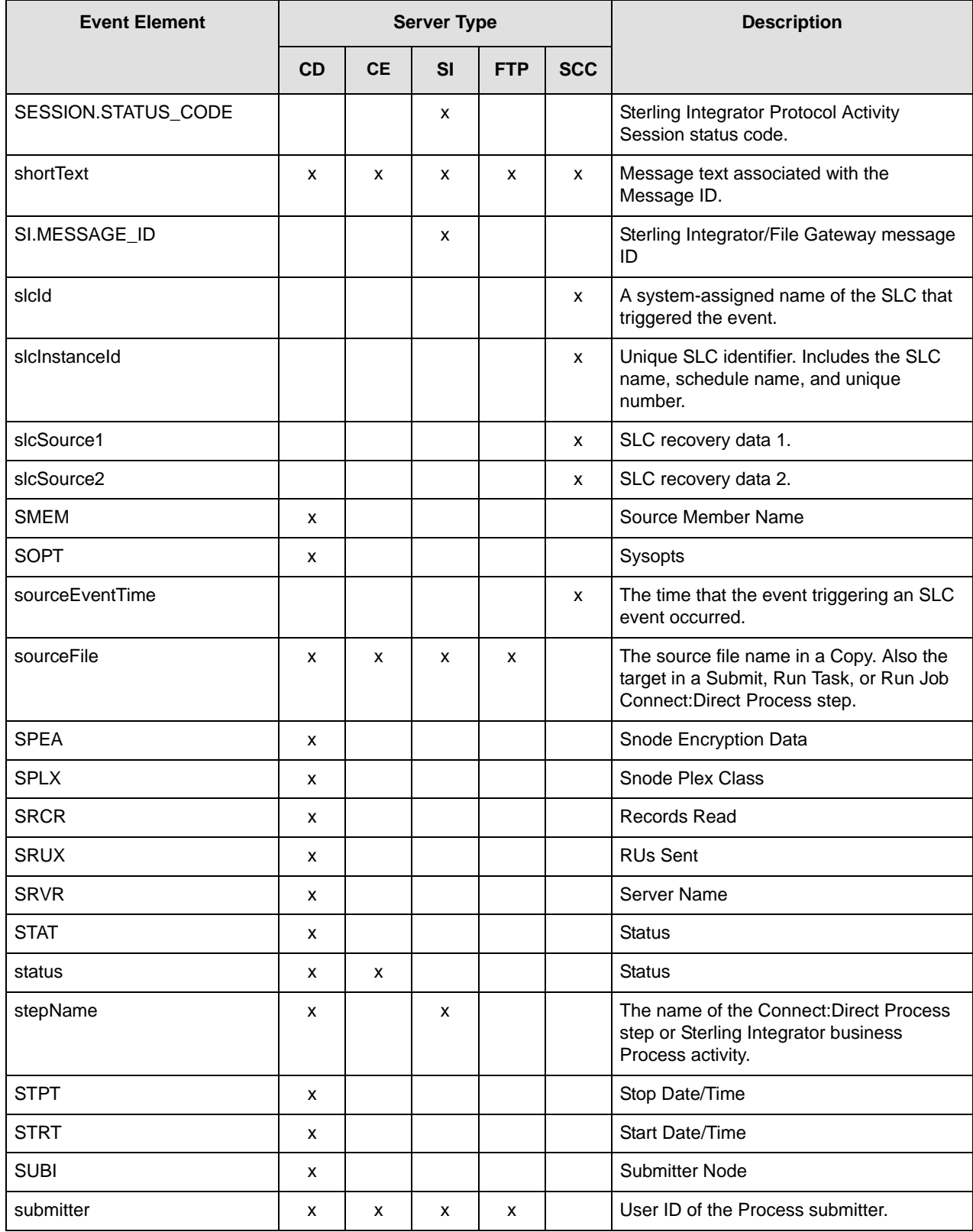

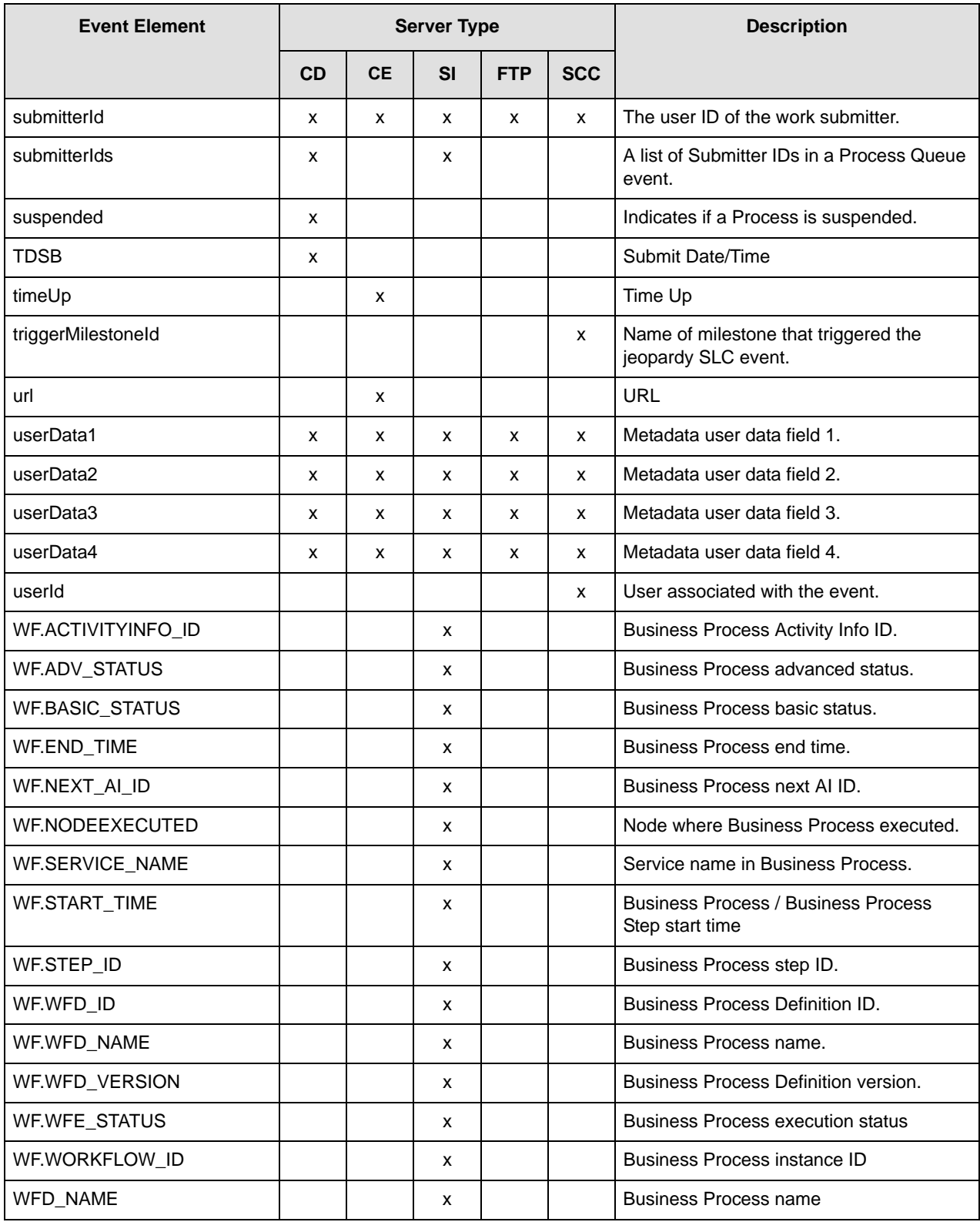

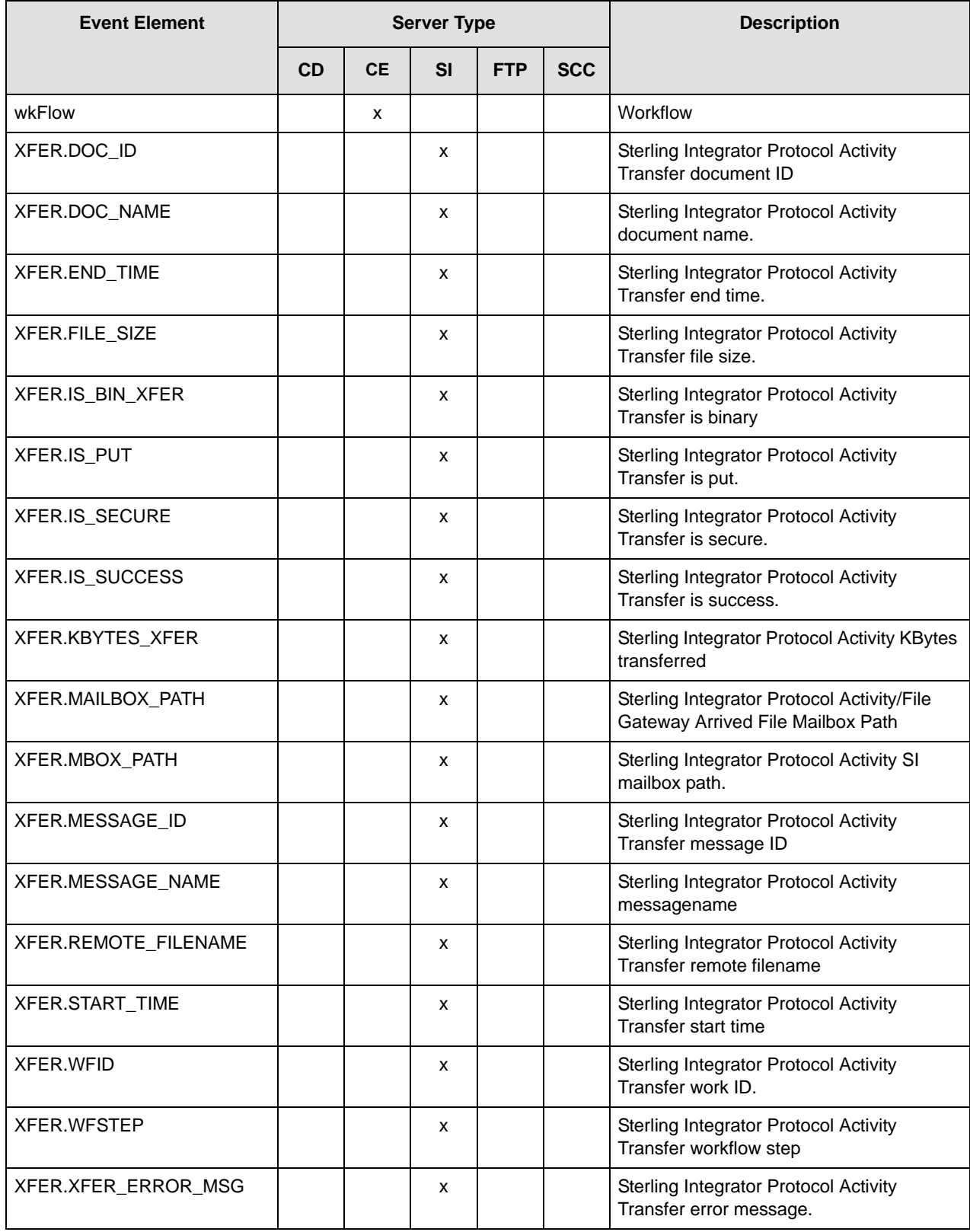

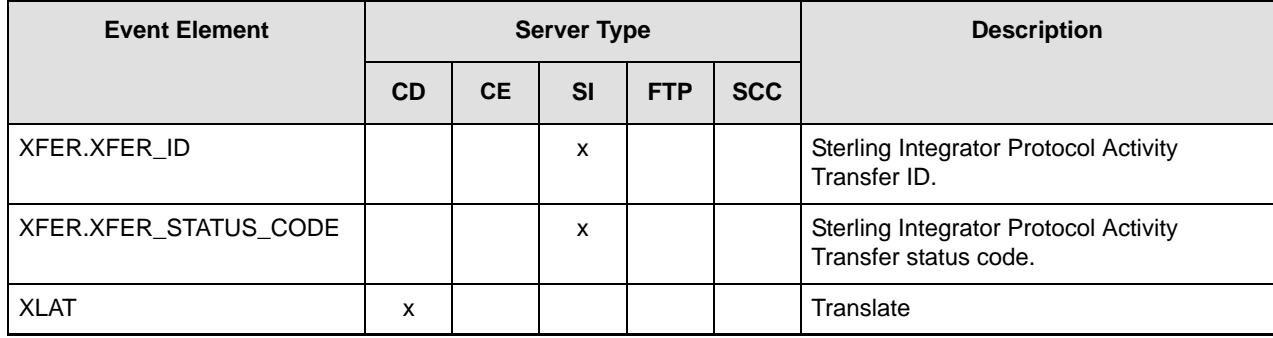

## **Variables by Event Type**

The following table shows a breakdown of event elements available for use as variables by the event types they may occur in.

**Note:** Because the Server Shutdown Started and Server Shutdown event types (numbers 7 and 8) are not currently used, they are omitted from the table.

| <b>Event Type</b> | 1                                 | $\overline{2}$                  | 3                      | 4          | 5                              | 6          | 9           | 10             | 11                     | 12         | 13                           | 14                                       | 15                                     | 16          | 17                     |
|-------------------|-----------------------------------|---------------------------------|------------------------|------------|--------------------------------|------------|-------------|----------------|------------------------|------------|------------------------------|------------------------------------------|----------------------------------------|-------------|------------------------|
| Variable          | Step<br>Process<br><b>Started</b> | Step<br>Process<br><b>Ended</b> | <b>Started</b><br>Proc | Proc Ended | <b>Status</b><br><b>Server</b> | <b>SLC</b> | Proc Status | Server License | Error<br><b>Server</b> | Server Cmd | <b>Connection</b><br>Started | Connection<br>Shutdown<br><b>Started</b> | <b>Control Center</b><br><b>Status</b> | Proc Queued | Process<br>Interrupted |
| action            |                                   |                                 |                        |            |                                | X          |             |                |                        | x          |                              |                                          |                                        |             |                        |
| actionId          | X                                 | x                               | X                      | X          | X                              | X          | X           | x              | X                      | X          | X                            | X                                        | X                                      | x           | X                      |
| activityType      |                                   |                                 |                        |            |                                | X          |             |                |                        |            |                              |                                          |                                        |             |                        |
| alert             | X                                 | X                               | X                      | X          | X                              | X          | X           | X              | X                      | X          | X                            | X                                        | X                                      | x           | X                      |
| applAgentType     | X                                 | x                               | X                      | X          |                                |            |             |                |                        |            |                              |                                          |                                        |             |                        |
| batchId           | X                                 | X                               | X                      | X          |                                |            |             |                |                        |            |                              |                                          |                                        |             |                        |
| batchNumber       | $\boldsymbol{\mathsf{x}}$         | x                               | X                      | X          |                                |            |             |                |                        |            |                              |                                          |                                        |             |                        |
| bytesRead         |                                   | X                               |                        |            |                                |            |             |                |                        |            |                              |                                          |                                        |             |                        |
| bytesSent         |                                   | X                               |                        |            |                                |            |             |                |                        |            |                              |                                          |                                        |             |                        |
| bytesXferred      |                                   |                                 |                        |            |                                |            | x           |                |                        |            |                              |                                          |                                        |             |                        |
| <b>CBEA</b>       |                                   | X                               |                        |            |                                |            |             |                |                        |            | x                            |                                          |                                        |             |                        |

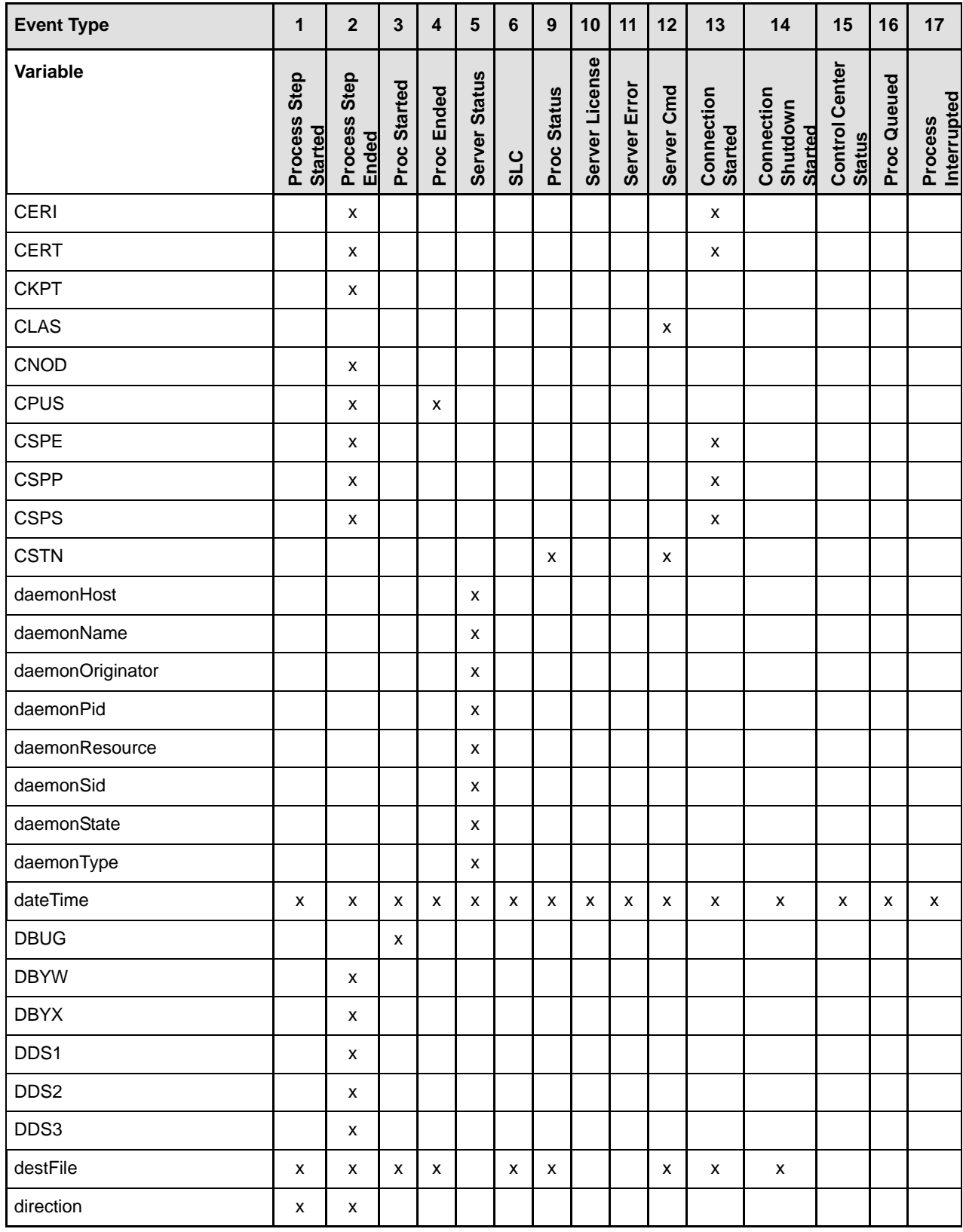

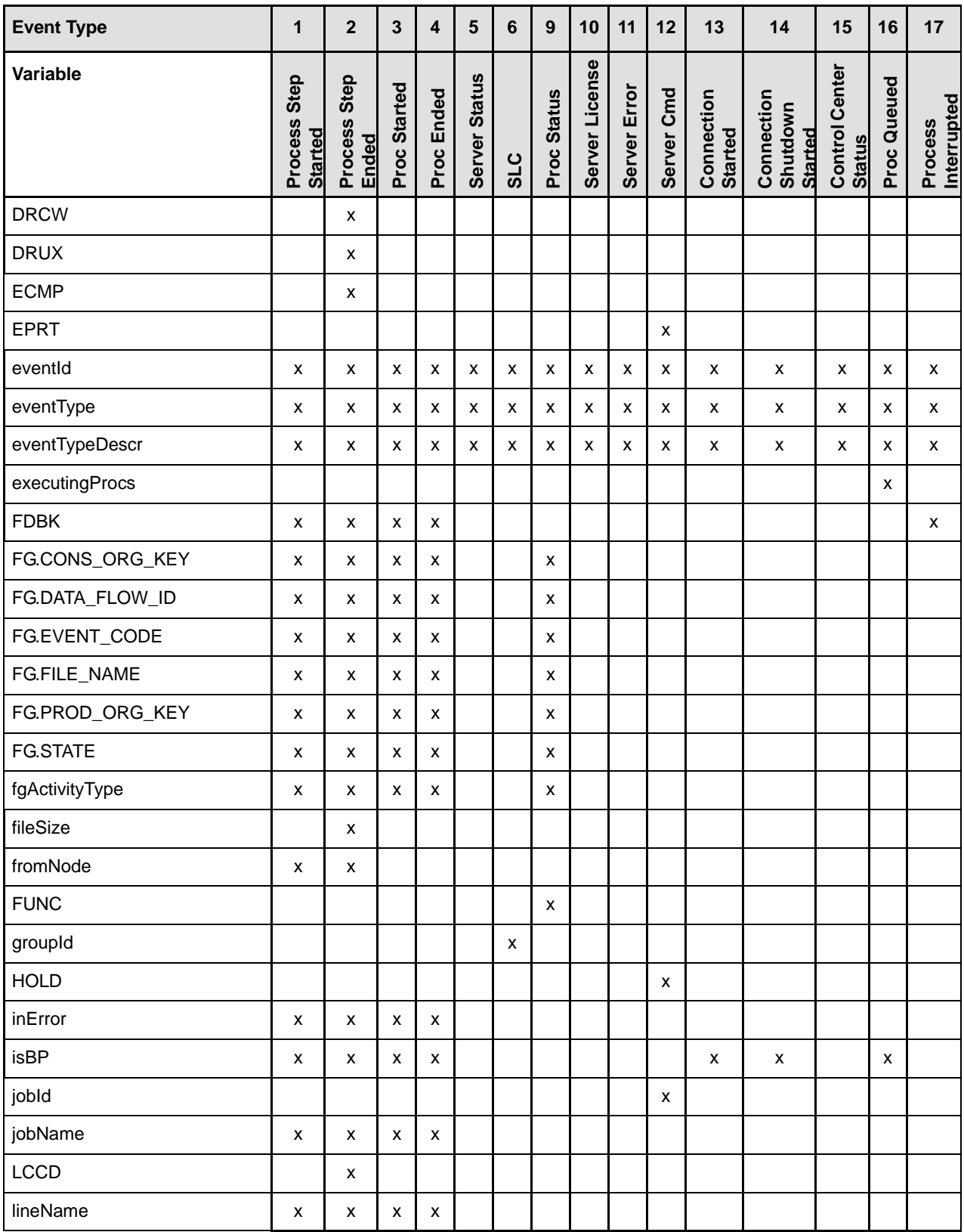

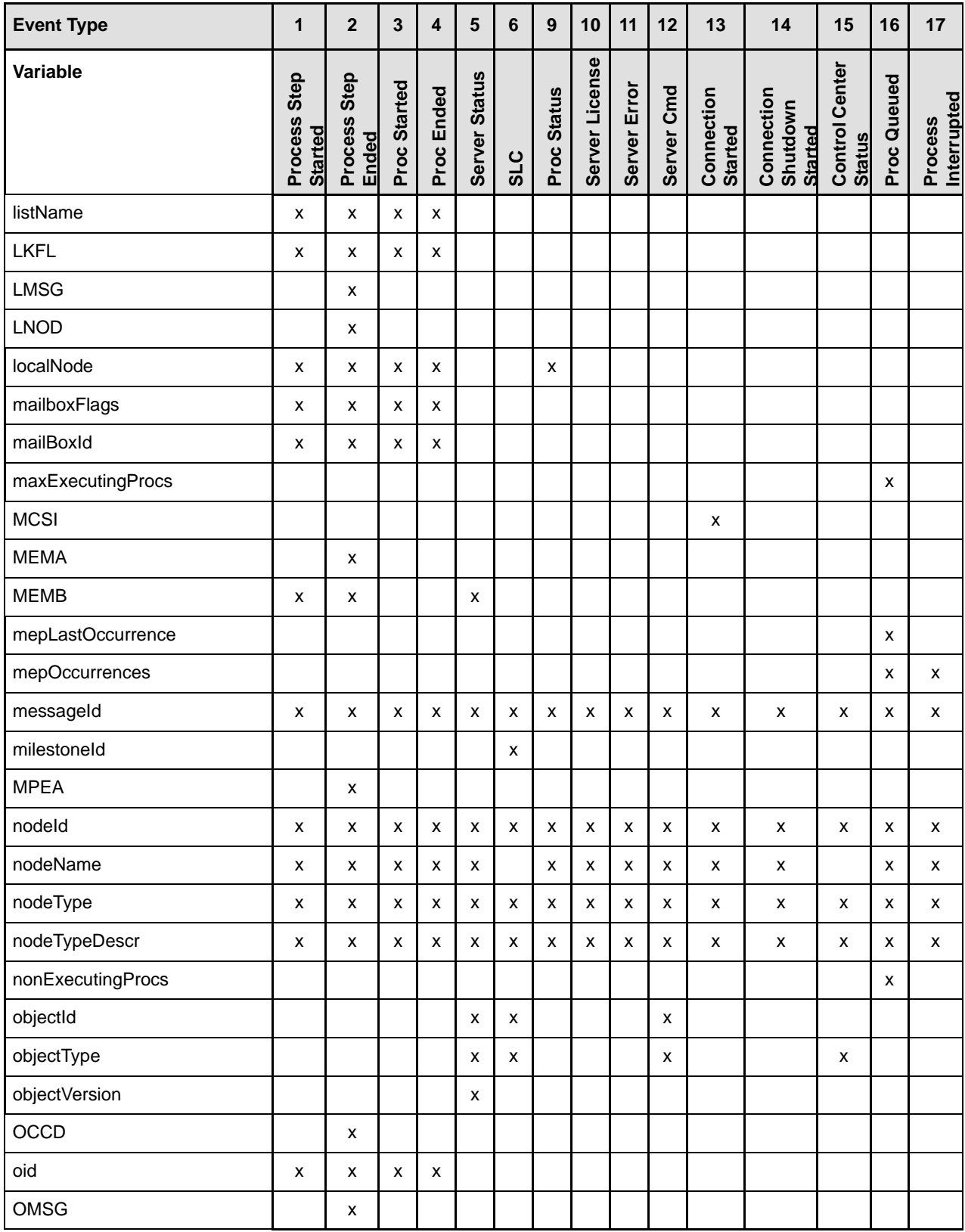

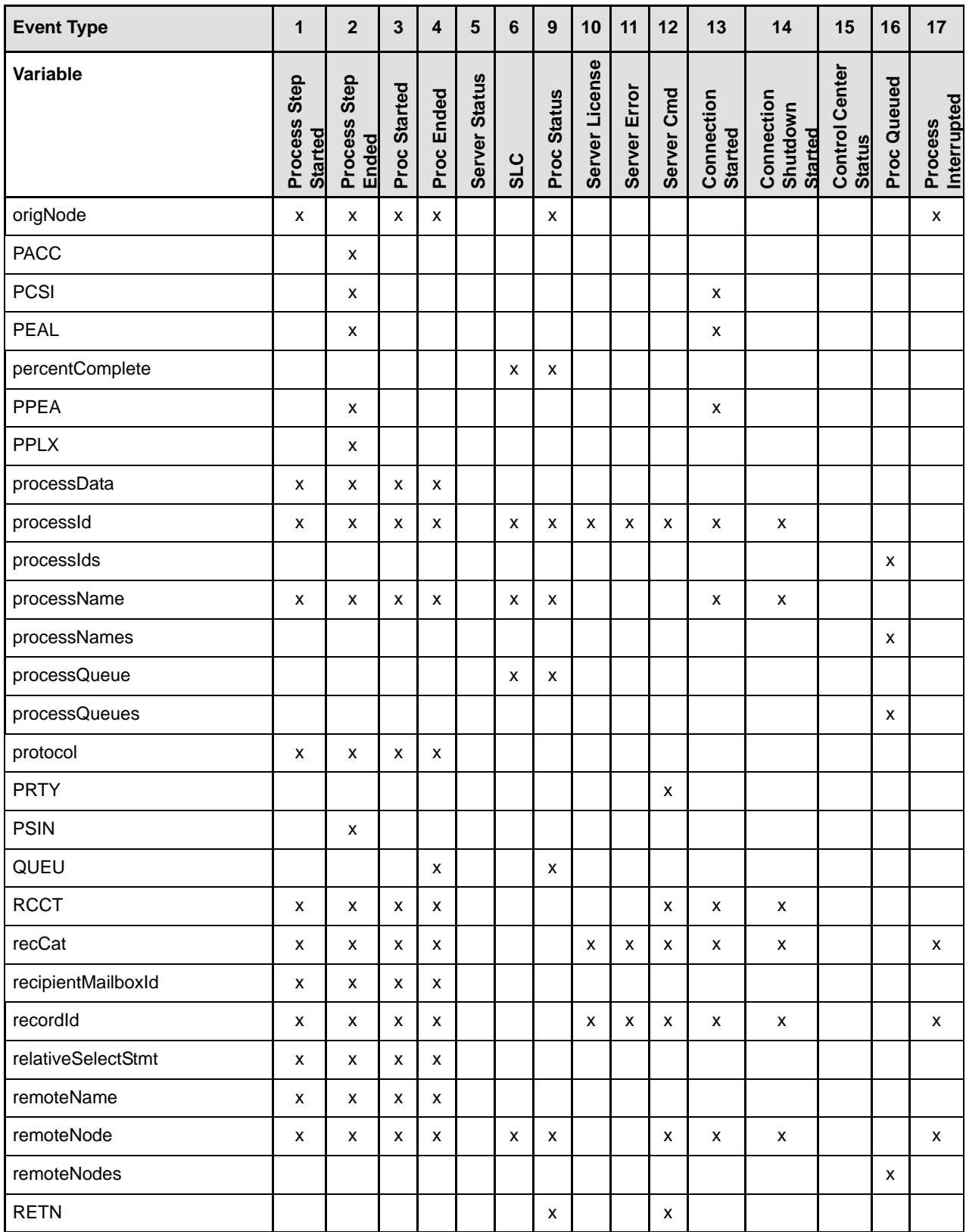

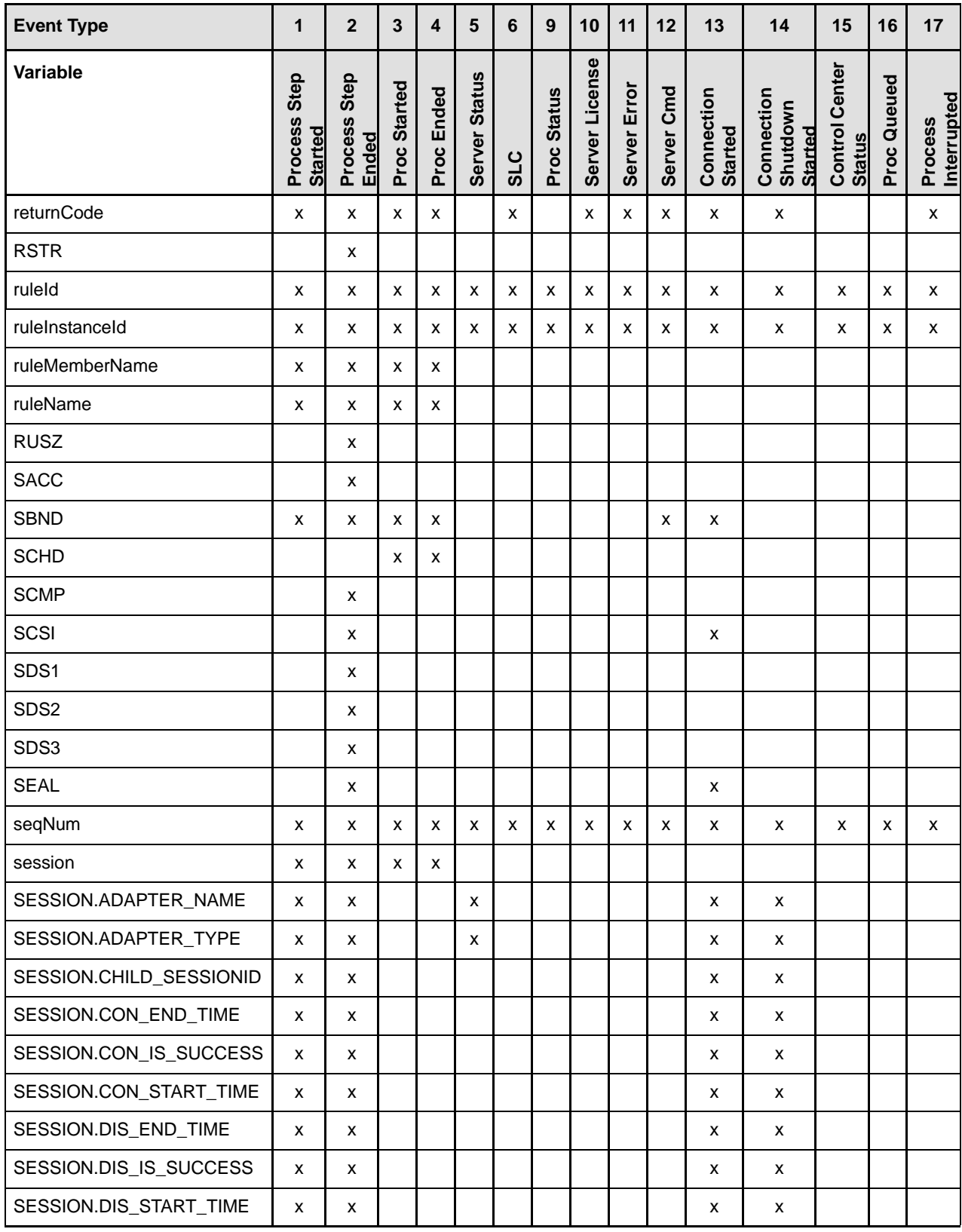

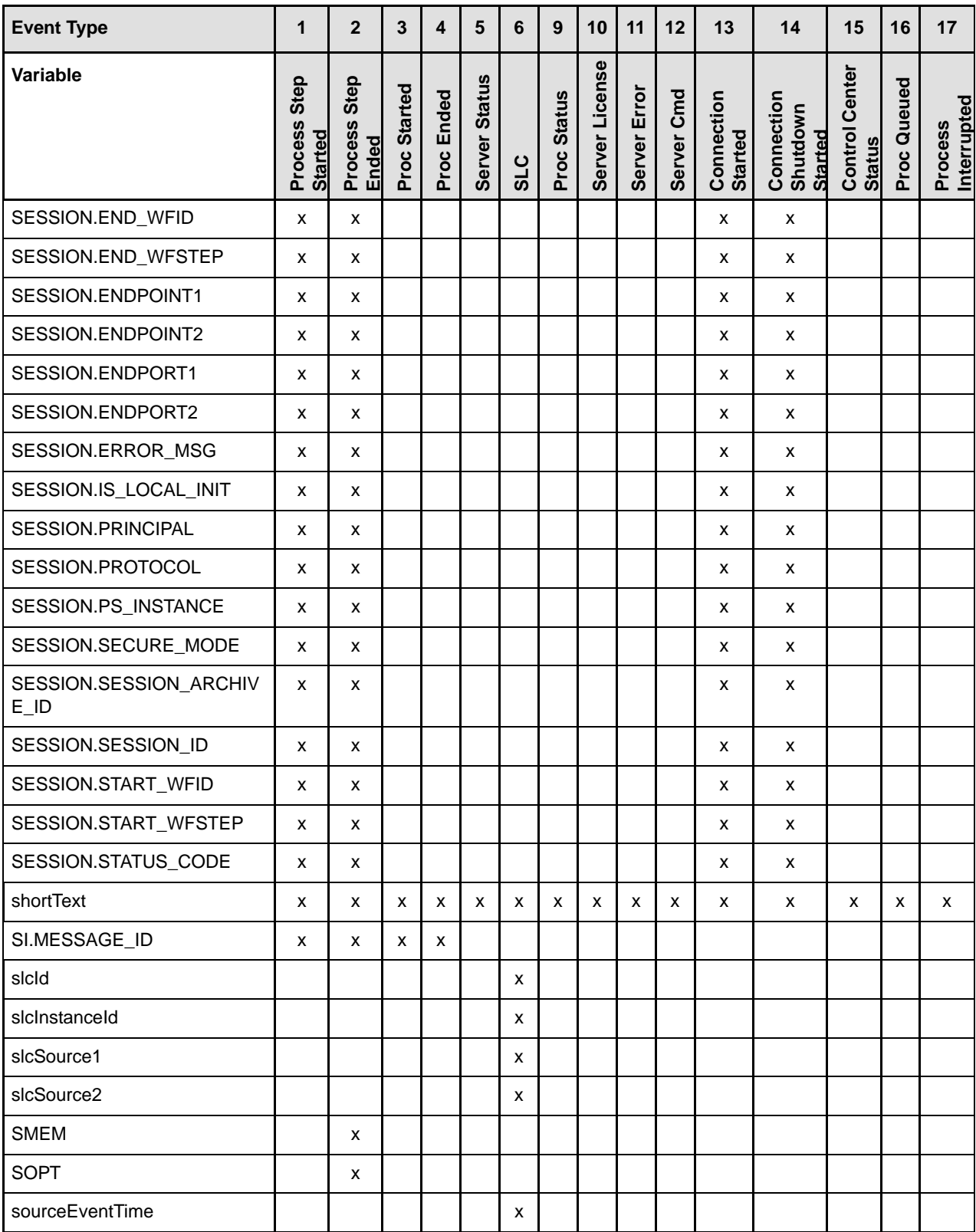

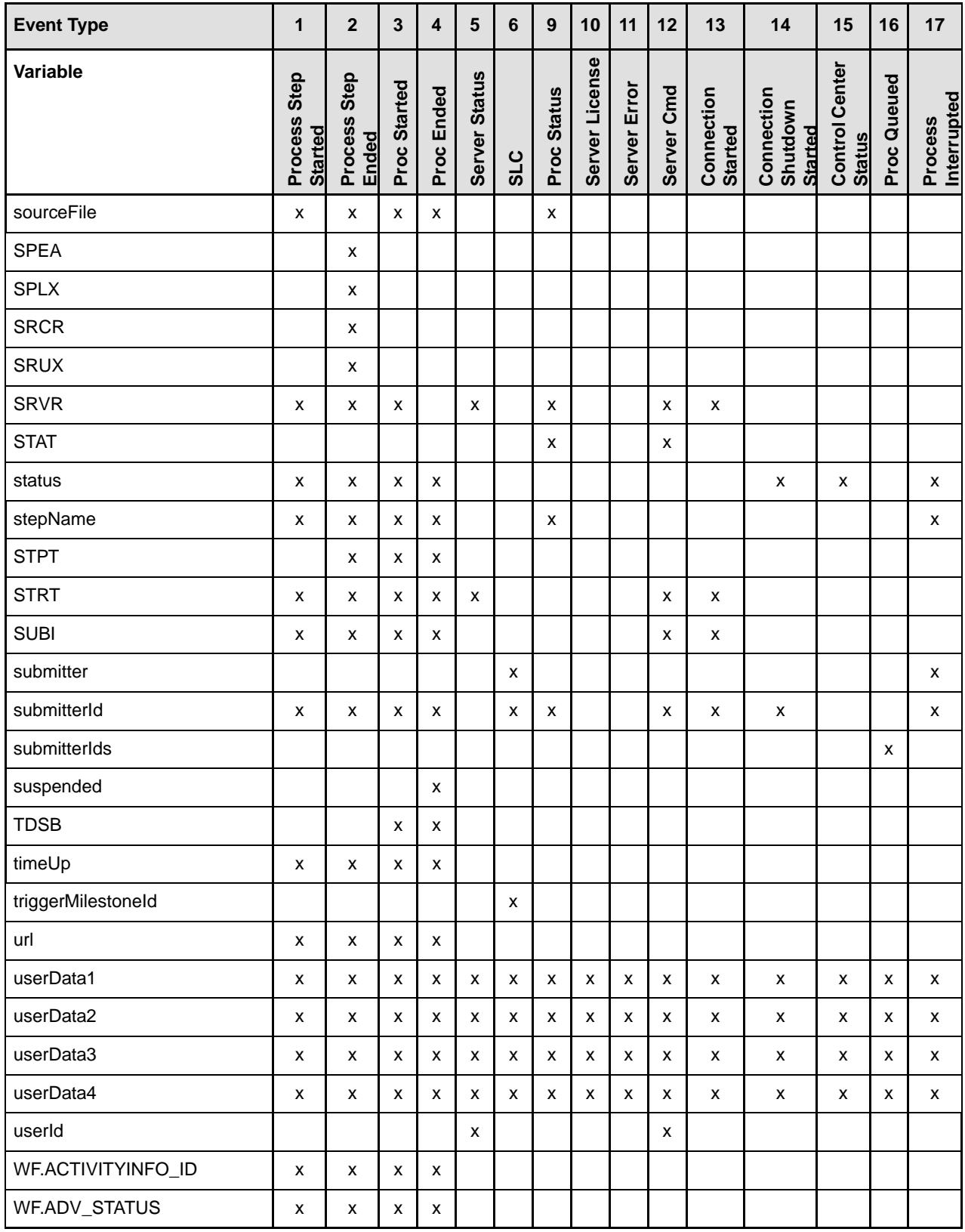

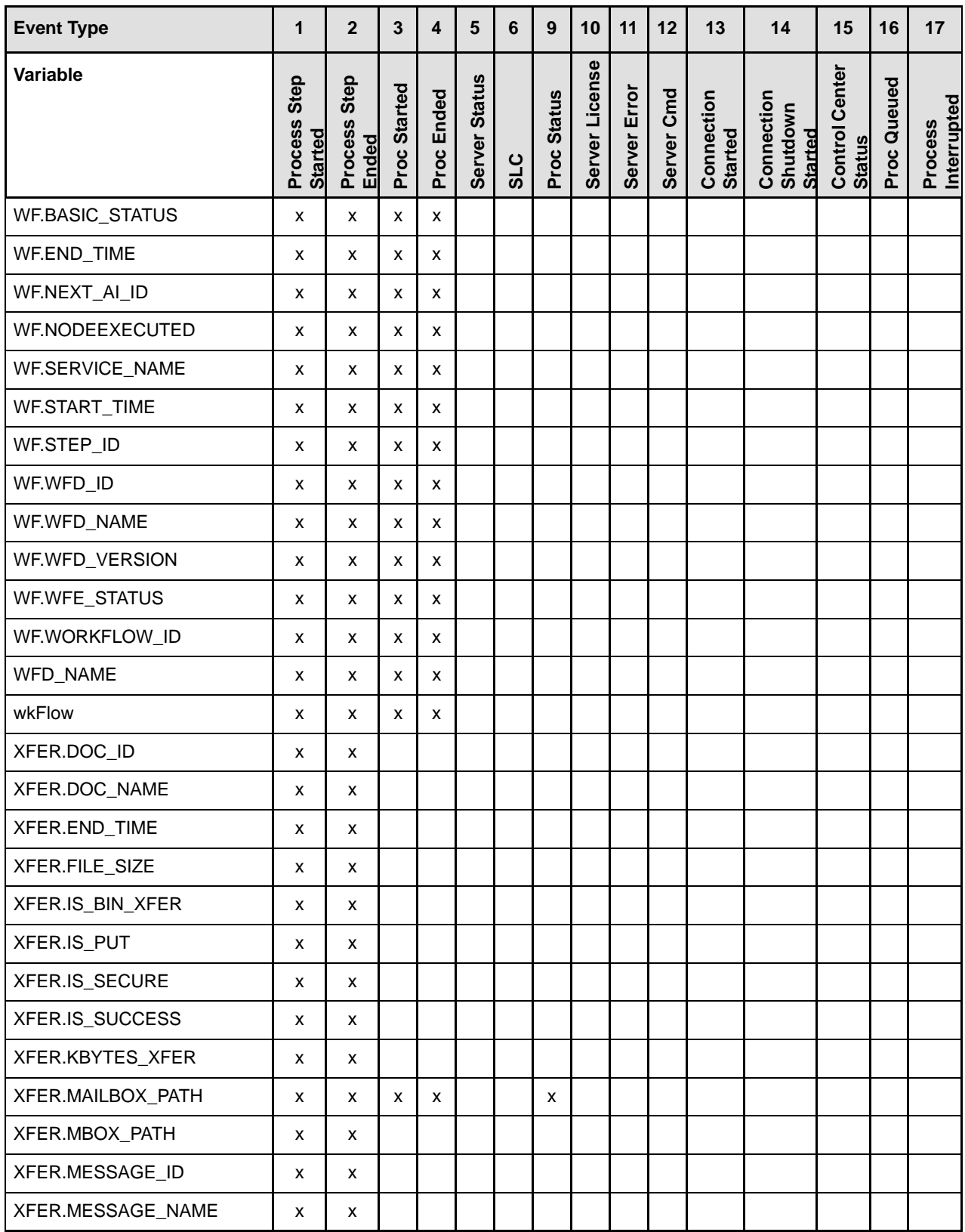

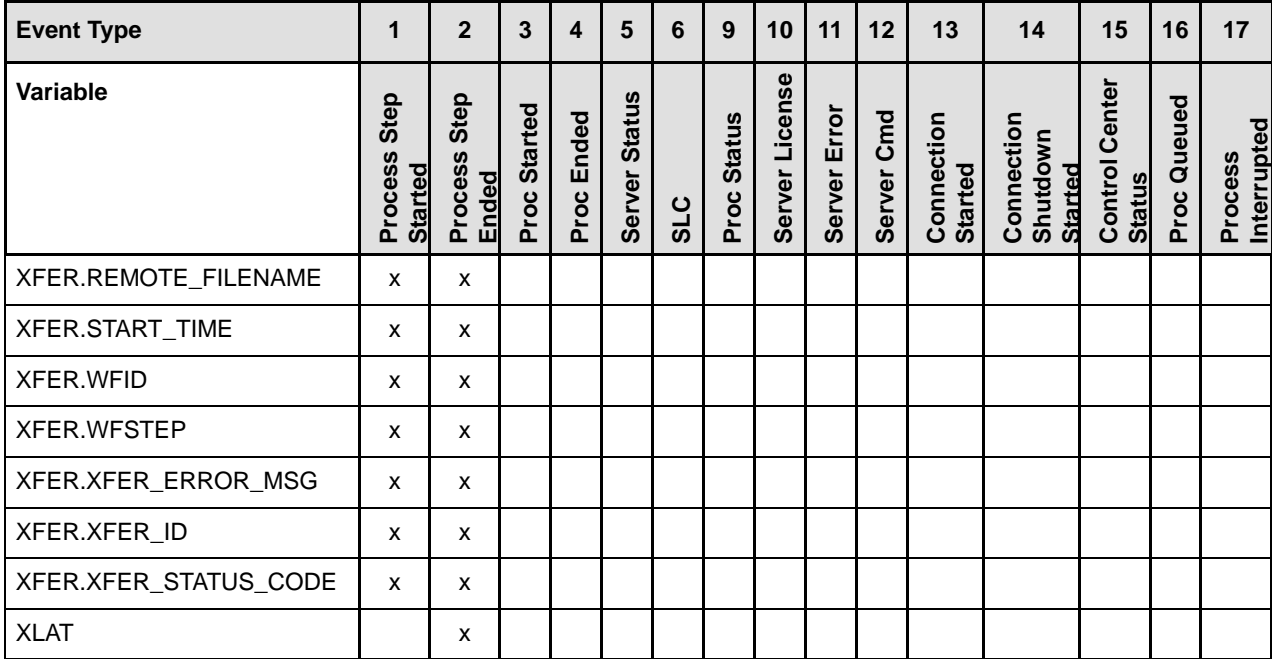

#### Appendix G Sterling Control Center Variables
# **Appendix H**

# **Modify log4j to Retain Log Files**

Sterling Control Center uses CCEngine.log4j to configure the engine logs and CCClient.log4j file for the console logs. You can modify these two properties files to change how the log files are rolled over and then rolled off. After the log file settings are configured, you could create a backup/archival process, either manual or through some separate process outside of Control Center. If the content of a log file is empty, the log file will not be rolled over.

This appendix contains samples of the CCEngine.log4j and CClient.log4j properties files, which when used as-is will cause log files to roll over every 12 hours (midday and midnight) without ever rolling off or being limited by size.The last section provides some notes about the types of parameters changed within the sample files.

The file format of the log files ends with either –am or –pm, for example, CCEngine  $20081105$   $140306184$ .  $log.2008-11-06-M$ . This filename format enables you to easily identify and move or copy all logfiles for a given time period, such as 90 days.

To use a sample configuration file, you must replace the existing log4j file contents with the content of the sample configuration file.

Each time, you upgrade to a new version of Sterling Control Center or install a maintenance release, you must replace the contents of the log4j file to keep the settings you want.

For more information on the latest parameters changed in the sample files, see *[Parameters Modified](#page-256-0)  [in the Sample log4j Files](#page-256-0)* on page 257.

## **Sample CCEngine.log4j File**

The sample log4j file for the ccengine log causes log files to roll over every 12 hours, that is, creates a new log file every 12 hours, and does not roll off any log files.

```
#
# CCEngine Log4j Properties
#
log4j.appender.stdout=org.apache.log4j.ConsoleAppender
log4j.appender.stdout.layout.ConversionPattern=%d{dd MMM yyyy HH\:mm\:ss,SSS} %r [%t] 
%-5p %c{1} - %m%nlog4j.appender.stdout.layout=org.apache.log4j.PatternLayout
log4j.logger.com.sterlingcommerce.scc=INHERITED
log4j.logger.org.apache.commons.beanutils=OFF
log4j.appender.R.File=${CONFIG_DIR}/../log/CCEngine_${current.time}.log
log4j.appender.R.DatePattern='.'yyyy-MM-dd-a
log4j.appender.R.layout=org.apache.log4j.PatternLayout
log4j.appender.R.layout.ConversionPattern=%d{dd MMM yyyy HH\:mm\:ss,SSS} %r [%t] %-5p 
%c{1} = %mn
log4j.appender.R=org.apache.log4j.DailyRollingFileAppender
log4j.loggerFactory=com.sterlingcommerce.component.common.logging.log4j.LogFactory
log4j.renderer.java.lang.Throwable=com.sterlingcommerce.component.common.logging.log
4j.ExceptionRenderer
log4j.rootLogger=INFO, R
log4j.category.RuleSession=INHERITED
log4j.category.RuleSession=, RuleSessionAppender
log4j.additivity.RuleSession=false
log4j.appender.RuleSessionAppender=org.apache.log4j.DailyRollingFileAppender
log4j.appender.RuleSessionAppender.File=../log/RuleSession_${current.time}.log
log4j.appender.RuleSessionAppender.DatePattern='.'yyyy-MM-dd-a
log4j.appender.RuleSessionAppender.layout=org.apache.log4j.PatternLayout
log4j.additivity.RuleSessionAppender=false
log4j.appender.RuleSessionAppender.layout.ConversionPattern=%d{dd MMM yyyy 
HH\:mm\:ss,SSS} %r [%t] %-5p %c{1} - %m%n
log4j.category.RuleSession=INHERITED
log4j.category.RuleSession=, RuleSessionAppender
log4j.additivity.RuleSession=false
log4j.appender.RuleSessionAppender=org.apache.log4j.DailyRollingFileAppender
log4j.appender.RuleSessionAppender.File=../log/RuleSession_${current.time}.log
log4j.appender.RuleSessionAppender.DatePattern='.'yyyy-MM-dd-a
log4j.appender.RuleSessionAppender.layout=org.apache.log4j.PatternLayout
log4j.additivity.RuleSessionAppender=false
log4j.appender.RuleSessionAppender.layout.ConversionPattern=%d{dd MMM yyyy 
HH\:mm\:ss,SSS} %r [%t] %-5p %c{1} - %m%n
log4j.category.PurgeService=INHERITED
log4j.category.PurgeService=, PurgeServiceAppender
log4j.additivity.PurgeService=false
log4j.appender.PurgeServiceAppender=org.apache.log4j.DailyRollingFileAppender
log4j.appender.PurgeServiceAppender.File=../log/CCPurgeStagingService_${current.time
}.log
log4j.appender.PurgeServiceAppender.DatePattern='.'yyyy-MM-dd-a
log4j.appender.PurgeServiceAppender.layout=org.apache.log4j.PatternLayout
log4j.additivity.PurgeServiceAppender=false
log4j.appender.PurgeServiceAppender.layout.ConversionPattern=%d{dd MMM yyyy 
HH\:mm\:ss,SSS} %r [%t] %-5p %c{1} - %m%n
```

```
log4j.category.BulkDataMover=INHERITED
log4j.category.BulkDataMover=, BulkDataMoverAppender
log4j.additivity.BulkDataMover=false
log4j.appender.BulkDataMoverAppender=org.apache.log4j.DailyRollingFileAppender
log4j.appender.BulkDataMoverAppender.File=../log/BulkDataMover_${current.time}.log
log4j.appender.BulkDataMoverAppender.DatePattern='.'yyyy-MM-dd-a
log4j.appender.BulkDataMoverAppender.layout=org.apache.log4j.PatternLayout
log4j.additivity.BulkDataMoverAppender=false
log4j.appender.BulkDataMoverAppender.layout.ConversionPattern=%d{dd MMM yyyy 
HH\:mm\:ss,SSS} %r [%t] %-5p %c{1} - %m%n
log4j.category.ReportService=INHERITED
log4j.category.ReportService=INFO, ReportServiceAppender
log4j.additivity.ReportService=false
log4j.appender.ReportServiceAppender=org.apache.log4j.DailyRollingFileAppender
log4j.appender.ReportServiceAppender.File=../log/ReportService_${current.time}.log
log4j.appender.ReportServiceAppender.DatePattern='.'yyyy-MM-dd-a
log4j.appender.ReportServiceAppender.layout=org.apache.log4j.PatternLayout
log4j.additivity.ReportServiceAppender=false
log4j.appender.ReportServiceAppender.layout.ConversionPattern=%d{dd MMM yyyy 
HH\:mm\:ss,SSS} %r [%t] %-5p %c{1} - %m%n
log4j.category.EngineStartup=INHERITED
log4j.category.EngineStartup=, EngineStartupAppender
log4j.additivity.EngineStartup=false
log4j.appender.EngineStartupAppender=org.apache.log4j.DailyRollingFileAppender
log4j.appender.EngineStartupAppender.File=../log/CCEngineStartup_${current.time}.log
log4j.appender.EngineStartupAppender.DatePattern='.'yyyy-MM-dd-a
log4j.appender.EngineStartupAppender.layout=org.apache.log4j.PatternLayout
log4j.additivity.EngineStartupAppender=false
log4j.appender.EngineStartupAppender.layout.ConversionPattern=%d{dd MMM yyyy 
HH\:mm\:ss,SSS} %r [%t] %-5p %c{1} - %m%n
log4j.category.org.mortbay.log=INHERITED
log4j.category.org.mortbay.log=, JettyServiceAppender
log4j.additivity.org.mortbay.log=false
log4j.appender.JettyServiceAppender=org.apache.log4j.DailyRollingFileAppender
log4j.appender.JettyServiceAppender.File=../jetty/log/Jetty_${current.time}.log
log4j.appender.JettyServiceAppender.DatePattern='.'yyyy-MM-dd-a
log4j.appender.JettyServiceAppender.layout=org.apache.log4j.PatternLayout
log4j.additivity.JettyServiceAppender=false
log4j.appender.JettyServiceAppender.layout.ConversionPattern=%d{dd MMM yyyy 
HH\:mm\:ss,SSS} %r [%t] %-5p %c{1} - %m%n
log4j.category./cdbrowser=INHERITED
log4j.category./cdbrowser=, JettyServiceAppender
log4j.additivity./cdbrowser=false
log4j.category.SLCService=ERROR,SLCServiceAppender
log4j.additivity.SLCService=false
log4j.appender.SLCServiceAppender=org.apache.log4j.DailyRollingFileAppender
log4j.appender.SLCServiceAppender.File=../log/SLCService_${current.time}.log
log4j.appender.SLCServiceAppender.DatePattern='.'yyyy-MM-dd-a
log4j.appender.SLCServiceAppender.layout=org.apache.log4j.PatternLayout
log4j.additivity.SLCServiceAppender=false
log4j.appender.SLCServiceAppender.layout.ConversionPattern=%d{dd MMM yyyy 
HH\:mm\:ss,SSS} [%t] - %m%n
```
log4j.category.SCCHealthChecker=INFO,SCCHealthCheckerAppender log4j.additivity.SCCHealthChecker=false log4j.appender.SCCHealthCheckerAppender=org.apache.log4j.DailyRollingFileAppender log4j.appender.SCCHealthCheckerAppender.File=../log/SCCHealthChecker\_\${current.time}. log log4j.appender.SCCHealthCheckerAppender.DatePattern='.'yyyy-MM-dd-a log4j.appender.SCCHealthCheckerAppender.layout=org.apache.log4j.PatternLayout log4j.additivity.SCCHealthCheckerAppender=false log4j.appender.SCCHealthCheckerAppender.layout.ConversionPattern=%d{dd MMM yyyy HH\:mm\:ss,SSS} [%t] - %m%n

## **Sample CCClient.log4j File**

The sample log4j file for the ccclient log causes log files to roll over every 12 hours, and does not roll off any log files.

```
# ccclient.Log4j
# Tue Mar 02 02:20:09 CST 2004
log4j.appender.stdout=org.apache.log4j.ConsoleAppender
log4j.logger.com.sterlingcommerce.scc=INHERITED
log4j.appender.R.File=${CONFIG_DIR}/../log/CCClient_${current.time}.log
log4j.appender.R.layout=org.apache.log4j.PatternLayout
log4j.appender.R.DatePattern='.'yyyy-MM-dd-a
log4j.appender.R.layout.ConversionPattern=%d{dd MMM yyyy 
HH\:mm\:ss,SSS} %r [%t] %-5p %C{1} - %m%n
log4j.appender.stdout.layout.ConversionPattern=%d{dd MMM yyyy 
HH\:mm\:ss,SSS} %r [%t] %-5p %C{1} - %m%n
log4j.appender.stdout.layout=org.apache.log4j.PatternLayout
log4j.appender.R=org.apache.log4j.DailyRollingFileAppender
log4j.loggerFactory=com.sterlingcommerce.component.common.logging.log4j
.LogFactory
log4j.renderer.java.lang.Throwable=com.sterlingcommerce.component.commo
n.logging.log4j.ExceptionRenderer
log4j.rootLogger=INFO, R
log4j.category.ReportService=INHERITED
log4j.category.ReportService=INFO, ReportServiceAppender
log4j.additivity.ReportService=false
log4j.appender.ReportServiceAppender=org.apache.log4j.DailyRollingFileA
ppender
log4j.appender.ReportServiceAppender.File=../log/ReportService_${curren
t.time}.log
log4j.appender.ReportServiceAppender.DatePattern='.'yyyy-MM-dd-a
log4j.appender.ReportServiceAppender.layout=org.apache.log4j.PatternLay
out
log4j.additivity.ReportServiceAppender=false
log4j.appender.ReportServiceAppender.layout.ConversionPattern=%d{dd MMM 
yyyy HH\:mm\:ss,SSS} %r [%t] %-5p %c{1} - %m%n
```
## <span id="page-256-0"></span>**Parameters Modified in the Sample log4j Files**

Some parameters have been modified in the sample log4j files.

**Note:** This may not be a complete list.

Lines similar to the following have been added to the CCEngine.log4j file.

```
log4j.appender.R.DatePattern='.'yyyy-MM-dd-a
log4j.appender.RuleSessionAppender.DatePattern='.'yyyy-MM-dd-a
log4j.appender.PurgeServiceAppender.DatePattern='.'yyyy-MM-dd-a
log4j.appender.BulkDataMoverAppender.DatePattern='.'yyyy-MM-dd-a
log4j.appender.ReportServiceAppender.DatePattern='.'yyyy-MM-dd-a
log4j.appender.EngineStartupAppender.DatePattern='.'yyyy-MM-dd-a
log4j.appender.JettyServiceAppender.DatePattern='.'yyyy-MM-dd-a
log4j.appender.SLCServiceAppender.DatePattern='.'yyyy-MM-dd-a
log4j.appender.SCCHealthCheckerAppender.DatePattern='.'yyyy-MM-dd-a
```
The '.'yyyy-MM-dd-a item specifies to roll over the files every 12 hours. You can also choose from the following options:

- ✦ '.'yyyy-MM:—Rolls log file on the first of each month
- $\triangleq$  '. 'yyyy-ww:—Rolls log file at the beginning of each week
- ✦ '.'yyyy-MM-dd:—Rolls log file at midnight every day
- ✦ '.'yyyy-MM-dd-a:—Rolls log file at midnight and midday every day
- ✦ '.'yyyy-MM-dd-HH:—Rolls log file at the beginning of each hour
- ✦ '.'yyyy-MM-dd-HH-mm:—Rolls log file at the beginning of each minute

Lines similar to the following have been removed:

```
log4j.appender.R.MaxFileSize=1000KB
log4j.appender.R.MaxBackupIndex=20
```
Lines similar to the following have been replaced:

log4j.appender.R=org.apache.log4j.RollingFileAppender

For example, the previous line was replaced with the following:

log4j.appender.R=org.apache.log4j.DailyRollingFileAppender

Appendix H Modify log4j to Retain Log Files

# **Appendix I**

# **Copy Configuration Objects Between Installations**

You can copy all Sterling Control Center (SCC) configuration objects from a source Control Center installation to a target Control Center installation. After these steps are performed, any existing configuration objects at the target installation are not used by the Control Center engine because you either delete or rename the old conf folder on the target installation.

You may want to perform this copy procedure for a variety of reasons including:

- ✦ To prepare for disaster recovery.
- ✦ To copy a test instance of Control Center to a production instance

The source installation and target installation must be the same version level, including the minor version. For example, if the source SCC installation is 5.0.02, then the target installation must be 5.0.02.

You must copy the entire configuration objects directory as a whole. Do not copy configuration objects selectively. You must not attempt to merge the source configuration data with any existing target configuration data. The source configuration is a complete replacement of all the target configuration's objects.

The following Control Center configuration objects are stored in the *SCCInstallDirectory*\ControlCenter\conf directory, where *SCCInstallDirectory* is the directory where you installed Control Center:

- ✦ Definitions and checkpoint files for all managed servers
- ✦ Rules and Actions
- ✦ Rule Schedules, SLC Schedules and Automated Report Schedules
- ✦ Calendars
- ✦ E-mail Lists
- ✦ Metadata Rules and Actions
- $\triangleleft$  Report definitions
- ✦ Automated Report Definitions
- ✦ Users, Roles, and User Profiles
- ◆ Server Groups
- ✦ Templates for Batch creation utility
- ✦ Password Policy file
- ✦ Welcome Message file
- ✦ Various engine connector service definitions
- ✦ Various System Service files such as JDBC Service

The configuration objects include the JDBC Configuration (Database connection) details. After you copy the configuration objects to another installation, you must run configCC.bat (for Windows) or configCC.sh (for UNIX) to change the database connection details so the target installation uses the appropriate database. For more information, see Step 9 in either *[Copy Procedure for Windows](#page-259-0)* on [page 260](#page-259-0) or *[Copy Procedure for UNIX](#page-261-0)* on page 262.

The checkpoint files for managed servers are also included in the configuration objects. Therefore, when the configuration objects are copied to another installation, the target engine will use those checkpoint files and start collecting the statistics onwards from the date and time found in those files. If you do not want this to be the case, use runEngineCold.bat (for WIndows) or runEngineCold.sh (for UNIX). For more information, see Step 10 in either *[Copy Procedure for](#page-259-0)  Windows* [on page 260](#page-259-0) or *[Copy Procedure for UNIX](#page-261-0)* on page 262.

## <span id="page-259-0"></span>**Copy Procedure for Windows**

To copy the configuration objects from one Control Center installation on Windows to another:

#### **Source Installation Steps**

- 1. Stop the engine from where you are planning to copy the Control Center configuration objects.
- 2. Archive the entire conf folder located under the *SCCInstallDirectory* folder using WinZip or a similar tool.
- 3. Transfer the archived file to the target installation host.
- 4. Restart the engine if desired.

#### **Target Installation Steps**

- 1. Stop the SCC engine running on the target installation.
- 2. Make a backup of the conf folder on the target installation.
- 3. Rename (or delete) the existing conf folder on the target installation.

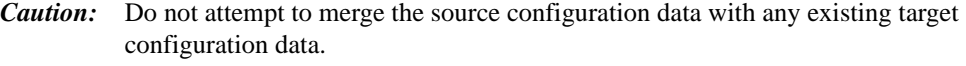

4. From the target SCC engine installation location, extract the archive file that was transferred from the source installation.

After the extraction, you should see the conf folder under the *SCCInstallDirectory* folder.

5. Run configCC.bat to change the database connection details. If you do not, the Database connection used by the target installation will be the same as the source SCC installation.

When you run configCC, you will get a message that all the steps have been already configured, but you must still go through the following steps and specify different values wherever required:

- a. Engine Name configuration step: You may need to specify a different name.
- b. Time Zone configuration step: You may need to specify different value if the source installation and target installation were not in the same time zone.
- c. JDBC Driver configuration step: You must select the appropriate database type and specify the JDBC Driver for that database type even though this has been already configured.
- d. Production Database connection parameters configuration step: You must specify different connection details. If you do not specify different database connection details, two different engines could be using the same database.
- e. Production Database initialization step: Answer "No" to initialize the step. If you say "Yes," all existing data in the database will be lost.
- f. Staging Database connection parameters configuration step: You must specify different connection details. If you do not specify different database connection details, two different engines could be using the same database.
- g. Staging Database initialization step: Answer "No" to initialize the step. If you say "Yes," all existing data in the database will be lost.
- h. Key Store/Trust Store configuration step: If you specified a valid key store and trust store previously, you must specify them again.
- i. Http Connector Configuration: Reconfigure this with the appropriate port number.
- j. Secure Http Connector Configuration: Reconfigure this if you need a secure connection between the engine and console.
- k. Servlet Container (JETTY) Configuration step: Reconfigure this with the appropriate port number and host name.
- 6. Start the engine taking one of the following actions:
	- To collect the statistics that were generated when the engine was down, use runEngine.bat.
	- To start collecting statistics now, use runEngineCold.bat.
- 7. Using the Control Center console, update the following system settings if required (through the option, **Control Center**>**System Settings**):
	- E-mail server connection (on the E-mail tab)
	- Host computers where SNMP traps are sent (on the SNMP Hosts tab)
	- Simultaneous pollers (on the Services tab)
	- Settings effecting the monitor performance (on the Console Settings tab)
	- Settings related to moving data from the Production to the Staging databases (on the Database tab)

## <span id="page-261-0"></span>**Copy Procedure for UNIX**

To copy the configuration objects from one Control Center installation on UNIX to another:

#### **Source Installation Steps**

- 1. Stop the engine from where you are planning to copy the Control Center configuration objects.
- 2. Archive the entire conf folder located under the *SCCInstallDirectory* folder using tar. For example, you could use the following command:

tar -cvf conf.tar conf

- 3. Transfer the archived file to the target installation host.
- 4. Restart the engine if desired.

#### **Target Installation Steps**

- 1. Stop the SCC engine running on the target installation.
- 2. Make a backup of the conf folder on the target installation.
- 3. Rename (or delete) the existing conf folder on the target installation. For example, you could use the following command:

mv conf conf\_old

*Caution:* Do not attempt to merge the source configuration data with any existing target configuration data.

4. From the target SCC engine installation location, extract the archive file that was transferred from the source installation. For example, you could use the following command:

tar -xvf conf.tar

After the extraction, you should see the conf folder under the *SCCInstallDirectory* folder.

5. Run configCC.sh to change the database connection details. If you do not, the Database connection used by the target installation will be the same as the source SCC installation.

When you run configCC, you will get a message that all the steps have been already configured, but you must still go through the following steps and specify different values wherever required:

- a. Engine Name configuration step: You may need to specify a different name.
- b. Time Zone configuration step: You may need to specify different value if the source installation and target installation were not in the same time zone.
- c. JDBC Driver configuration step: You must select the appropriate database type and specify the JDBC Driver for that database type even though this has been already configured.
- d. Production Database connection parameters configuration step: You must specify different connection details. If you do not specify different database connection details, two different engines could be using the same database.
- e. Production Database initialization step: Answer "No" to initialize the step. If you say "Yes," all existing data in the database will be lost.
- f. Staging Database connection parameters configuration step: You must specify different connection details. If you do not specify different database connection details, two different engines could be using the same database.
- g. Staging Database initialization step: Answer "No" to initialize the step. If you say "Yes," all existing data in the database will be lost.
- h. Key Store/Trust Store configuration step: If you specified a valid key store and trust store previously, you must specify them again.
- i. Http Connector Configuration: Reconfigure this with the appropriate port number.
- j. Secure Http Connector Configuration: Reconfigure this if you need a secure connection between the engine and console.
- k. Servlet Container (JETTY) Configuration step: Reconfigure this with the appropriate port number and host name.
- 6. Start the engine taking one of the following actions:
	- To collect the statistics that were generated when the engine was down, use runEngine.sh.
	- To start collecting statistics now, use runEngineCold.sh.
- 7. Using the Control Center console, update the following system settings if required (through the option, **Control Center**>**System Settings**):
	- E-mail server connection (on the E-mail tab)
	- Host computers where SNMP traps are sent (on the SNMP Hosts tab)
	- Simultaneous pollers (on the Services tab)
	- Settings effecting the monitor performance (on the Console Settings tab)
	- Settings related to moving data from the Production to the Staging databases (on the Database tab)

Appendix I Copy Configuration Objects Between Installations

# **Appendix J**

# **Failover Configuration**

Although Sterling Control Center has been designed to handle a wide variety of system failures, it may not able to recover in the case of a hardware failure. However, there are several measures and precautions you can take to provide failover support required in a high-availability environment. This appendix discusses the configuration and manual steps for recovering from hardware failures in Control Center in two different types of environments–one in which the Control Center engine is installed on a storage area network (SAN) and one where it is not.

The typical Sterling Control Center environment consists of the following components:

- ✦ Production Engine (Prod Engine in the following diagram). The Sterling Control Center engine collects information from servers and writes that information to a database. It uses information configured in the /conf directory for system definitions.
- ✦ Database server (DB Server).
- Two databases:
	- Production Database—Contains production statistics and event data, Node Discovery-related data, auditing data, and service level criteria recovery-related data.
	- Staging Database—Contains statistics data and event data that have been moved from production.
- ✦ Console—The graphical user interface.
- ✦ Installation directory/conf— Configuration directory includes managed server definitions and checkpoint data, rules, actions, and service level criteria.

The following diagram shows the base configuration:

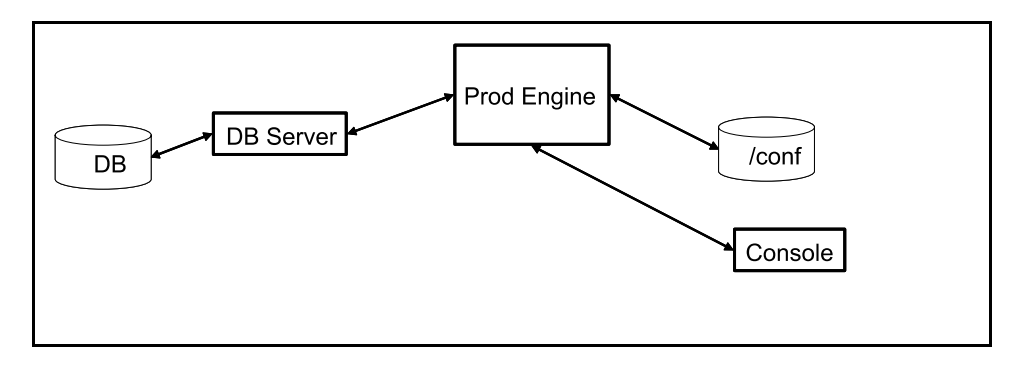

Failover may be required in the following situations, which can occur in both types of environments (storage area networks and non-SAN systems):

- ✦ Sterling Control Center engine computer failure
- ✦ Database server (for production database) computer failure
- ✦ Sterling Control Center engine and database server (for production database) computer failure
- **Note:** Control Center requires two databases: production and staging, and must have access to both when it is installed and configured. Assuming the staging database resides on a different database server than the production database, Control Center will continue to run even if the staging database is not available. Because recovery from staging database failures is not required for Control Center to run, this appendix does not address staging database failure as a failover/recovery scenario. Although Control Center can continue to run with a staging database server failure, eventually the staging database server must be recovered for Control Center to run with the expected level of performance.

This appendix covers the situations outlined above and builds from the base configuration diagram while providing general procedures for all types of failures.

## <span id="page-265-0"></span>**Handling Failures When the Engine Is installed on a SAN**

When the Control Center engine is installed on a storage area network (SAN), follow this general procedure before a production engine failure occurs:

- 1. Identify the standby computer for the Sterling Control Center engine.
- 2. Identify a standby database server for the production database.
- 3. Create a production database and user on the standby database server for Sterling Control Center use.

After you perform this procedure, two new components are added to the base diagram:

- ✦ Backup Engine (BU Engine)—Acts as the failover Sterling Control Center engine
- ✦ Backup database server (BU DB Server)—For the production database.

The following diagram shows the base configuration with these added components.

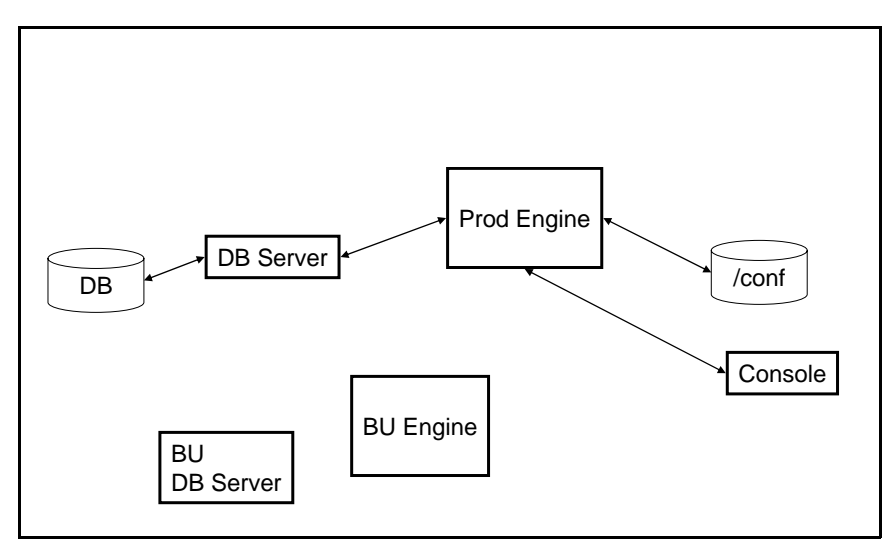

Note that when the Control Center engine is installed on a SAN, there is no requirement to install an engine on the standby computer. It is assumed that the SAN will be available even when the production engine's computer fails.

### SAN Scenario 1—The Server on which the Control Center Engine Is Executing Fails

In this scenario, it is assumed that you have added both a backup engine and database server by performing the general procedure outlined in *[Handling Failures When the Engine Is installed on a](#page-265-0)  SAN* [on page 266](#page-265-0).

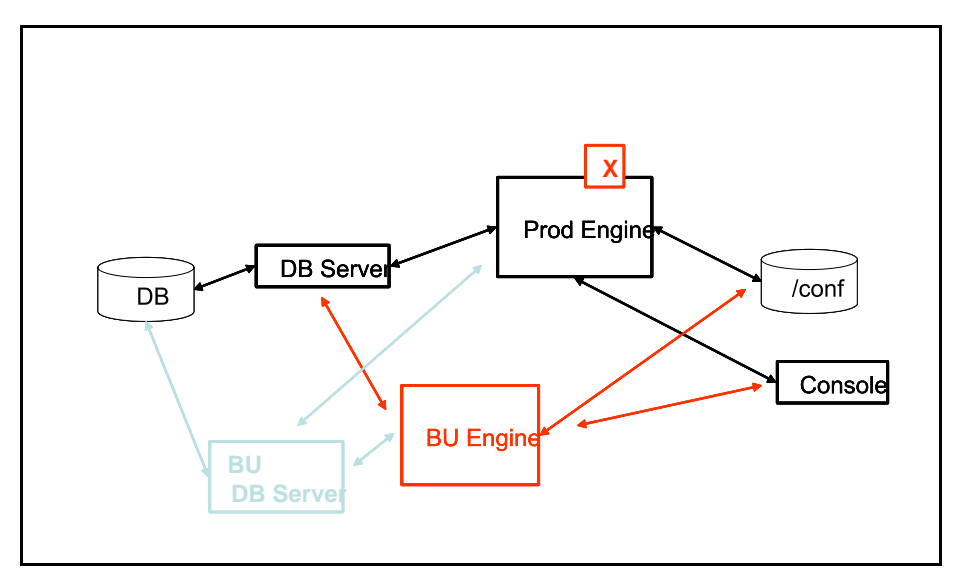

**What needs to be done after the production engine fails?**

Start the Control Center engine from the standby computer using the console. The backup engine has access to both the database server where the production database resides and the production engine configuration data. The backup engine is brought up (without using the standby database server).

### SAN Scenario 2—The Computer Where the Database Server Is Executing Fails

In this scenario, it is assumed that you have performed the general procedure outlined in *[Handling](#page-265-0)  [Failures When the Engine Is installed on a SAN](#page-265-0)* on page 266 and that the standby Control Center computer will not be used.

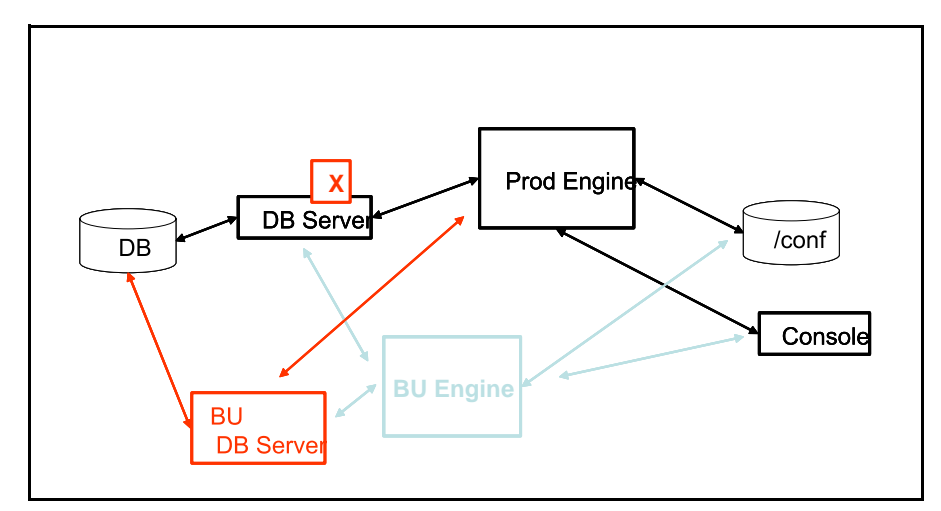

#### **What needs to be done after the primary database server fails?**

- 1. Run (SAN-based) production Sterling Control Center engine's configuration script (configCC.sh/configCC.bat) and configure the engine to point to the standby database server. (The configCC.sh/configCC.bat file is located in the *ControlCenterInstallLoc*/bin directory.)
- 2. Start the (SAN-based) production Sterling Control Center engine.

The Production engine has access to the backup database server because you configured and pointed it to the backup database server, which may require supplying the IP address of the backup database server. After you reconnect to the production engine using the console, the production engine can use a different production database (on a standby database server) on another computer.

### SAN Scenario 3—The Computer Where the Engine Is Executing and the Computer Where the Database Server Is Executing Both Fail

In this scenario, it is assumed that you have performed the general procedure outlined in *[Handling](#page-265-0)  [Failures When the Engine Is installed on a SAN](#page-265-0)* on page 266 and that the storage area network is available even after the Control Center production engine computer has failed.

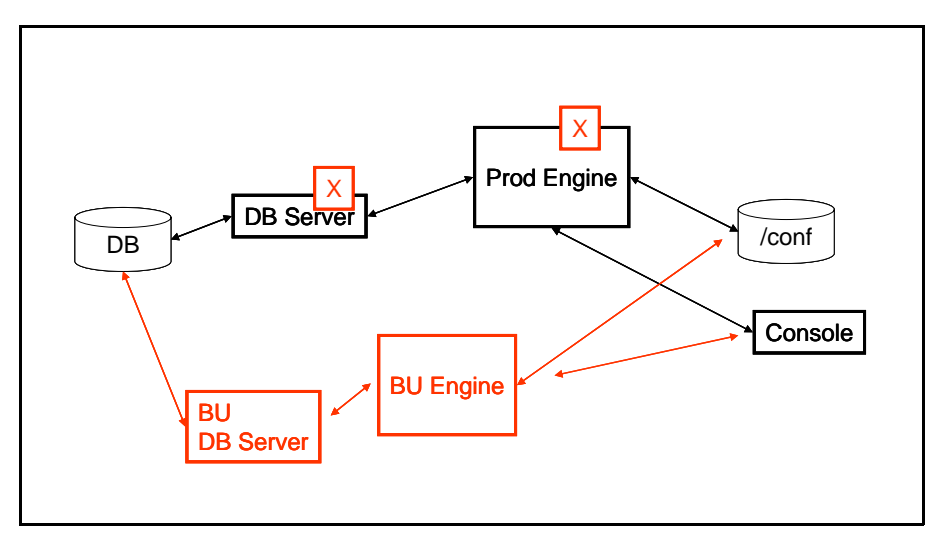

#### **What needs to be done after the production environment failure?**

- 1. Run the (SAN-based) Sterling Control Center engine's configuration script from another computer (configCC.sh/configCC.bat) and configure the engine to point to the standby database server. (The ConfigCC.sh /configCC.bat file is located in the *ControlCenterInstallLoc*/bin directory.)
- 2. Start the (SAN-based) Sterling Control Center engine (from another computer).

The backup database server can access the Production database. In addition, the backup engine can access the Production Engine configuration data. When the primary database server fails, the backup database server is brought up and the backup engine is brought up when the production engine fails. (You may have to configure the backup database server's IP address.) To bring up the system, you contact the backup engine using the console.

## <span id="page-268-0"></span>**Handling Failures when the Engine Is Not Installed on a SAN**

The other possible failure scenario is when the Sterling Control Center engine is not installed on a storage area network.

To prepare for any type of failure in a non-SAN environment:

- 1. To recover from a production Sterling Control Center engine failure, you must have copies of the most recent configuration files.
- 2. Identify the standby computer for Sterling Control Center engine.
- 3. Identify a standby database server.
- 4. Create a production database and user on the standby database server for Sterling Control Center use.
- 5. Install the Sterling Control Center engine on the standby computer.
- 6. On a regular basis, copy the entire /conf directory of the production Sterling Control Center engine to the standby Sterling Control Center engine install location.
- The /conf directory is located in the same directory where Control Center is installed.
- It is recommended that you copy the /conf directory (including the subdirectories) of the production Sterling Control Center engine to the standby Sterling Control Center engine install location at least once a day. (In other words, replace the contents of the standby Sterling Control Center engine's /conf directory with the contents of the production Sterling Control Center engine's /conf directory.)
- Ideally, the periodic copy should be based on the frequency of changes to the Sterling Control Center configuration data (rules, actions, SLCs, managed servers, etc.).

#### Safeguarding the Managed Server's Checkpoint Data

It is crucial that you systematically copy the managed server's checkpoint data in the /conf directory to the standby Control Center engine install location. The managed server's checkpoint data keeps track of the last time ("savedDateTime") data from that managed server was saved. Each managed server's checkpoint data is kept separately under the /conf directory.

Whenever the Sterling Control Center engine is restarted, the engine uses the checkpoint data of each managed server to collect data beginning with the last time data was collected. Likewise, when you start the standby engine after a primary engine fails, the Sterling Control Center engine uses the checkpoint data of each managed server to collect this data.

So if you infrequently copy the /conf directory to the standby Sterling Control Center engine location, the checkpoint data may be old when you restart the standby Sterling Control Center engine. As as a result, this could cause the standby engine to collect data that has already been collected by the primary engine, and checkpoint/restart process may take a considerable amount of time.

To avoid collecting data that has already been collected, perform a cold start at the standby location. To do a cold start, run the runEngineCold.bat script file (Windows) or the runEngineCold.sh script bat file (UNIX) from the command line. These scripts are located in the *ControlCenterInstallLoc*/bin directory.

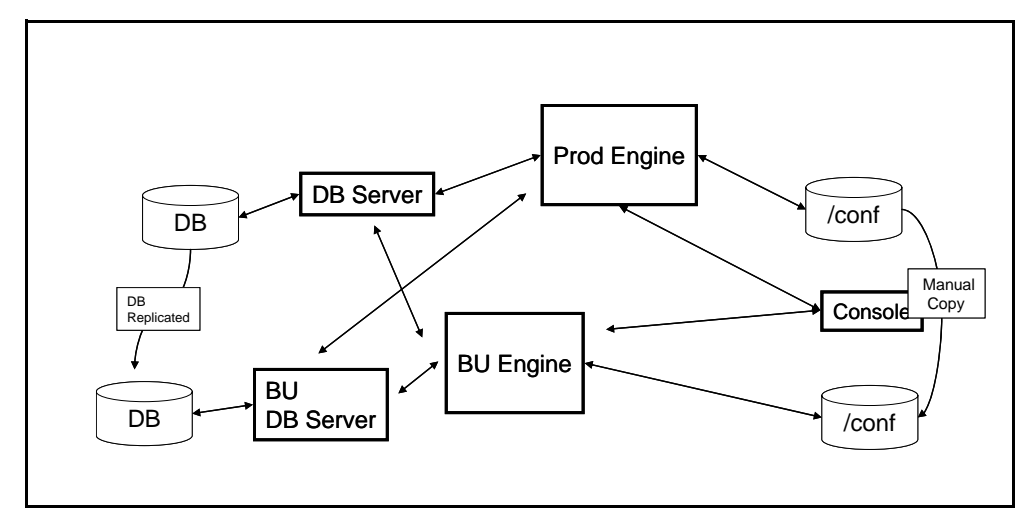

After you replicate the production database and copy the /conf directory to the standby Control Center engine install location, two new components have been added to the base diagram:

- ✦ DB—The replicated database which acts as the Failover Sterling Control Center database.
- ✦ /conf—The manual copy of the production /conf directory.

### Testing the Standby Sterling Control Center Engine

Although it is not necessary for the standby Sterling Control Center engine to run all the time, you should test it periodically using the following steps:

- 1. Shut down the production Sterling Control Center engine.
- 2. Copy the contents of the production Sterling Control Center engine's /conf directory to the standby Sterling Control Center engine.
- 3. Start the standby Sterling Control Center engine.

### Scenario 1—The Computer Where the Control Center Engine Is Executing Fails

In this scenario, it is assumed that you have followed all procedures outlined in *[Handling Failures](#page-268-0)  [when the Engine Is Not Installed on a SAN](#page-268-0)* on page 269 before the production Sterling Control Center engine computer failure. The following assumptions are also in place:

✦ The standby engine will use the same database server used by the production Control Center engine.

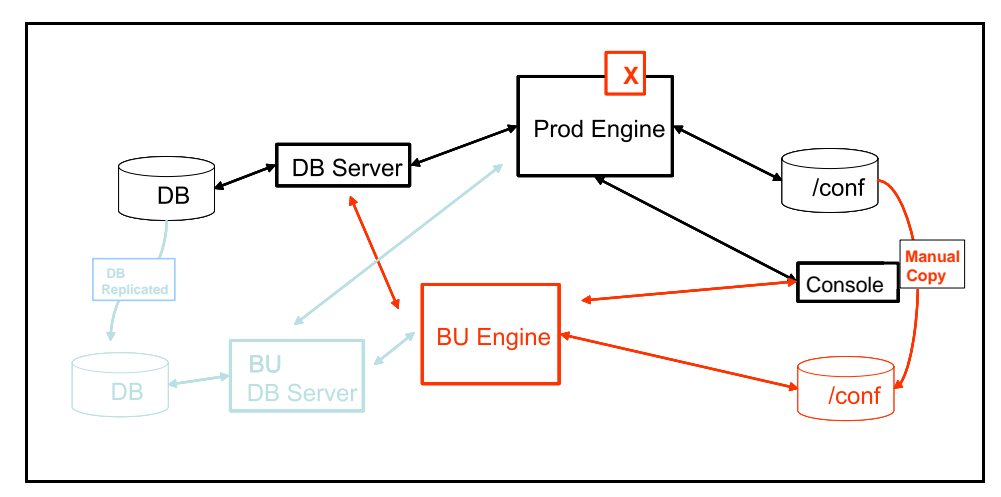

✦ This also implies that the standby database server will *not* be used.

The backup Control Center engine has access to the production database. You must manually copy the production engine configuration data to enable the backup engine to be brought up properly.

#### **What needs to be done after the production engine failure?**

Start the standby Control Center engine using the console. When you contact the backup engine, the backup engine is brought up using the copied /conf configuration data.

#### Scenario 2—The Computer Where the Primary Database Is Executing Fails

In this scenario, it is assumed that you have followed all procedures outlined in *[Handling Failures](#page-268-0)  [when the Engine Is Not Installed on a SAN](#page-268-0)* on page 269 before the production Sterling Control

Center engine computer failure. It is also assumed that the standby Sterling Control Center engine will *not* be used. This situation can be handled simply by configuring the Sterling Control Center engine to use a different production database (standby database server) on another computer.

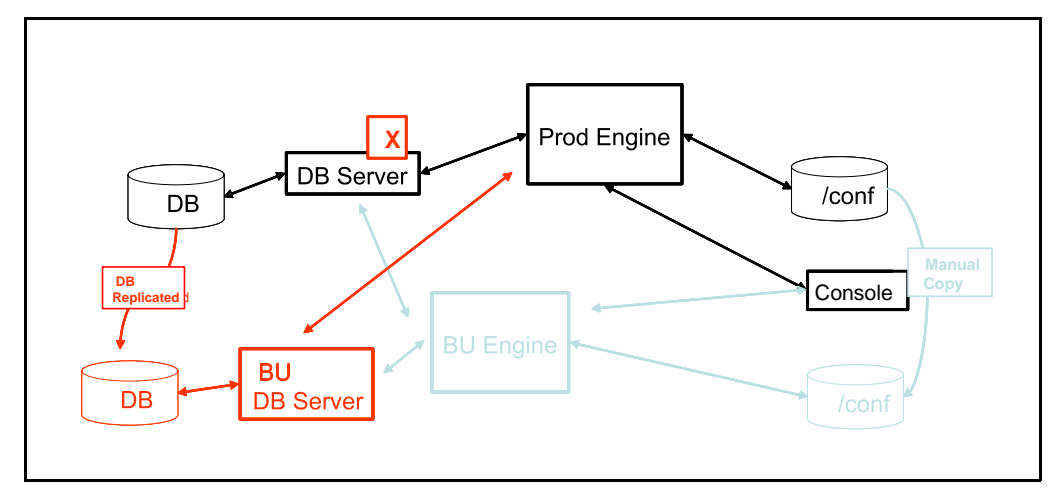

#### **What needs to be done after the primary database server failure?**

- 1. Run the production Sterling Control Center engine's configuration script (configCC.sh/configCC.bat) and configure the engine to point to the standby database server.
- 2. Start the production Sterling Control Center engine.

The primary database has been replicated to the backup database server. The production engine is brought back up by pointing to the backup database server (which may require you to configure the IP address for the backup database).

### Scenario 3—The Computer Where the Engine Is Executing and the Computer Where the Database Server Is Executing Both Fail

In this scenario, it is assumed that you have followed all procedures outlined in *[Handling Failures](#page-268-0)  [when the Engine Is Not Installed on a SAN](#page-268-0)* on page 269 before the production environment failure.

**Note:** As mentioned earlier, Control Center uses the database mainly to store auditing and statistics data. Since all configuration data is stored where the Control Center engine is installed, the engine can be started using a new database and function normally. As a result, the standby Control Center database does not need up-to-date data from the primary Control Center database. This also implies that database replication does not need to be set up for high-availability purposes alone.

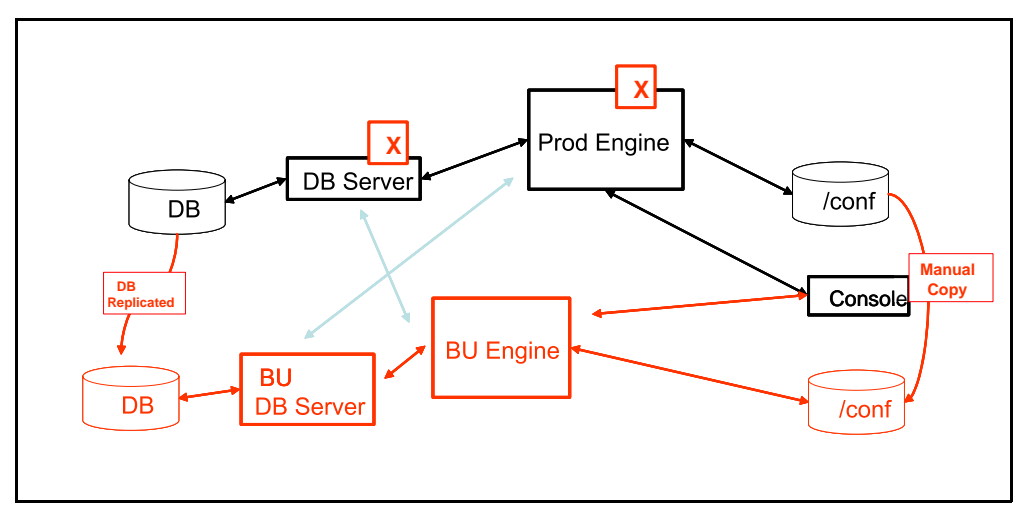

**What needs to be done after the production environment failures?**

- 1. Run the standby Sterling Control Center engine's configuration script (configCC.sh/configCC.bat) and configure the engine to point to the standby database server. (The configCC.sh /configCC.bat file is located in the *ControlCenterInstallLoc*/bin directory.**)**
- 2. Start the standby Sterling Control Center engine.

In this case, both the standby Sterling Control Center engine and standby database server are used.

Appendix J Failover Configuration

# **Appendix K**

# **High Availability in the Microsoft Cluster Service Environment**

To make Sterling Control Center meet high availability criteria, you may utilize the Microsoft Cluster Service (MSCS) in either Windows Server 2003 or Windows Server 2008.

High availability for the Control Center engine is achieved by installing Sterling Control Center on multiple nodes within an MSCS cluster. When Sterling Control Center fails, or is taken down, on a node in the cluster, the application is automatically restarted by the MSCS on either the same or a different node in the cluster.

To make Sterling Control Center fully meet high availability criteria, the database used by the Sterling Control Center engine must also meet high availability criteria.

**Note:** Setting up a highly available database is outside the scope of this document.

This appendix addresses the changes required during the typical Control Center installation and setup on Windows to accommodate the specific requirements of an MSCS cluster environment. It is not a tutorial on the installation and setup of Control Center or MSCS.

The following information is included:

- ✦ [Resources](#page-274-0)
- ✦ [Setup](#page-275-0)
- $\leftrightarrow$  [Verifying the Installation](#page-276-0)
- ✦ [Applying Maintenance](#page-277-0)

## <span id="page-274-0"></span>**Resources**

When setting up Sterling Control Center to run with the MSCS you will need two resources:

- $\triangleleft$  An installation directory
- ✦ An IP address or host name

The installation directory is a common point for all the binaries and configuration files associated with Sterling Control Center. This is typically the quorum drive or a shared storage device dedicated to the cluster.

The IP address or host name is the virtual address to be used on all Control Center installations within the cluster.

## <span id="page-275-0"></span>**Setup**

The first step in the setup of Sterling Control Center in an MSCS environment is to make sure the Microsoft Cluster Service is installed and configured properly.

If you are installing on Windows Server 2008, as opposed to Windows Server 2003, you must next perform the following tasks via the Failover Management console:

- 1. Create a new Empty Service or Application group under Services and Applications.
- 2. Rename the empty service just created to "ControlCenter."
- 3. Set up the virtual IP address for this new ControlCenter service group by adding a new Client Access Point resource and then specify a valid IP address for your Control Center engine within the cluster.
- 4. Assign a shared disk location to the ControlCenter service group by selecting Add Storage and selecting an available disk to use for the installation.
- 5. Bring the ControlCenter service group online.

The next step for both Windows Server 2008 and 2003 is to install Control Center. You will need the following information to install Sterling Control Center:

- ✦ The virtual IP address of the cluster. The Sterling Control Center installation will be configured to use this network address for incoming communications.
- ✦ A shared disk location. Sterling Control Center will be installed on a shared disk.

With this information in hand, make the initial cluster node the active node and make sure it has access to:

- ✦ The shared drive on which you will be installing Control Center
- $\triangleleft$  The cluster's IP address.

Now install Sterling Control Center, in a normal fashion, on this MSCS cluster node on the shared drive. Do not install Sterling Control Center to a local, non-shared disk in the cluster.

One thing to be aware of while installing Sterling Control Center: When prompted for the fully qualified DNS name, be sure to specify the virtual IP address for the cluster; do not use the installation's default value, which is the address for the server, as opposed to the virtual address for the cluster.

After the installation on the first cluster node is complete, repeat the following steps for all remaining cluster servers:

- 1. Make the next cluster server the active server by switching the resources, the virtual IP address, and the shared disk location, over to it using the Failover Cluster Management administrative tool on Windows Server 2008, or the Cluster Administrator tool on Windows Server 2003.
- 2. Install Sterling Control Center. You should install the code to the same location as before, utilizing the same parameter values. Note that the installation process should think it is doing an upgrade installation and indicate this to you during the installation process. The only values you have to reenter during such an upgrade installation are the database password values.

Finally, after all installations of the Sterling Control Center engine have been performed for each of the cluster nodes, you must switch back to the main cluster node and configure Sterling Control Center as a resource in the cluster.

To configure Sterling Control Center as a resource in the cluster, you will need its service name. The Sterling Control Center service name can be gotten by looking at the Sterling Control Center service's properties via the Windows Services Administrative tool. An example of Sterling Control Center's service name is  $\text{runEngine}\$   $\forall$  5.2 – this name is based on the version of Sterling Control Center you have installed.

Using either the Failover Cluster Management administrative tool (Windows Server 2008) or Cluster Administrative tool (Windows Server 2003), configure Sterling Control Center as a resource in the cluster as follows:

- 1. Add the Sterling Control Center service into the cluster as a managed cluster resource for the Cluster Group.
- 2. Enter a name and description for the Sterling Control Center resource.
- 3. Select Generic Service as the resource type.
- 4. Allow all cluster nodes to take ownership of this resource.
- 5. Specify dependencies of the cluster's Virtual IP Address, and the shared disk Sterling Control Center was installed onto, for the Control Center resource.
- 6. When prompted for the Generic Service Parameter's Service name value for Sterling Control Center, specify the Control Center service name previously obtained via the Windows Services Administrative tool.

## <span id="page-276-0"></span>**Verifying the Installation**

To verify that the installation is correct, bring online the resource associated with Sterling Control Center using either the Failover Cluster Management administrative tool (Windows Server 2008), or Cluster Administrative tool (Windows Server 2003).

Once the Sterling Control Center engine has initialized, start the Sterling Control Center Console and connect to the engine.

You may subsequently move the Control Center service to another node within the cluster using either the Failover Cluster Management administrative tool (Windows Server 2008), or Cluster Administrative tool (Windows Server 2003).

Once the service is back online after being moved, end your current Sterling Control Center Console instance if you have not already done so—the Console will lose its connection to the engine when the service is moved—and start a new Sterling Control Center Console instance and reconnect to the engine.

## <span id="page-277-0"></span>**Applying Maintenance**

To apply maintenance to Sterling Control Center in an MSCS environment you must first:

- 1. Via the Cluster Management software move the Sterling Control Center Cluster Group to the initial cluster server so that all resources associated with Sterling Control Center are available to this first cluster node.
- 2. Then take the Sterling Control Center resource offline.

Now you may follow the standard procedure for applying Sterling Control Center maintenance.

**Note:** You only have to install the maintenance once on the initial cluster server.

Once you have applied the Sterling Control Center maintenance you can bring the Sterling Control Center Service back online again via the Cluster Management software.

# **Appendix L**

# **High Availability in the Veritas Cluster Server Environment**

In a Veritas Cluster Server (VCS) 5.0 test environment, Control Center has been installed and configured and successfully passed several failover scenarios.

This appendix addresses the changes required during the typical Control Center installation and setup on UNIX/Linux to accommodate the specific requirements of a VCS cluster environment. It is not a tutorial on the installation and setup of Control Center or VCS.

The following information is included:

- $\leftarrow$  Test environment details
- ✦ Control Center UNIX/Linux installation and configuration requirements
- $\triangleleft$  Sample scripts
- $\leftarrow$  Failover test scenarios

Please refer to http://www.symantec.com/business/cluster-server for descriptive information of the VCS environment.

## **Test Environment**

The following hardware was used in the test environment:

- ✦ Two HP ProLiant DL380 G5 computers running Red Hat Enterprise Linux AS release 4 (Nahant Update 7) with 15.86G memory and four Intel® Xeon® CPU 5160 @ 3.00GHz CPUs
- ✦ A 1000baseT network connection via Broadcom Corporation NetXtreme II BCM5708 Gigabit Ethernet adapters.
- ✦ Heartbeat connection via second set of Broadcom Corporation NetXtreme II BCM5708 Gigabit Ethernet adapters.
- ✦ Shared drive via 2Gbps fibre channel SAN. SAN unit is a Nexsan ATABoy2x with 14x400GB drives configured as a single RAID 5 column with a 500GB shared LUN exposed.

## **Control Center Installation and Configuration Requirements**

Use the information and instructions in this section when installing and configuring Control Center to operate in a VCS High Availability environment. These procedures assume that you have set up an application service group for Control Center that includes a virtual IP address (VIP) resource and a Control Center resource type defined as follows.

### Service Groups

A service group is a virtual container that contains all the hardware and software resources required to run the managed application. Service groups allow VCS to control all the hardware and software resources of the managed application as a single unit. When a failover occurs, resources do not fail over individually—the entire service group fails over. If there is more than one service group on a system, a group may fail over without affecting the others.

A single node may host any number of service groups, each providing a discrete service to networked clients. If the server crashes, all service groups on that node must be failed over elsewhere.

Configuring VCS means conveying to the VCS engine the definitions of the cluster, service groups, resources, and resource dependencies. VCS uses two configuration files in a default configuration:

- ✦ main.cf—Defines the cluster, including services groups and resources.
- ✦ types.cf—Defines the resource types.

By default, both files reside in the directory: /etc/VRTSvcs/conf/config

Following is an excerpt from /etc/VRTSvcs/conf/config/**main.cf**, which shows the Control Center service group, Control Center resource, and resource dependencies. Your configuration will look similar.

```
group ControlCenter (
           SystemList = \{ system1 = 0, system2 = 1 \} FailOverPolicy = RoundRobin
\overline{\phantom{a}} ControlCenter ControlCenter (
                        CCInstallDir = "/shared/users/username/cc5200ha"
                        CCUser = username
                        CCPass = user-password 
                        VirtualIP = userrt
 )
            IP svajdavirt (
                        Device = eth0
                        Address = "10.10.10.10"
                        NetMask = "255.255.255.0"
 )
ControlCenter requires userrt
            // resource dependency tree
            //
            // group ControlCenter
           \frac{1}{2} \frac{1}{2} // ControlCenter ControlCenter
           \frac{1}{2} \frac{1}{2} \frac{1}{2} \frac{1}{2} \frac{1}{2} \frac{1}{2} \frac{1}{2} \frac{1}{2} \frac{1}{2} \frac{1}{2} \frac{1}{2} \frac{1}{2} \frac{1}{2} \frac{1}{2} \frac{1}{2} \frac{1}{2} \frac{1}{2} \frac{1}{2} \frac{1}{2} \frac{1}{2} \frac{1}{2} \frac{1}{2}  // IP userrt
           // {} }
           \frac{1}{2} //
```
#### Resource Type

Following is the resource type definition: /etc/VRTSvcs/conf/config/**ControlCenterTypes.cf**

```
type ControlCenter (
        static str ArgList[] = { CCInstallDir, CCUser, CCPass, VirtualIP }
        str CCInstallDir
         str CCUser
         str CCPass
         str VirtualIP
)
```
It is also assumed that there is a shared storage area available or mountable to all nodes in the cluster where Control Center can be installed.

#### Installation

Perform the following steps before beginning the installation outlined in the *Control Center Getting Started Guide*:

- 1. Create a Control Center user with the user ID on each cluster node.
- 2. Create a Control Center subdirectory on the shared data file system.
- 3. Ensure that the Control Center subdirectory is owned by the Control Center user.

#### **Configuration**

Perform the following steps after installing Control Center in the subdirectory on the shared data file system:

- 1. For asset protection, acquire a key that includes the CPU-ID of all possible recovery machines.
- 2. Run configCC.sh. When prompted for the engine host name, enter the name of the dedicated Control Center Virtual IP Address. Example follows:

```
--------------------------------------------------------------------
Config step : Servlet Container (JETTY) Configuration ...
               A valid keystore is needed for the secure connector server.
  --------------------------------------------------------------------
Jetty (Servlet Container) has been already configured.
Do you want to re-configure Jetty (Servlet Container)(Y/N)?y
Are you sure(Y/N)?y
Jetty (Servlet Container) Connector configuration ...
Please provide numeric port value. [59182] :
Please provide numeric 'Secure' port value. (Enter 0 to disable) [0] :
Please provide engine host name. [server.csg.stercomm.com] : CC-virtual-ip-address
```
- 3. Place the following sample scripts in the **\$VCS\_HOME/bin/ControlCenter** directory. Update the scripts as required for your current environment. Copy the sample scripts to all nodes in the cluster.
- 4. Whenever you define a server via the Control Center console and specify SNMP connection information, always specify the *CC-virtual-ip-address* as the SNMP Listener Address (this is the address Control Center binds to when listening for SNMP traps).

## **Sample Scripts**

The following agent scripts are the working examples from the Sterling Commerce test environment; they are provided as an example only. It is the user's responsibility to write, test, and verify scripts appropriate to their environment. The scripts are named as follows:

✦ online

- ✦ offline
- monitor
- ✦ clean

### Online Script

```
#!/bin/sh
# Name: online
#
# Purpose: Start Control Center in Veritas HA cluster environment
#
# Arguments: Input parameters are passed to the script as command line arguments.
             The 1st argument is the name of the resource.
             The 2nd-5th arguments contain the values of the resource Arglist attributes.
# 
              $1 = resource-name ("ControlCenter")
# $2 = value of CCInstallDir 
# $3 = value of CCUser 
              $4 = value of CCPass$5 = value of VirtualIP# 
# Return Code: 15 
#
# 1. Set variable values from arguments passed to the script.
# 2. Start Control Center {CCInstallDir}/bin/./runEngine.sh
          Note: The runEngine.sh command starts Control Center.
               However, the actual Linux/Unix Control Center Process ID
               is identifed as: ${CCInstallDir}/jre/bin/java.
# 3. exit 15 (to tell HA manager to wait 15 seconds before verifying online status).
# set -x # test/debug - print shell script commands and their arguments
##############################################################################
# 1. Setup Variables for Control Center
##############################################################################
export CCInstallDir=$2
export CCUser=$3
##############################################################################
# 2. Start up Control Center
##############################################################################
echo "Starting up Control Center."
su $CCUser -c "${CCInstallDir}/bin/./runEngine.sh"
##############################################################################
# 3. Return to monitoring agent, where: return code=n[n], integer specifying #
    number of seconds to wait before monitor can check the state of the
    resource: typically 0, that is, check resource state immediately.
# #
   Allow Control Center 15 seconds to initialize, before monitoring.
##############################################################################
exit 15
```
### Offline Script

```
#!/bin/sh
# Name: offline
#
# Purpose: Normal Stop Control Center in a Veritas HA cluster environment
#
# Arguments: Input parameters are passed to the script as command line arguments.
              The 1st argument is the name of the resource.
              The 2nd-5th arguments contain the values of the resource Arglist attributes.
# 
               $1 = resource-name ("ControlCenter")
               $2 = value of CCInstallDir
# $3 = value of CCUser 
               $4 = value of CCPass$5 = value of VirtualIP# 
# Return Code: 15 
#
# Actions:
# 1. Set variable values from arguments passed to the script. 
# 2. Stop Control Center {CCInstallDir}/bin/./stopEngine.sh
         Wait up to 30 seconds to allow ControlCenter to stop.
# 3. Kill Control Center (if ./stopEngine command fails).
# 4. exit 15 (to tell HA manager to wait 15 seconds before verifying offline status).
##############################################################################
# 1. Setup Variables for Control Center
##############################################################################
export CCInstallDir=$2
export CCUser=$3
export CCPass=$4
##############################################################################
# 2. Stop Control Center: ./stopEngine.sh -u $CCUser -p $CCPass #
##############################################################################
ps -ef | grep ${CCUser} | grep ${CCInstallDir}/jre/bin/java | grep -v grep > /dev/null 2>&1
if [ $? -ne 0 ]
then
    echo "Control Center is not running, bypassing stopEngine command."
else
    echo "Issuing stopEngine command to Control Center."
    su $CCUser -c "${CCInstallDir}/bin/./stopEngine.sh -u ${CCUser} -p ${CCPass}"
    echo "Waiting for Control Center to stop."
  LOOP = 0 ps -ef | grep ${CCUser} | grep ${CCInstallDir}/jre/bin/java | grep -v grep > /dev/null 
2>&1
    while [ $LOOP -lt 10 -a $? -eq 0 ]
    do
       echo "Control Center still running, waiting 3 seconds to recheck."
       sleep 3
       ((LOOP+=1))
      ps -ef | grep ${CCUser} | grep ${CCInstallDir}/jre/bin/java | grep -v grep > /dev/null 
2 > 0.1 done
    if [ $LOOP -lt 10 ]
    then
      echo "Control Center stop successfull."
    else
       echo "Control Center stop unsuccessful."
    fi
fi
```
Offline Script (continued)

```
##############################################################################
# 3. KILL Control Center. if ./stopEngine.sh command was unsuccessful #
##############################################################################
for I in `ps -ef | grep \S{CCUser} | grep \S{CCInstallDir}/jre/bin/java | grep -v grep | \
                   grep –v offline | awk ' { print $2 } ' `
do
   echo "Control Center ./stopEngine.sh command failed; killing pid $I"
   kill -9 $I
done
##############################################################################
# 4. Tell HA manager to wait 15 seconds before verifying offline status #
##############################################################################
exit 15
```
### Monitor Script

```
#!/bin/sh
# Name: monitor
#
# Purpose: Monitors Control Center in a Veritas HA cluster environment
#
# Arguments: Input parameters are passed to the script as command line arguments.
              The 1st argument is the name of the resource.
              The 2nd-5th arguments contain the values of the resource Arglist attributes.
# 
              $1 = resource-name ("ControlCenter")
              $2 = value of CCInstallDir
# $3 = value of CCUser 
              $4 = value of CCPass$5 = value of VirtualIP# 
# Return Code: 110 if Control Center is running
              100 if Control Center is absent
#
# Actions:
# 1. Set variable values from arguments passed to the script.
# 2. Queries system presence of: a) Control Center [CCInstallDir/jre/bin/java]
                                b) Virtual IP Address assigned to CC
##############################################################################
# 1. Setup Variables for Control Center
##############################################################################
export CCInstallDir=$2
export CCUser=$3
export VirtualIP=$5
##############################################################################
# 2. Check for the presence of both: Control Center Process name #
                                    Control Center Virtual IP address #
##############################################################################
echo "Checking for presence of Control Center."
ps -ef | grep ${CCUser} | grep ${CCInstallDir}/jre/bin/java | grep -v grep > /dev/null 2>&1
MonitorRC=$?
if [ $MonitorRC -ne 0 ]
then
   echo "Control Center is not present."
    exit 100
fi
echo "Control Center is present."
echo "Checking virtual IP accessibility."
ping -c 1 ${VirtualIP} > /dev/null 2>&1
if [ $? -eq 0 ]
then
    exit 110
else
   echo "Virtual IP not accessible, monitor failed."
exit 100
fi
```
#### Monitor Script (continued)

```
 echo "clean_reason = 4 - The resource was taken offline unexpectedly." 
elif
   [ $CleanRsn -eq 5 ] ; then
   echo "clean_reason = 5 - The monitor entry point consistently failed to complete within 
the \backslash expected time." 
else
    echo "clean_reason = $CleanRsn - Unknown reason code for calling clean script." 
fi
```
### Clean Script

```
#!/bin/sh
# Name: clean
#
# Purpose: Force Stop Control Center in a Veritas HA cluster environment
#
# Arguments: Input parameters are passed to the script as command line arguments.
              The 1st argument is the name of the resource.
              The 2nd argument is the cleanup reason code.
# The 3rd-6th arguments contain the values of the resource Arglist attributes. 
# 
# $1 = resource-name ("ControlCenter")
# $2 = clean-reason-code 
# $3 = value of CCInstallDir 
# $4 = value of CCUser 
              $5 = value of CCPass$6 = value of VirtualIP#
# Return Code: 0 if Control Center is down
              1 if Control Center is still up
#
# Actions:
# 1. Set variable values from arguments passed to the script. 
# 2. Determine/Display reason for HA calling the cleanup script. 
# 3. Issues Stop to Control Center (waits up to 10 seconds to allow Control Center to stop).
# 4. Kills Control Center Engine, if required. This step is to ensure HA resources are 
freed.
# 5. If Control Center remains up, exit 1, else exit 0.
##############################################################################
# 1. Setup Variables for Control Center
##############################################################################
export CleanRsn=$2
export CCInstallDir=$3
export CCUser=$4
export CCPass=$5
export VirtualIP=$6
##############################################################################
# 2. Display clean_reason: Code/Description of why HA called the clean agent #
##############################################################################
if [ $CleanRsn -eq 0 ] ; then
   echo "clean_reason = 0 - The offline entry point did not complete within the expected 
time." 
elif
    [ $CleanRsn -eq 1 ] ; then
   echo "clean_reason = 1 - The offline entry point was ineffective." 
elif
   [ $CleanRsn -eq 2 ] ; then
   echo "clean_reason = 2 - The online entry point did not complete within the expected time. 
" 
elif
    [ $CleanRsn -eq 3 ] ; then
   echo "clean_reason = 3 - The online entry point was ineffective." 
elif
   [ $CleanRsn -eq 4 ] ; then
```
Clean Script (continued)

```
##############################################################################
# 3. Stop Control Center: ./stopEngine.sh -u $CCUser -p $CCPass #
##############################################################################
ps -ef | grep ${CCUser} | grep ${CCInstallDir}/jre/bin/java | grep -v grep > /dev/null 2>&1
if [ $? -ne 0 ] ; then
    echo "Control Center is not running, bypassing stopEngine command."
else
    echo "Issuing stopEngine command to Control Center."
    su $CCUser -c "${CCInstallDir}/bin/./stopEngine.sh -u ${CCUser} -p ${CCPass}"
    echo "Waiting for Control Center to stop."
   LOOP=0
   ps -ef | grep ${CCUser} | grep ${CCInstallDir}/jre/bin/java | grep -v grep > /dev/null 
2 > 0.1 while [ $LOOP -lt 10 -a $? -eq 0 ]
    do
      echo "Control Center still running, waiting 3 seconds to recheck."
      sleep 3
     ((I_{0}OP_{+}=1)) ps -ef | grep ${CCUser} | grep ${CCInstallDir}/jre/bin/java | grep -v grep > /dev/null 
2>&1
    done
    if [ $LOOP -lt 10 ]
    then
      echo "Control Center stop successfull."
    else
      echo "Control Center stop unsuccessful."
    fi
fi
##############################################################################
# 4. KILL Control Center, if necessary \## (i.e. if ./stopEngine.sh command was unsuccessful) #
##############################################################################
for I in `ps -ef | grep ${CCUser} | grep ${CCInstallDir}/jre/bin/java | grep -v grep | \
                                   grep -v clean \vert awk \vert { print $2 } \vertdo
    echo "Control Center ./stopEngine.sh command failed; killing pid $I"
   kill -9 $I
done
##############################################################################
# 5. Report clean up status #
##############################################################################
ps -ef | egrep "${CCInstallDir}/jre/bin/java" | grep -v grep | grep -v clean > /dev/null 2>&1
ALL_DOWN=$?
if [ $ALL_DOWN -ne 0 ]
then
echo "Control Center is down."
   exit 0
else
    echo "Control Center is NOT down."
    exit 1
fi
```
## **Failover Test Scenarios**

The following failover test scenarios were initiated and failover was triggered via the following mechanisms:

- ✦ Stop Control Center on system A via command line: "./stopEngine.sh".
	- a. Validated Control Center restarted on system A (for OnlineRetryLimit iterations).
	- b. Validated Control Center failed over to system B (after OnlineRetryLimit exceeded).
- ✦ Kill Control Center on system A via command line: "kill -9 pid".
	- a. Validated Control Center restarted on system A (for OnlineRetryLimit iterations).
	- b. Validated Control Center failed over to system B (after OnlineRetryLimit exceeded).
- ✦ Shut down the computer on which Control Center is running. Validated Control Center failed over to the other system.
- ✦ Pull the network cable on the cluster running Control Center. Validated Control Center failed over to the other system.

# **Keys and Fields**

In Sterling Control Center, you can specify a key to define the criteria for a report, rule or SLC, or to act as a filter to limit the number of items that display in many Control Center listings. A parameter consists of a key, an operator, and a value. For more information, see *[Filter Objects](#page-18-0)* on [page 19](#page-18-0).

Statistics, properties, and other system-generated information are displayed in various listings, Activity Monitors, and Process Monitors to give you information about alerts, file transfers, business processes, and other status information. These informational fields are also in this appendix.

The keys and fields are listed in alphabetic order. For each key or field, a brief description is provided along with server-specific information, if applicable. For some items, mapping of terms is included to translate values to a specific server type. Note that not all keys are available for use in all situations.

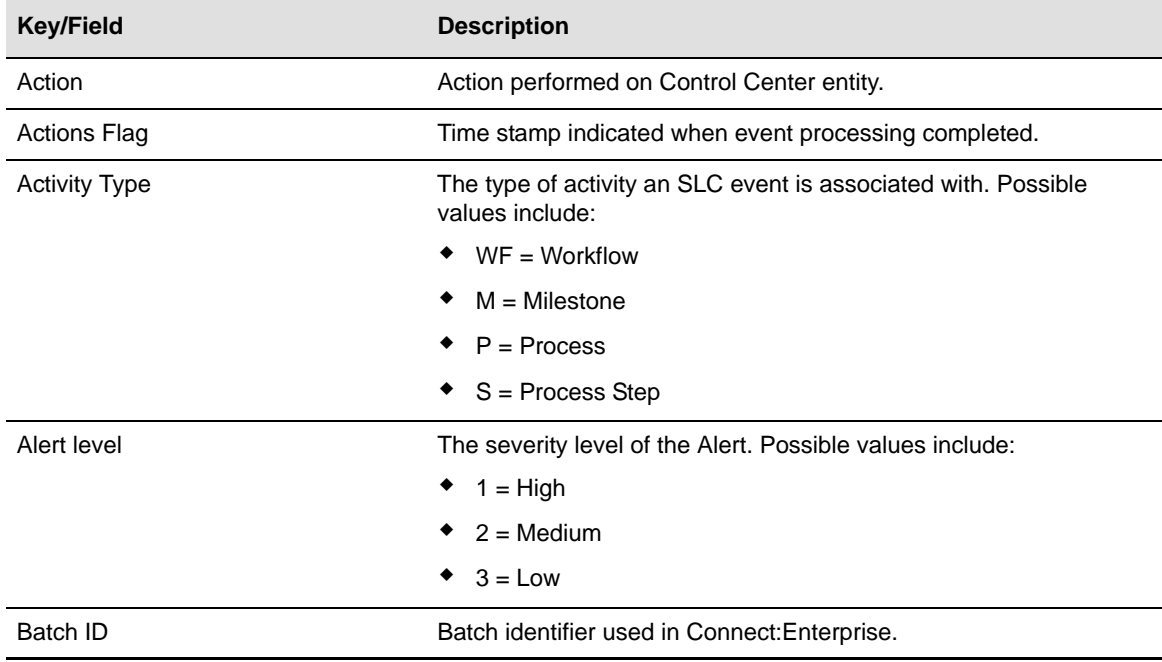

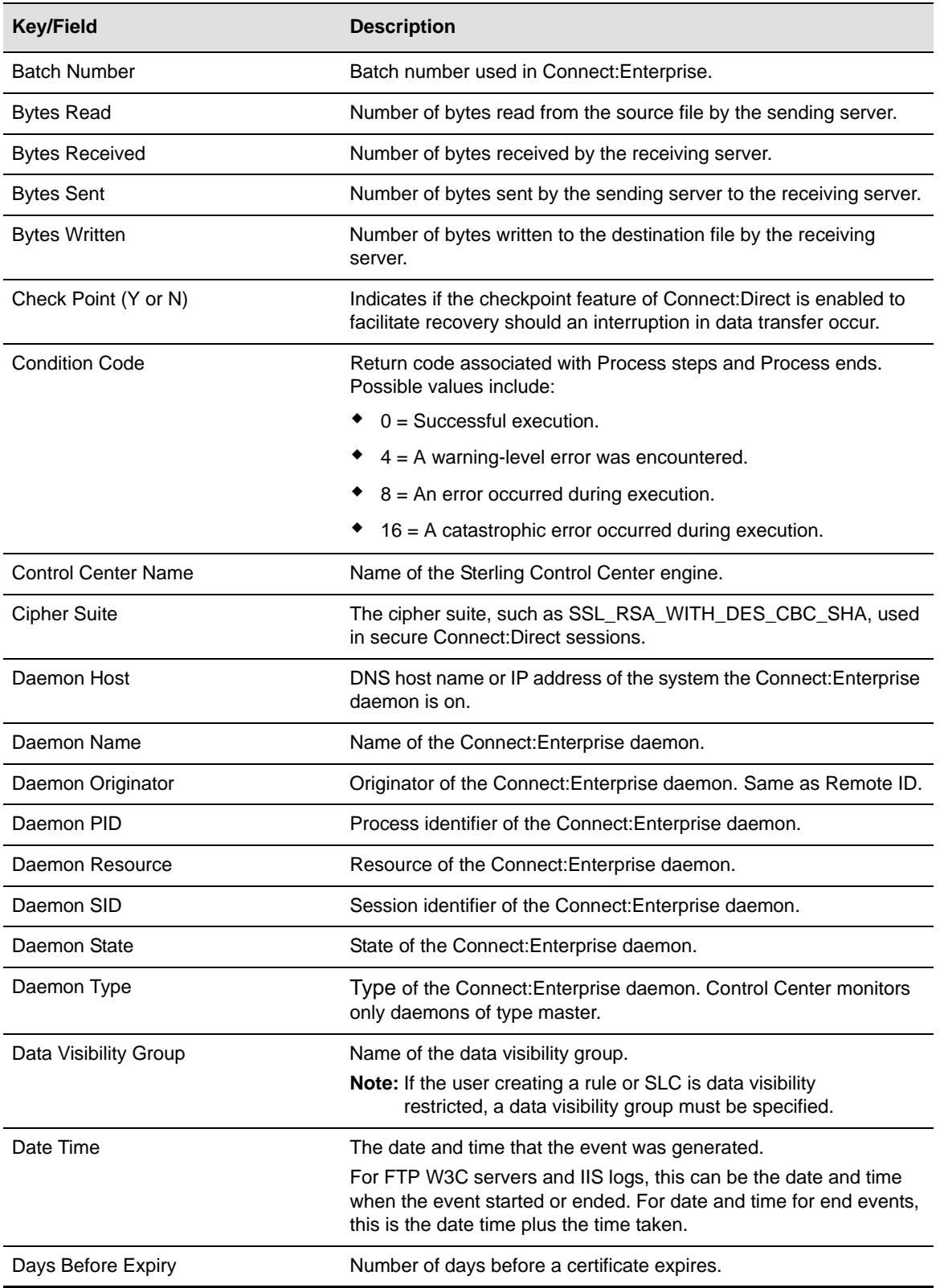

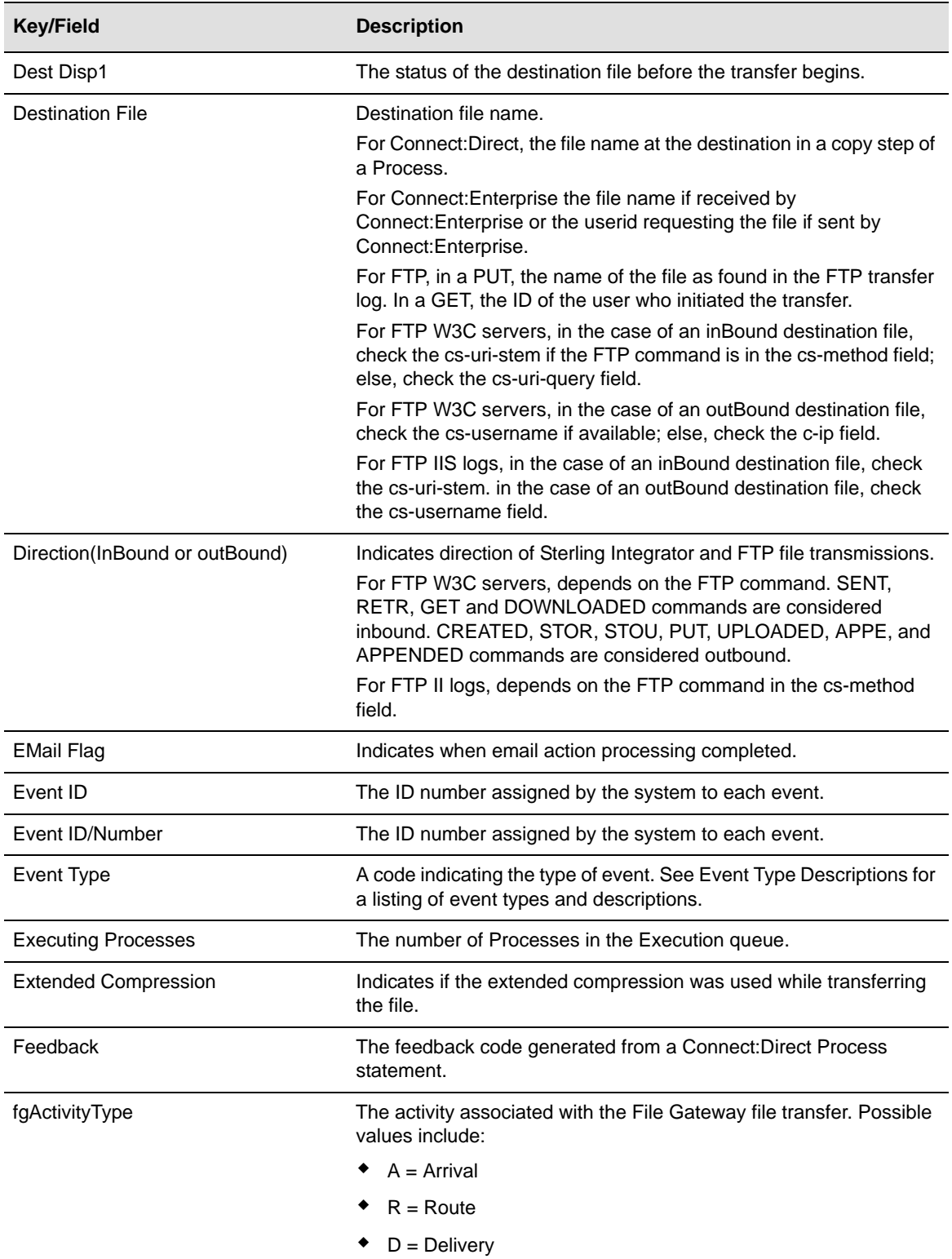

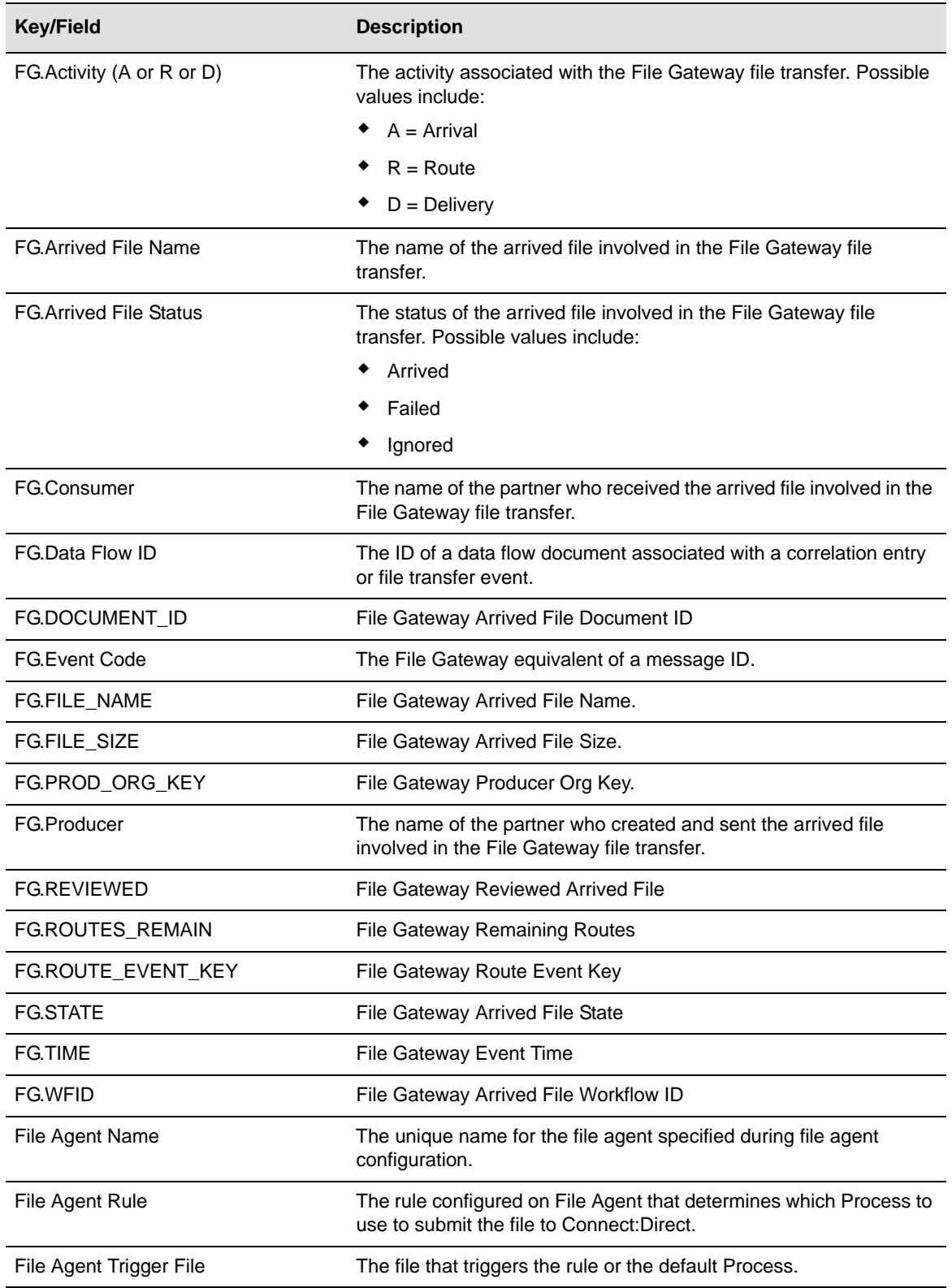

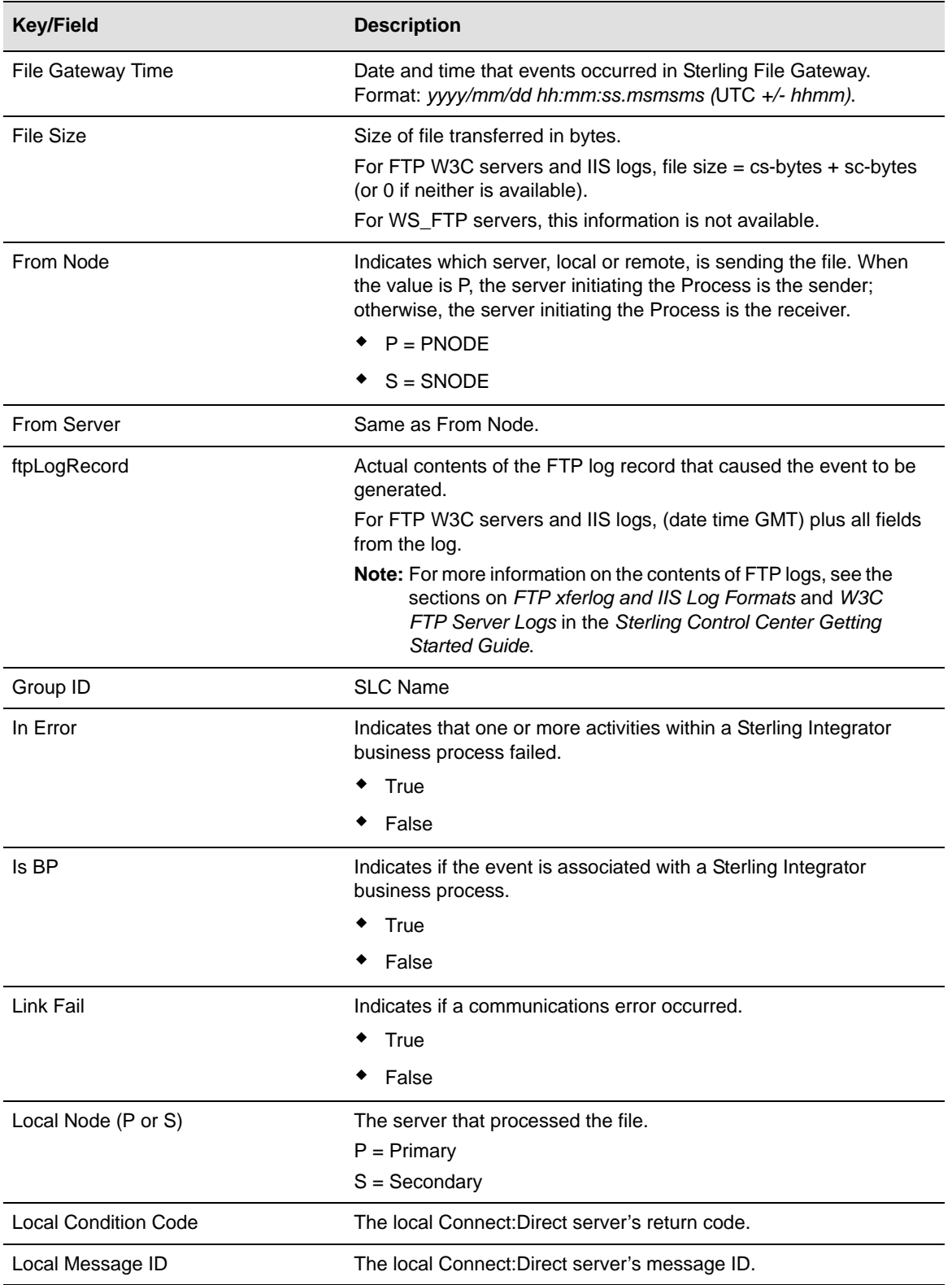

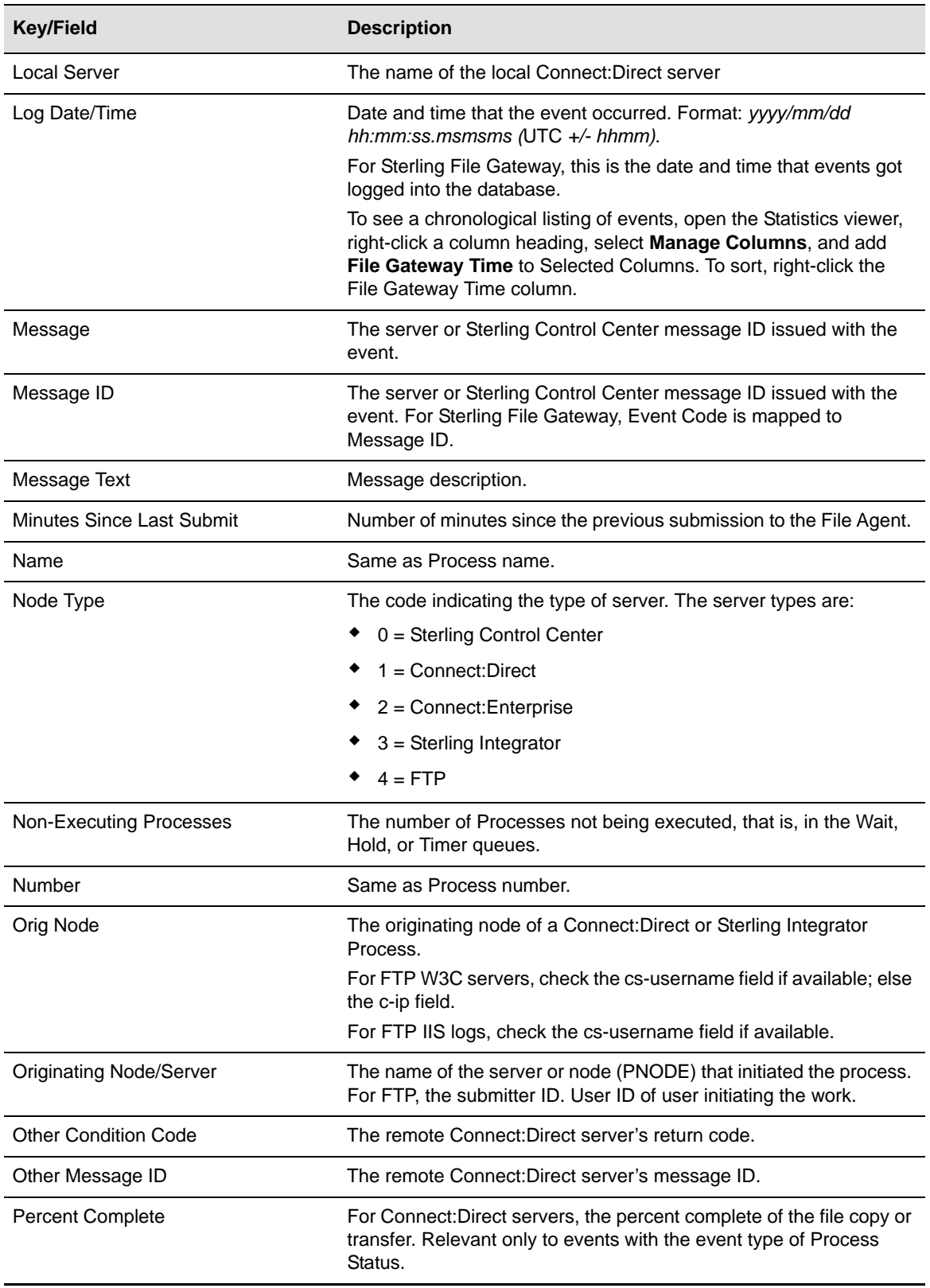

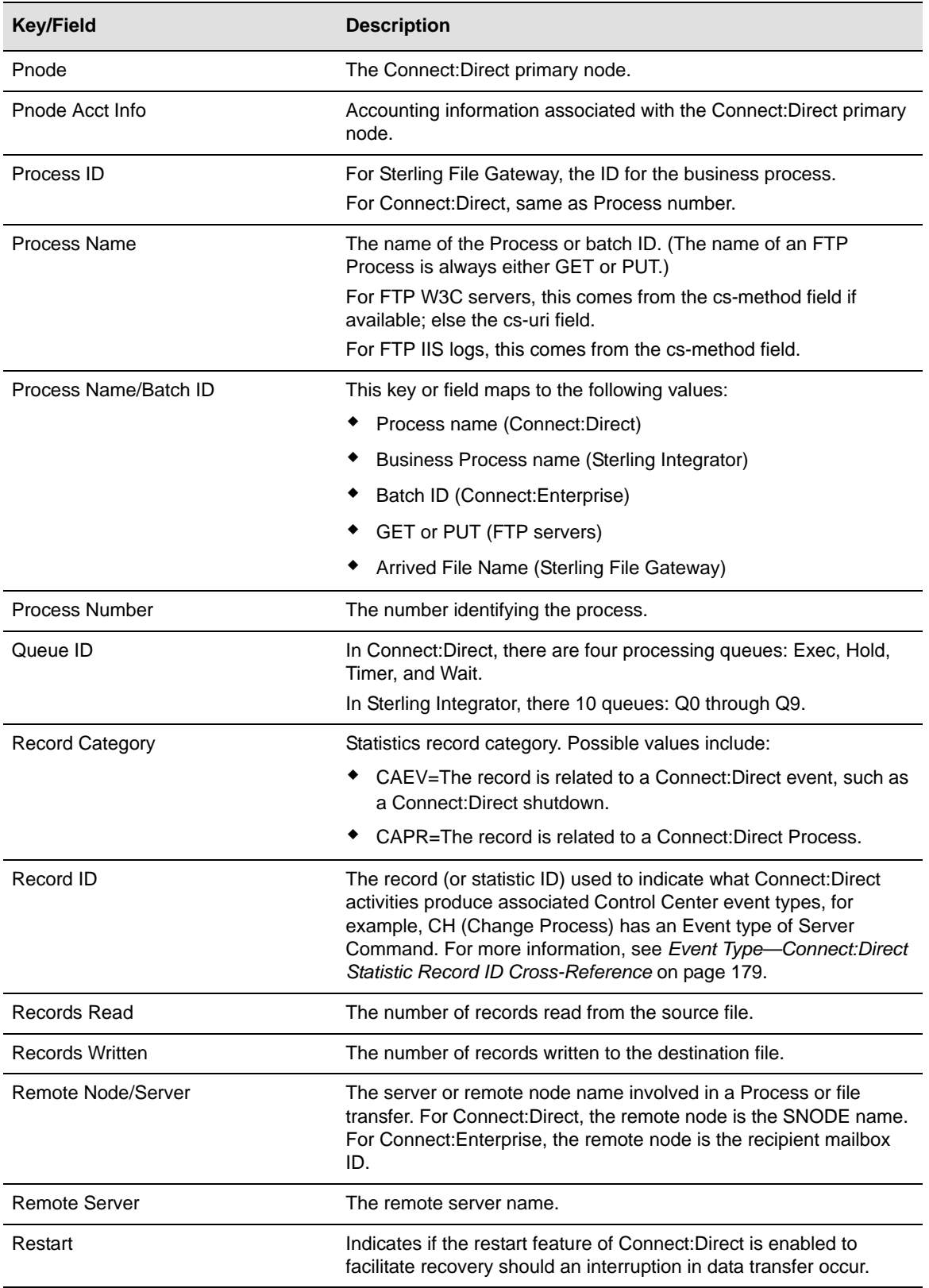

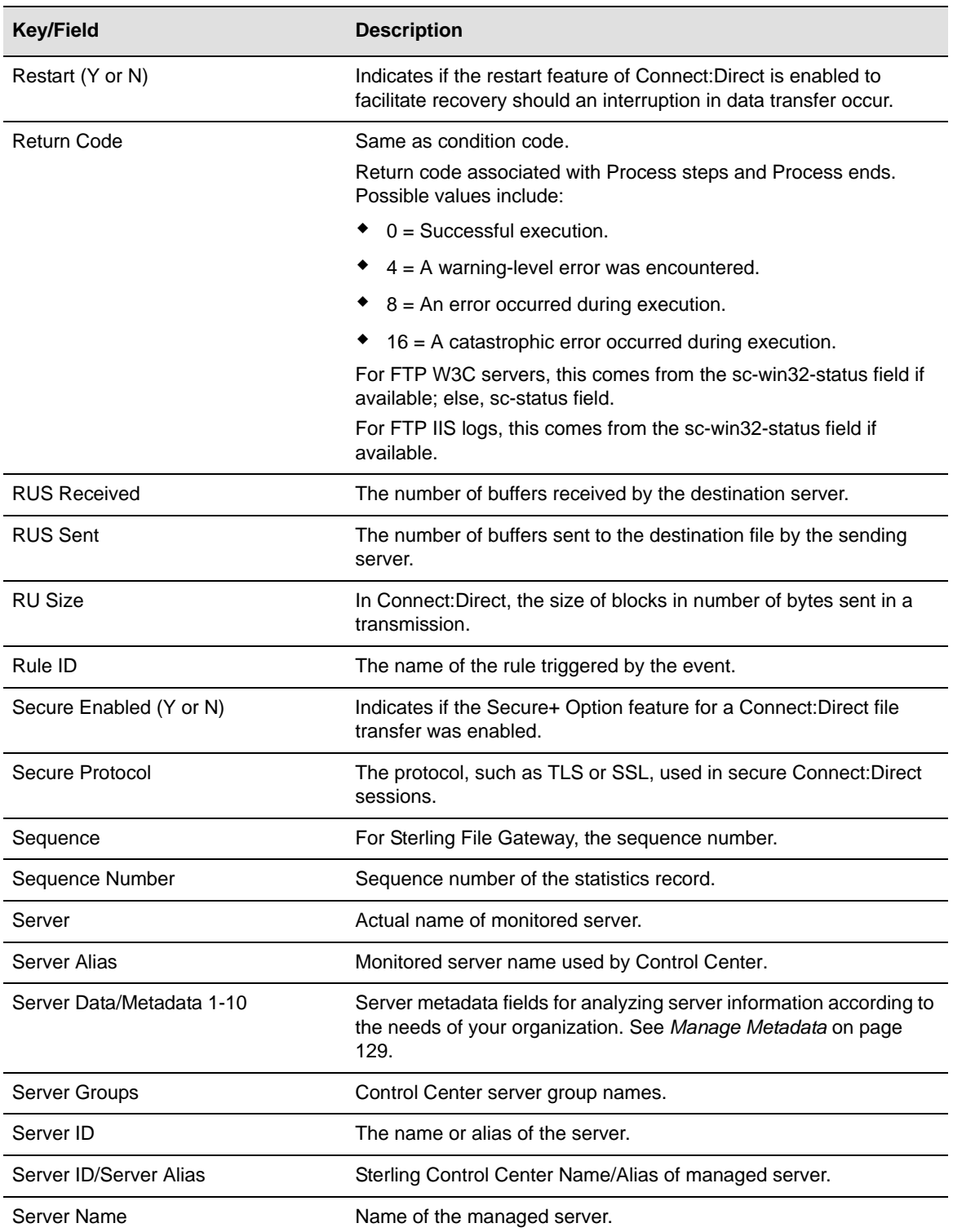

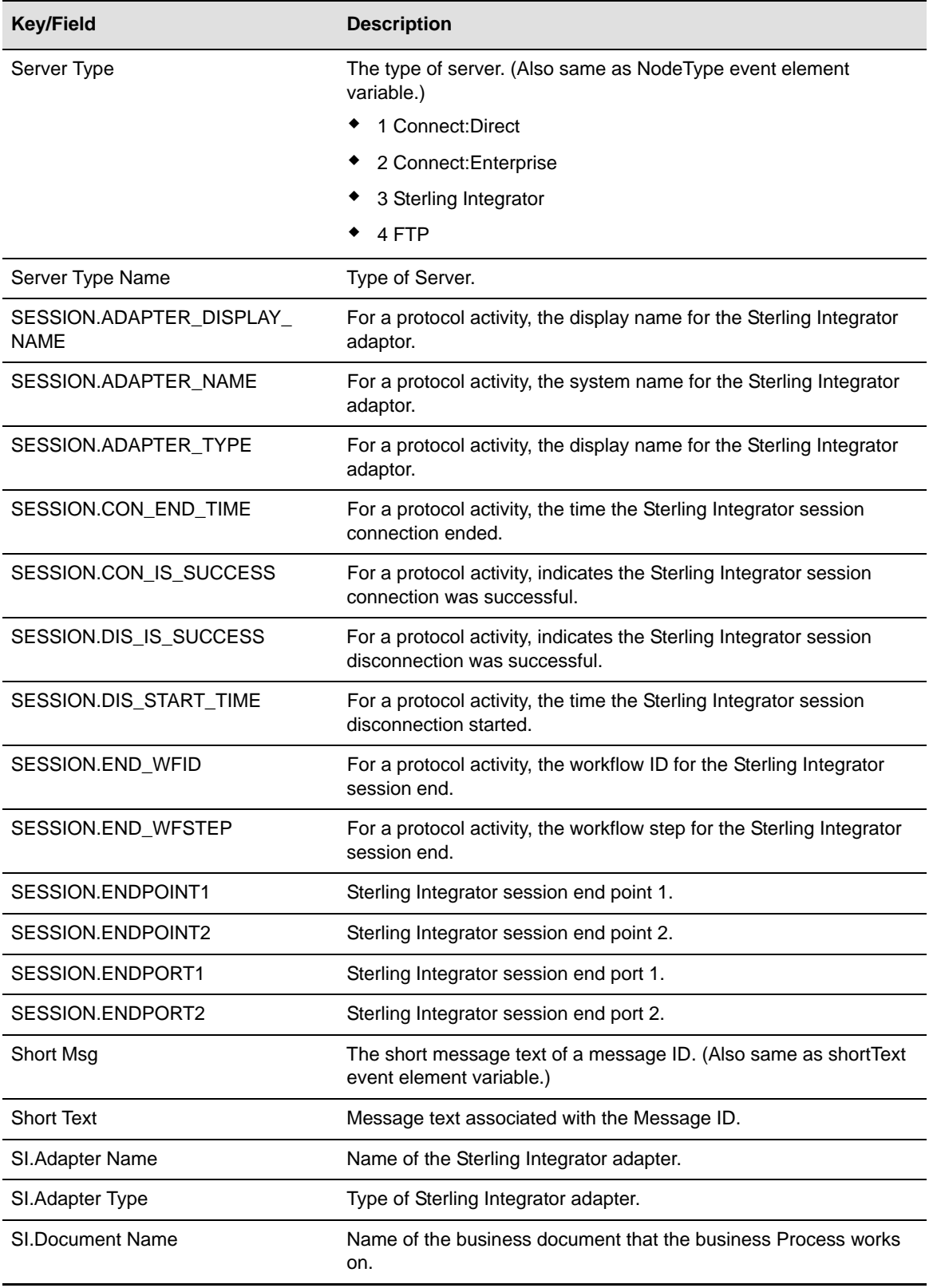

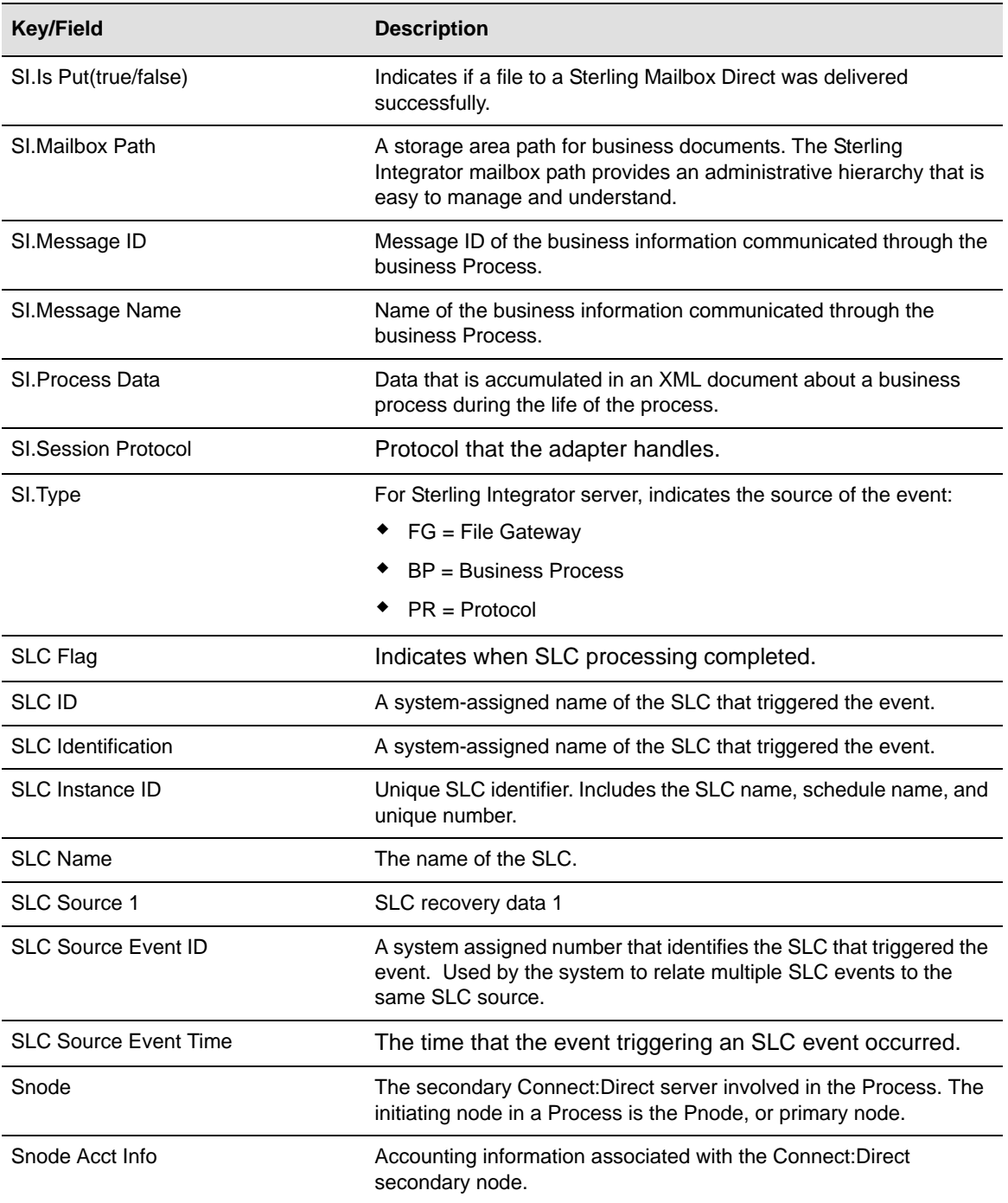

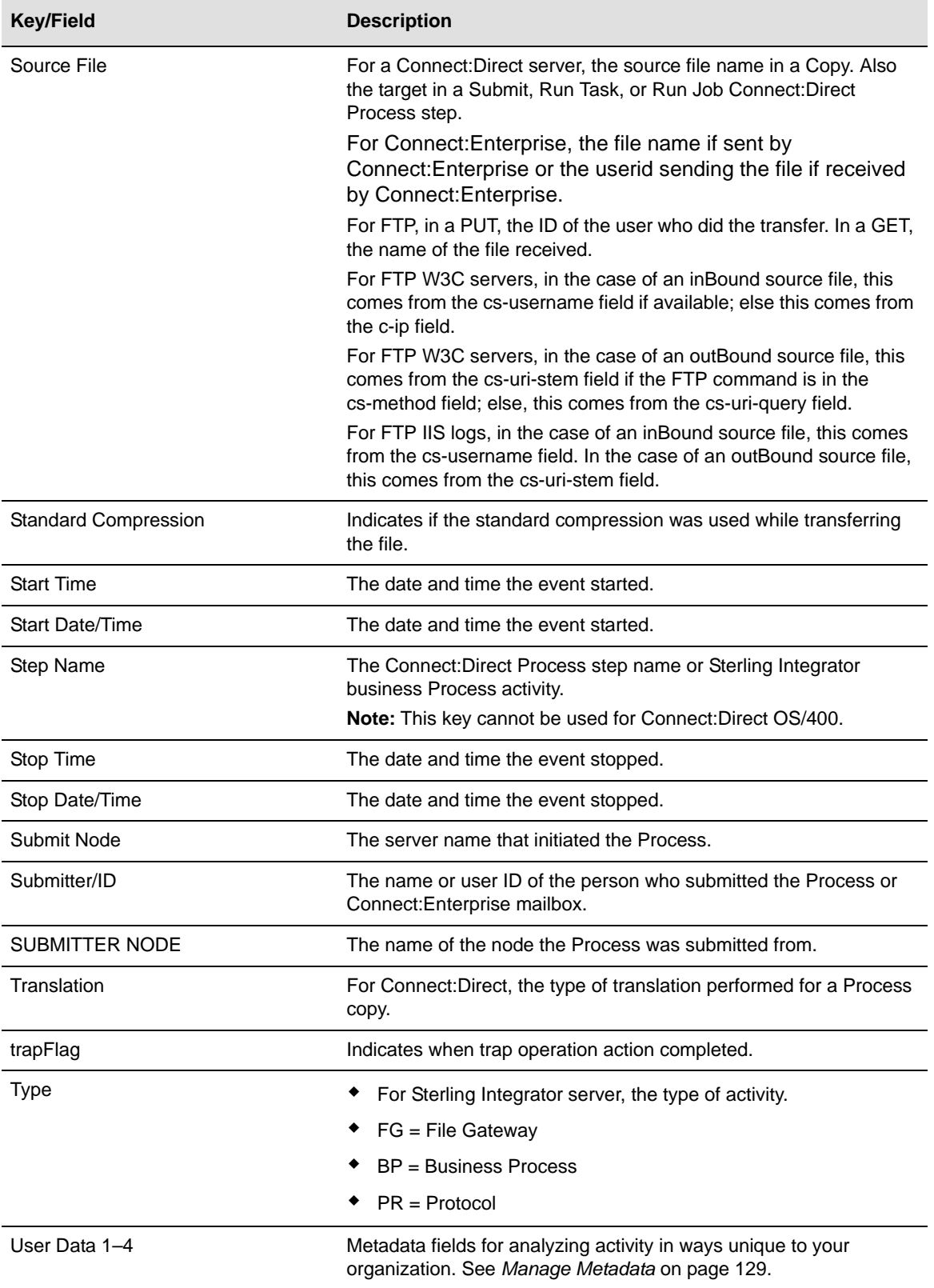

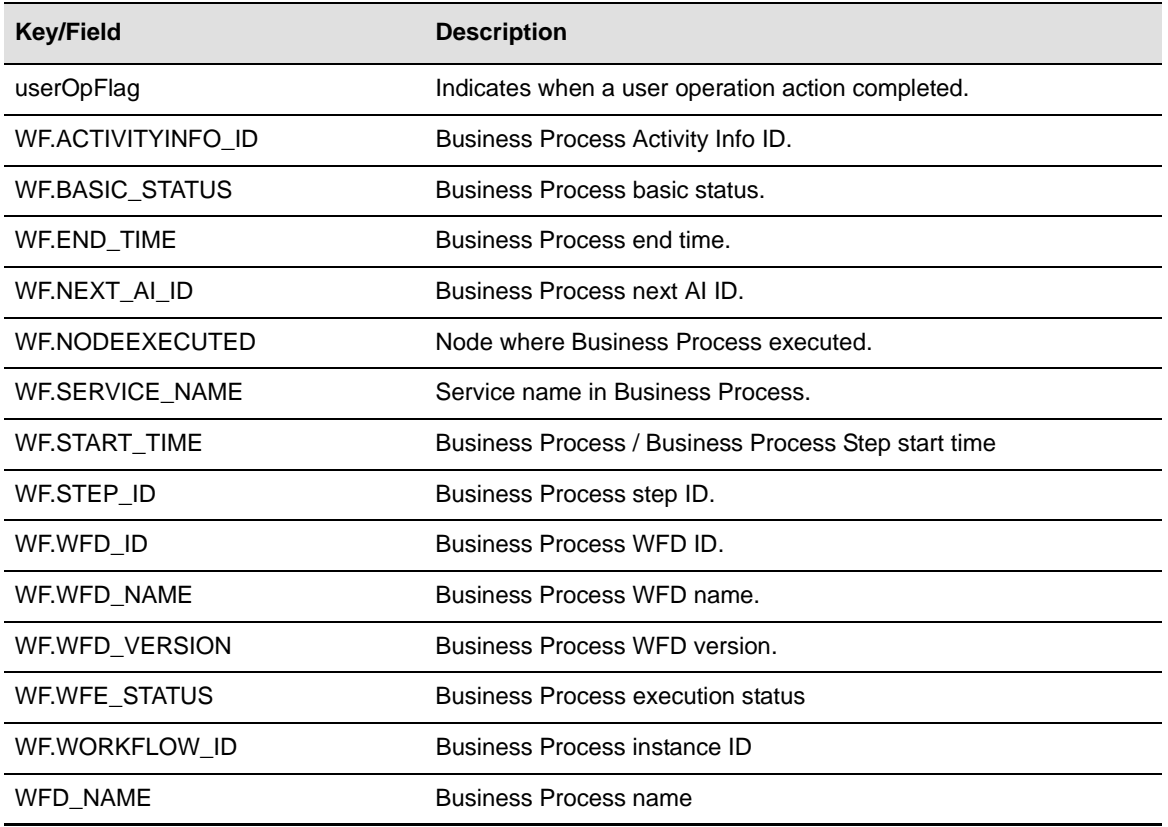

# **Collecting Sterling Integrator Process Data**

During the life of a business process Sterling Integrator collects process data in an XML document, which can become quite large. Typically, business processes act on the document or payload data, such as a customer's purchase order, and extract information from the document and place it in the process data. Process data can be used for various purposes including determining what the next step of the business process will be.

Sterling Control Center can track elements and components within the process data, such as the name of a file being transferred or a purchase order number. When you select a specific business process to monitor on a Sterling Integrator server, you can specify the Process Data XPath to enable Control Center to access the information you need in the process data XML document. The extracted process data is part of the other statistics elements collected for each business process step.

### **Using Collected Process Data**

You can also use the collected process data in rules, metadata rules, SLCs, and reports. Note the following items related to using process data in Control Center:

- ✦ The element name in Control Center event for the process data is SI.Process Data.
- ✦ The XPath must always start with the prefix, /ProcessData, for example, /ProcessData/FTPClientBeginSessionServiceResults/ServerResponse/Text.
- ✦ Only one XPath can be specified for a specific business process in Control Center.
- $\blacklozenge$  If a business process (parent) invokes another business process (child), you must specify the same XPath for both the parent and child business processes to collect the process data for all the steps in a workflow instance.

The following XML document example of a parent business process (SCC\_Process1) invokes a child business process (CCC\_GetInfo) in INLINE mode:

```
<process name="SCC_Process1">
  <sequence>
    <operation>
      <participant name="InvokeSubProcessService" />
      <output message="Xout" >
        <assign to="INVOKE_MODE">INLINE</assign>
        <assign to="WFD_NAME">CCC_GetInfo</assign>
       </output> 
       <input message="Xin" >
        <assign to="." from="*"></assign>
      </input>
</operation> 
<operation name="Wait">
      <participant name="WaitService"/>
      <output message="WaitServiceTypeInputMessage">
        <assign to="WAIT_INTERVAL">2</assign>
        <assign to="." from="*"></assign>
       </output>
       <input message="inmsg">
        <assign to="." from="*"></assign>
      </input>
     </operation>
   </sequence>
```
The following sample Sterling Integrator screen shows the steps when business process SCC\_Process1 is executed:

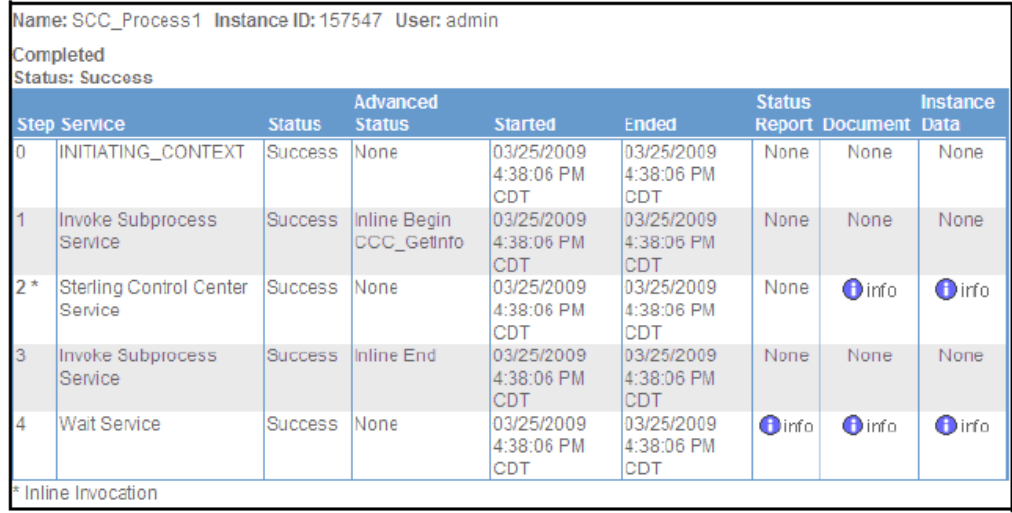

In this example, Step 2 is part of business process CCC\_GetInfo. To collect process data for all steps of Instance ID 157547, the XPath must be specified for both SCC\_Process1 and CCC\_GetInfo.

#### Reference Information in the Sterling Control Center Documentation Set

For more information on:

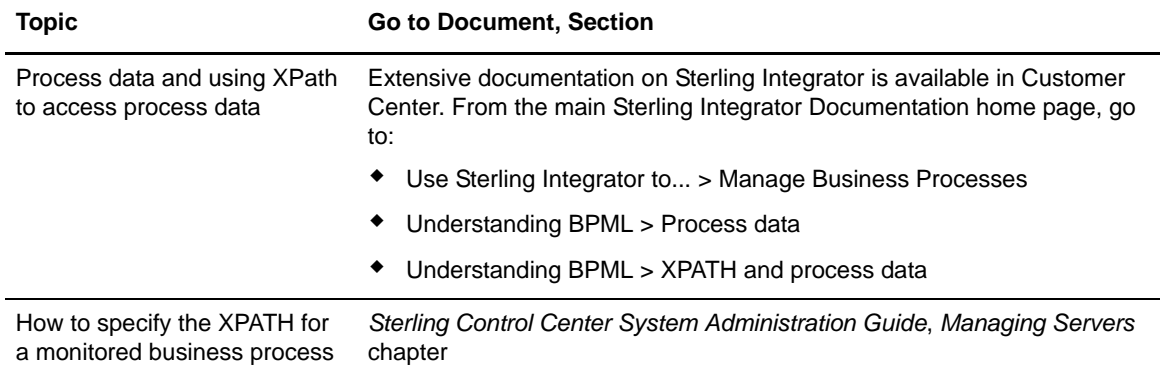

Appendix N Collecting Sterling Integrator Process Data

# **Appendix O**

# **Monitoring File Transfers Performed by Sterling File Gateway**

Sterling Control Center can monitor the following Sterling File Gateway (SFG) activities:

- $\triangle$  Arrived File events
- ✦ Route events
- $\triangleleft$  Delivery events

#### **Monitoring File Gateway Activities**

The underlying platform for File Gateway is Sterling Integrator. To monitor File Gateway activities, add a Sterling Integrator server and specify the Monitor File Gateway option on the Settings panel. If you are already monitoring the underlying Sterling Integrator server and want to monitor File Gateway activities, update the settings for the Sterling Integrator server by clicking the Monitor File Gateway option.

Related to File Gateway activities, Control Center also allows monitoring activities of Mailbox Service, MBI (Mailbox Browser Interface). File Gateway uses Mailbox Service to place files in mailboxes. You can monitor those activities by selecting the Mailbox Service protocol in the server settings panel.

#### Viewing File Gateway Activities

For each arrived file, depending on its status, an entry may appear either in the Queued Activity Monitor or Completed Activity Monitor. To view all arrived file events, route events, and delivery events for a particular arrived file, right-click on the item in the activity monitor, and choose **Select Statistics**. To see a chronological listing of events, right-click a column heading, select **Manage Columns**, and add File Gateway Time to Selected Columns. To sort, right-click the File Gateway Time column. The Log Date/Time column displays when the event was logged in the database where as the File Gateway Time column displays when the event occurred.

In the Activity Monitor display panels, the SI.Type field can show one of the following types of activity for a Sterling Integrator server:

- ✦ FG indicates a File Gateway activity.
- ✦ BP indicates a business process activity.
- ✦ PR indicates a protocol activity.

File Gateway activities are collected using the following File Gateway database tables:

- ✦ FG\_ARRIVEDFILE
- ✦ FG\_ROUTE
- ✦ FG\_DELIVERY
- ✦ FG\_ROUTE\_EVENT
- ✦ FG\_EVENT\_ATTR

#### Statistics Viewer

All File Gateway source information is displayed in the Control Center Statistics Viewer. In the Statistics Viewer, fields with the prefix FG relate to columns in File Gateway database tables.

#### File Gateway Terms

The following File Gateway terms are mapped to standard Control Center terms in the Activity Monitor displays:

- ✦ SFG Arrived File is mapped to Process Name.
- ✦ SFG Event Code is mapped to Message ID in statistics.
- $\triangle$  The return codes for the arrived file and its events are based on status and are set to either 0 (completed) or 8 (failed).

#### Reference Information in the Sterling Control Center Documentation Set

For more information on:

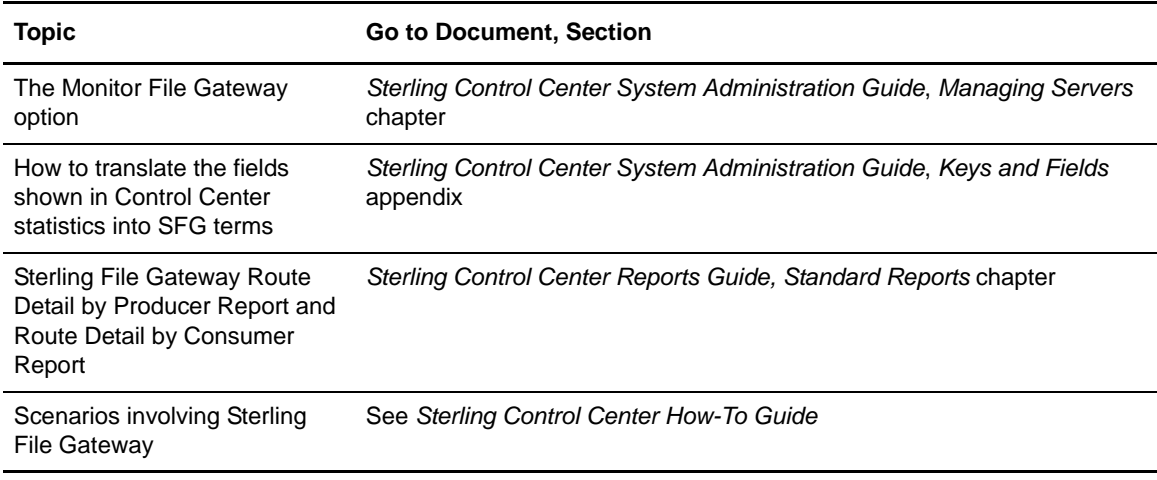

# **Index**

#### **A**

Actions [creating 79,](#page-78-0) [125](#page-124-0) [exporting e-mail addresses 81,](#page-80-0) [126](#page-125-0) [importing e-mail addresses 80](#page-79-0) [modifying 81,](#page-80-1) [126](#page-125-1) [sorting e-mail addresses 81](#page-80-2) [viewing 81,](#page-80-1) [126](#page-125-1) [Add Server window 47](#page-46-0) Adding [a Managed Server to the Explorer List 139](#page-138-0) [an Unmanaged Server to the Explorer List 139](#page-138-1) [Adding objects 21](#page-20-0) [Administration, Database 165](#page-164-0)

[Application log settings 150](#page-149-0)

### **C**

Calendar [changing 121](#page-120-0) Calendar schedules [definition 86](#page-85-0)

Certificate expiry notification [engine setting 158](#page-157-0) [server setting 56](#page-55-0)

Changing [system settings 150](#page-149-1)

[Changing e-mail settings 149](#page-148-0)

[Changing Engine Startup Setting 15](#page-14-0)

[Checking object properties 22](#page-21-0)

[Connection settings, Engine 150](#page-149-2)

Creating [a custom Node Discovery view 145](#page-144-0) [a Custom View in Node Discovery 145](#page-144-0) [multiple objects 217](#page-216-0)

[multiple objects, using template 217](#page-216-1) [Cross-referencing objects 25](#page-24-0)

# **D**

Data visibility [create group 28](#page-27-0) [groups 27](#page-26-0) [segmenting data by users 27](#page-26-0) [user roles 27](#page-26-0) Data visibility group [display 29](#page-28-0) [field descriptions 29](#page-28-1) [view or change 29](#page-28-2) Data visibility groups [permissions 33](#page-32-0) [Database administration 165](#page-164-0) [Database settings 149](#page-148-1) Duration schedules [creating 114](#page-113-0) [definition 86](#page-85-1)

## **E**

[Email lists 125](#page-124-1) [E-mail settings, Changing 149](#page-148-0) [Engine connection settings 150](#page-149-2) Explorer List [adding a managed server 139](#page-138-0) [managing 140](#page-139-0) [Explorer List, managing for Node Discovery 140](#page-139-0)

#### **F**

[Filtering objects 19](#page-18-1) [Folder, Templates 217](#page-216-1)

#### **G**

[Group, Standard SLC 93](#page-92-0) [Group, Wildcard SLC 98](#page-97-0) Guided Node Discovery [defined 137](#page-136-0)

[Guided Node Discovery, managing 137](#page-136-1)

### **L**

[license management settings 150](#page-149-3)

## **M**

[Managed server, adding to Node Discovery 139](#page-138-2) Managing [Guided Node Discovery 137](#page-136-1) [My List in Node Discovery 141](#page-140-0) [the Discovery List in Node Discovery 141](#page-140-0) [the Explorer List 140](#page-139-0) [Multiple objects, templates for creating 217](#page-216-1)

# **N**

Node Discovery [adding a managed server 139](#page-138-2) [adding an unmanaged server 139](#page-138-3) [creating custom view 145](#page-144-0) [defined 137](#page-136-0) [identifying servers for 138](#page-137-0) [managing 137](#page-136-1) [managing Discovery List 141](#page-140-0) [managing My List 141](#page-140-0) [running 141](#page-140-0) [Node Discovery, identifying servers for 138](#page-137-1)

[Node Discovery, managing 137](#page-136-2)

[Node Discovery, managing Explorer List 140](#page-139-0)

# **O**

**Objects** [adding 21](#page-20-0) [cross-referencing 25](#page-24-0) [filtering 19](#page-18-1) [removing 26](#page-25-0) [viewing properties 22](#page-21-0) [objects, Templates for creating multiple 217](#page-216-1)

## **R**

[Removing objects 26](#page-25-0) Roles [data visbility groups permissions 33](#page-32-0) [field descriptions 37](#page-36-0)

[node configuration permissions 35](#page-34-0)

[Roles, viewing 31](#page-30-0)

[Rule services settings 150](#page-149-4)

#### Rules [activating 76](#page-75-0) [creating 71](#page-70-0)

[deactivating 76](#page-75-0) [modifying 74](#page-73-0) [order 75](#page-74-0) [viewing 74](#page-73-0) [runBatch program 222](#page-221-0) [runEngine.bat file 16](#page-15-0)

[Running Node Discovery 141](#page-140-1)

## **S**

[Saving object listings 24](#page-23-0) Server groups [changing 63](#page-62-0) [creating 62](#page-61-0) [removing 63](#page-62-1) [Server, adding an unmanaged to Node Discovery 139](#page-138-3) Servers [adding 47](#page-46-1) [changing a server group 63](#page-62-0) [changing properties 50](#page-49-0) [creating a server group 62](#page-61-0) [identifying for Node Discovery 138](#page-137-0) [removing a server group 63](#page-62-1) [removing a single server 61](#page-60-0)

[Servers, identifying for Node Discovery 138](#page-137-1)

Service level criteria (SLC) [description 85](#page-84-0)

Settings [application log 150](#page-149-0) [database 149](#page-148-1)

[e-mail 149](#page-148-0) [Rule services 150](#page-149-4) [SNMP hosts 149](#page-148-2) settings [Engine connection 150](#page-149-2) [license management 150](#page-149-3) [visualization 150](#page-149-5) Simple SLCs [considerations 107](#page-106-0) [Create Simple SLC Group Wizard 107](#page-106-1) [definition 107](#page-106-0) SLC calendar [changing 121](#page-120-0) [SLC event messages 88](#page-87-0) SLC group [adding or removing schedules 91](#page-90-0) [changing 90](#page-89-0) [creating a simple SLC group 109](#page-108-0) [creating a standard group 93](#page-92-0) [creating a wildcard group 98](#page-97-0) [creating standard 93](#page-92-0) [creating wildcard 98](#page-97-0) [enabling or disabling 91](#page-90-1) [exporting information 97](#page-96-0) [importing information 96](#page-95-0) [simple 86](#page-85-2) [sorting information 97](#page-96-1) [standard 86](#page-85-2) [types 86](#page-85-2) [wildcard 86](#page-85-2) [workflow 86](#page-85-2) [SLC monitoring window 87](#page-86-0) SLC schedule [calendar 86](#page-85-3) [changing 116](#page-115-0) [creating a calendar schedule 112](#page-111-0) [creating a duration schedule 114](#page-113-1) [duration 86](#page-85-3) [enabling or disabling 118](#page-117-0) [types 86](#page-85-3) [SMTP settings 149](#page-148-0) SNMP hosts [adding 156](#page-155-0) [editing 156](#page-155-1) [removing 156](#page-155-2) [settings 149](#page-148-2)

[Standard SLC group, creating 93](#page-92-0) [Starting Sterling Control Center 15,](#page-14-1) [16](#page-15-1) Startup [Changing Engine Setting 15](#page-14-0)

# **T**

[Templates folder 217](#page-216-1) [Templates for creating multiple objects 217](#page-216-1)

### **U**

Users [adding 39](#page-38-0) [changing information 40](#page-39-0)

#### **V**

[Variables, in templates 217](#page-216-2) [Viewing object properties 22](#page-21-0) [visualization settings 150](#page-149-5)

Index